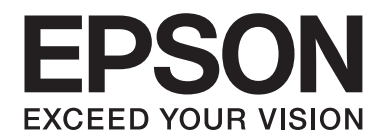

# **EPSON Aculaser C9200 Series Przewodnik użytkownika**

NPD3774-00 PL

# **Prawa autorskie i znaki towarowe**

Żadna część niniejszej publikacji nie może być powielana, przechowywana w jakimkolwiek systemie wyszukiwania informacji ani przesyłana w żadnej formie za pomocą jakichkolwiek środków (elektronicznych, mechanicznych, fotokopii, nagrywania i innych) bez uprzedniej pisemnej zgody firmy Seiko Epson Corporation. Wykorzystanie informacji zawartych w niniejszej publikacji nie podlega odpowiedzialności dotyczącej uprawnień patentowych. Nie podlega także odpowiedzialności za szkody wynikłe z wykorzystania informacji zawartych w niniejszej publikacji.

Ani firma Seiko Epson Corporation, ani firmy od niej zależne nie ponoszą odpowiedzialności przed nabywcą tego produktu ani osobami trzecimi za uszkodzenia, straty, koszty lub wydatki wynikające z wypadku, niewłaściwego użycia lub użycia produktu niezgodnie z przeznaczeniem albo niedozwolonej modyfikacji, naprawy lub zmian produktu, bądź (oprócz Stanów Zjednoczonych) nieprzestrzegania instrukcji firmy Seiko Epson Corporation dotyczących obsługi i konserwacji.

Firma Seiko Epson Corporation ani firmy od niej zależne nie ponoszą odpowiedzialności za ewentualne szkody lub problemy wynikające z zastosowania rozszerzeń lub materiałów eksploatacyjnych innych niż materiały oznaczone przez firmę Seiko Epson Corporation jako Original Epson Products lub Epson Approved Products.

Zawiera emulację języka drukowania Zoran Corporation Integrated Print System (IPS).

#### **ZüRAN**

NEST Office Kit Copyright © 1996, Novell, Inc. Wszelkie prawa zastrzeżone.

Część profilu ICC zawartego w tym urządzeniu została utworzona za pomocą programu ProfileMaker firmy Gretag Macbeth. Gretag Macbeth jest zastrzeżonym znakiem towarowym firmy Gretag Macbeth Holding AG Logo. ProfileMaker jest znakiem towarowym firmy LOGO GmbH.

IBM i PS/2 są zastrzeżonymi znakami towarowymi firmy International Business Machines Corporation.

Microsoft®, Windows® i Windows Vista® są zastrzeżonymi znakami towarowymi firmy Microsoft Corporation.

Apple®, Macintosh®, Mac®, Mac OS®, AppleTalk® i Bonjour® są zastrzeżonymi znakami towarowymi firmy Apple Inc. Apple Chancery, Chicago, Geneva, Hoefler Text, Monaco i New York są znakami towarowymi lub zastrzeżonymi znakami towarowymi firmy Apple Inc.

EPSON i EPSON ESC/P są zastrzeżonymi znakami towarowymi, a EPSON AcuLaser i EPSON ESC/P 2 są znakami towarowymi firmy Seiko Epson Corporation.

Monotype jest znakiem towarowym firmy Monotype Imaging, Inc. zarejestrowanym w Amerykańskim Urzędzie Patentowym (United States Patent and Trademark Office) i może być zastrzeżony w niektórych jurysdykcjach.

Produkt UFST® (Universal Font Scaling Technology™) to system dodatkowy do renderowania czcionek skalowalnych firmy Monotype Imaging przeznaczony dla urządzeń drukujących.

MicroType®, technologia kompresji czcionek firmy Monotype Imaging, współpracuje z systemem dodatkowym renderowania czcionek UFST®, co pozwala znacznie zmniejszyć wielkość plików czcionek.

Format Monotype Imaging's MicroType® to skompresowany format czcionki MicroType.

CG Omega, CG Times, Garamond Antiqua, Garamond Halbfett, Garamond Kursiv, Garamond Halbfett Kursiv są znakami towarowymi firmy Monotype Imaging, Inc. i mogą być zastrzeżone w niektórych jurysdykcjach.

Albertus, Arial, Coronet, Gillsans i Times New Roman i Joanna są znakami towarowymi firmy The Monotype Corporation zarejestrowanymi w Amerykańskim Urzędzie Patentowym (United States Patent and Trademark Office) i mogą być zastrzeżone w niektórych jurysdykcjach.

ITC Avant Garde Gothic, ITC Bookman, ITC Lubalin Graph, ITC Mona Lisa Recut, ITC Symbol, ITC Zapf-Chancery oraz ITC ZapfDingbats są znakami towarowymi firmy International Typeface Corporation zarejestrowanymi w Amerykańskim Urzędzie Patentowym (United States Patent and Trademark Office) i mogą być zastrzeżone w niektórych jurysdykcjach.

Clarendon, Helvetica, New Century Schoolbook, Optima, Palatino, Stempel Garamond, Times i Univers są znakami towarowymi firmy Heidelberger Druckmaschinen AG, które mogą być zastrzeżone w niektórych jurysdykcjach i na które wyłącznej licencji udziela Linotype Library GmbH, spółka zależna Heidelberger Druckmaschinen AG.

Wingdings jest zastrzeżonym znakiem towarowym firmy Microsoft Corporation w Stanach Zjednoczonych i innych krajach.

Marigold jest znakiem towarowym firmy Arthur Baker i może być zastrzeżony w niektórych jurysdykcjach.

Antique Olive jest zastrzeżonym znakiem towarowym firmy Marcel Olive i może być zastrzeżony w niektórych jurysdykcjach.

Carta i Tekton są zastrzeżonymi znakami towarowymi firmy Adobe Systems Incorporated.

Marigold i Oxford są znakami towarowymi firmy AlphaOmega Typography.

Coronet jest zastrzeżonym znakiem towarowym firmy Ludlow Type Foundry.

Eurostile jest znakiem towarowym firmy Nebiolo.

HP i HP LaserJet są zastrzeżonymi znakami towarowymi firmy Hewlett-Packard.

PCL jest zastrzeżonym znakiem towarowym firmy Hewlett-Packard.

Adobe, logo Adobe i PostScript3 są znakami towarowymi firmy Adobe Systems Incorporated, które mogą być zastrzeżone w niektórych jurysdykcjach.

CompactFlash jest zastrzeżonym znakiem towarowym firmy SanDisk Corporation w Stanach Zjednoczonych i innych krajach.

*Inne nazwy produktów użyte w niniejszej publikacji służą wyłącznie celom identyfikacyjnym i mogą być znakami towarowymi ich właścicieli. Firma Epson nie rości sobie żadnych praw do tych znaków.*

Copyright © 2008 Seiko Epson Corporation. Wszelkie prawa zastrzeżone.

# **Wersje systemu operacyjnego**

W niniejszej instrukcji używane są następujące skróty.

#### **Windows oznacza systemy Windows Vista, XP, Vista x64, XP x64, 2000, Server 2003 i Server 2003 x64.**

- ❏ Nazwa Windows Vista oznacza systemy Windows Vista Ultimate Edition, Windows Vista Home Premium Edition, Windows Vista Home Basic Edition, Windows Vista Enterprise Edition i Windows Vista Business Edition.
- ❏ Nazwa Windows Vista x64 oznacza systemy Windows Vista Ultimate x64 Edition, Windows Vista Home Premium x64 Edition, Windows Vista Home Basic x64 Edition, Windows Vista Enterprise x64 Edition i Windows Vista Business x64 Edition.
- ❏ Nazwa Windows XP oznacza systemy Windows XP Home Edition i Windows XP Professional.
- ❏ Nazwa Windows XP x64 oznacza system Windows XP Professional x64 Edition.
- ❏ Nazwa Windows 2000 oznacza system Windows 2000 Professional.
- ❏ Windows Server 2003 oznacza Windows Server 2003 Standard Edition i Windows Server 2003 Enterprise Edition.
- ❏ Windows Server 2003 x64 oznacza Windows Server 2003 x64 Standard Edition i Windows Server 2003 x64 Enterprise Edition.

#### **Macintosh oznacza system Mac OS X.**

❏ Mac OS X oznacza system Mac OS X 10.3.9 lub nowszy.

# **Spis treści**

#### **[Instrukcje dotyczące bezpieczeństwa](#page-13-0)**

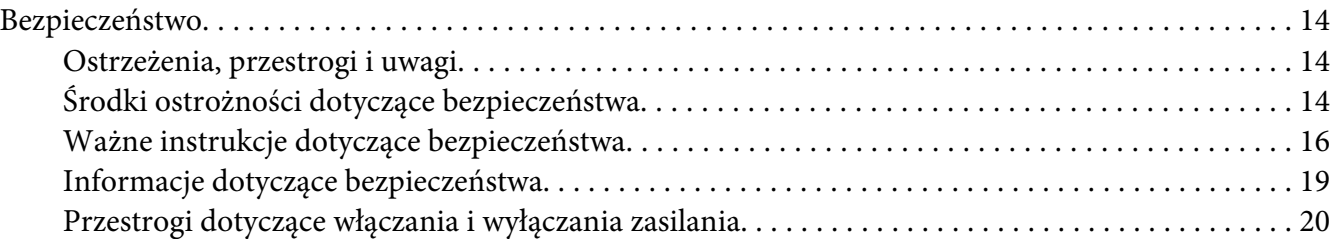

#### Rozdział 1 **[Poznawanie drukarki](#page-20-0)**

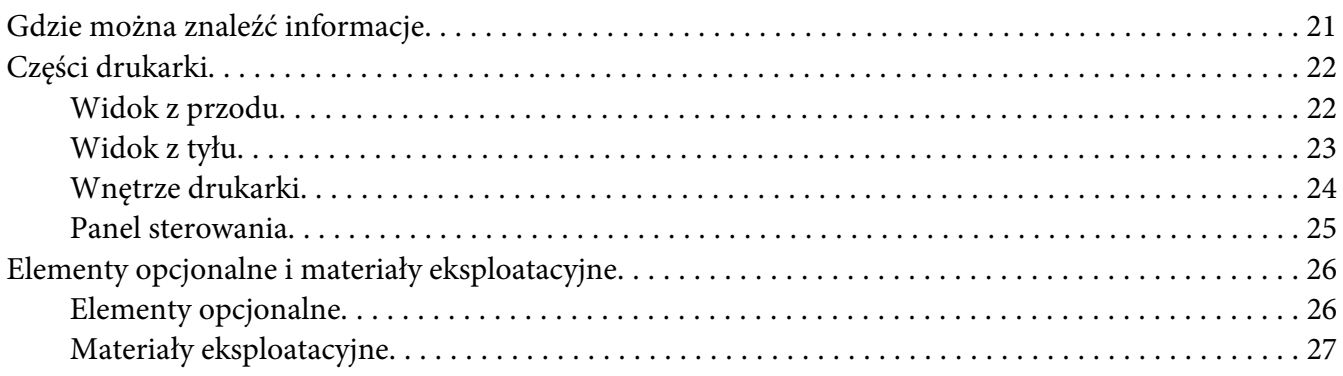

#### Rozdział 2 **[Zadania drukowania](#page-27-0)**

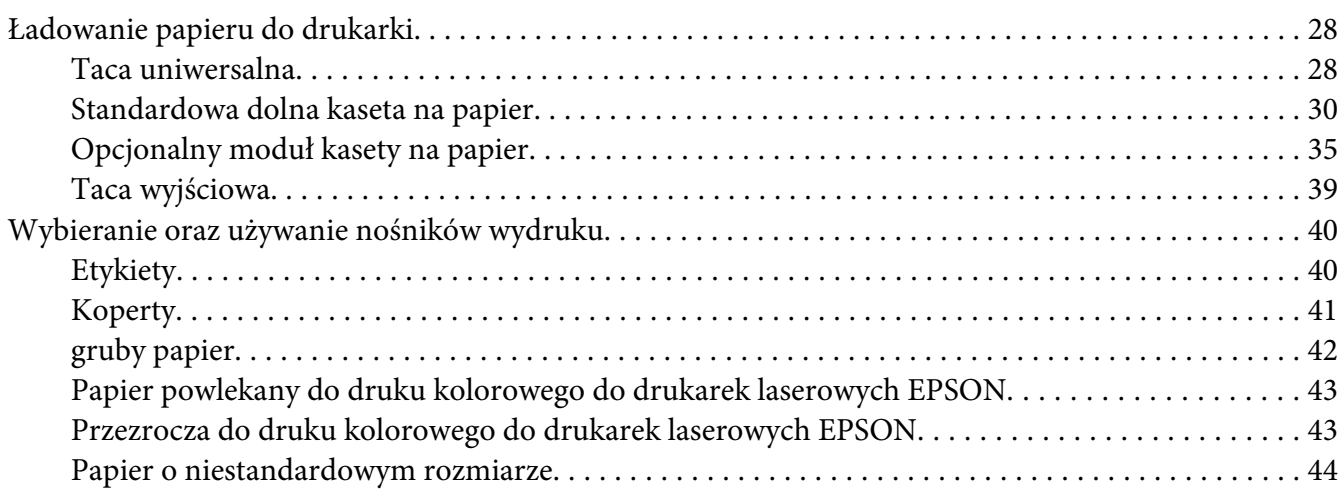

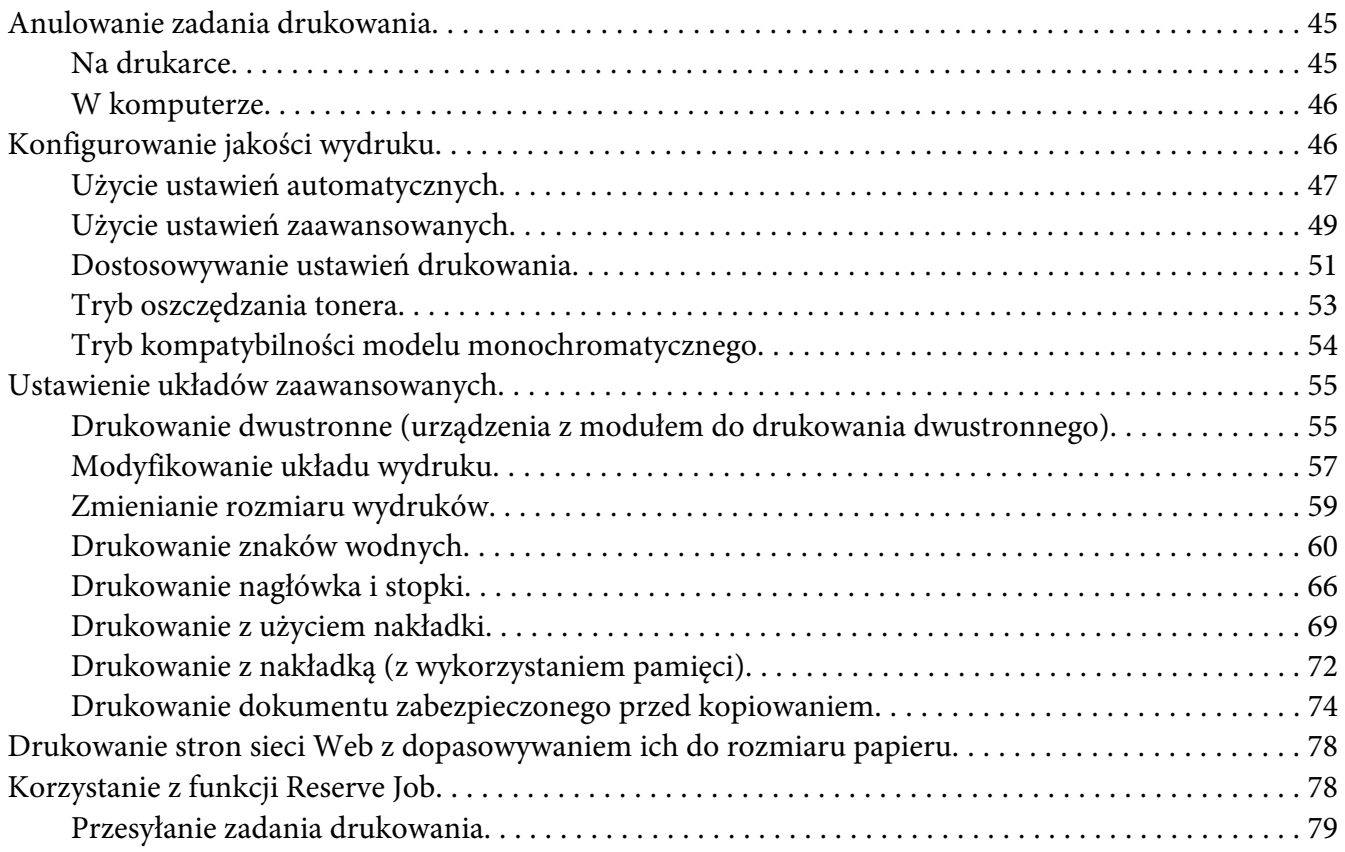

#### Rozdział 3 **[Korzystanie z panelu sterowania](#page-81-0)**

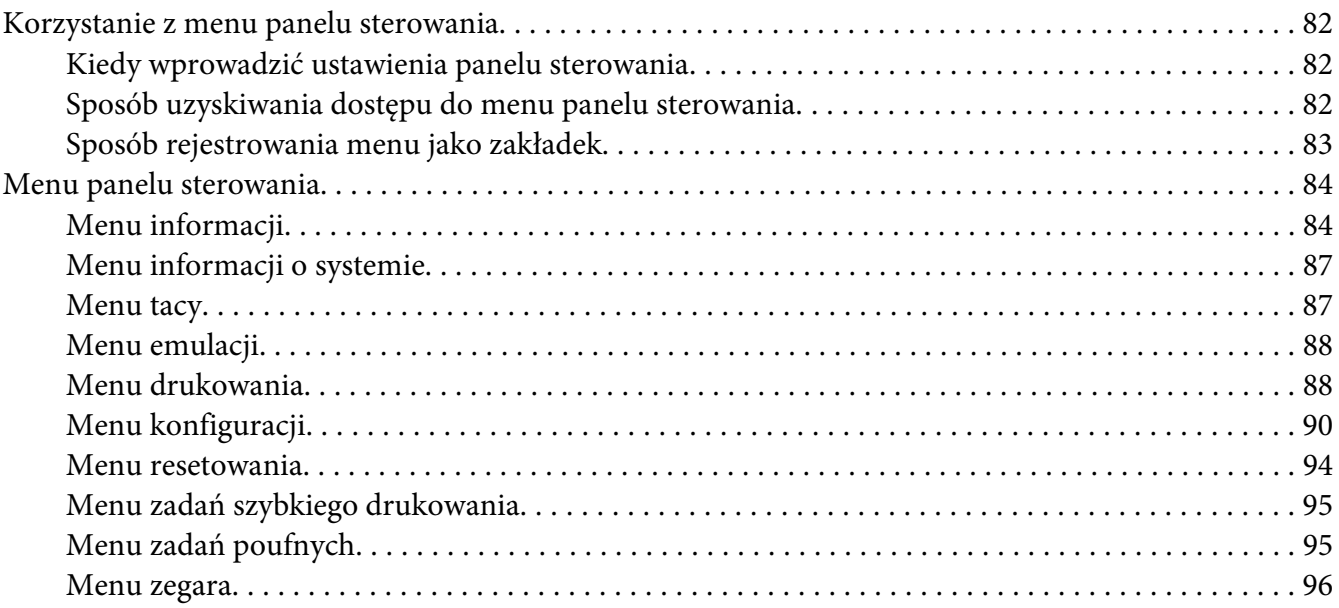

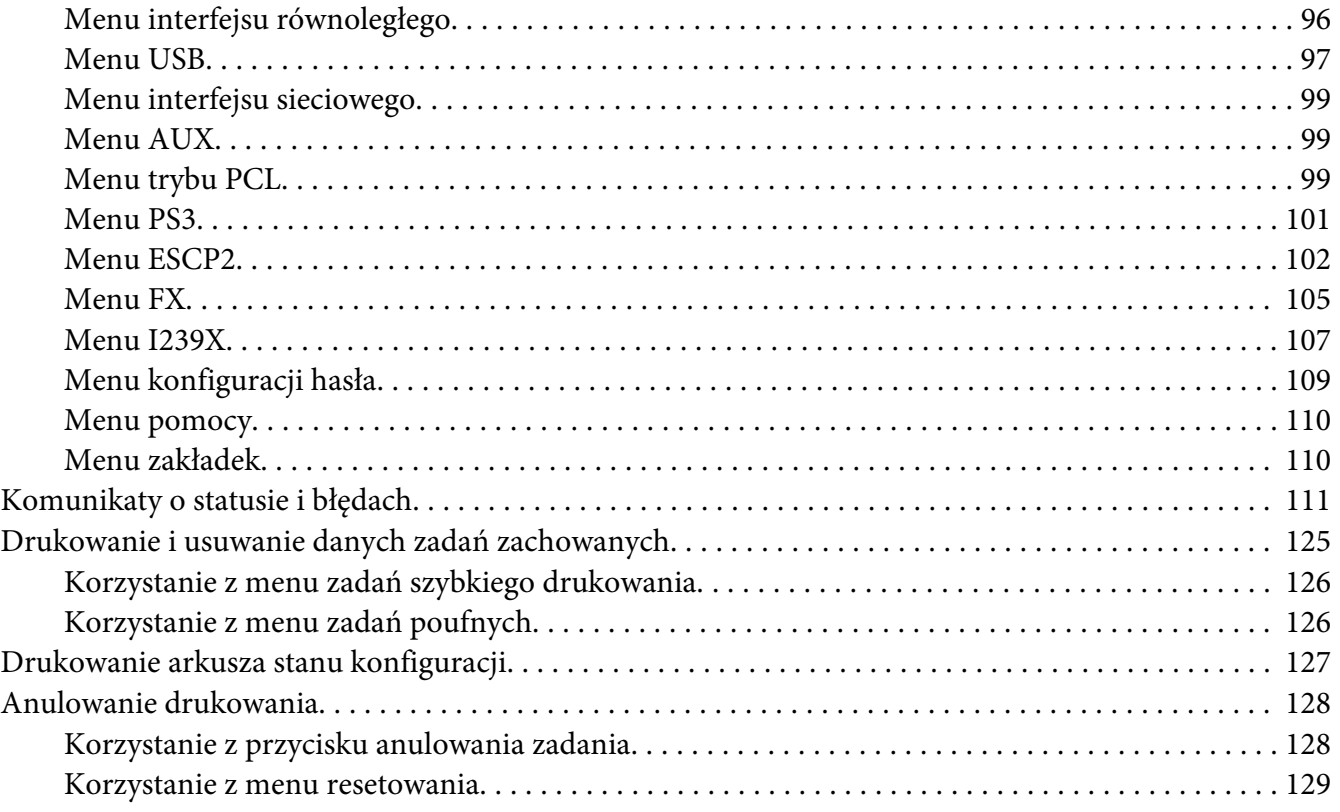

# Rozdział 4 **[Instalowanie elementów opcjonalnych](#page-129-0)**

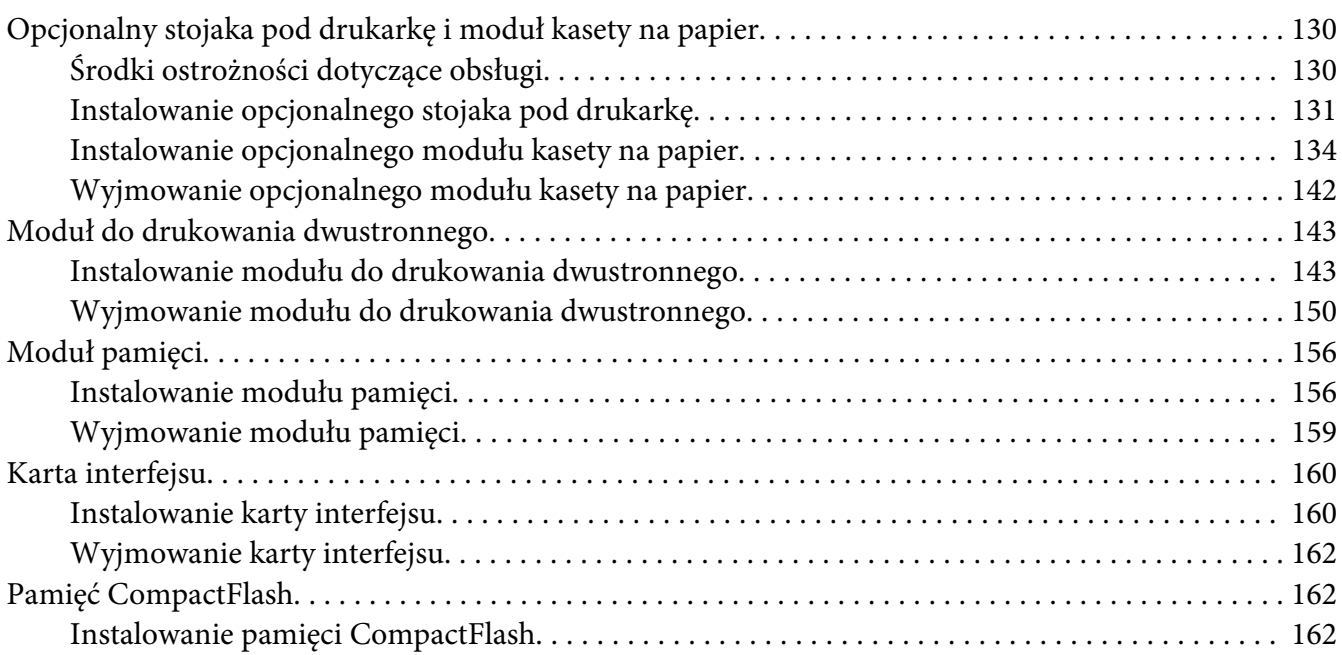

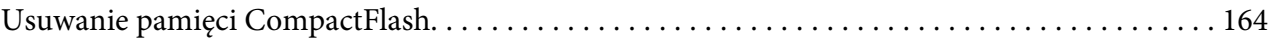

### Rozdział 5 **[Wymiana materiałów eksploatacyjnych](#page-165-0)**

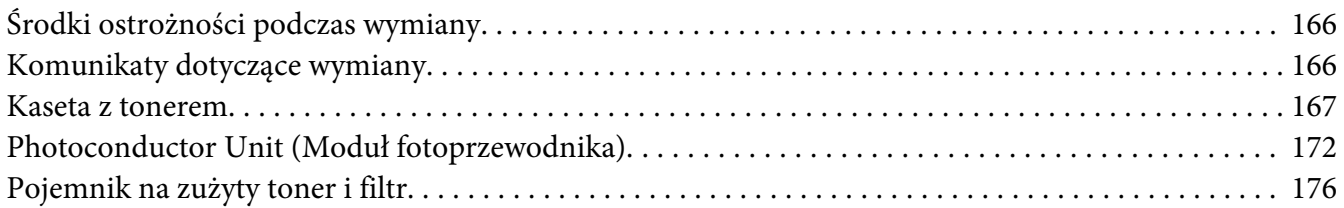

#### Rozdział 6 **[Czyszczenie i transportowanie drukarki](#page-179-0)**

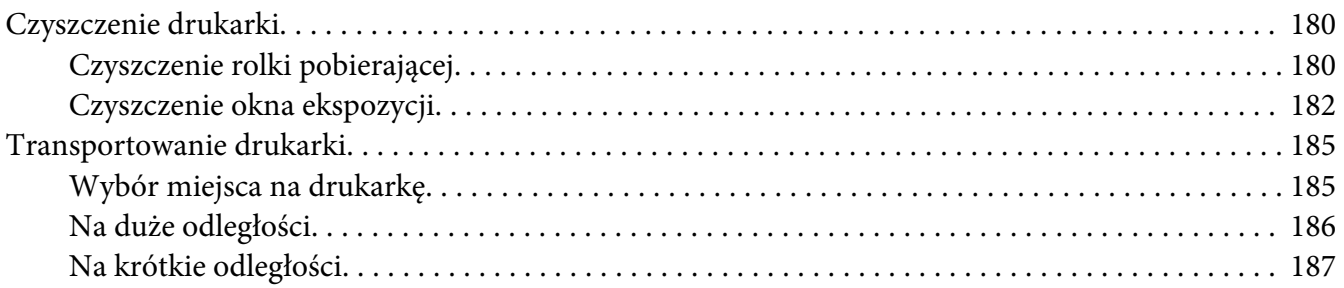

#### Rozdział 7 **[Rozwiązywanie problemów](#page-188-0)**

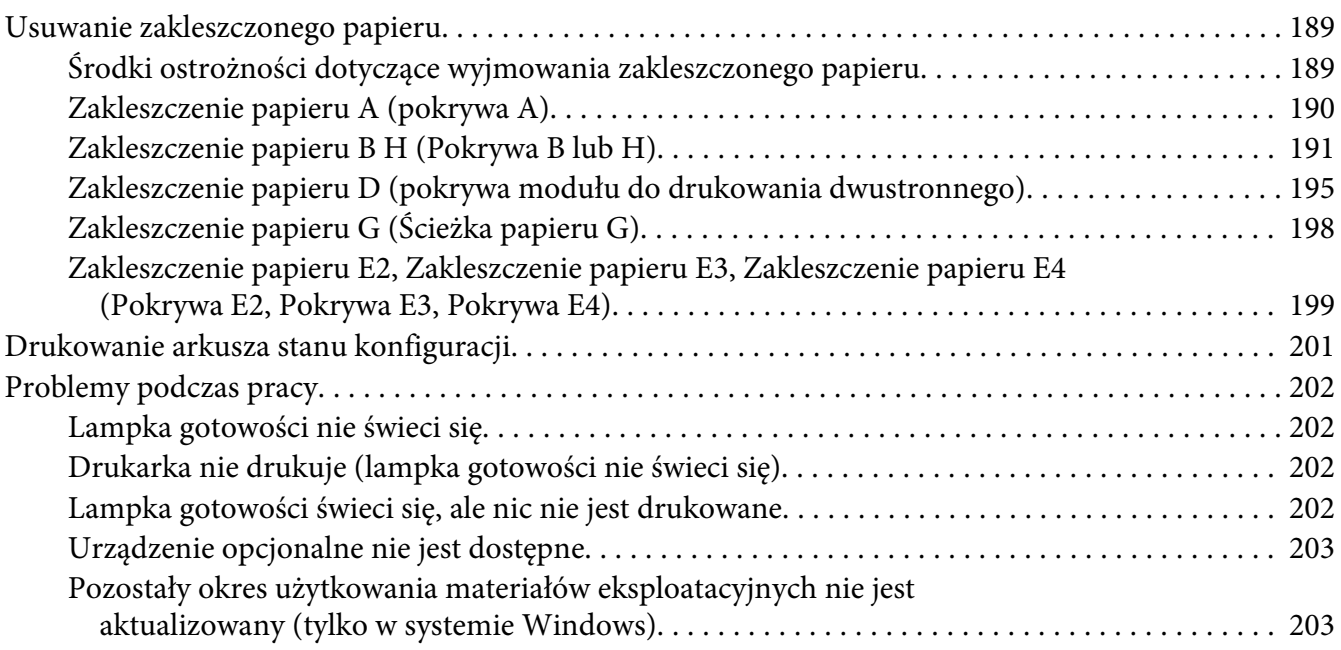

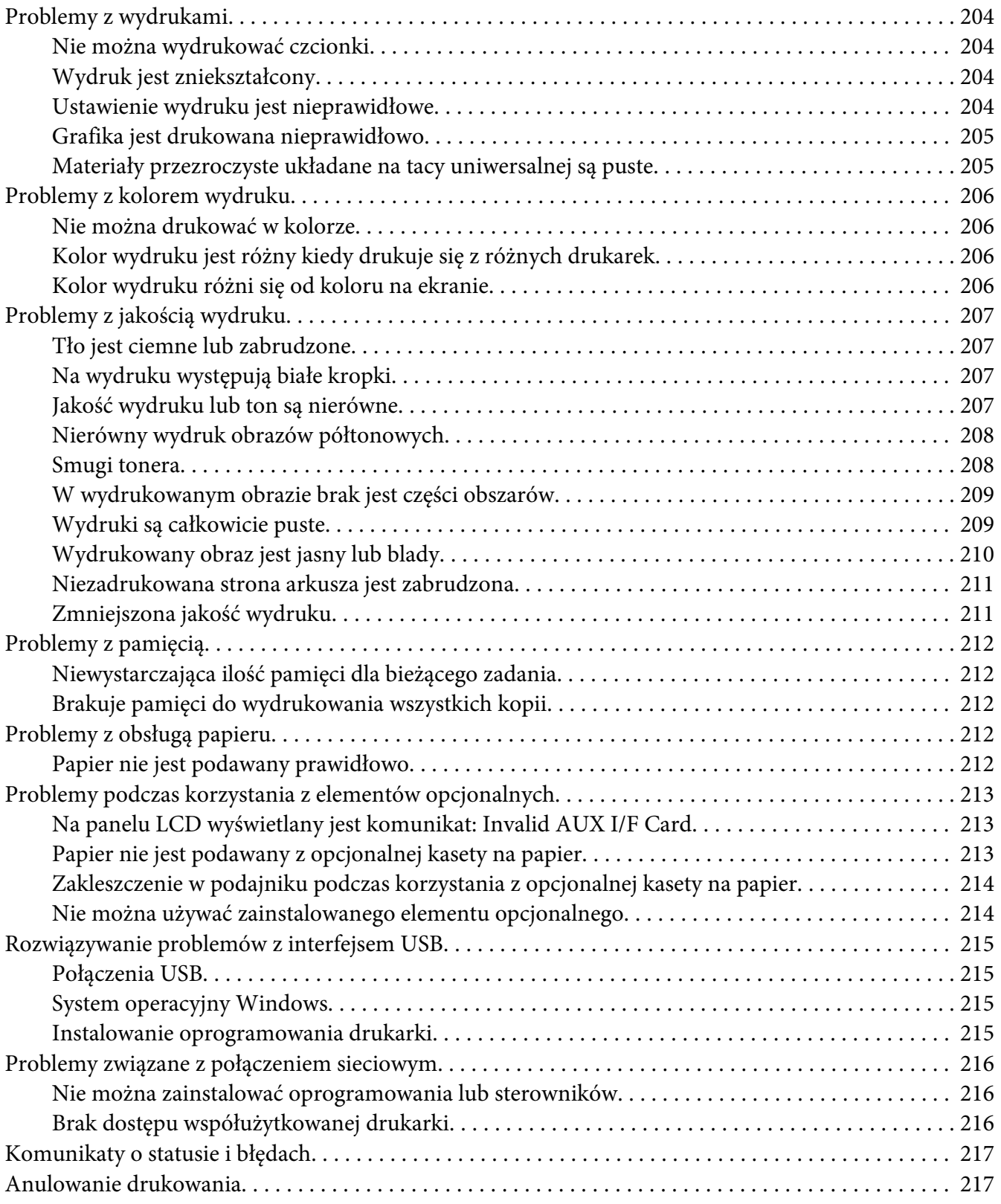

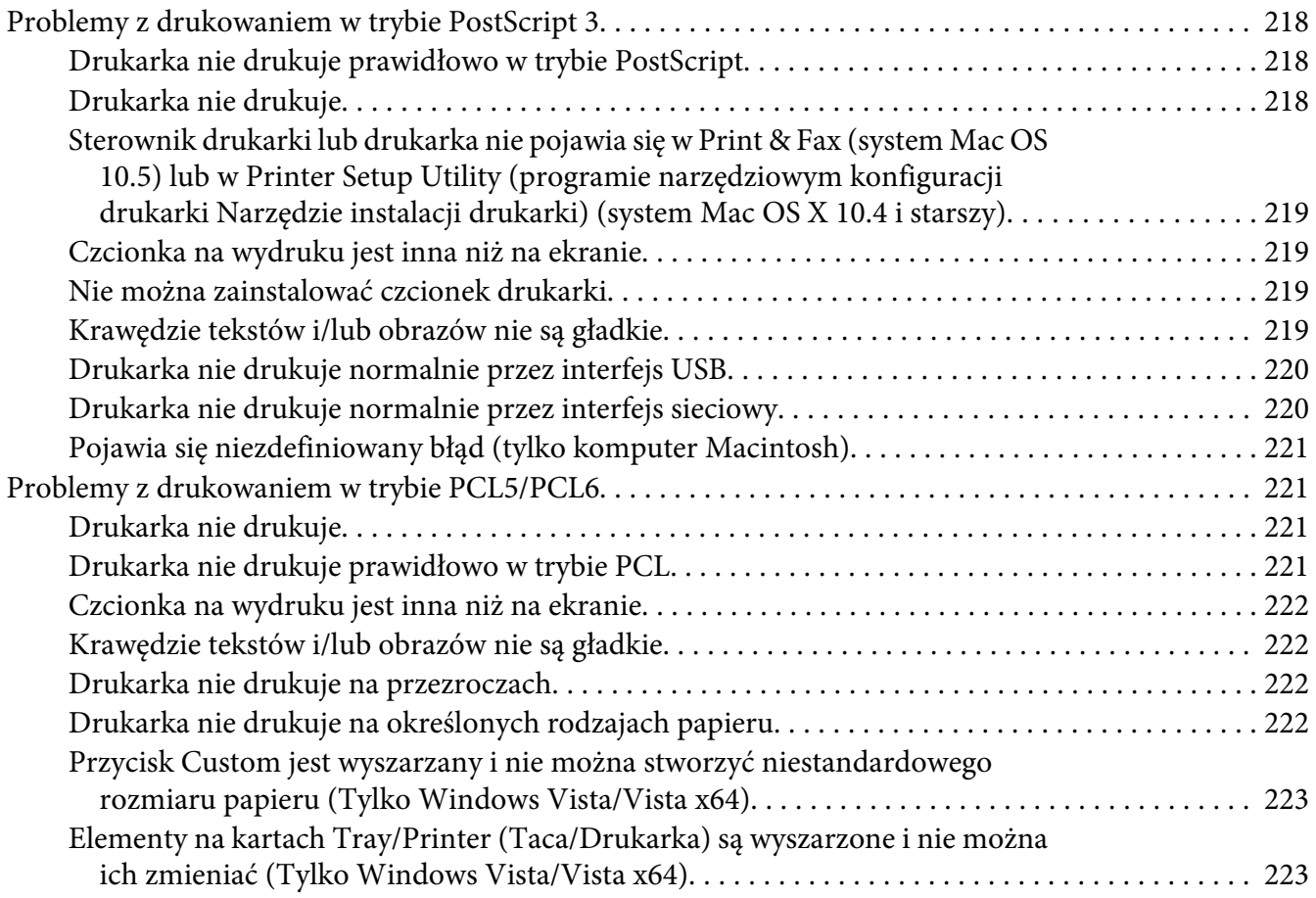

### Rozdział 8 **[Informacje na temat oprogramowania drukarki \(Windows\)](#page-223-0)**

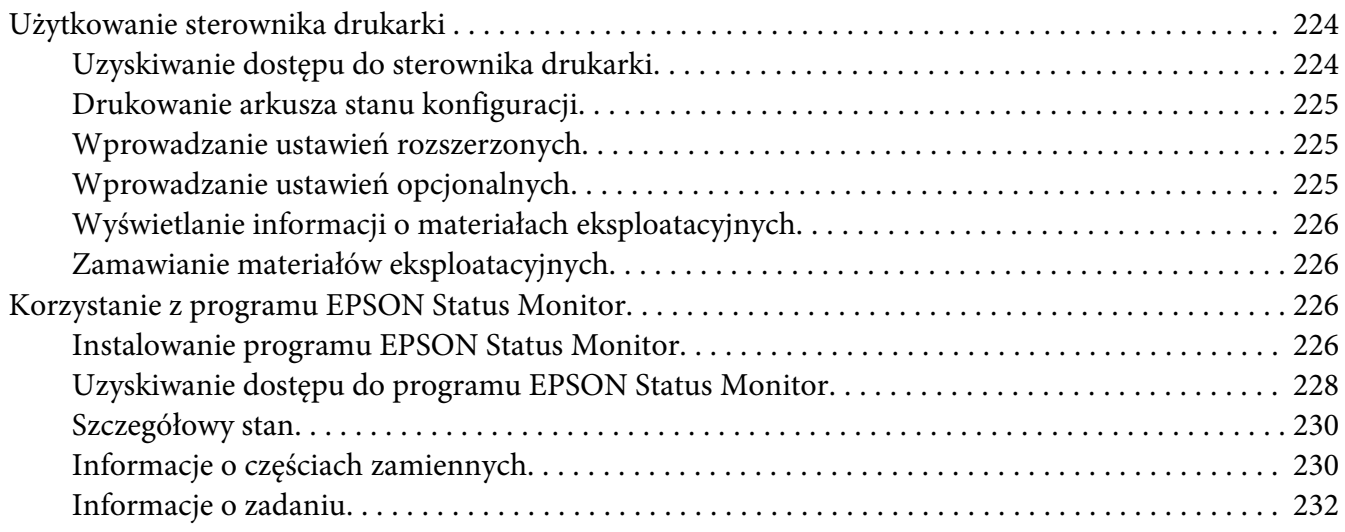

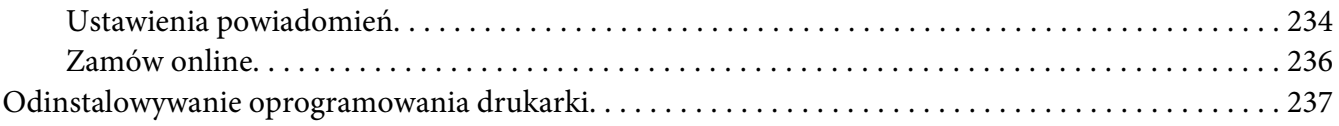

#### Rozdział 9 **[Informacje na temat oprogramowania drukarki \(Macintosh\)](#page-238-0)**

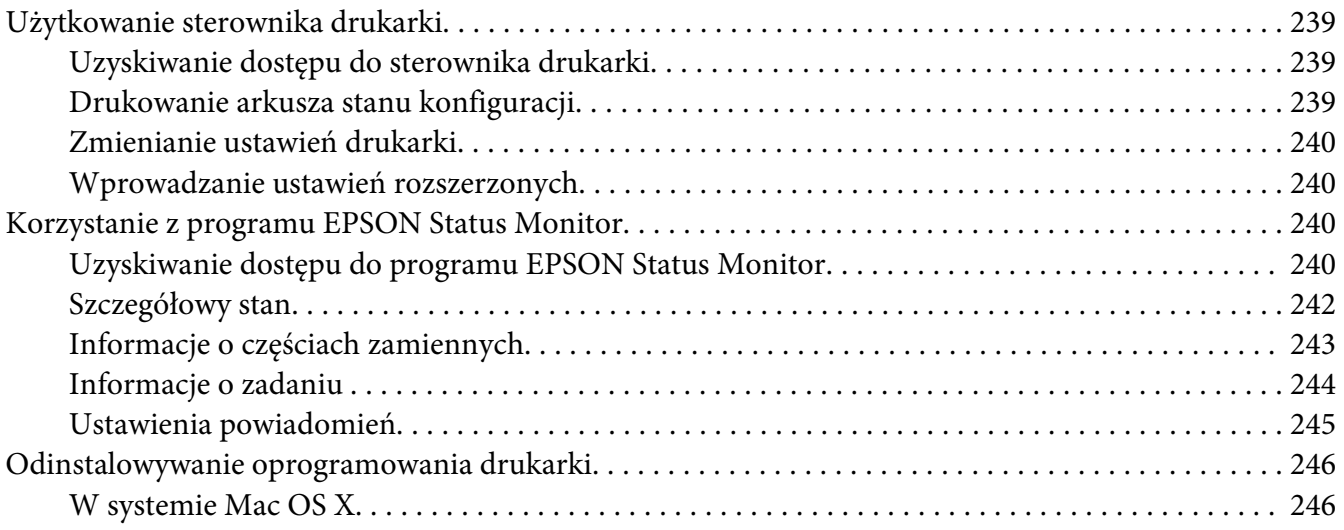

#### Rozdział 10 **[Informacje o sterowniku drukarki postscriptowej](#page-247-0)**

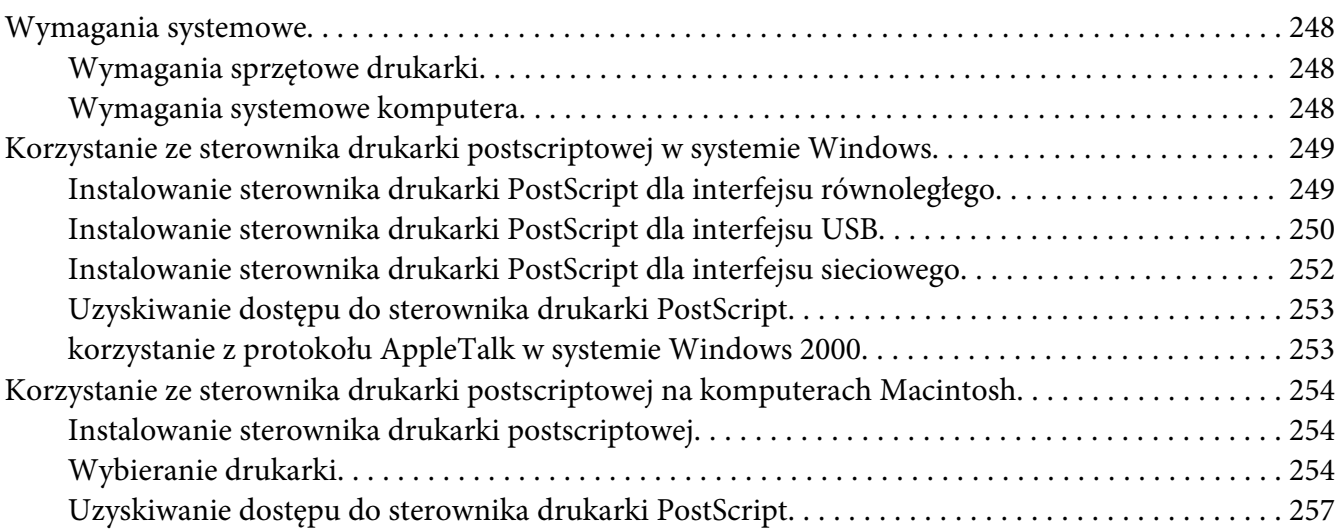

#### Rozdział 11 **[Sterownik drukarki PCL5/PCL6 - Informacje](#page-257-0)**

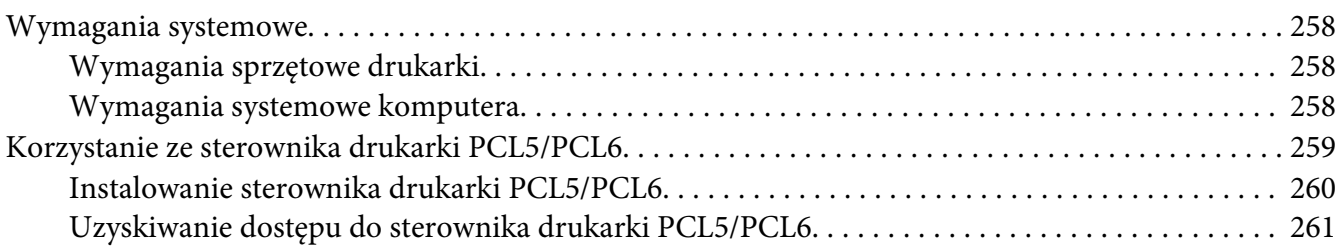

#### Dodatek A **[Specyfikacje techniczne](#page-261-0)**

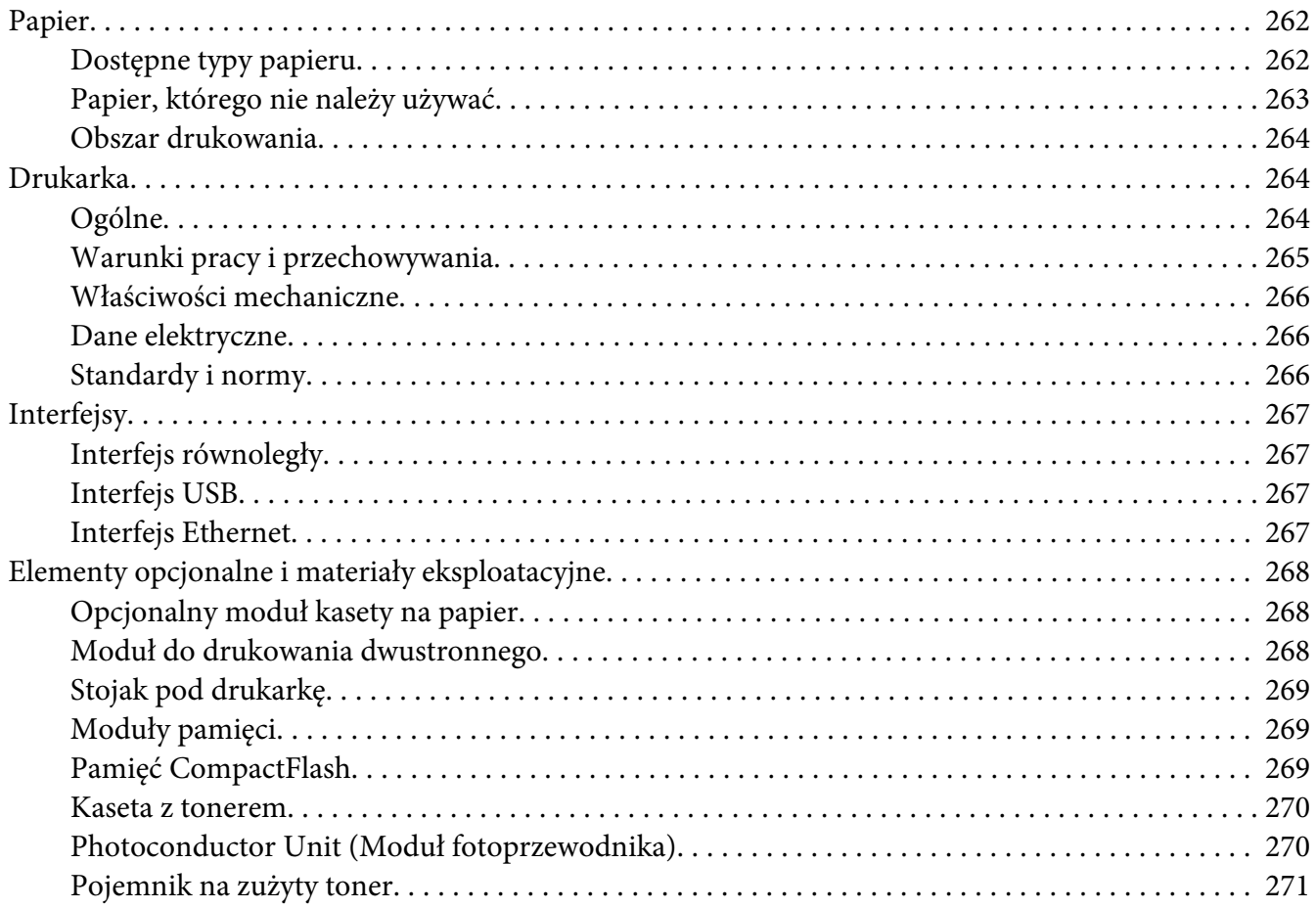

#### Dodatek B **[Obsługa klienta](#page-271-0)**

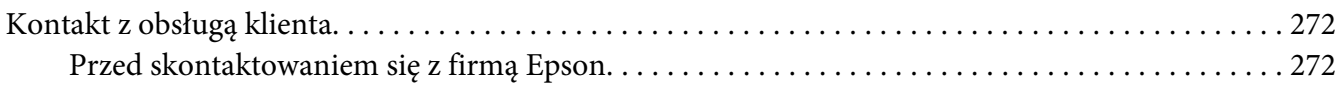

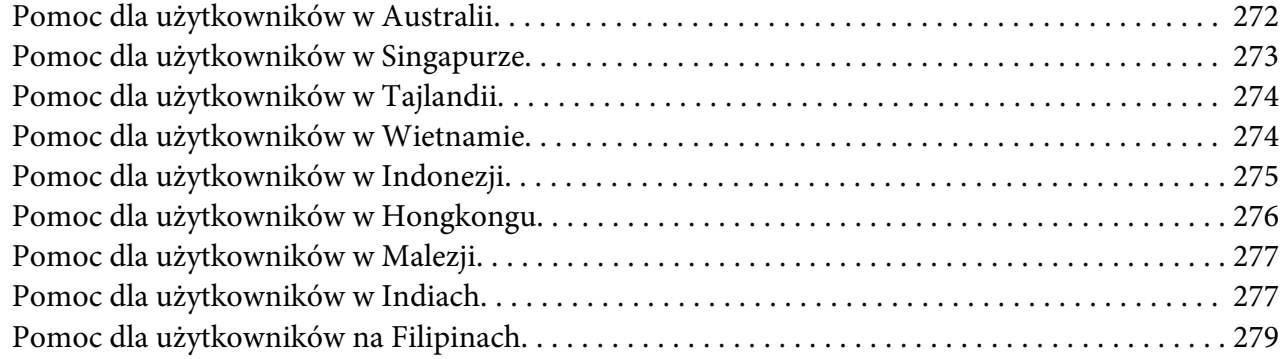

#### **[Indeks](#page-279-0)**

# <span id="page-13-0"></span>**Instrukcje dotyczące bezpieczeństwa**

# **Bezpieczeństwo**

# **Ostrzeżenia, przestrogi i uwagi**

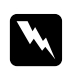

#### $Ostrze\dot{z}enia$

*muszą być przestrzegane, aby uniknąć uszkodzenia ciała.*

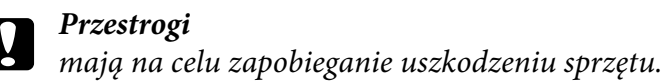

#### *Uwagi*

*zawierają ważne informacje i pomocne wskazówki dotyczące działania drukarki.*

# **Środki ostrożności dotyczące bezpieczeństwa**

Należy dokładnie przestrzegać środków ostrożności, aby zapewnić bezpieczne i wydajne działanie:

❏ Ponieważ po zainstalowaniu materiałów eksploatacyjnych drukarka waży około 60 kg (132 funta), jedna osoba nie powinna jej podnosić ani przenosić. Drukarkę powinny przenosić dwie osoby, podnosząc ją w odpowiednich miejscach, tak jak pokazano poniżej.

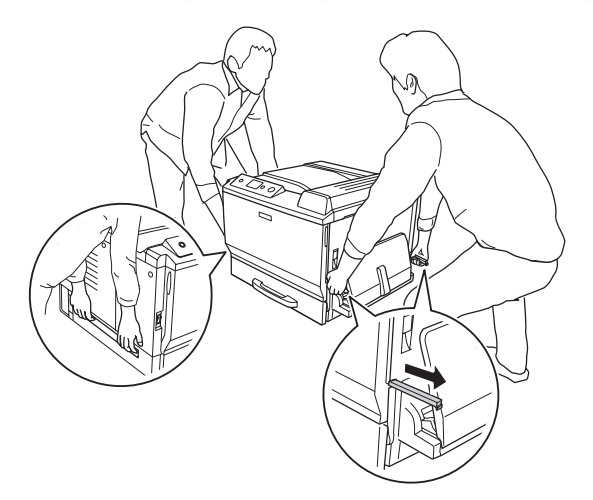

❏ Nie należy dotykać modułu utrwalacza oznaczonego etykietą **CAUTION HIGH TEMPERATURE** ani otaczających go obszarów. Jeśli drukarka była niedawno używana, moduł utrwalacza i otaczające go obszary mogą być bardzo gorące. Jeżeli konieczne jest dotknięcie jednego z tych obszarów, należy odczekać 30 minut, aż temperatura obniży się.

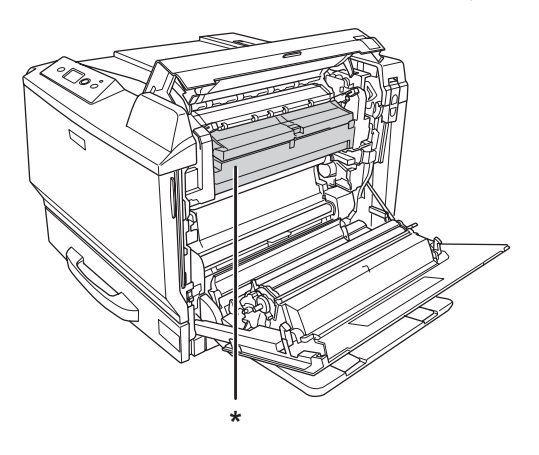

#### \***CAUTION HIGH TEMPERATURE**

- ❏ Ponieważ moduł utrwalacza zawiera ostre elementy, które mogą spowodować zranienie, nie należy wkładać do niego rąk.
- ❏ Należy unikać dotykania składników wewnątrz drukarki, chyba że w tym przewodniku określono inaczej.
- ❏ Nigdy nie należy używać siły podczas instalowania elementów drukarki. Chociaż drukarka została zaprojektowana tak, aby zapewnić jej wytrzymałość, obsługiwanie jej na siłę może doprowadzić do uszkodzenia.
- ❏ Podczas obsługi kasety z tonerem należy zawsze umieszczać ją na czystej, gładkiej powierzchni.
- ❏ Kasety z tonerem nie należy modyfikować ani rozbierać na części.
- ❏ Nie należy dotykać tonera. Należy zapobiegać dostaniu się tonera do oczu.
- ❏ Zużytej kasety z tonerem ani fotoprzewodnika nie wolno wkładać do ognia, ponieważ może to spowodować wybuch i obrażenia ciała. Należy je zutylizować zgodnie z lokalnymi przepisami.
- ❏ Jeśli toner zostanie rozsypany, należy go usunąć za pomocą szczotki oraz szufelki lub ściereczki zwilżonej wodą z mydłem. Ponieważ drobne cząsteczki mogą być przyczyną pożaru lub wybuchu w przypadku kontaktu z iskrą, nie należy używać odkurzacza.
- ❏ Po przeniesieniu z zimnego otoczenia do ciepłego kaseta z tonerem powinna poleżeć przynajmniej godzinę przed użyciem, aby zapobiec uszkodzeniom spowodowanym kondensacją.
- <span id="page-15-0"></span>❏ W przypadku wyjmowania fotoprzewodnika nie należy narażać go na działanie promieniowania słonecznego i unikać wystawiania na działanie światła w pomieszczeniu dłużej niż przez pięć minut. Fotoprzewodnik zawiera bęben światłoczuły. Narażenie go na działanie światła może spowodować uszkodzenia, widoczne jako ciemne lub jasne obszary na wydrukowanej stronie oraz skrócenie okresu użytkowania bębna. Jeśli istnieje konieczność przechowywania fotoprzewodnika poza drukarką przez dłuższy czas, należy owinąć go w nieprzezroczysty materiał.
- ❏ Należy uważać, aby nie zadrapać powierzchni bębna. Wyjmując fotoprzewodnik z drukarki, należy zawsze umieszczać go na czystej, gładkiej powierzchni. Należy unikać dotykania bębna, ponieważ pozostawiony tłuszcz może trwale uszkodzić jego powierzchnię i obniżyć jakość wydruku.
- ❏ Aby uzyskać najlepszą jakość wydruku, kaseta z tonerem lub fotoprzewodnik nie powinny być przechowywane w miejscu, w którym byłyby narażone na bezpośrednie działanie światła słonecznego, kurzu, zasolonego powietrza lub gazów powodujących korozję, takich jak amoniak. Należy unikać lokalizacji, w których występują duże lub gwałtowne wahania temperatury lub wilgotności.
- ❏ Materiały eksploatacyjne należy przechowywać w miejscu niedostępnym dla dzieci.
- ❏ Wewnątrz drukarki nie należy pozostawiać zakleszczonego papieru. Może to spowodować przegrzanie drukarki.
- ❏ Nie należy podłączać drukarki do gniazda, do którego podłączono inne urządzenia.

### **Ważne instrukcje dotyczące bezpieczeństwa**

Przed rozpoczęciem korzystania z drukarki należy przeczytać wszystkie poniższe instrukcje.

#### **Wybieranie miejsca ustawienia drukarki i źródła zasilania**

- ❏ Drukarkę należy umieścić w pobliżu gniazda elektrycznego, do którego łatwo można podłączyć i odłączyć przewód zasilania.
- ❏ Nie należy umieszczać drukarki na niestabilnej powierzchni.
- ❏ Nie należy umieszczać drukarki w miejscu, w którym jest możliwe nadepnięcie przewodu zasilania.
- ❏ Szczeliny i otwory w obudowie, z tyłu lub na spodzie drukarki służą do wentylacji. Nie należy ich blokować ani zakrywać. Nie należy umieszczać drukarki na łóżku, kanapie, dywanie lub innej podobnej powierzchni lub wewnątrz zabudowanej konstrukcji, jeżeli nie zapewniono prawidłowej wentylacji.
- ❏ Wszystkie złącza interfejsu dla tej drukarki wymagają ciągłego zasilania.
- ❏ Urządzenie należy podłączyć do prawidłowo uziemionego gniazda zasilania. Unikać podłączania do gniazd w tym samym obwodzie, co kserokopiarki lub układy klimatyzacji, które systematycznie włączają się i wyłączają.
- ❏ Drukarkę należy podłączyć do gniazda elektrycznego spełniającego wymagania dotyczące zasilania tej drukarki. Wymagania dotyczące zasilania drukarki są przedstawione na etykiecie dołączonej do drukarki. W przypadku braku pewności co do parametrów zasilania w obszarze, w którym będzie używana drukarka, należy skontaktować się z lokalnym zakładem elektrycznym lub skonsultować się ze sprzedawcą.
- ❏ Jeśli nie można włożyć wtyczki prądu zmiennego do gniazda elektrycznego, należy skontaktować się z elektrykiem.
- ❏ Należy używać źródła zasilania przedstawionego na etykiecie. W przypadku braku pewności co do parametrów zasilania należy skontaktować się ze sprzedawcą lub z lokalnym zakładem elektrycznym.
- ❏ Podczas podłączania tego urządzenia do komputera lub innego urządzenia za pomocą kabla należy upewnić się, że położenie złączy jest prawidłowe. Każde złącze ma tylko jedno prawidłowe położenie. Włożenie złącza w nieprawidłowym położeniu może uszkodzić oba urządzenia połączone kablem.
- ❏ W przypadku zastosowania przedłużacza należy upewnić się, że suma znamionowego natężenia urządzeń podłączonych do przedłużacza nie przekracza znamionowego natężenia przedłużacza.
- ❏ Należy odłączyć drukarkę z gniazda elektrycznego i zlecić naprawę wykwalifikowanemu przedstawicielowi serwisu w następujących przypadkach:
	- A. Gdy przewód zasilania lub wtyczka są uszkodzone lub postrzępione.
	- B. Jeżeli do wnętrza drukarki dostał się płyn.
	- C. Jeżeli drukarka została wystawiona na działanie deszczu lub wody.
	- D. Jeżeli drukarka nie działa prawidłowo pomimo przestrzegania zaleceń podanych w instrukcji obsługi. Należy używać tylko regulatorów opisanych w instrukcjach obsługi, ponieważ niewłaściwie użycie innych regulatorów może spowodować uszkodzenie wymagające dużego nakładu pracy od wykwalifikowanego technika w celu przywrócenia sprawności urządzenia.
	- E. Jeżeli drukarka została upuszczona lub obudowa została uszkodzona.

F. Jeżeli zauważalne są wyraźne zmiany w pracy drukarki, wskazujące na konieczność naprawy.

#### **Korzystanie z drukarki**

- ❏ Drukarka waży około 60 kg (132 funta). Jedna osoba nie powinna podejmować próby samodzielnego podnoszenia lub przenoszenia drukarki. Drukarkę powinny przenosić dwie osoby.
- ❏ Należy postępować zgodnie ze wszystkimi ostrzeżeniami i instrukcjami oznaczonymi na drukarce.
- ❏ Przed czyszczeniem należy odłączyć drukarkę z gniazda elektrycznego.
- ❏ Do czyszczenia należy używać dobrze wykręconej szmatki. Nie należy używać środków czyszczących w płynie lub w aerozolu.
- ❏ Nie należy korzystać z drukarki w wilgotnym otoczeniu.
- ❏ Nie należy wkładać żadnych przedmiotów przez szczeliny obudowy, ponieważ mogłyby to spowodować dotknięcie miejsc pod napięciem lub zwarcie elementów, co może spowodować pożar lub porażenie prądem.
- ❏ Nigdy nie należy dopuszczać, aby do drukarki dostał się jakikolwiek płyn.
- ❏ Nie należy próbować samodzielnie naprawiać urządzenia, chyba że w dokumentacji drukarki zaznaczono inaczej.
- ❏ Należy używać tylko regulatorów opisanych w instrukcjach obsługi. Niewłaściwe użycie innych regulatorów może spowodować uszkodzenie wymagające naprawy przez wykwalifikowanego przedstawiciela serwisu.

### <span id="page-18-0"></span>**Informacje dotyczące bezpieczeństwa**

#### **Przewód zasilania**

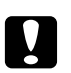

#### c *Przestroga:*

- ❏ *Należy używać tylko przewodu zasilania prądem zmiennym zgodnego z odpowiednimi lokalnymi normami bezpieczeństwa. Należy używać wyłącznie przewodu zasilania dostarczonego z tym urządzeniem. Użycie innego przewodu może spowodować pożar lub porażenie prądem. Przewód zasilania urządzenia jest przeznaczony wyłącznie do użytku z tym urządzeniem. Zastosowanie przewodu z innymi urządzeniami może spowodować pożar lub porażenie prądem.*
- ❏ *W przypadku uszkodzenia wtyczki należy wymienić przewód lub zwrócić się do wykwalifikowanego elektryka. Jeżeli we wtyczce znajdują się bezpieczniki, upewnij się, że wymieniasz je na bezpieczniki o właściwych rozmiarach i danych znamionowych.*

#### **Etykiety dotyczące bezpieczeństwa lasera**

#### $Ostrze\ddot{z}enie:$

*Wykonywanie czynności i regulacji niewymienionych w instrukcji obsługi drukarki może być przyczyną narażenia na niebezpieczne promieniowanie. Drukarka jest produktem, w którym użyto lasera klasy 1 zgodnie z normą IEC60825. Przedstawiona etykieta znajduje się z tyłu drukarki w przypadku krajów, gdzie jest to wymagane.*

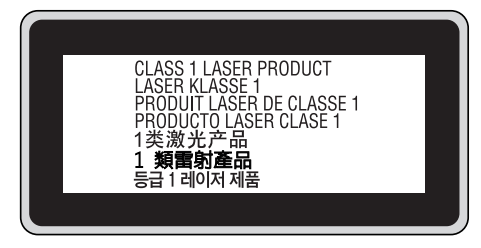

#### **Wewnętrzne promieniowanie lasera**

W środku modułu głowicy drukującej znajduje się układ diod laserowych klasy III b, który emituje niewidoczny promień lasera. Moduł głowicy drukującej NIE PODLEGA SERWISOWI, dlatego nie należy w żadnym wypadku otwierać tego modułu. Wewnątrz drukarki jest umieszczona dodatkowa etykieta ostrzegawcza dotycząca lasera.

#### <span id="page-19-0"></span>**Bezpieczeństwo w zakresie emisji ozonu**

#### Emisja ozonu

Drukarki laserowe wydzielają ozon jako produkt uboczny w procesie drukowania. Ozon produkowany jest jedynie w czasie drukowania.

#### Ograniczenie wpływu ozonu na otoczenie

Drukarka laserowa Epson wytwarza mniej niż 3 mg/godzinę podczas ciągłego drukowania.

#### Ograniczenie zagrożenia

Aby ograniczyć do minimum ryzyko narażenia na wpływ ozonu, należy unikać następujących sytuacji:

- ❏ Korzystanie z kilku drukarek laserowych w zamkniętym pomieszczeniu.
- ❏ Działanie w warunkach wyjątkowo niskiej wilgotności.
- ❏ Słaba wentylacja pomieszczenia.
- ❏ Długotrwałe, ciągłe drukowanie w jakiejkolwiek z powyższych sytuacji.

#### Umiejscowienie drukarki

Drukarka powinna być ustawiona w miejscu, w którym wytwarzane gazy oraz ciepło podlegają następującym warunkom:

- ❏ Nie są wydzielane w kierunku twarzy użytkownika.
- ❏ Są bezpośrednio odprowadzane z pomieszczenia najczęściej jak to możliwe.

# **Przestrogi dotyczące włączania i wyłączania zasilania**

Drukarki nie należy wyłączać:

- ❏ Po włączeniu drukarki należy odczekać, aż włączy się lampka Gotowo na panelu LCD.
- ❏ Gdy miga lampka **Gotowość**.
- ❏ Gdy świeci lub miga lampka **Data**.
- ❏ Podczas drukowania.

# <span id="page-20-0"></span>Rozdział 1

# **Poznawanie drukarki**

# **Gdzie można znaleźć informacje**

#### **Przewodnik konfiguracji**

Zawiera informacje na temat montażu drukarki i instalowania jej oprogramowania.

#### **Przewodnik użytkownika (ten podręcznik)**

Zawiera szczegółowe informacje na temat funkcji drukarki, elementów opcjonalnych, konserwacji, rozwiązywania problemów oraz parametrów technicznych.

#### **Przewodnik pracy w sieci**

Zawiera informacje dla administratorów sieci dotyczące sterownika drukarki i ustawień sieciowych. Aby korzystać z tego przewodnika, należy go zainstalować na dysku twardym komputera z dysku CD-ROM Network Utilities (Narzędzia sieciowe).

\* Płyta CD-ROM Network Utilities (Narzędzia sieciowe) może nie być dołączona do produktu w niektórych krajach lub regionach. W tym przypadku można zainstalować Network Guide (Przewodnik pracy w sieci) z płyty z oprogramowaniem.

#### **Przewodnik usuwania zakleszczeń papieru**

Udostępnia rozwiązania problemów związanych z zakleszczeniem papieru, jakie często mogą dotyczyć drukarki użytkownika. Zaleca się wydrukowanie tego przewodnika i przechowywanie go w pobliżu drukarki.

#### **Przewodnik pracy z czcionkami**

Zawiera szczegółowe informacje na temat czcionek używanych w drukarce. Można skopiować ten przewodnik lub otworzyć go bezpośrednio z następującego foldera na płycie CD-ROM z oprogramowaniem. Dla Windowsa: /COMMON/MANUAL/ENG/FNTG Dla Macintosha: MANUAL:ENG:FNTG

#### **Pomoc elektroniczna oprogramowania drukarki**

<span id="page-21-0"></span>Kliknij przycisk **Help**, aby uzyskać szczegółowe informacje i instrukcje dotyczące oprogramowania sterującego drukarką. Pomoc elektroniczna jest instalowana automatycznie podczas instalowania oprogramowania drukarki.

# **Części drukarki**

### **Widok z przodu**

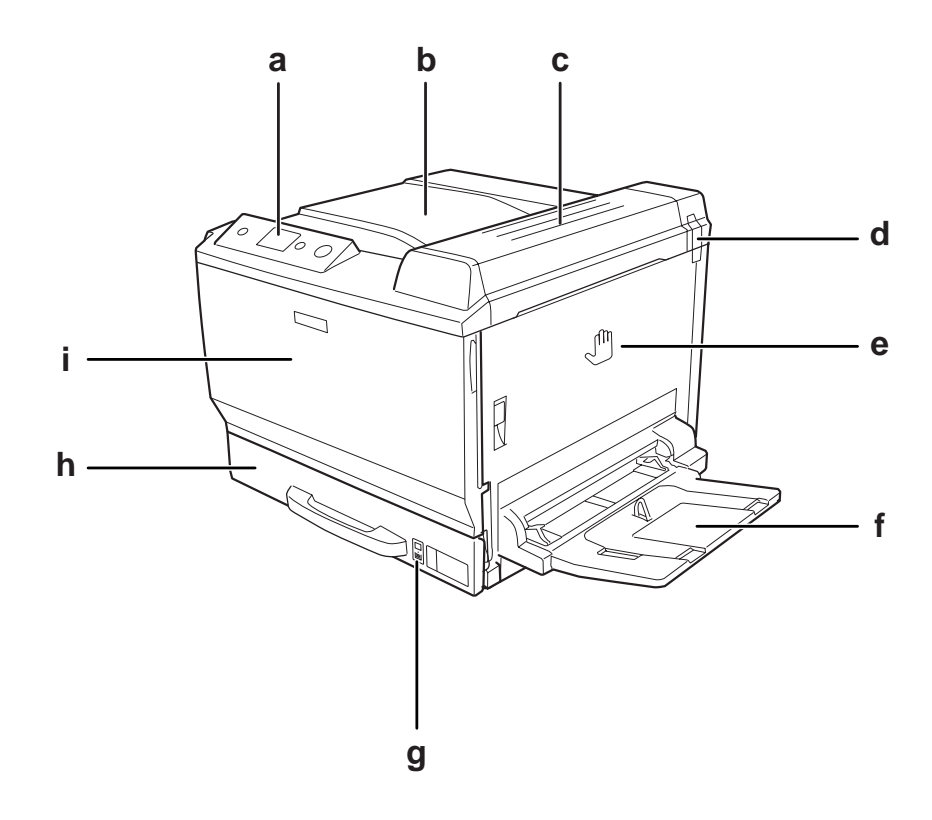

- a. panel sterowania
- b. taca wyjściowa
- c. pokrywa B
- d. filtr przeciwzapachowy
- e. pokrywa A
- f. taca uniwersalna
- g. wskaźnik papieru
- h. standardowa dolna kaseta na papier
- i. pokrywa F

### <span id="page-22-0"></span>**Widok z tyłu**

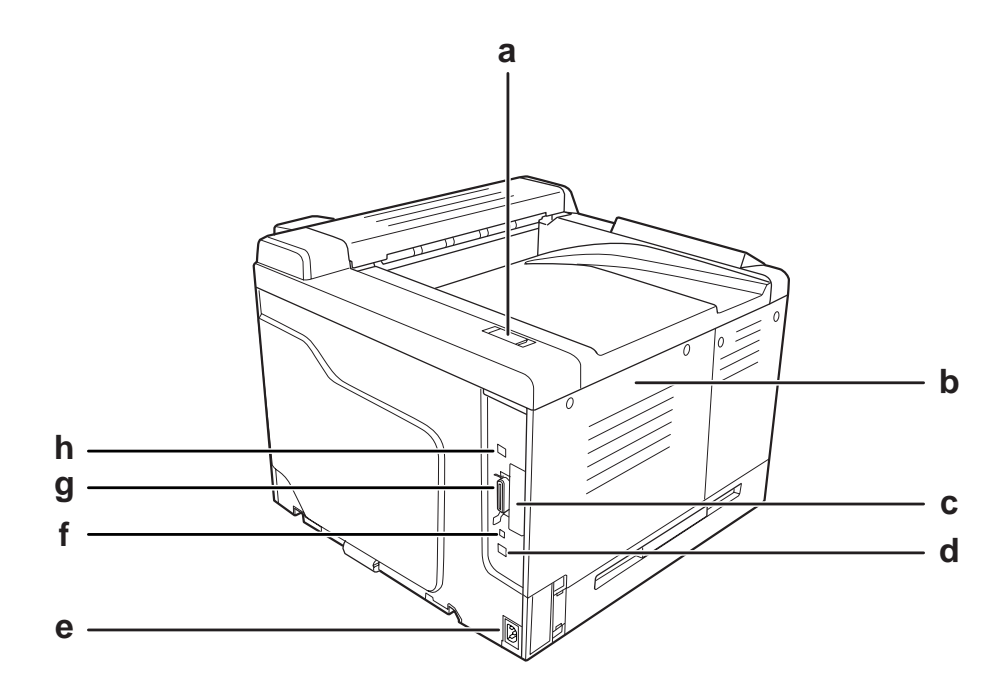

- a. filtr przeciwspalinowy
- b. pokrywa po lewej stronie
- c. osłona gniazda na kartę interfejsu typu B
- d. złącze interfejsu Ethernet
- e. wejście zasilania
- f. złącze serwisowe (tylko na użytek serwisu)
- g. złącze interfejsu równoległego
- h. złącze interfejsu USB

### <span id="page-23-0"></span>**Wnętrze drukarki**

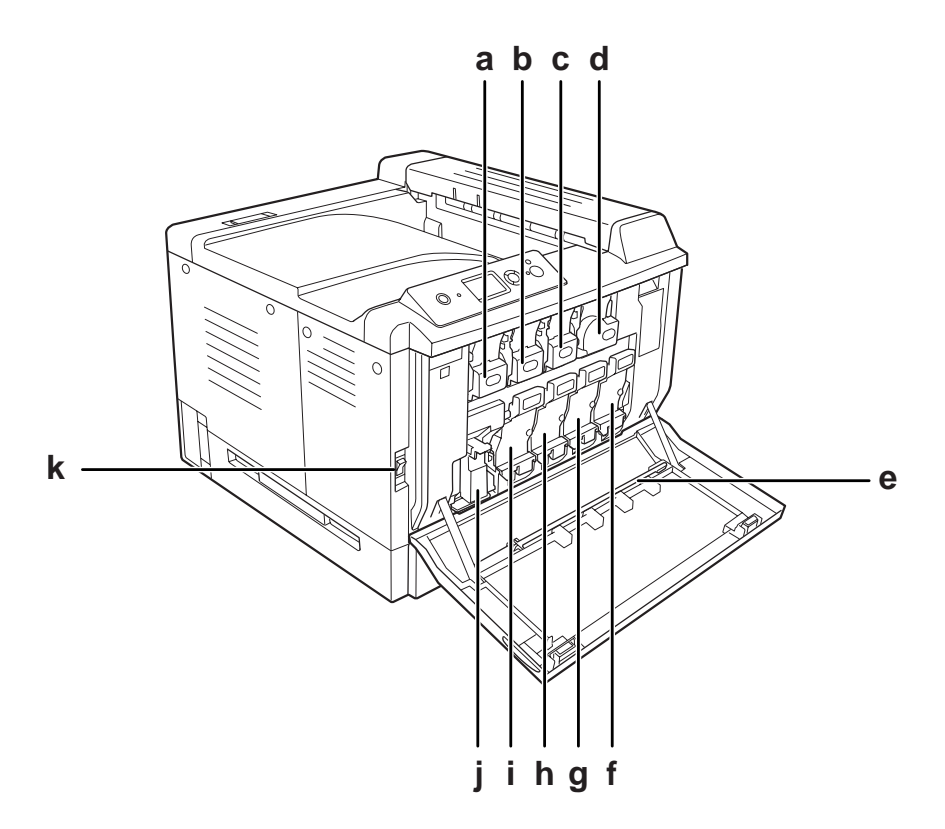

a. kaseta z tonerem (Yellow (Żółty))

- b. kaseta z tonerem (Magenta (Amarantowy))
- c. kaseta z tonerem (Cyan (Błękitny))
- d. kaseta z tonerem (Black (Czarny))
- e. pasek czyszczący okno ekspozycji
- f. moduł fotoprzewodnika (Black (Czarny))
- g. moduł fotoprzewodnika (Cyan (Błękitny))
- h. moduł fotoprzewodnika (Magenta (Amarantowy))
- i. moduł fotoprzewodnika (Yellow (Żółty))
- j. pojemnik na zużyty toner
- k. przełącznik zasilania

<span id="page-24-0"></span>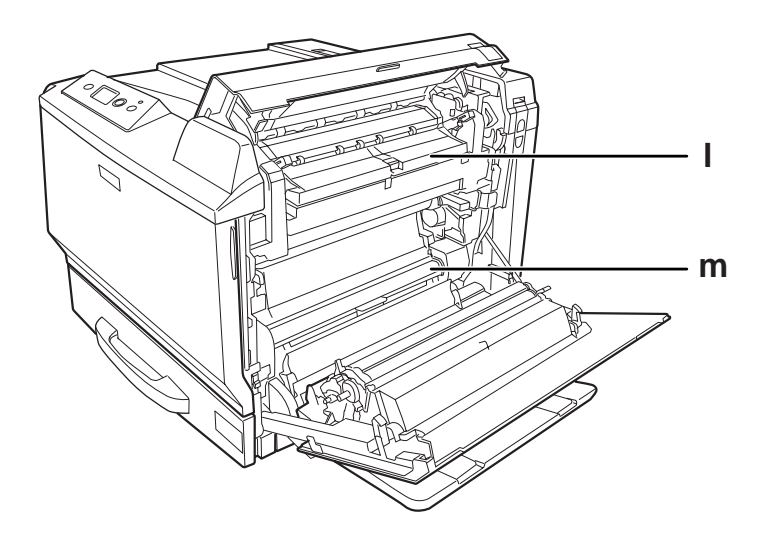

l. pokrywa H m. ścieżka papieru G

# **Panel sterowania**

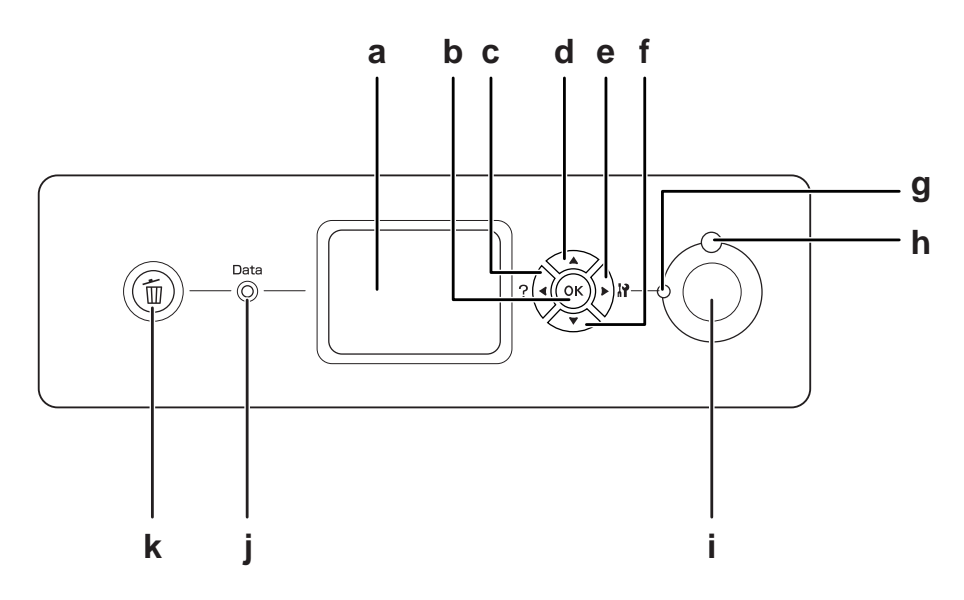

a. Panel LCD Wyświetla komunikaty o statusie drukarki oraz ustawienia menu panelu sterowania.

<span id="page-25-0"></span>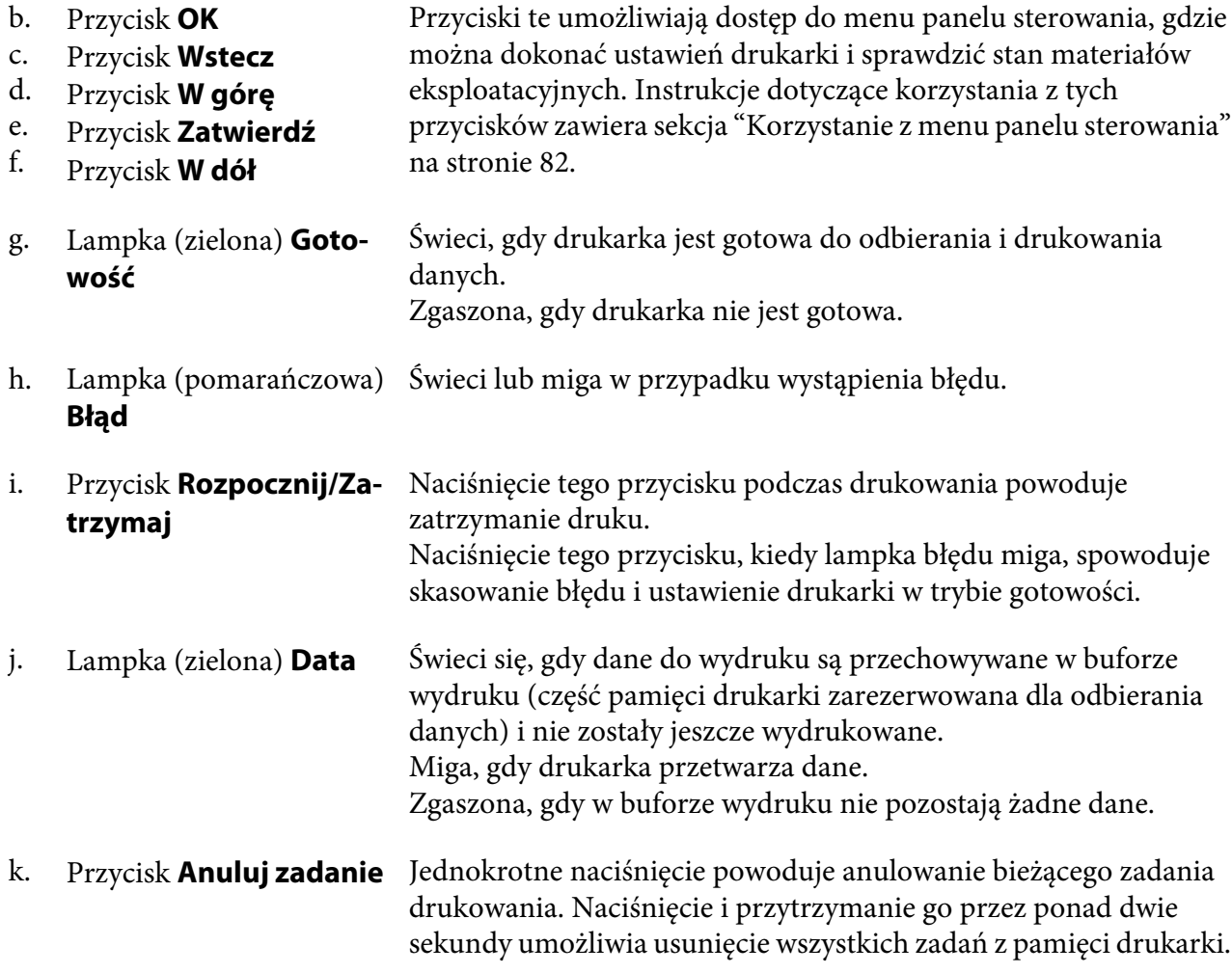

# **Elementy opcjonalne i materiały eksploatacyjne**

# **Elementy opcjonalne**

Możliwości drukarki można zwiększyć, dodając poniższe elementy opcjonalne.

- ❏ Stojak pod drukarkę (C12C847202) Ta opcja umożliwia zamocowanie drukarki i jej łatwe poruszanie na kołach samonastawnych.
- ❏ Moduł kasety na 500 arkuszy papieru (C12C802502) Zwiększa możliwości podawania papieru do 500 arkuszy papieru. Istnieje możliwość zainstalowania trzech modułów.
- <span id="page-26-0"></span>❏ Moduł do drukowania dwustronnego (C12C802512) Umożliwia automatyczne drukowanie po obu stronach papieru.
- ❏ Pamięć CompactFlash

Ta opcja umożliwia przechowywanie formularzy nakładki, używanie funkcji Reserve Job i uporządkowanie środowiska drukowania. Funkcja Reserve Job pozwala zapisać zadania drukowania w pamięci CompactFlash i wydrukowanie ich w późniejszym terminie bezpośrednio za pomocą panelu sterowania. Poprzez używanie funkcji porządkowania drukowania, można drukować większe i bardziej złożone projekty.

❏ Moduł pamięci

Ten element opcjonalny zwiększa pamięć drukarki i umożliwia drukowanie złożonych dokumentów z dużą ilością grafiki. Pamięć drukarki można zwiększyć do 768 MB, dodając dodatkowy moduł pamięci 512 MB RAM DIMM.

#### *Uwaga:*

*Należy upewnić się, że zakupiony układ DIMM jest zgodny z produktami firmy EPSON. Aby uzyskać szczegółowe informacje, należy skontaktować się ze sprzedawcą drukarki lub wykwalifikowanym przedstawicielem serwisu firmy EPSON.*

# **Materiały eksploatacyjne**

Czas eksploatacji następujących materiałów eksploatacyjnych jest monitorowany przez drukarkę. Drukarka informuje użytkownika o konieczności wymiany.

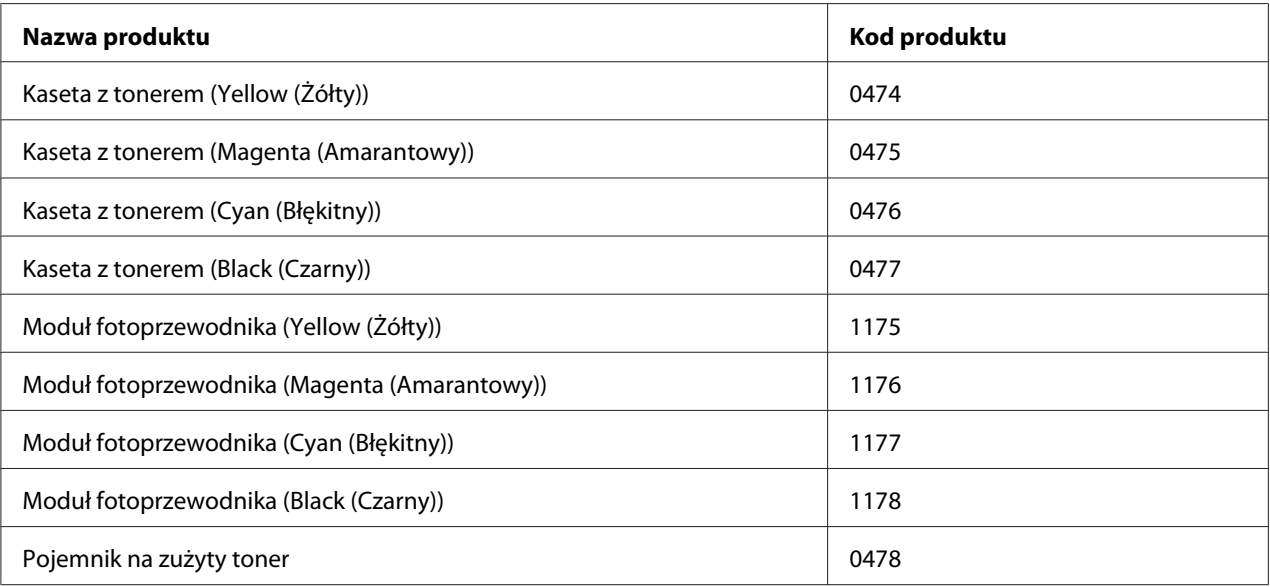

# <span id="page-27-0"></span>Rozdział 2

# **Zadania drukowania**

# **Ładowanie papieru do drukarki**

W tej sekcji opisano sposób ładowania papieru. W przypadku stosowania specjalnych nośników, takich jak folie lub koperty, patrz także ["Wybieranie oraz używanie nośników wydruku" na stronie](#page-39-0) [40](#page-39-0). Specyfikacje lub szczegółowe informacje dotyczące typów oraz rozmiarów papieru są podane w sekcji ["Papier" na stronie 262](#page-261-0).

# **Taca uniwersalna**

Taca uniwersalna jest źródłem papieru dostępnym dla wielu typów papieru, takich jak etykiety, koperty, gruby papier, papier powlekany i przezrocza do druku kolorowego do drukarek laserowych EPSON.

#### *Uwaga:*

*Informacje o ładowaniu kopert znajdują się w sekcji ["Koperty" na stronie 41.](#page-40-0)*

1. Otwórz tacę uniwersalną.

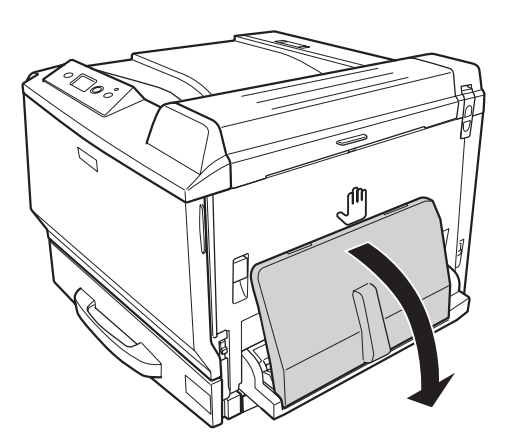

2. Przesuń boczne prowadnice papieru na zewnątrz.

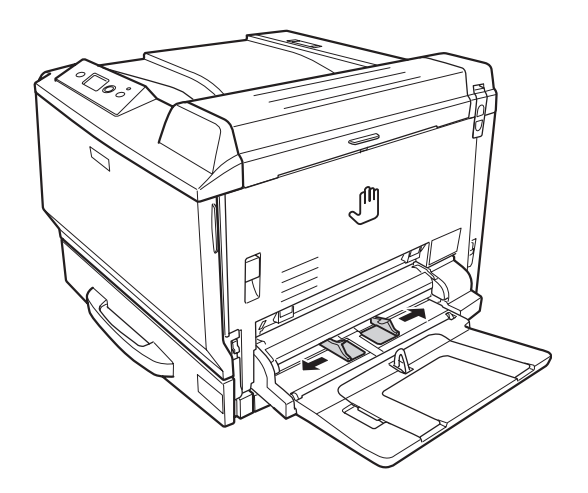

#### *Uwaga:*

*W przypadku ładowania papieru, którego rozmiar jest większy niż A4, należy otworzyć tacę dodatkową na tacy uniwersalnej, aby dopasować rozmiar papieru.*

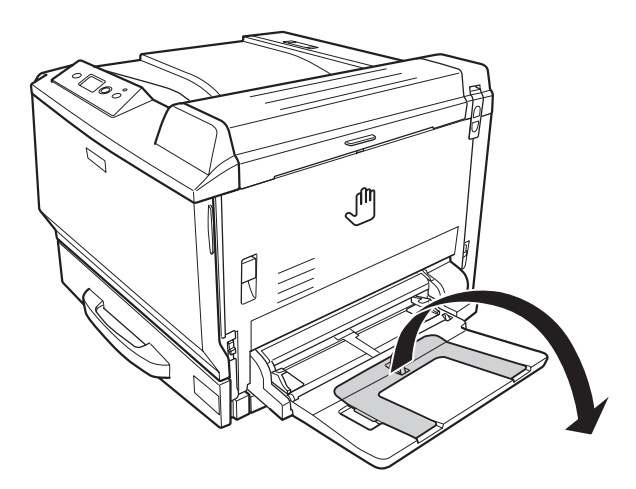

<span id="page-29-0"></span>3. Załaduj arkusze żądanego typu papieru stroną do drukowania skierowaną w dół. Następnie przesuń prowadnice papieru, aby umożliwić dopasowanie.

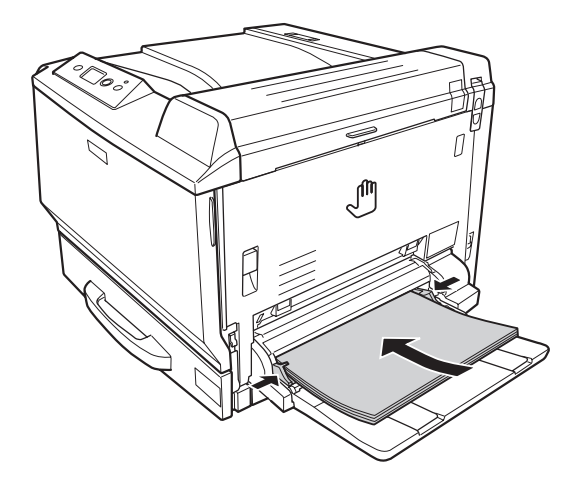

#### *Uwaga:*

❏ *Należy upewnić się, że papier nie został załadowany poza znak ograniczający.*

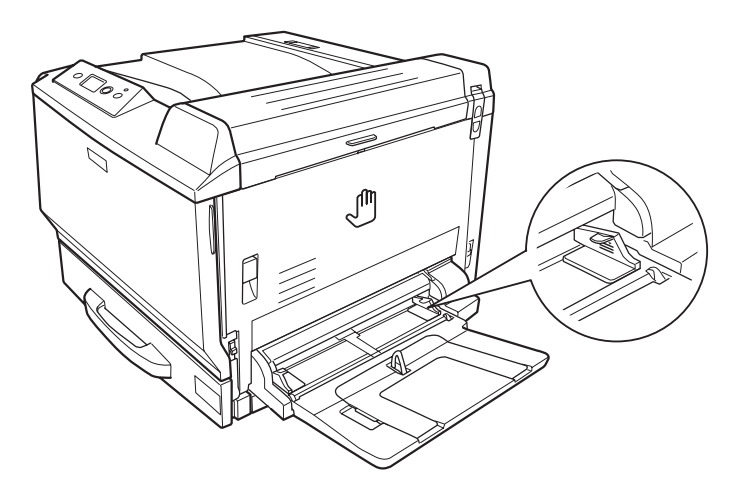

❏ *Po załadowaniu papieru należy ustawić* MP Tray Size *(Rozmiar tacy uniwersalnej)/* MP Tray Type *(Typ tacy uniwersalnej), aby pasowały do rozmiaru załadowanego papieru na panelu sterowania. Szczegółowe informacje zawiera sekcja ["Menu tacy" na stronie 87](#page-86-0).*

#### **Standardowa dolna kaseta na papier**

Ta kaseta jest drugim źródłem papieru oprócz uniwersalnej tacy papieru.

1. Wyciągnij kasetę na papier.

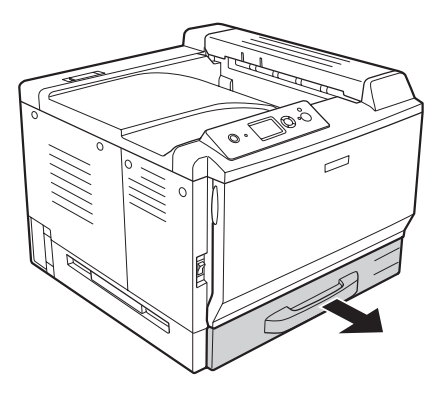

2. Przesuń w dół dolną płytę na kasecie na papier.

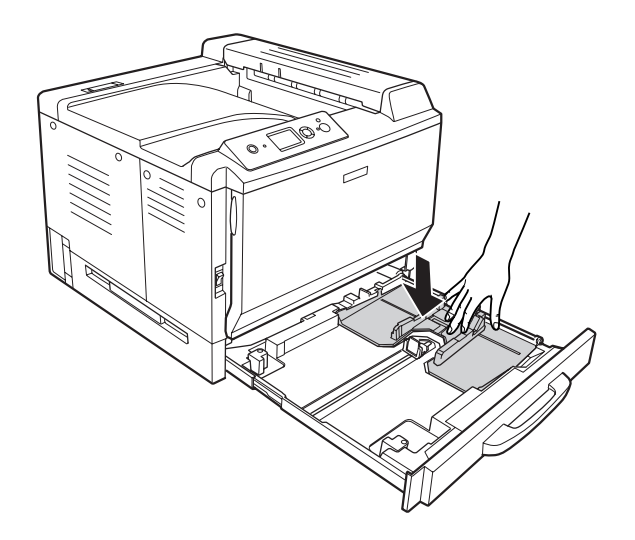

3. Ściskając przycisk, przesuń prowadnice papieru w celu dopasowania ich do rozmiaru papieru, który ma być załadowany.

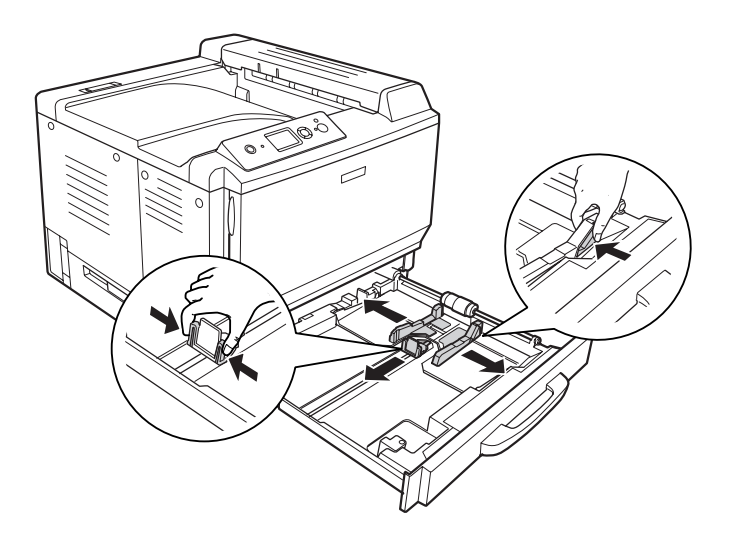

#### *Uwaga:*

*Podczas ładowania papieru o rozmiarze A3F, należy przesunąć prowadnice jak najszerzej i przekręcić prowadnice w rogach tak, aby je zablokować.*

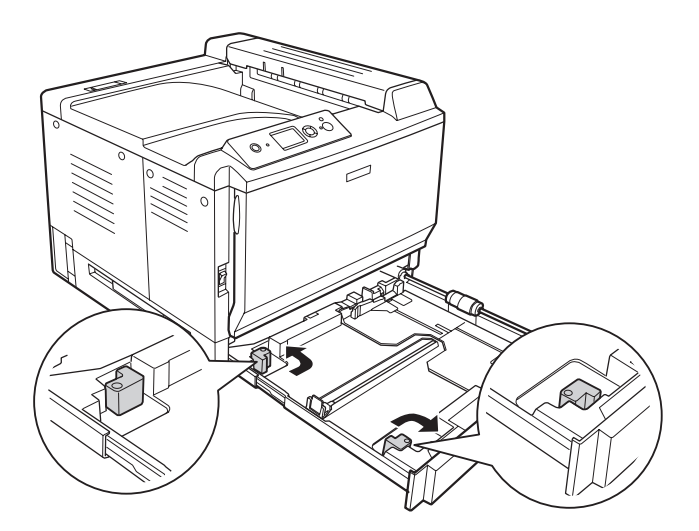

4. Załaduj arkusze żądanego typu papieru na środku kasety na papier stroną do drukowania skierowaną do góry.

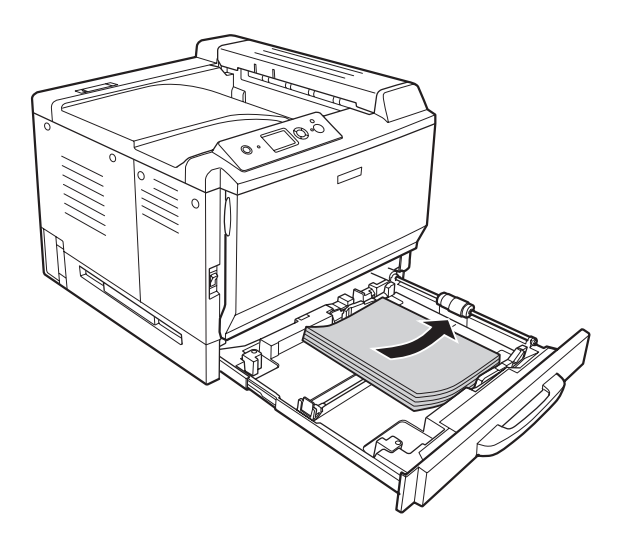

#### *Uwaga:*

*Należy upewnić się, że papier nie został załadowany poza znak ograniczający.*

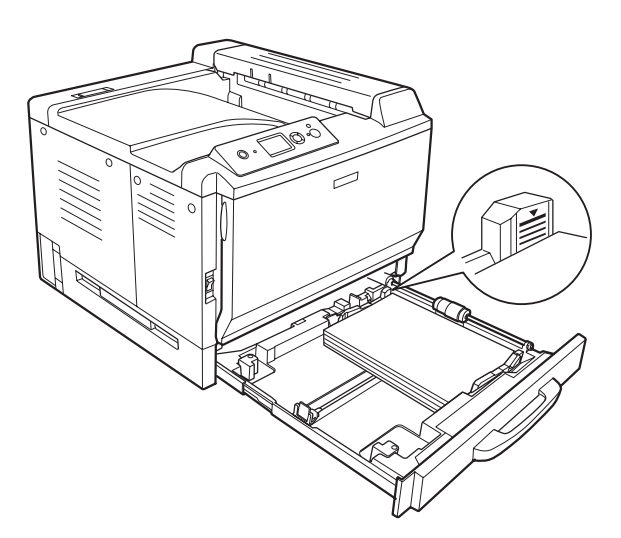

5. Ściskając przycisk, przesuń prowadnice papieru w celu dopasowania ich do rozmiaru papieru, który ma być załadowany.

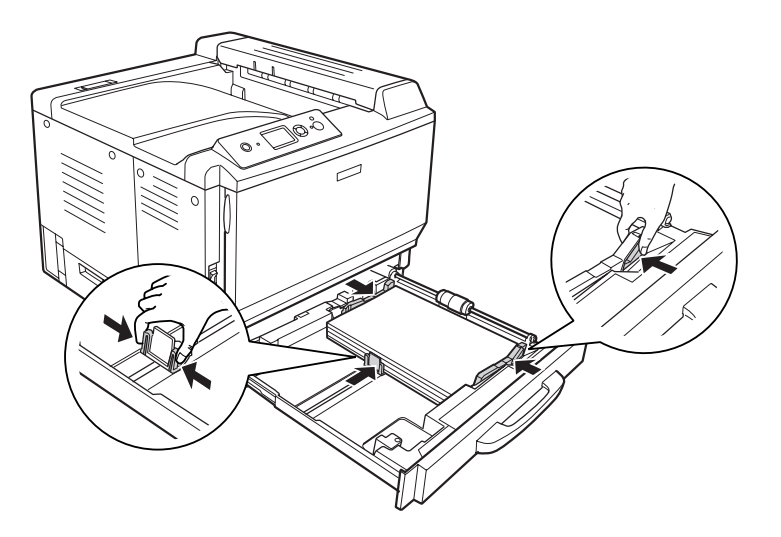

6. Ponownie wsuń kasetę na papier do drukarki.

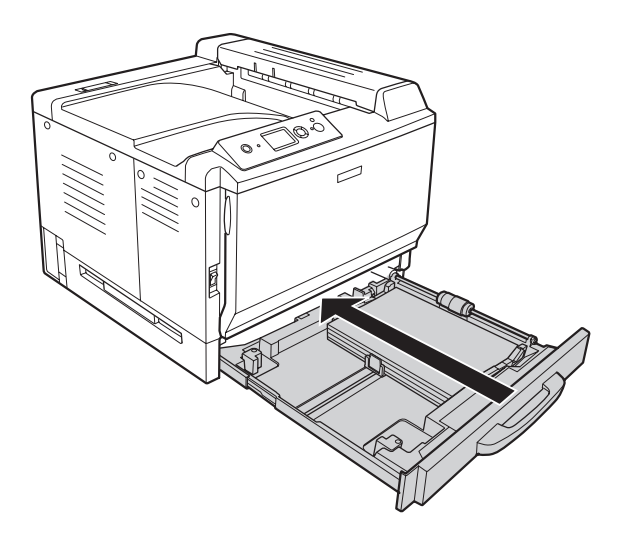

<span id="page-34-0"></span>7. Należy przymocować odpowiednią etykietkę rozmiaru papieru z przodu kasety na papier.

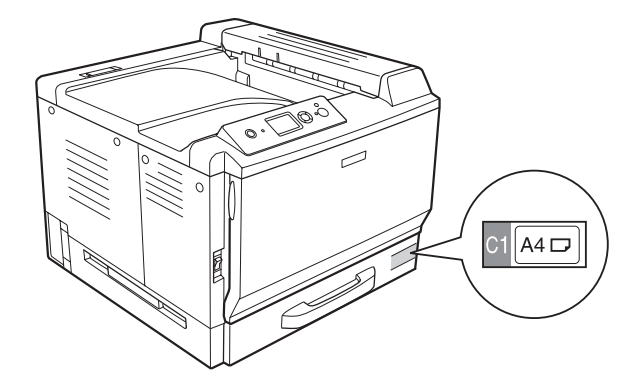

#### *Uwaga:*

*Po załadowaniu papieru należy ustawić* Cassette1 Size *(Rozmiar kasety 1)/*Cassette1 Type *(Typ kasety 1), aby pasowały do rozmiaru załadowanego papieru na panelu sterowania. Szczegółowe informacje zawiera sekcja ["Menu tacy" na stronie 87](#page-86-0).*

# **Opcjonalny moduł kasety na papier**

#### *Uwaga:*

*Instrukcje zamieszczone poniżej opisują ładowanie papieru do kasety na papier 2 jako przykład.*

1. Wyciągnij kasetę na papier.

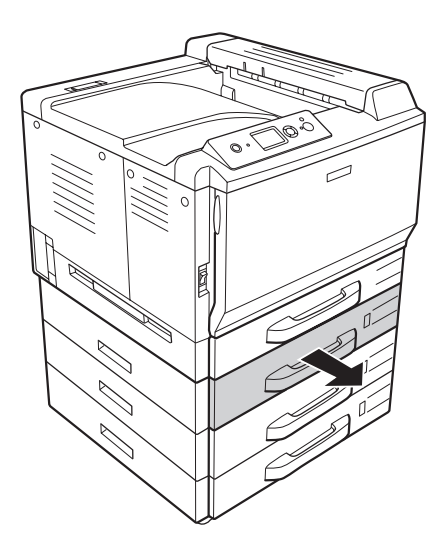

2. Ściskając przycisk, przesuń prowadnice papieru w celu dopasowania ich do rozmiaru papieru, który ma być załadowany.

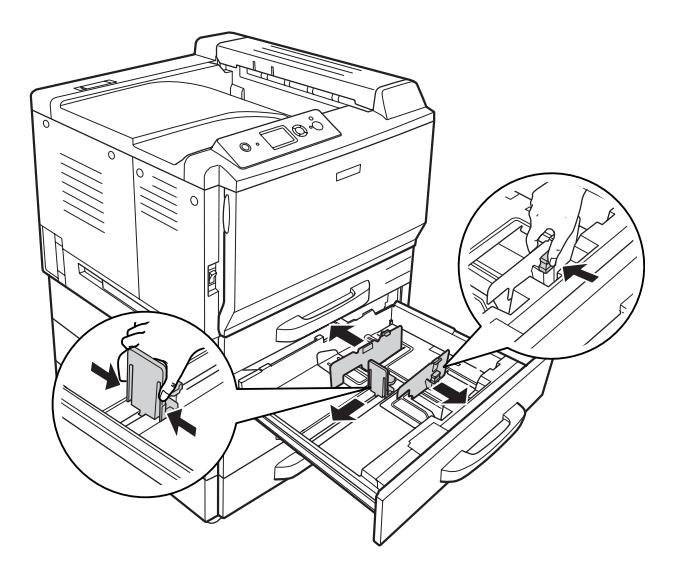
3. Załaduj arkusze żądanego typu papieru na środku kasety na papier stroną do drukowania skierowaną do góry.

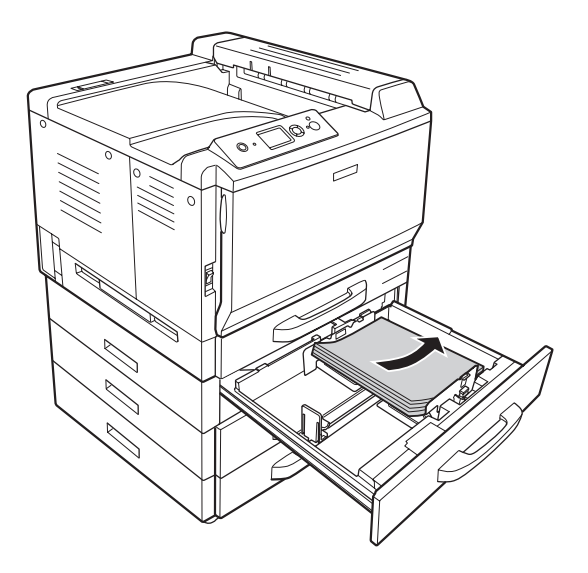

# *Uwaga:*

*Należy upewnić się, że papier nie został załadowany poza znak ograniczający.*

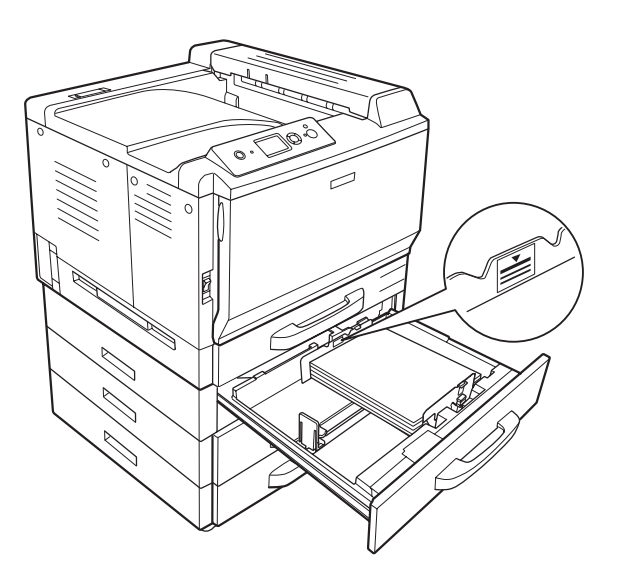

4. Ściskając przycisk, przesuń prowadnice papieru w celu dopasowania ich do rozmiaru papieru, który ma być załadowany.

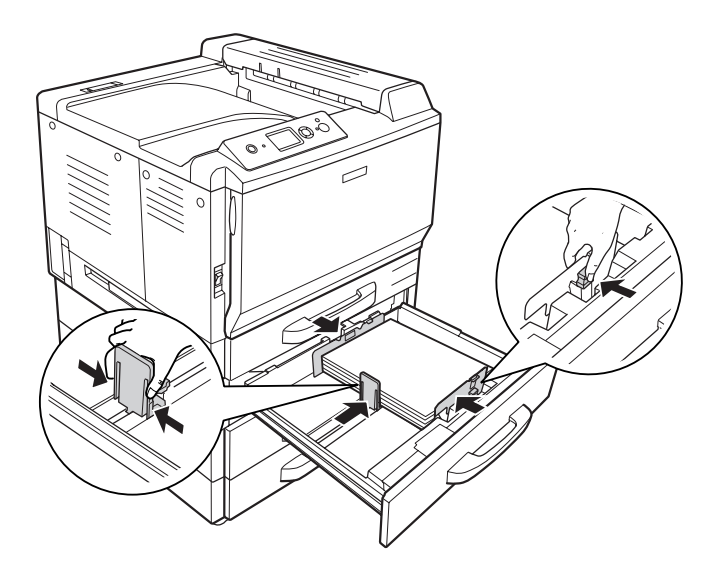

5. Ponownie wsuń kasetę na papier do drukarki.

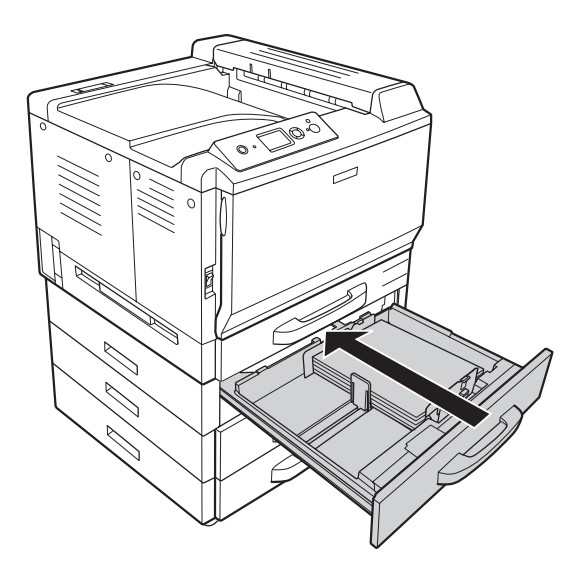

6. Należy przymocować odpowiednią etykietkę rozmiaru papieru z przodu kasety na papier.

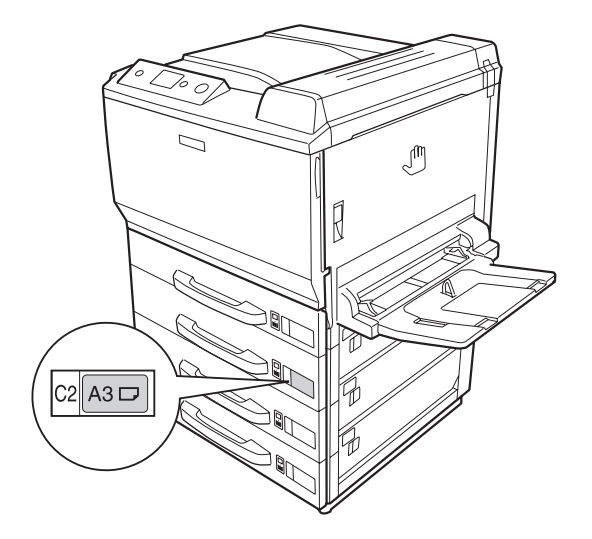

#### *Uwaga:*

*Po załadowaniu papieru należy ustawić* Cassette2 Size *(Rozmiar kasety 2)/*Cassette2 Type *(Typ kasety 2), aby pasowały do rozmiaru załadowanego papieru na panelu sterowania. Szczegółowe informacje zawiera sekcja ["Menu tacy" na stronie 87](#page-86-0).*

# **Taca wyjściowa**

Taca wyjściowa jest umieszczona na górze drukarki. Ponieważ wydruki układane są stroną do drukowania w dół, ta taca także nazywana jest tacą układania papieru stroną zadrukowaną do dołu. W przypadku zwykłego papieru można utworzyć stos składający się z maksymalnie 500 arkuszy papieru.

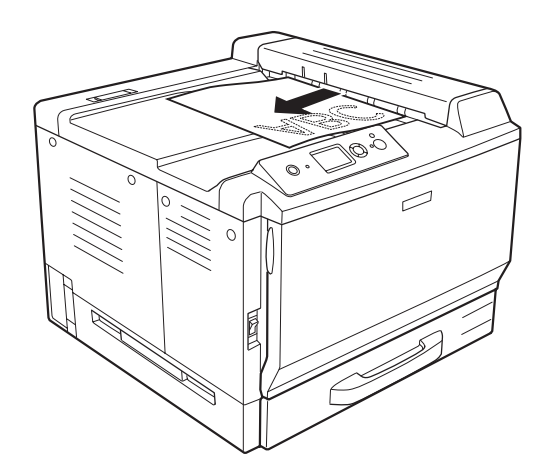

# **Wybieranie oraz używanie nośników wydruku**

Można używać nośników specjalnych takich jak etykiety, koperty, gruby papier, papier powlekany i przezrocza do druku kolorowego do drukarek laserowych EPSON.

W przypadku ładowania nośników specjalnych należy dokonać ustawień papieru. Ustawienia te można również przeprowadzić w menu tacy Tray Menu panelu sterowania. Patrz ["Menu tacy" na](#page-86-0) [stronie 87.](#page-86-0)

# *Uwaga:*

*Ponieważ jakość określonej marki lub typu nośnika może zostać w dowolnej chwili zmieniona przez producenta, firma EPSON nie może gwarantować jakości żadnego typu nośnika. Zawsze należy sprawdzić próbkę ryzy nośnika przed dokonaniem zakupu dużej ilości lub przeprowadzeniem dużych zadań drukowania.*

# **Etykiety**

# **Dostępne etykiety:**

- ❏ Etykiety przeznaczone do drukarek laserowych lub kopiarek do zwykłego papieru
- ❏ Etykiety całkowicie pokrywające arkusz dolny, bez odstępów między poszczególnymi etykietami

# **Dostępne źródła papieru:**

❏ Taca uniwersalna

## **Ustawienia sterownika drukarki:**

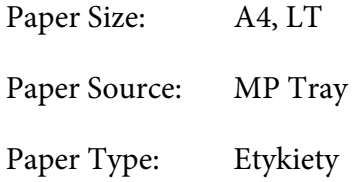

## *Uwaga:*

- ❏ *W zależności od jakości etykiet, środowiska drukowania lub procedury drukowania, etykiety mogą zostać pomarszczone. Przed wydrukowaniem dużej liczby etykiet należy wykonać wydruk próbny.*
- ❏ *Drukowanie dwustronne nie jest możliwe w przypadku etykiet.*

❏ *Na każdym arkuszu etykiet należy położyć arkusz papieru. Jeśli papier się przyklei, nie należy używać tych naklejek w drukarce.*

# **Koperty**

## **Dostępne koperty:**

❏ Koperty bez kleju ani taśmy

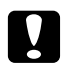

# c *Przestrogi*

*Nie używać kopert z okienkami. Plastik w większości kopert ulegnie stopieniu.*

# **Dostępne źródła papieru:**

❏ Taca uniwersalna

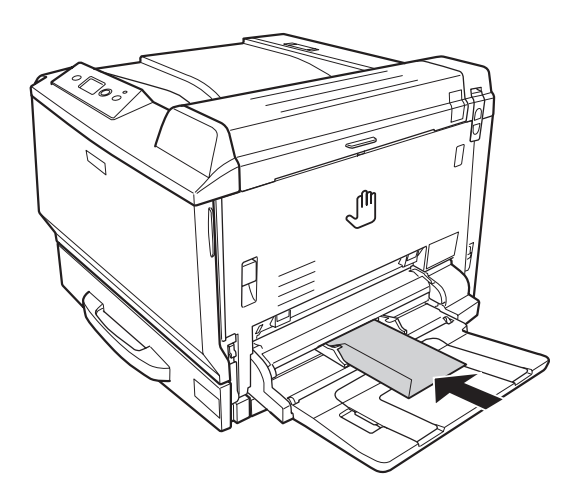

## **Ustawienia sterownika drukarki:**

Paper Size: Mon, C10, DL, C5, C6, IB5

Paper Source: MP Tray

## *Uwaga:*

- ❏ *W zależności od jakości kopert, środowiska drukowania lub procedury drukowania koperty mogą zostać pomarszczone. Przed wydrukowaniem dużej liczby kopert należy wykonać wydruk próbny.*
- ❏ *Drukowanie dwustronne nie jest możliwe w przypadku kopert.*

❏ *Podczas drukowania na kopertach, należy otworzyć pokrywę A i B, i przesunąć w dół dźwignie zwalniające po obu stronach modułu utrwalacza, do momentu, aż się zatrzymają. Dzięki temu koperty mogą być mniej pomarszczone. W przypadku papieru innego niż koperty należy przesunąć dźwignie z powrotem w górę.*

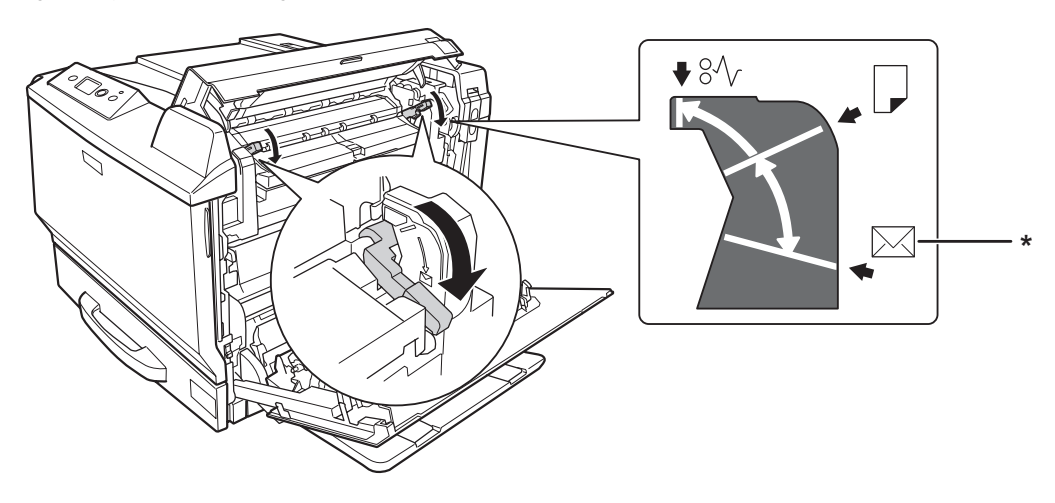

*\* pozycja koperty*

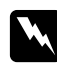

## $Ostrze\dot{z}enia$

*Nie należy dotykać modułu utrwalacza oznaczonego etykietą* **CAUTION HIGH TEMPERATURE** *ani otaczających go obszarów, chyba że w tym przewodniku określono inaczej. Jeśli drukarka była niedawno używana, moduł utrwalacza i otaczające go obszary mogą być bardzo gorące. Jeżeli konieczne jest dotknięcie jednego z tych obszarów, należy odczekać 30 minut, aż temperatura obniży się.*

# **gruby papier**

## **Dostępne źródła papieru:**

❏ Taca uniwersalna

#### **Ustawienia sterownika drukarki:**

Paper Size: \*A4, A3, A5, B4, B5, LT, HLT, LGL, GLT, GLG, B, EXE, F4, A3F

Paper Source: MP Tray

Paper Type: Thick/Thick (Back) (dla papieru od 91 do150 g/m<sup>2</sup>), Extra Thick / Extra Thick (Back) (dla papieru od 151 do 209 g/m2), Super Thick/Super Thick (Back) (papier 210 do 256 g/m<sup>2</sup>)

# **Papier powlekany do druku kolorowego do drukarek laserowych EPSON**

## **Dostępne źródła papieru:**

❏ Taca uniwersalna

#### **Ustawienia sterownika drukarki:**

Paper Size: A4, A3 Paper Source: MP Tray Paper Type: Coated, Coated (Back)

#### *Uwaga:*

*Papier powlekany do druku kolorowego do drukarek laserowych EPSON może nie być podawany w odpowiedni sposób, w zależności od temperatury i wilgotności, ponieważ jest powlekany specjalnymi materiałami. Jeśli tak się stanie, należy ładować tylko jeden arkusz za każdym razem z tacy uniwersalnej.*

# **Przezrocza do druku kolorowego do drukarek laserowych EPSON**

#### **Dostępne źródła papieru:**

❏ Taca uniwersalna

## **Ustawienia sterownika drukarki:**

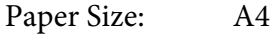

Paper Source: MP Tray

Paper Type: Transparency (Materiały przezroczyste)

## *Uwaga:*

*Drukowanie dwustronne nie jest możliwe w przypadku przezroczy.*

# **Papier o niestandardowym rozmiarze**

# **Dostępne rozmiary papieru:**

❏ 90 × 139,7 mm do 311,2 × 1200 mm

# **Dostępne źródła papieru:**

❏ Taca uniwersalna

# **Ustawienia sterownika drukarki:**

Paper Size: User Defined Size

Paper Source: MP Tray

Paper Type: Normal, Normal (Back), Transparency, Labels, Thick, Thick (Back), Extra Thick, Extra Thick (Back), Super Thick, Super Thick (Back), Coated, Coated (Back)

# *Uwaga:*

- ❏ *W zależności od jakości papieru o rozmiarach niestandardowych, środowiska drukowania lub procedury drukowania papier może zostać pomarszczony. Przed wydrukowaniem dużej ilości papieru o rozmiarach niestandardowych należy wykonać wydruk próbny.*
- ❏ *W systemie Windows należy otworzyć sterownik drukarki, a następnie na karcie Basic Settings (Ustawienia podstawowe) z listy Paper Size (Rozmiar papieru) wybrać opcję* **User Defined Size***. W oknie dialogowym User Defined Paper Size (Niestandardowy rozmiar papieru) należy ustawić szerokość i długość papieru oraz jednostkę miary zgodnie z używanym papierem niestandardowym. Następnie należy kliknąć przycisk* **OK** *i rozmiar papieru niestandardowego zostanie zapisany.*
- ❏ *Dla systemu Mac OS X 10.4 lub nowszego należy wykonać następujące czynności, aby dopasować rozmiar papieru.*

*1. Otwórz okno dialogowe Page Setup (Konfiguracja strony).*

*2. Z listy rozwijanej Paper Size (Rozmiar papieru) wybierz opcję* **Manage Custom Sizes (Ustaw rozmiar niestandardowy)***.*

- *3. Kliknij .*
- *4. Kliknij dwukrotnie* **Untitled (Bez tytułu)** *i wprowadź nazwę ustawienia.*
- *5. Określ rozmiar papieru i kliknij* **OK***.*
- ❏ *Dla systemu Mac OS X 10.3.9, należy wykonać następujące czynności, aby zapisać niestandardowy rozmiar papieru.*
	- *1. Otwórz okno dialogowe Page Setup (Konfiguracja strony).*

*2. Z listy rozwijanej Settings (Ustawienia) wybierz opcję* **Custom Page Size (Niestandardowy rozmiar strony)***.*

- *3. Kliknij* **New (Nowy)***.*
- *4. Wprowadź nazwę ustawienia i określ rozmiar papieru i kliknij* **OK***.*
- ❏ *Zapisane niestandardowe rozmiary papieru mogą być użyte tylko w drukarce, w której były zapisane. Nawet jeśli w sterowniku drukarki ustawiono wiele nazw drukarek, ustawienia są dostępne tylko dla nazwy drukarki, w której zostały one zapisane.*
- ❏ *Gdy drukarka będzie udostępniana w sieci, nie będzie można zdalnie utworzyć niestandardowego rozmiaru papieru.*
- ❏ *Jeśli nie ma możliwości wykorzystania sterownika drukarki w opisany powyżej sposób, ustawienia można dokonać w drukarce, uzyskując dostęp do menu drukowania* Printing Menu *w panelu sterowania i wybierając opcję* CTM *(niestandardowe) jako ustawienie rozmiaru strony* Page Size*.*

# **Anulowanie zadania drukowania**

# **Na drukarce**

Naciśnij przycisk + **Cancel Job (Anuluj zadanie)** na panelu sterowania drukarki.

# **W komputerze**

# **W systemie Windows**

Kliknij dwukrotnie ikonę drukarki na pasku zadań. Wybierz zadanie z listy, a następnie kliknij polecenie **Cancel** w menu Document (Dokument).

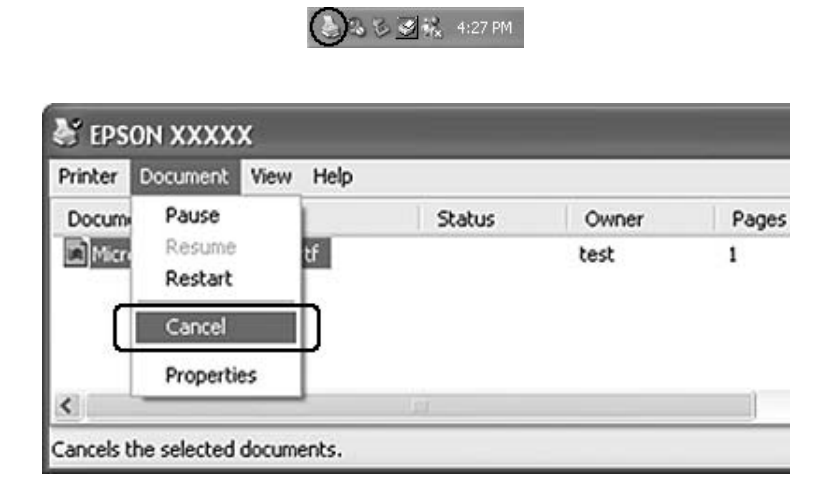

# **W systemie Mac OS X**

Otwórz **Print & Fax (Drukuj i faksuj)** (dla systemu Mac OS X 10.5) lub **Printer Setup Utility (Narzędzie instalacji drukarki)** (dla systemu Mac OS X 10.4 lub starszego) i podwójnie kliknij drukarkę z listy drukarek. Następnie wybierz zadanie z listy i wybierz **Delete Job (Usuń zadanie)** w menu Jobs (Zadania).

# **Konfigurowanie jakości wydruku**

Jakość wydruku można zmienić za pomocą ustawień w sterowniku drukarki.

W ustawieniu Automatic można wybrać tryb drukowania w zależności od celu wydruku. Sterownik drukarki dobiera optymalne ustawienia w zależności od wybranego trybu wydruku. W ustawieniach Advanced można znaleźć więcej opcji ustawień.

# *Uwaga:*

*Pomoc elektroniczna sterownika drukarki zawiera szczegółowe informacje na temat ustawień sterownika.*

# **Użycie ustawień automatycznych**

# **W systemie Windows**

- 1. Kliknij kartę **Basic Settings**.
- 2. Kliknij opcję **Automatic**, a następnie wybierz żądaną jakość wydruku.

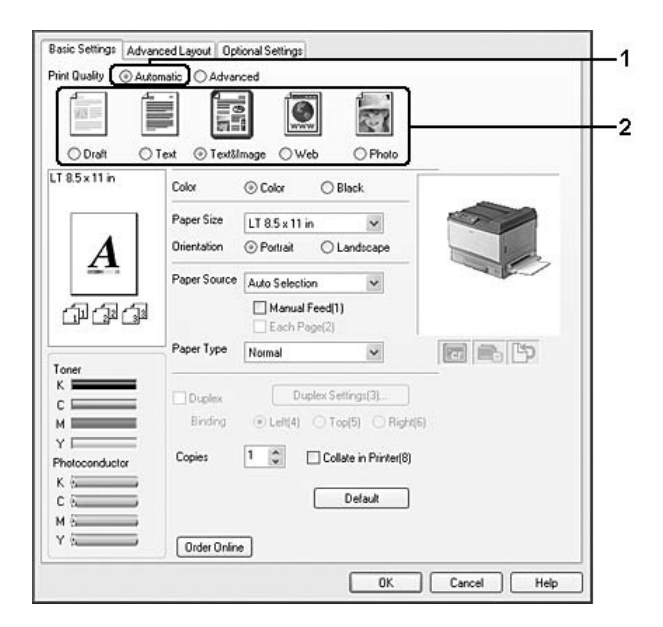

3. Kliknij przycisk **OK**.

# **W systemie Mac OS X 10.5**

- 1. Otwórz okno dialogowe drukowania.
- 2. Wybierz **Printer Settings (Ustawienia drukarki)** z listy rozwijalnej i kliknij przycisk **Basic Settings (Ustawienia podstawowe)**.
- Minter: AL-XXXX 同国 z Fresets: Standard 阁  $\begin{array}{c} \text{Coplex}\overline{\underbrace{\mathbf{1}}\qquad\qquad}}\text{M}\text{C}\\ \text{Fages}\text{ O-NI}\\ \text{C Ferm}\text{ }\overline{\mathbf{1}}\\ \text{Paper Szer}\text{ } \text{A4} \end{array}$ M Colated te: 1<br>**B** 21.00 by 24.70 cm Orientation:  $\boxed{\leftarrow}$ ia) user Source : **| Auto Se**<br>Paper Type : **| Plain**  $\frac{1}{2} \left( \frac{1}{2} \right) \left( \frac{1}{2} \right) \left( \frac$  $\bigoplus_{[k]} \circ_{\mathsf{trp}\mathsf{lin}} \mathsf{Lef}_{\mathsf{op}^{\mathsf{tr}} \mathsf{lin}}$ **Print Quality | Fine**  $O$  Ref **Bring Advertising** ran.  $\overbrace{ \text{Core} \text{}} \left( \overbrace{\text{Part}} \right)$  $\odot$  (  $PDF$   $\bullet$  )
- 3. Wybierz rozdzielczość z listy rozwijalnej Print Quality (Jakość wydruku).

*Uwaga:*

*Upewnij się, że* **Automatic (Standard) (Automatyczny (Standard))** *lub* **Automatic (High Quality) (Automatyczny (Wysoka jakość))** *jest zaznaczone na liście rozwijalnej Mode (Tryb).*

#### **W systemie Mac OS X 10.4 lub starszym**

- 1. Otwórz okno dialogowe drukowania.
- 2. Wybierz **Printer Settings (Ustawienia drukarki)** z listy rozwijalnej i wybierz zakładkę **Basic Settings (Ustawienia podstawowe)**.
- 3. Wybierz **Automatic (Automatyczny)** i wybierz rozdzielczość z listy rozwijalnej.

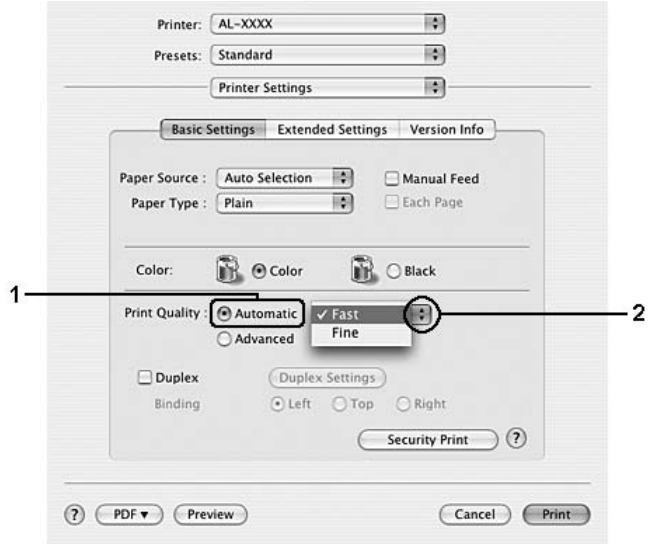

# **Użycie ustawień zaawansowanych**

## **W systemie Windows**

- 1. Kliknij kartę **Basic Settings**.
- 2. Wybierz opcję **Advanced**. Następnie wybierz z listy ustawienie najbardziej odpowiadające typowi dokumentu lub obrazu, który chcesz drukować.

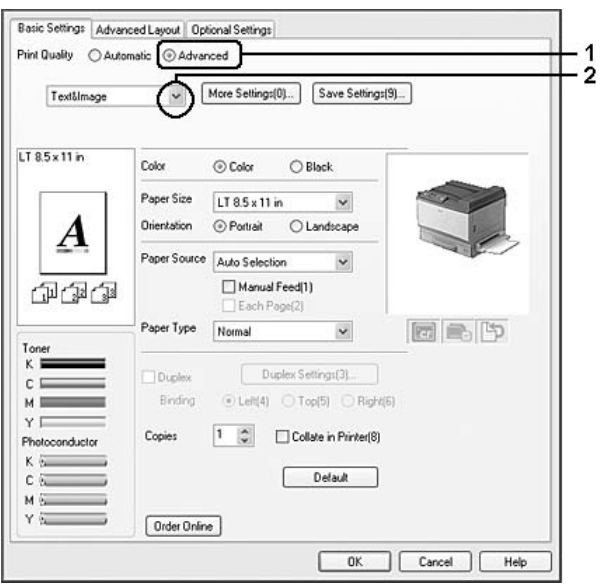

Inne ustawienia takie, jak Print Quality (Jakość wydruku) i Screen (Ekran) są ustawiane automatycznie po wybraniu ustawienia uprzednio zdefiniowanego. Zmiany są przedstawiane na liście ustawień bieżących w oknie dialogowym Setting Information, które jest wyświetlane po naciśnięciu przycisku **Setting Info.** na karcie Optional Settings.

## **W systemie Mac OS X 10.5**

- 1. Otwórz okno dialogowe drukowania.
- 2. Wybierz **Printer Settings (Ustawienia drukarki)** z listy rozwijalnej i kliknij przycisk **Basic Settings (Ustawienia podstawowe)**.

3. Następnie wybierz najbardziej odpowiednie ustawienie z listy rozwijalnej Mode (Tryb) wedle rodzaju dokumentu lub obrazu, który chcesz drukować.

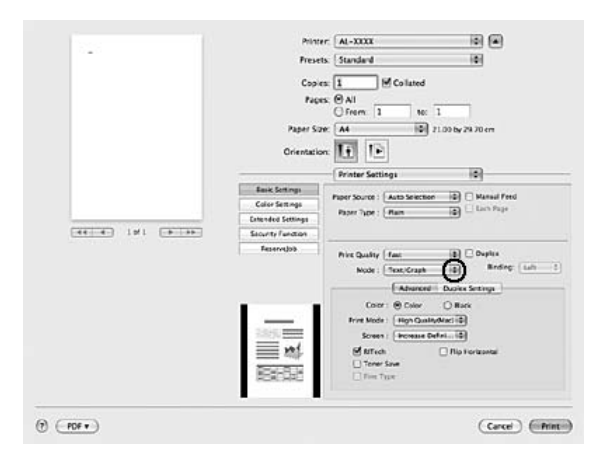

Inne ustawienia takie, jak Print Quality (Jakość wydruku) i Screen (Ekran) są ustawiane automatycznie po wybraniu ustawienia uprzednio zdefiniowanego. Zmiany są pokazane na liście rozwijalnej Summary (Podsumowanie) w oknie dialogowym Print (Drukuj).

# **W systemie Mac OS X 10.4 lub starszym**

- 1. Otwórz okno dialogowe drukowania.
- 2. Wybierz **Printer Settings (Ustawienia drukarki)** z listy rozwijalnej i wybierz zakładkę **Basic Settings (Ustawienia podstawowe)**.

3. Wybierz **Advanced (Zaawansowane)** oraz wybierz najbardziej odpowiednie ustawienie z listy rozwijalnej wedle rodzaju dokumentu lub obrazu, który chcesz drukować.

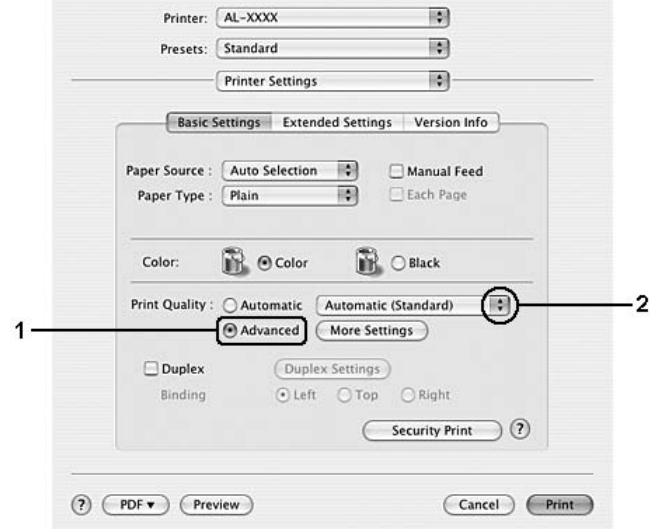

Inne ustawienia takie, jak Print Quality (Jakość wydruku) i Screen (Ekran) są ustawiane automatycznie po wybraniu ustawienia uprzednio zdefiniowanego. Zmiany są pokazane na liście rozwijalnej Summary (Podsumowanie) w oknie dialogowym Print.

# **Dostosowywanie ustawień drukowania**

Aby zmienić szczegółowe ustawienia, należy je wprowadzić ręcznie.

## **W systemie Windows**

- 1. Kliknij kartę **Basic Settings**.
- 2. Wybierz opcję **Advanced**, następnie kliknij pozycję **More Settings**.
- 3. Wprowadź odpowiednie ustawienia. Szczegółowe informacje o każdym ustawieniu znajdują się w pomocy elektronicznej.
- 4. Kliknij przycisk **OK**.

## **W systemie Mac OS X 10.5**

1. Otwórz okno dialogowe drukowania.

- 2. Wybierz **Printer Settings (Ustawienia drukarki)** z listy rozwijalnej i kliknij przycisk **Basic Settings (Ustawienia podstawowe)**.
- 3. Wybierz zakładkę **Advanced (Zaawansowane)**, następnie wykonaj odpowiednie ustawienia. Aby uzyskać szczegółowe informacje o każdym ustawieniu należy kliknąć przycisk  $(2)$ .
- 4. Wybierz przycisk **Color Settings (Ustawienia kolorów)**, następnie wykonaj odpowiednie ustawienia. Aby uzyskać szczegółowe informacje o każdym ustawieniu należy kliknąć przycisk  $(2).$

## **W systemie Mac OS X 10.4 lub starszym**

- 1. Otwórz okno dialogowe drukowania.
- 2. Wybierz **Printer Settings (Ustawienia drukarki)** z listy rozwijalnej i wybierz zakładkę **Basic Settings (Ustawienia podstawowe)**.
- 3. Wybierz opcję **Advanced**, następnie kliknij pozycję **More Settings**.
- 4. Wprowadź odpowiednie ustawienia. Aby uzyskać szczegółowe informacje o każdym ustawieniu należy kliknąć przycisk ?.
- 5. Kliknij przycisk **OK**.

# **Zapisywanie ustawień**

Możesz zapisać swoje ustawienia niestandardowe.

## *Uwaga:*

- ❏ *Nie można użyć nazwy wstępnie zdefiniowanego ustawienia dla ustawienia niestandardowego.*
- ❏ *Zapisane niestandardowe ustawienia mogą być użyte tylko w drukarce, w której były zapisane. Nawet jeśli w sterowniku drukarki ustawiono wiele nazw drukarek, ustawienia są dostępne tylko dla nazwy drukarki, w której zostały one zapisane.*
- ❏ *Nie można usunąć wstępnie zdefiniowanych ustawień.*

## **W systemie Windows**

#### *Uwaga:*

*Gdy drukarka będzie udostępniana w sieci, element Save Settings (Zapisz ustawienia) będzie nieaktywny i nie będzie można utworzyć zdalnie niestandardowych ustawień.*

# 1. Kliknij kartę **Basic Settings**.

- 2. Wybierz opcję **Advanced**, następnie kliknij **Save Settings**, aby otworzyć okno dialogowe Custom Settings.
- 3. Wpisz nazwę ustawień niestandardowych w polu Name, następnie kliknij przycisk **Save**.

Wprowadzone ustawienia zostaną wyświetlone na karcie Basic Settings.

#### *Uwaga:*

*Aby usunąć ustawienie niestandardowe, wykonaj czynności z kroku 1 i 2, wybierz ustawienie w oknie dialogowym Custom Settings, a następnie kliknij przycisk* **Delete***.*

Możesz utworzyć nowe ustawienia w oknie dialogowym More Settings. Po utworzeniu nowych ustawień na liście na karcie Basic Settings wyświetlana jest opcja Custom Settings. W takim przypadku oryginalne ustawienia nie są zastępowane. Aby zapisać nowe ustawienia, zapisz je pod nową nazwą.

#### **W systemie Mac OS X**

- 1. Otwórz okno dialogowe drukowania.
- 2. Kliknij **Save (Zapisz)** lub **Save As (Zapisz jako)** w Presets.
- 3. Wpisz nazwę ustawień niestandardowych w polu nazwy, a następnie kliknij przycisk **OK**.

Wybrane ustawienie pojawi się na liście rozwijalnej Presets.

#### *Uwaga:*

*Aby usunąć ustawienie niestandardowe, należy wybrać ustawienie oraz wybrać* **Delete (Usuń)** *na liście rozwijalnej Presets.*

# **Tryb oszczędzania tonera**

Aby zmniejszyć ilość toneru zużywanego podczas drukowania dokumentów, można tworzyć wydruki próbne przy użyciu trybu oszczędzania toneru.

## **W systemie Windows**

1. Kliknij kartę **Basic Settings**.

- 2. Wybierz opcję **Advanced**, następnie kliknij opcję **More Settings**, aby otworzyć okno dialogowe More Settings.
- 3. Zaznacz pole wyboru **Toner Save**, a następnie kliknij przycisk **OK**.

#### **W systemie Mac OS X 10.5**

- 1. Otwórz okno dialogowe drukowania.
- 2. Wybierz **Printer Settings (Ustawienia drukarki)** z listy rozwijalnej i kliknij przycisk **Basic Settings (Ustawienia podstawowe)**.
- 3. Zaznacz kartę **Advanced (Zaawansowane)**, a następnie zaznacz pole wyboru **Toner Save (Oszczędzanie tonera)**.

#### **W systemie Mac OS X 10.4 lub starszym**

- 1. Otwórz okno dialogowe drukowania.
- 2. Wybierz **Printer Settings (Ustawienia drukarki)** z listy rozwijalnej i wybierz zakładkę **Basic Settings (Ustawienia podstawowe)**.
- 3. Wybierz opcję **Advanced**, następnie kliknij pozycję **More Settings**.
- 4. Zaznacz pole wyboru **Toner Save**, a następnie kliknij przycisk **OK**.

# **Tryb kompatybilności modelu monochromatycznego**

Kiedy następujące rzeczy pojawią się podczas drukowania czarno-białego, należy zaznaczyć pole wyboru Monochrome Model Compatibility (Kompatybilność modelu monochromatycznego) na ekranie ustawień zaawansowanych w sterowniku drukarki.

- ❏ Tekst i linie są zbyt cienkie.
- ❏ Rozmiar drukowanych danych jest zbyt duży.

#### *Uwaga:*

*Podczas używania tego trybu wzrasta zużycie tonera.*

# **Ustawienie układów zaawansowanych**

# **Drukowanie dwustronne (urządzenia z modułem do drukowania dwustronnego)**

Ta funkcja umożliwia automatyczne drukowanie na obu stronach arkusza, dzięki zainstalowaniu opcjonalnego modułu do drukowania dwustronnego.

#### **W systemie Windows**

- 1. Kliknij kartę **Basic Settings**.
- 2. Zaznacz pole wyboru **Duplex**, a następnie wybierz jako krawędź na oprawę opcję **Left**, **Top** lub **Right**.

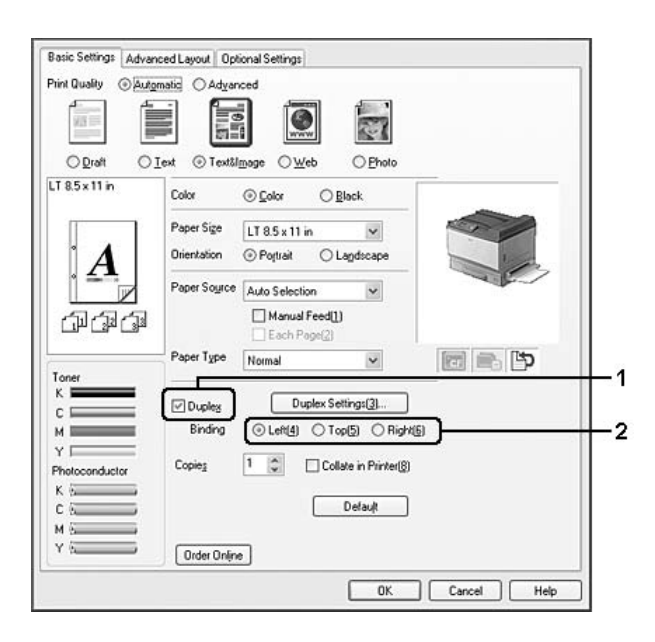

#### *Uwaga:*

*Pole wyboru* **Duplex** *wyświetlane jest po wykryciu modułu do drukowania dwustronnego przez drukarkę. Jeśli moduł nie zostanie wykryty, należy upewnić się, czy opcja na karcie Optional Settings została ustawiona na wartość* **Installed***. W razie konieczności należy ręcznie zaktualizować informacje o zainstalowanym elemencie opcjonalnym. Szczegółowe informacje zawiera sekcja ["Wprowadzanie ustawień opcjonalnych" na stronie 225](#page-224-0).*

- 3. W celu zmiany szczegółowych ustawień kliknij przycisk **Duplex Settings (Ustawienia druku dwustronnego)**, aby otworzyć okno dialogowe Duplex Settings (Ustawienia druku dwustronnego).
- 4. Wprowadź odpowiednie ustawienia. Szczegółowe informacje o każdym ustawieniu znajdują się w pomocy elektronicznej.
- 5. Kliknij przycisk **OK**.

## **W systemie Mac OS X 10.5**

- 1. Otwórz okno dialogowe drukowania.
- 2. Wybierz **Printer Settings (Ustawienia drukarki)** z listy rozwijalnej i kliknij przycisk **Basic Settings (Ustawienia podstawowe)**.
- 3. Zaznacz pole wyboru **Duplex**, a następnie wybierz jako krawędź na oprawę opcję **Left**, **Top** lub **Right**.

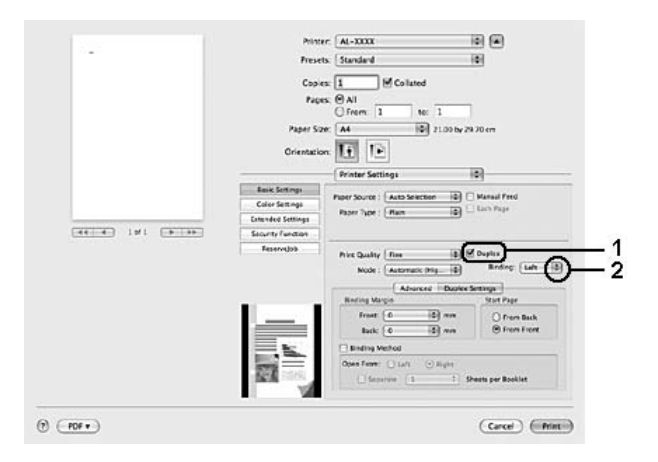

- 4. Aby wprowadzić szczegółowe ustawienia, kliknij zakładkę **Duplex Settings (Ustawienia druku dwustronnego)**.
- 5. Wprowadź odpowiednie ustawienia. Szczegółowe informacje o każdym ustawieniu znajdują się w pomocy elektronicznej.

## **W systemie Mac OS X 10.4 lub starszym**

1. Otwórz okno dialogowe drukowania.

- 2. Wybierz **Printer Settings (Ustawienia drukarki)** z listy rozwijalnej i wybierz zakładkę **Basic Settings (Ustawienia podstawowe)**.
- 3. Zaznacz pole wyboru **Duplex**, a następnie wybierz jako krawędź na oprawę opcję **Left**, **Top** lub **Right**.

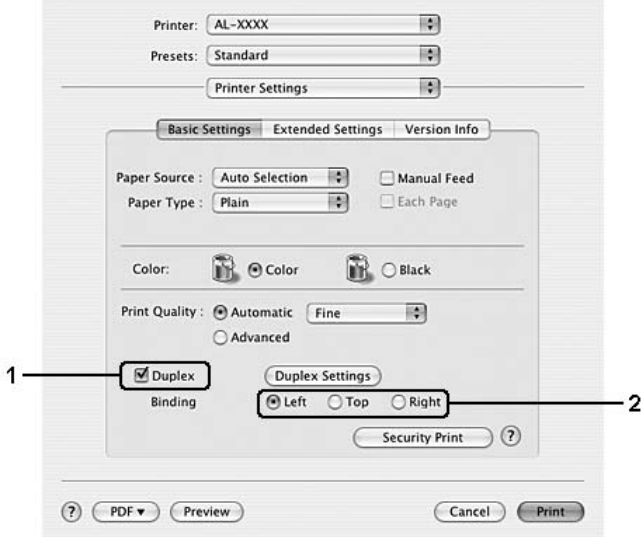

- 4. W celu zmiany szczegółowych ustawień kliknij przycisk **Duplex Settings (Ustawienia druku dwustronnego)**, aby otworzyć okno dialogowe Duplex Settings (Ustawienia druku dwustronnego).
- 5. Wprowadź odpowiednie ustawienia. Szczegółowe informacje o każdym ustawieniu znajdują się w pomocy elektronicznej.
- 6. Kliknij przycisk **OK**.

# **Modyfikowanie układu wydruku**

Ta funkcja umożliwia drukowanie wielu stron na jednym arkuszu.

## **W systemie Windows**

- 1. Kliknij kartę **Advanced Layout**.
- 2. Zaznacz pole wyboru **Print Layout** i wybierz liczbę stron, która ma być wydrukowana na jednym arkuszu.

3. Aby wprowadzić szczegółowe ustawienia, kliknij przycisk **More Settings (Więcej ustawień)**. Zostanie wyświetlone okno dialogowe Print Layout Settings.

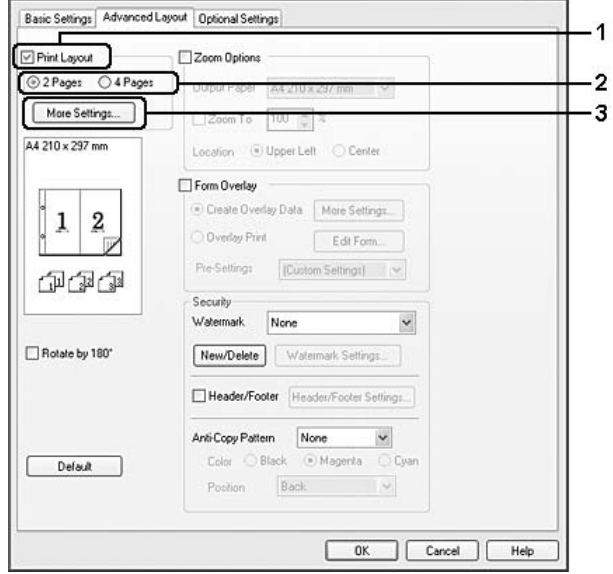

- 4. Wprowadź odpowiednie ustawienia. Szczegółowe informacje o każdym ustawieniu znajdują się w pomocy elektronicznej.
- 5. Kliknij przycisk **OK**.

## **W systemie Mac OS X**

- 1. Otwórz okno dialogowe drukowania.
- 2. Wybierz **Layout (Układ)** z listy rozwijalnej.
- 3. Wybierz numery stron, które chcesz drukować na arkuszu papieru z listy rozwijalnej.

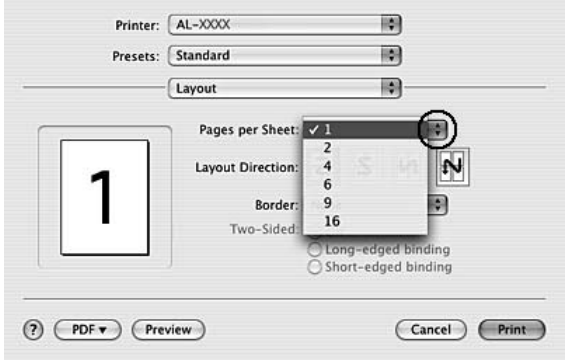

4. Kliknij **Print (Drukuj)**.

# **Zmienianie rozmiaru wydruków**

To funkcja umożliwia zwiększanie lub zmniejszanie wydruku dokumentu.

### **W systemie Windows**

- 1. Kliknij kartę **Advanced Layout**.
- 2. Zaznacz pole wyboru **Zoom Options**.

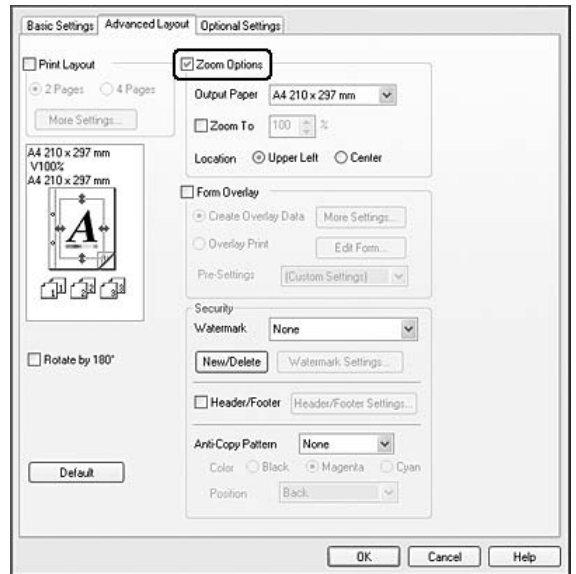

- 3. Aby automatycznie zmieniać rozmiar strony w celu dopasowania jej do rozmiaru papieru, wybierz żądany rozmiar na liście rozwijanej Output Paper (Papier wyjściowy). Aby zmienić rozmiar strony z określonym powiększeniem, zaznacz pole wyboru **Zoom To**, a następnie podaj procentową wartość zmiany rozmiaru. Można także wybrać rozmiar papieru wyjściowego.
- 4. Dla ustawienia Location wybierz opcję **Upper Left**, aby zmniejszony obraz strony wydrukować w lewym górnym rogu arkusza papieru, lub opcję **Center**, aby zmniejszony obraz strony wydrukować pośrodku arkusza papieru.

#### *Uwaga:*

*To ustawienie nie jest dostępne, jeżeli zostanie zaznaczone pole wyboru* **Zoom To***.*

5. Kliknij przycisk **OK**.

#### **W systemie Mac OS X**

#### *Uwaga:*

- ❏ *Wartość powiększania lub powiększania jest automatycznie dobrana w zależności od rozmiaru papieru, który wybrałeś.*
- ❏ *Funkcja nie jest dostępna w systemie Mac OS X 10.3.9.*
- 1. Otwórz okno dialogowe drukowania.
- 2. Wybierz **Paper Handling (Obsługa papieru)** z listy rozwijalnej.
- 3. Wybierz **Scale to fit paper size (Skaluj, aby dopasować rozmiar papieru)** i wybierz pożądany rozmiar papieru z listy rozwijalnej.

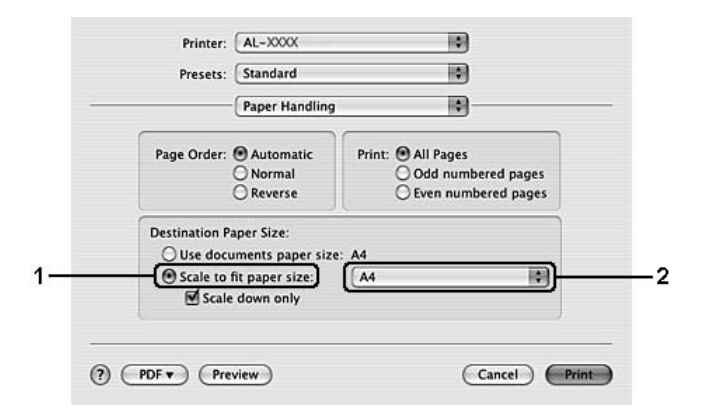

#### *Uwaga:*

*Jeśli wybierzesz* **Scale down only (Tylko mniejszy rozmiar)***, twoje dokumenty nie zostaną powiększone nawet jeśli wybierzesz większy rozmiar papieru.*

# **Drukowanie znaków wodnych**

Ta funkcja umożliwia drukowanie w dokumencie tekstowych i graficznych znaków wodnych.

#### **W systemie Windows**

1. Kliknij kartę **Advanced Layout**.

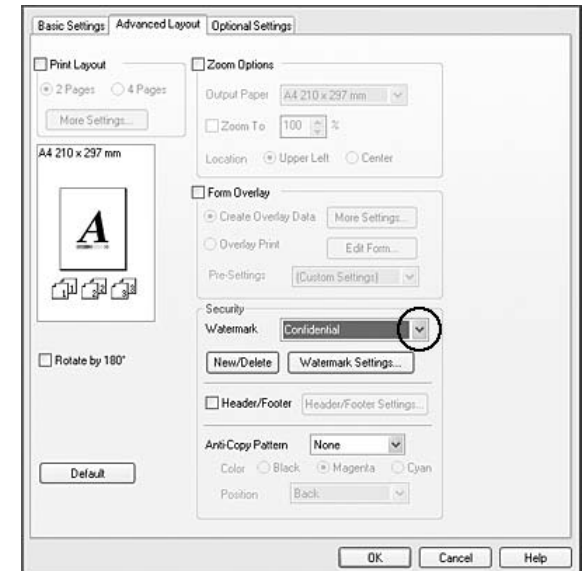

2. Z listy rozwijanej Watermark wybierz znak wodny, którego chcesz użyć.

- 3. Aby wprowadzić szczegółowe ustawienia, kliknij przycisk **Watermark Settings**. Szczegółowe informacje o każdym ustawieniu znajdują się w pomocy elektronicznej.
- 4. Kliknij przycisk **OK**.

#### **W systemie Mac OS X 10.5**

- 1. Otwórz okno dialogowe drukowania.
- 2. Wybierz **Printer Settings (Ustawienia drukarki)** z listy rozwijalnej i kliknij przycisk **Security Function (Funkcja bezpieczeństwa)**.
- 3. Wybierz kartę **Watermark Settings (Ustawienia znaku wodnego)**.
- $\overline{v}$   $\overline{v}$ Pinter AL-XXXX Fresets: Standard M Collated M<br>JFrem 1  $\frac{1}{\sqrt{2}}$ ÷.  $\overline{\mathbf{H}}$ **Hidden Way SE Way**  $-44 - 4$  191  $-5 - 19$  $\odot$  (ror  $\bullet$  $(\overline{\text{Core}})$   $(\overline{\text{First}})$
- 4. Zaznacz pole wyboru **Watermark (Znak wodny)**.

- 5. Wybierz znak wodny z listy rozwijalnej Watermark (Znak wodny).
- 6. Aby wprowadzić szczegółowe ustawienia, takie jak Color (Kolor) i Intensity (Intensywność), wykonaj odpowiednie ustawienia. Szczegółowe informacje o każdym ustawieniu znajdują się w pomocy elektronicznej.

# **W systemie Mac OS X 10.4 lub starszym**

- 1. Otwórz okno dialogowe drukowania.
- 2. Wybierz **Printer Settings (Ustawienia drukarki)** z listy rozwijalnej i wybierz zakładkę **Basic Settings (Ustawienia podstawowe)**.

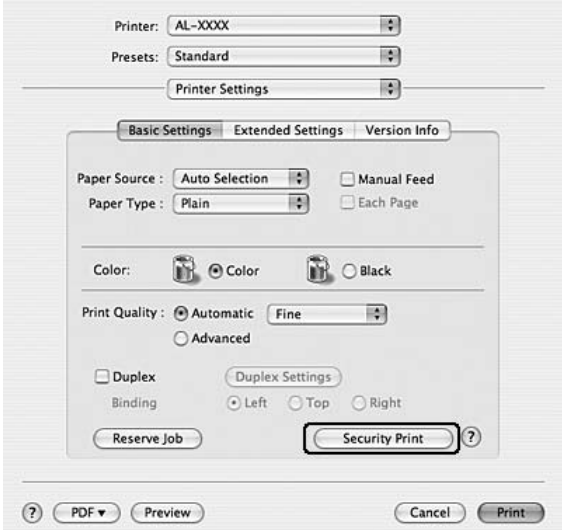

3. Kliknij **Security Print (Druk zabezpieczeń)**.

- 4. Zaznacz pole wyboru **Watermark (Znak wodny)**.
- 5. Wybierz znak wodny z listy rozwijalnej Watermark (Znak wodny).
- 6. Aby wprowadzić szczegółowe ustawienia, kliknij przycisk **Watermark Settings**. Szczegółowe informacje o każdym ustawieniu znajdują się w pomocy elektronicznej.
- 7. Kliknij przycisk **OK**.

## **Tworzenie nowego znaku wodnego**

#### **W systemie Windows**

- 1. Kliknij kartę **Advanced Layout**.
- 2. Kliknij przycisk **New/Delete**.
- 3. Wybierz opcję **Text** lub **BMP** i w polu Name wpisz nazwę nowego znaku wodnego.
- 4. Jeśli wybierzesz opcję **Text**, wpisz tekst znaku wodnego w polu Text. Jeśli wybierzesz opcję **BMP**, kliknij przycisk **Browse**, wybierz plik mapy bitowej, a następnie kliknij przycisk **Open**.

5. Kliknij przycisk **Save**. Znak wodny zostanie dodany w polu List.

#### *Uwaga:*

- ❏ *Aby edytować zapisany znak wodny, należy wybrać go w polu List (Lista), a następnie wykonać kroki od 4 do 5.*
- ❏ *Aby usunąć zapisany tekstowy znak wodny, należy wybrać go w polu List, a następnie kliknąć przycisk* **Delete***. Po usunięciu znaku wodnego należy kliknąć przycisk* **OK***, aby zamknąć okno dialogowe.*
- 6. Kliknij przycisk **OK**.

#### *Uwaga:*

- ❏ *Można zarejestrować do 10 oryginalnych znaków wodnych.*
- ❏ *Zapisane znaki wodne mogą być tylko użyte w sterowniku drukarki, w którym były zapisane. Nawet jeśli w sterowniku drukarki ustawiono wiele nazw drukarek, ustawienia są dostępne tylko dla nazwy drukarki, w której zostały one zapisane.*
- ❏ *Gdy drukarka będzie udostępniana w sieci, nie będzie można zdalnie utworzyć niestandardowego znaku wodnego.*

#### **W systemie Mac OS X 10.5**

- 1. Otwórz okno dialogowe drukowania.
- 2. Wybierz **Printer Settings (Ustawienia drukarki)** z listy rozwijalnej i kliknij przycisk **Security Function (Funkcja bezpieczeństwa)**.
- 3. Zaznacz zakładkę **Watermark Settings (Ustawienia znaku wodnego)**, a następnie zaznacz pole wyboru **Watermark (Znak wodny)**.

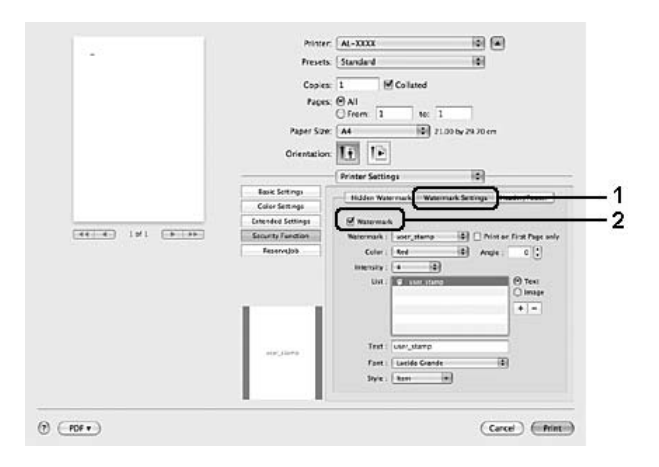

- 4. Zaznacz Text (Tekst) lub Image (Obraz), następnie kliknij  $+$ .
- 5. Jeśli wybierzesz opcję **Text (Tekst)**, wpisz tekst znaku wodnego, następnie wybierz Font (Czcionka) i Style (Styl). Jeśli wybierzesz **Image (Obraz)**, wybierz plik obrazu (PDF, PNG, lub JPG), a następnie kliknij **Open (Otwórz)**.

#### *Uwaga:*

- ❏ *Aby edytować nazwę znaku wodnego, należy podwójnie kliknąć na znak wodny w polu List (Lista), a następnie wprowadzić nazwę znaku.*
- ❏ *Aby usunąć stworzony znak wodny, należy wybrać go w polu List (Lista), a następnie kliknąć . Następnie kliknij przycisk* **OK***.*
- 6. Zaznacz niestandardowy znak wodny, który został zapisany na liście rozwijalnej Watermark (Znak wodny).

#### *Uwaga:*

*Można zarejestrować do 32 niestandardowych znaków wodnych.*

#### **W systemie Mac OS X 10.4 lub starszym**

- 1. Otwórz okno dialogowe drukowania.
- 2. Wybierz **Printer Settings (Ustawienia drukarki)** z listy rozwijalnej i wybierz zakładkę **Basic Settings (Ustawienia podstawowe)**.
- 3. Kliknij **Security Print (Druk zabezpieczeń)**.

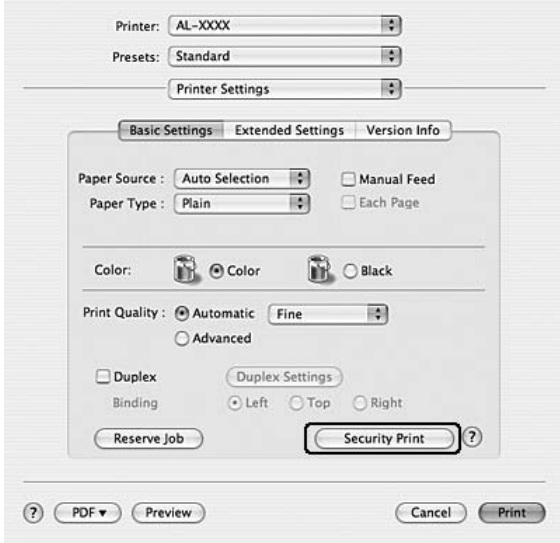

- 4. Zaznacz pole wyboru **Watermark (Znak wodny)**, a następnie kliknij przycisk **Watermark Settings (Ustawienia znaku wodnego)**.
- 5. Kliknij przycisk **New/Delete**.
- 6. Kliknij **Add Text (Dodaj tekst)** lub **Add Image (Dodaj obraz)** w oknie dialogowym Custom Watermark Settings (Niestandardowe ustawienia znaku wodnego).
- 7. Jeśli wybierzesz **Add Text (Dodaj tekst)**, wprowadź tekst znaku wodnego, wybierz **Font (Czcionka)** i **Style (Styl)**, następnie kliknij **OK** w oknie dialogowym Edit Text (Edytuj tekst). Jeśli wybierzesz **Add Image (Dodaj obraz)**, wybierz plik obrazu (PDF, PNG, lub JPG), a następnie kliknij **Open (Otwórz)**.

# *Uwaga:*

*Wprowadź tekst znaku wodnego, otwórz okno dialogowe Text Input (Wprowadzenie tekstu) poprzez kliknięcie pola tekstowego. Wpisz tekst, a następnie kliknij* **OK***.*

8. Wpisz nazwę pliku w polu Watermark (Znak wodny), następnie kliknij **Save (Zapisz)**.

# *Uwaga:*

- ❏ *Aby edytować zapisany tekstowy znak wodny, należy wybrać go w polu Mark List (Lista znaków), a następnie kliknąć* **Edit Text (Edytuj tekst)***. Upewnij się, że kliknąłeś* **Save (Zapisz)** *po edytowaniu.*
- ❏ *Aby usunąć zapisany tekstowy znak wodny, należy wybrać go w polu Mark List (Lista znaków), a następnie kliknąć przycisk* **Mark Delete***. Upewnij się, że kliknąłeś* **Save (Zapisz)** *po usunięciu.*
- 9. Zaznacz niestandardowy znak wodny, który został zapisany na liście rozwijalnej Watermark (Znak wodny) w oknie dialogowym Watermark Setting (Ustawienia znaku wodnego), a następnie kliknij **OK**.

## *Uwaga:*

*Można zarejestrować do 32 niestandardowych znaków wodnych.*

# **Drukowanie nagłówka i stopki**

Ta funkcja umożliwia drukowanie nazwy użytkownika, nazwy komputera, daty, godziny i numeru kopii u góry lub u dołu każdej strony dokumentu.

## **W systemie Windows**

# 1. Kliknij kartę **Advanced Layout**.

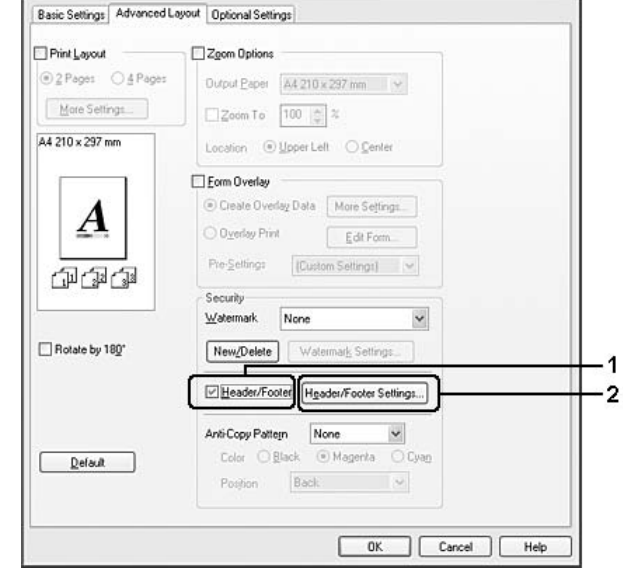

2. Zaznacz pole wyboru **Header/Footer**, a następnie kliknij przycisk **Header/Footer Settings**.

3. Wybierz elementy z listy rozwijanej.

## *Uwaga:*

- ❏ *Jeżeli z listy rozwijanej zostanie wybrana pozycja* **Collate Number***, wydrukowany zostanie numer kopii.*
- ❏ *W przypadku korzystania z funkcji Reserve Job nie należy zaznaczać opcji* **Collate Number***.*
- 4. Kliknij przycisk **OK**.

## **W systemie Mac OS X 10.5**

- 1. Otwórz okno dialogowe drukowania.
- 2. Wybierz **Printer Settings (Ustawienia drukarki)** z listy rozwijalnej i kliknij przycisk **Security Function (Funkcja bezpieczeństwa)**.

3. Zaznacz zakładkę **Header/Footer (Nagłówek/Stopka)**, a następnie zaznacz pole wyboru **Header/Footer (Nagłówek/Stopka)**.

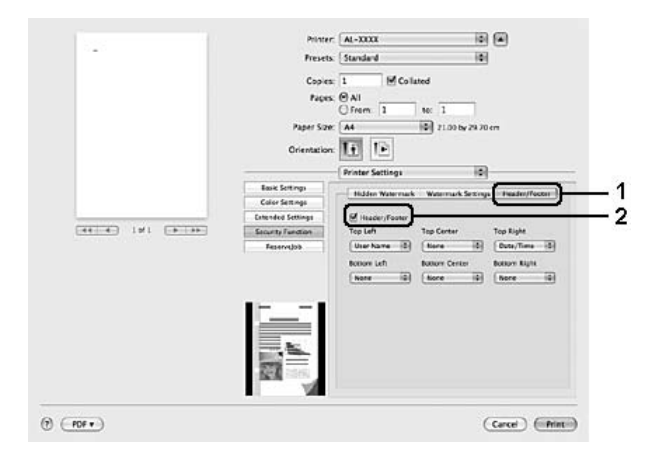

4. Wybierz elementy z listy rozwijanej.

## *Uwaga:*

*Jeżeli z listy rozwijanej zostanie wybrana pozycja* **Collate Number***, wydrukowany zostanie numer kopii.*

### **W systemie Mac OS X 10.4 lub starszym**

- 1. Otwórz okno dialogowe drukowania.
- 2. Wybierz **Printer Settings (Ustawienia drukarki)** z listy rozwijalnej i wybierz zakładkę **Basic Settings (Ustawienia podstawowe)**.

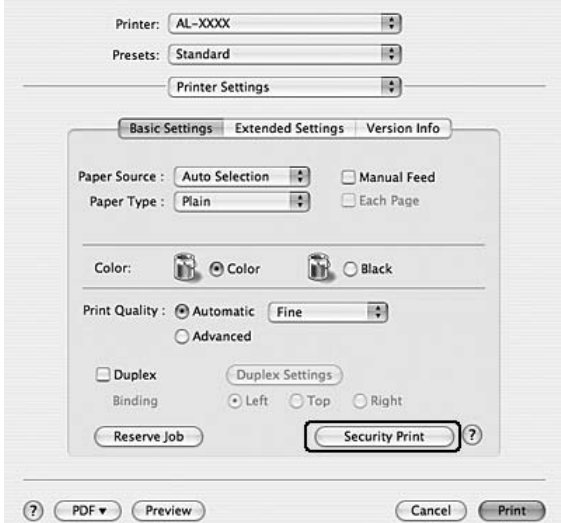

3. Kliknij **Security Print (Druk zabezpieczeń)**.

- 4. Zaznacz pole wyboru **Header/Footer**, a następnie kliknij przycisk **Header/Footer Settings**.
- 5. Wybierz elementy z listy rozwijanej.

### *Uwaga:*

*Jeżeli z listy rozwijanej zostanie wybrana pozycja* **Collate Number***, wydrukowany zostanie numer kopii.*

6. Kliknij przycisk **OK**.

# **Drukowanie z użyciem nakładki**

Ta funkcja umożliwia drukowanie standardowych formularzy lub szablonów na oryginalnym dokumencie.

## *Uwaga:*

- ❏ *Ta funkcja jest dostępna tylko dla użytkowników systemu Windows.*
- ❏ *Funkcja nakładek jest dostępna, jeśli zaznaczono opcję* **High Quality (Printer)** *w obszarze Printing Mode w oknie dialogowym Extended Settings na karcie Optional Settings.*
- ❏ *Podczas drukowania czarno-białego, gdy ta funkcja jest włączona, Monochrome Model Compatibility (Kompatybilność modelu monochromatycznego) jest automatycznie włączana. Powoduje to dokładne drukowanie tekstu i linii, co zwiększa zużycie tonera.*

# <span id="page-69-0"></span>**Tworzenie nakładki**

- 1. Kliknij kartę **Advanced Layout**.
- 2. Zaznacz pole wyboru **Form Overlay**.

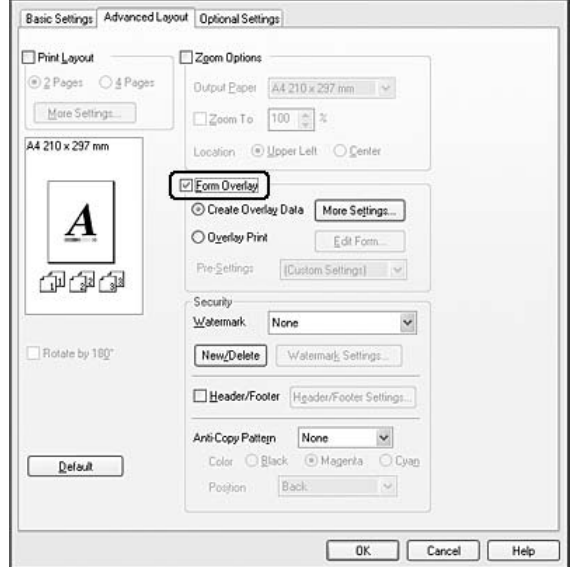

- 3. Wybierz opcję **Create Overlay Data**, a następnie kliknij przycisk **More Settings**. Zostanie wyświetlone okno dialogowe Create Form.
- 4. Wpisz nazwę formularza w polu Form Name oraz jego opis w polu Description.
- 5. Wybierz ustawienie **Foreground Document** lub **Background Document** aby określić, czy nakładka będzie drukowana w tle, czy na pierwszym planie dokumentu.
- 6. Jeśli zaznaczono pole wyboru **Assign to Paper Source**, nazwa formularza jest wyświetlana na liście rozwijanej Paper Source na karcie Basic Settings.
- 7. Kliknij przycisk **OK**.

#### *Uwaga:*

- ❏ *Aby zmienić ustawienia dla danych utworzonego formularza nakładki, przejdź do sterownika drukarki i powtórz wszystkie opisane powyżej kroki. W kroku 5 należy wybrać opcję* **Overlay Print (Drukowanie z nakładką)***, a następnie kliknąć* **Edit Form (Edytuj formularz)***.*
- ❏ *Następujących znaków nie można używać w nazwach formularzy: \/ : \* ? " < > |.*

# **Drukowanie dokumentu z nakładką**

Możesz wybrać dane zarejestrowanego formularza na liście rozwijanej Paper Source na karcie Basic Settings. Informacje dotyczące rejestrowania danych formularza w opcji Paper Source są podane w kroku 8 w ["Tworzenie nakładki" na stronie 70](#page-69-0).

Jeżeli dane formularza nakładki nie są zarejestrowane w opcji Paper Source, lub w celu zmiany szczegółowych ustawień, należy wykonać poniższe czynności.

# 1. Kliknij kartę **Advanced Layout**.

- 2. Zaznacz pole wyboru **Form Overlay**.
- 3. Zaznacz pole wyboru **Overlay Print**, a następnie kliknij przycisk **More Settings**. Zostanie wyświetlone okno dialogowe Form Selection (Wybór formularza).
- 4. Wprowadź odpowiednie ustawienia. Szczegółowe informacje o każdym ustawieniu znajdują się w pomocy elektronicznej.

## *Uwaga:*

*Jeśli nie można wybrać formularza z poziomu aplikacji, należy uzyskać dostęp do sterownika drukarki za pośrednictwem systemu operacyjnego. Szczegółowe informacje zawiera sekcja ["Uzyskiwanie dostępu do sterownika drukarki" na stronie 224.](#page-223-0)*

5. Kliknij przycisk **OK**.

# **Zapisywanie wstępnych ustawień formularza nakładki**

Ta funkcja umożliwia zapisanie ustawień określonych w ["Tworzenie nakładki" na stronie 70](#page-69-0).

- 1. W oknie dialogowym Form Selection (Wybór formularza) kliknij opcję **Save/Delete (Zapisz/ Usuń)**. Informacje o otwieraniu okna dialogowego znajdują się w sekcji "Drukowanie dokumentu z nakładką" na stronie 71.
- 2. Wpisz nazwę wstępnych ustawień w polu Form Pre-Settings Name (Nazwa formularza ustawień wstępnych), a następnie kliknij opcję **Save (Zapisz)**. Nazwa ustawień wstępnych formularza będzie wyświetlana na liście rozwijanej Form Pre-Settings (Wstępne ustawienia formularza) w oknie dialogowym Form Selection (Wybór formularza).

3. Kliknij przycisk **OK**. Nazwa ustawień wstępnych formularza będzie wyświetlana na liście rozwijanej Form Pre-Settings (Wstępne ustawienia formularza) w oknie dialogowym Advanced Layout (Układ zaawansowany).

## *Uwaga:*

- ❏ *Aby usunąć wstępne ustawienia formularza nakładki, wykonaj czynności z kroku 1, wybierz nazwę ustawień wstępnych, które chcesz usunąć z listy wstępnych ustawień formularza, kliknij opcję* **Delete***, a następnie* **OK***.*
- ❏ *Możesz zapisać maksymalne 20 ustawień wstępnych.*

# **Drukowanie z nakładką (z wykorzystaniem pamięci)**

Funkcja ta umożliwia zarejestrowanie danych formularza nakładki pamięci. Pamięć stanowi opcjonalną pamięć CompactFlash zainstalowaną w drukarce.

Ta funkcja jest dostępna tylko wtedy, gdy spełnione są poniższe warunki.

- ❏ W drukarce zainstalowana jest opcjonalna pamięć CompactFlash.
- ❏ Opcja **Update the Printer Option Info Automatically** jest zaznaczona na karcie Optional Settings sterownika drukarki.
- ❏ Wybrany jest tryb High Quality (Printer).
- ❏ Drukarka jest podłączona za pośrednictwem sieci.
- ❏ Używany jest system Windows.
- ❏ Program EPSON Status Monitor jest zainstalowany na komputerze.
- ❏ Komputer obsługuje program Internet Explorer.

# **Rejestrowanie danych formularza nakładki pamięci**

#### *Uwaga:*

*Nazwa formularza może zawierać wyłącznie znaki wymienione poniżej. A - Z, a - z, 0 - 9, and ! ' ) ( - \_%*

1. Utwórz dane formularza nakładki. Szczegółowe informacje zawiera sekcja ["Tworzenie nakładki"](#page-69-0) [na stronie 70](#page-69-0).
- 2. Zaloguj się w systemie Windows Vista, Vista x64, XP, XP x64, 2000, Server 2003 lub Server 2003 x64 jako administrator.
- 3. Z poziomu systemu operacyjnego kliknij **Start** i uzyskaj dostęp do **Printers (Drukarki)** (dla Windowsa Vista lub 2000) lub **Printers and Faxes (Drukarki i Faksy)** (dla Windowsa XP lub Server 2003). Prawym przyciskiem myszy kliknij ikonę drukarki, a następnie kliknij **Properties (Właściwości)**.
- 4. Kliknij kartę **Optional Settings**.
- 5. Kliknij przycisk **Register**. Wyświetlone zostanie okno dialogowe Uwierzytelnianie.
- 6. Wprowadź hasło i kliknij przycisk **OK**. Wyświetlone zostanie okno dialogowe Register to Storage.
- 7. Z listy Form Names wybierz nazwę formularza, a następnie kliknij przycisk **Register**.

#### *Uwaga:*

- ❏ *Na liście Form Names (Nazwy Formularza) wyświetlane są tylko formularze, jakie można zarejestrować.*
- ❏ *Kliknij* **Print List (Drukuj listę)***, aby wydrukować listę formularzy zarejestrowanych w drukarce.*
- 8. Kliknij przycisk **Back**, aby zamknąć okno dialogowe Register to Storage.
- 9. Kliknij przycisk **OK**.

## **Drukowanie dokumentu z nakładką**

- 1. Kliknij kartę **Advanced Layout**.
- 2. Zaznacz pole wyboru **Form Overlay**.
- 3. Zaznacz pole wyboru **Overlay Print**, a następnie kliknij przycisk **More Settings**. Zostanie wyświetlone okno dialogowe Form Selection.
- 4. Wybierz **CompactFlash in Printer (CompactFlash w drukarce)** z listy rozwijalnej Current Source (Obecne źródło).
- 5. Wprowadź odpowiednie ustawienia. Szczegółowe informacje o każdym ustawieniu znajdują się w pomocy elektronicznej.
- 6. Kliknij przycisk **OK** w oknie dialogowym Form Selection (Wybór formularza).
- 7. Kliknij przycisk **OK** na karcie Advanced Layout.

# **Usuwanie danych formularza nakładki pamięci**

- 1. Wykonaj czynności z kroków od 2 do 4 w sekcji ["Rejestrowanie danych formularza nakładki](#page-71-0) [pamięci" na stronie 72.](#page-71-0)
- 2. Kliknij przycisk **Delete**. Wyświetlone zostanie okno dialogowe Uwierzytelnianie.
- 3. Wprowadź hasło i kliknij przycisk **OK**. Wyświetlone zostanie okno dialogowe Delete from Storage (Usuń z pamięci).
- 4. W przypadku usuwania wszystkich danych formularza nakładki kliknij przycisk **All**, a następnie przycisk **Delete**. Aby usunąć wybrane dane, kliknij przycisk **Selected**, wybierz nazwę formularza w edytowanym polu Form Name, a następnie kliknij przycisk **Delete**.

## *Uwaga:*

- ❏ *Jeśli potrzebna jest lista zarejestrowanych danych formularza nakładki, należy kliknąć opcję* **Print List***, aby wydrukować listę i potwierdzić nazwę formularza. Również jeśli potrzebny jest przykładowy wydruk danych formularza, należy wprowadzić nazwę formularza i kliknąć przycisk* **Print Sample***.*
- ❏ *Jeśli drukarka jest podłączona w sieci, można użyć przycisku* **Browse***. Po kliknięciu przycisku* **Browse** *wyświetlane są zarejestrowane nazwy formularzy.*
- 5. Kliknij przycisk **Wstecz**.
- 6. Kliknij przycisk **OK**.

# **Drukowanie dokumentu zabezpieczonego przed kopiowaniem**

Funkcja ta pozwala drukować dokument w postaci dokumentu zabezpieczonego przed kopiowaniem. W przypadku próby skopiowania dokumentu zabezpieczonego przed kopiowaniem w kilku miejscach drukowany jest napis "COPY".

# *Uwaga:*

❏ *Firma Epson nie gwarantuje zabezpieczenia przed wyciekiem informacji i innymi szkodami wynikającymi z użycia tej funkcji, ani że ukryte litery pojawią się we wszystkich przypadkach.* ❏ *Ekran może być zbyt ciemny, ukryte litery mogą nie zostać wydrukowane w całym dokumencie lub ukryte litery mogą nie pojawiać się podczas kopiowania, co zależy od modeli, ustawień i kombinacji tych opcji w kserokopiarkach, faksach, urządzeniach wejściowych, takich jak aparaty cyfrowe i skanery, urządzeniach wyjściowych, takich jak drukarki, a także od ustawień sterownika drukarki, stanu materiałów eksploatacyjnych, takich jak toner i typ papieru wyjściowego.*

#### **W systemie Windows**

#### *Uwaga:*

*Przy użyciu funkcji Anti-Copy (Zapob. kopiowania), ustawienie Print Quality (Jakość druku) zostaje zmienione na* **Fine (Dokładne)***, a ustawienie Toner Save (Oszczędzanie tonera) jest wyłączone. Ustawienie Screen (Ekran) jest także zmienione na* **Auto (Definition)** *w trybie kolorowym.*

## 1. Kliknij kartę **Advanced Layout**.

2. Z listy rozwijanej Anti-Copy Pattern (Zabezp. przed kopiowaniem) wybierz opcję **Copy (Kopiuj)** i wybierz Color (Kolor), aby drukować wzór zabezpieczenia przed kopiowaniem.

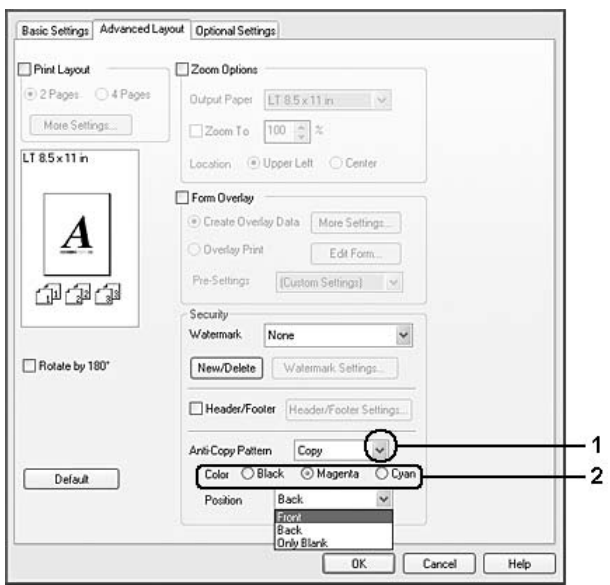

- 3. Wybierz pozycję, gdzie wzór zabezpieczenia przed kopiowaniem ma być wydrukowany. Jeśli wybierzesz **Front**, "COPY" jest drukowane na tekście i na obrazkach. Jeśli wybierzesz **Wstecz**, "COPY" jest drukowane na tekście, ale nie na obrazkach w dokumencie. Jeśli wybierzesz **Only Blank**, "COPY" jest drukowane czystych miejscach na obrazkach oraz na tekście.
- 4. Kliknij przycisk **OK**.

#### **W systemie Mac OS X 10.5**

# *Uwaga:*

*Przy użyciu funkcji Print Hidden Watermark (Drukuj ukryty znak wodny), ustawienie jakości druku Print Quality jest zmienione na* **Fine***, ustawienie Toner Save (Oszczędzanie tonera) jest wyłączone, a ustawienie Print Mode (Tryb wydruku) jest zmienione na* **High quality (Mac) (Wysoka jakość (Mac))** *lub* **High Quality (Printer) (Wysoka jakość (Drukarka))***. Ustawienie Screen (Ekran) jest także zmienione na* **Auto (Definition)** *w trybie kolorowym.*

- 1. Otwórz okno dialogowe drukowania.
- 2. Wybierz **Printer Settings (Ustawienia drukarki)** z listy rozwijalnej i kliknij przycisk **Security Function (Funkcja bezpieczeństwa)**.
- 3. Zaznacz zakładkę **Hidden Watermark (Ukryty znak wodny)**, a następnie zaznacz pole wyboru **Print Hidden Watermark (Drukuj ukryty znak wodny)**.

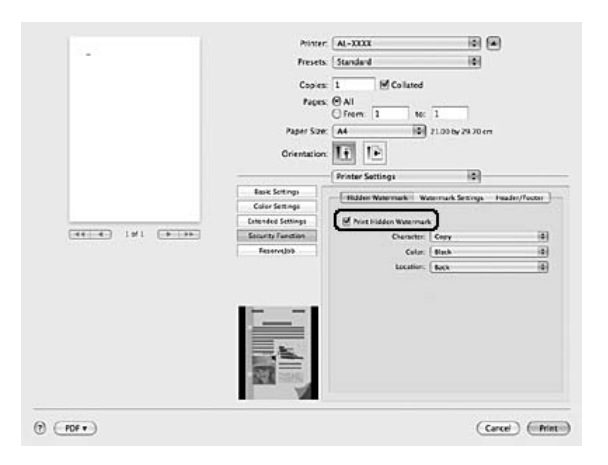

- 4. Z listy rozwijanej Character (Znak) wybierz opcję **Copy (Kopiuj)** i wybierz Color (Kolor), aby drukować wzór zabezpieczenia przed kopiowaniem.
- 5. Wybierz pozycję, gdzie wzór zabezpieczenia przed kopiowaniem ma być wydrukowany. Jeśli wybierzesz **Front**, "COPY" jest drukowane na tekście i na obrazkach. Jeśli wybierzesz **Wstecz**, "COPY" jest drukowane na tekście, ale nie na obrazkach w dokumencie. Jeśli wybierzesz **Only Blank**, "COPY" jest drukowane czystych miejscach na obrazkach oraz na tekście.

# **W systemie Mac OS X 10.4 lub starszym**

## *Uwaga:*

*Przy użyciu funkcji Print Hidden Watermark (Drukuj ukryty znak wodny), ustawienie jakości druku Print Quality jest zmienione na* **Fine***, ustawienie Toner Save (Oszczędzanie tonera) jest wyłączone, a ustawienie Print Mode (Tryb wydruku) jest zmienione na* **High quality (Mac) (Wysoka jakość (Mac))** *lub* **High Quality (Printer) (Wysoka jakość (Drukarka))***. Ustawienie Screen (Ekran) jest także zmienione na* **Auto (Definition)** *w trybie kolorowym.*

- 1. Otwórz okno dialogowe drukowania.
- 2. Wybierz **Printer Settings (Ustawienia drukarki)** z listy rozwijalnej i wybierz zakładkę **Basic Settings (Ustawienia podstawowe)**.
- 3. Kliknij **Security Print (Druk zabezpieczeń)**.

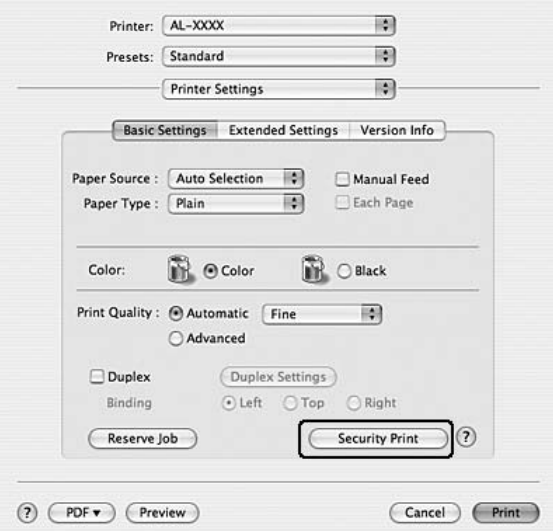

- 4. Zaznacz pole wyboru **Print Hidden Watermark (Drukuj ukryty znak wodny)**.
- 5. Z listy rozwijanej wybierz opcję **Copy (Kopiuj)** i wybierz Color (Kolor), aby drukować wzór zabezpieczenia przed kopiowaniem.
- 6. Wybierz pozycję, gdzie wzór zabezpieczenia przed kopiowaniem ma być wydrukowany. Jeśli wybierzesz **Front**, "COPY" jest drukowane na tekście i na obrazkach. Jeśli wybierzesz **Wstecz**, "COPY" jest drukowane na tekście, ale nie na obrazkach w dokumencie. Jeśli wybierzesz **Only Blank**, "COPY" jest drukowane czystych miejscach na obrazkach oraz na tekście.
- 7. Kliknij przycisk **OK**.

# **Drukowanie stron sieci Web z dopasowywaniem ich do rozmiaru papieru**

Ta funkcja umożliwia dopasowywanie stron sieci Web do formatu papieru podczas ich drukowania. Należy zainstalować program EPSON Web-To-Page z dysku CD-ROM z oprogramowaniem drukarki.

## *Uwaga:*

*Oprogramowanie nie jest dostępne w systemach Windows Vista, XP x64 i Mac OS X.*

Po zainstalowaniu programu EPSON Web-To-Page na pasku narzędzi programu Microsoft Internet Explorer pojawi się odpowiedni pasek menu. Jeśli pasek nie zostanie wyświetlony, w menu View (Widok) w programie Internet Explorer należy wybrać polecenie **Toolbars (Paski narzędzi)** i zaznaczyć pozycję **EPSON Web-To-Page**.

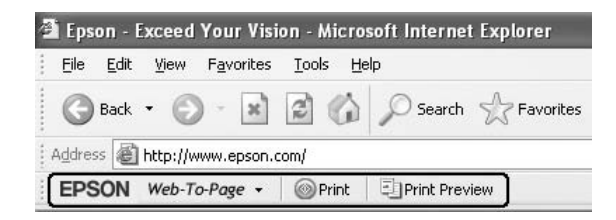

# **Korzystanie z funkcji Reserve Job**

Funkcja ta umożliwia zapisywanie zadań drukowania w pamięci drukarki i drukowanie ich w późniejszym terminie bezpośrednio za pomocą panelu sterowania drukarki. Można zapobiec przeglądaniu drukowanego dokumentu przez inne osoby poprzez przypisanie hasła do zadania drukowania.

W przypadku tej funkcji wykorzystywane są wymienione poniżej typy pamięci drukarki.

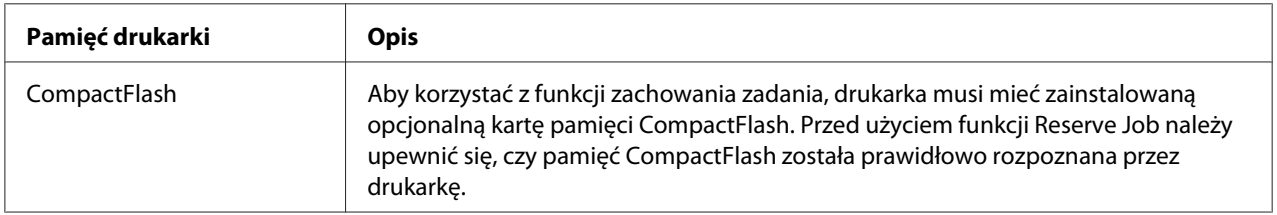

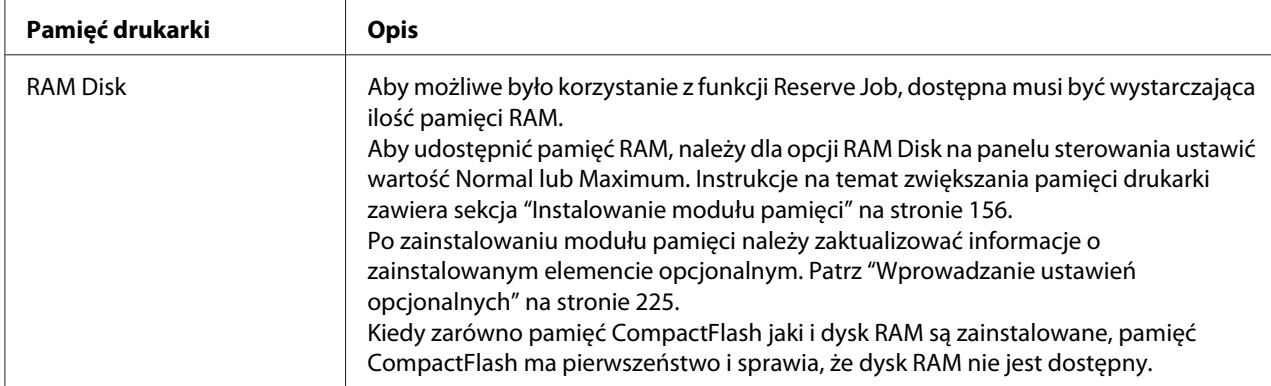

W tabeli poniżej zamieszczono opis opcji Reserve Job.

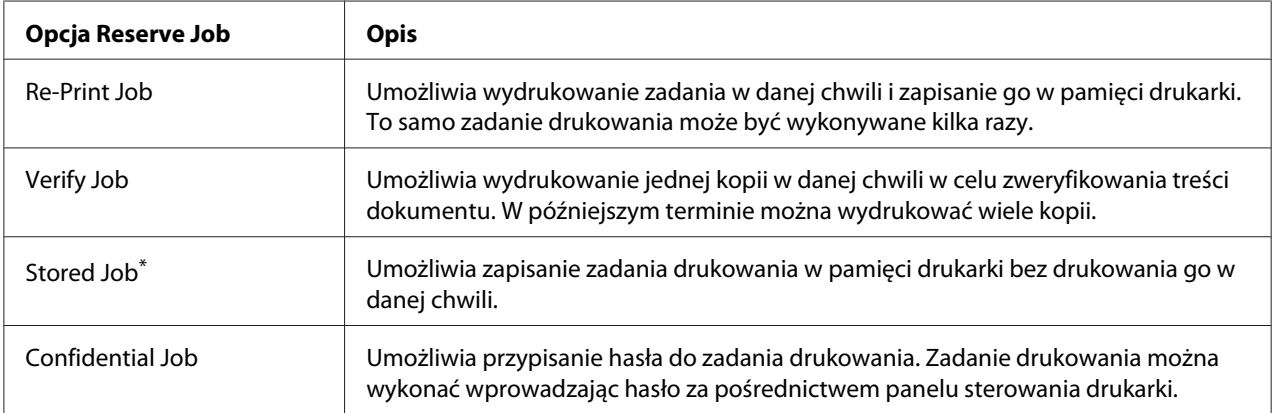

\* Opcja nie jest dostępna w przypadku używania pamięci RAM jako pamięci drukarki.

# **Przesyłanie zadania drukowania**

#### **W systemie Windows**

- 1. Kliknij kartę **Optional Settings**, a następnie kliknij przycisk **Reserve Job Settings**. Zostanie wyświetlone okno dialogowe Reserve Job Settings.
- 2. Zaznacz pole wyboru **Reserve Job On**, a następnie wybierz opcję **Re-Print Job**, **Verify Job**, **Stored Job** lub **Confidential Job**.

3. W odpowiednich polach tekstowych wprowadź nazwę użytkownika i nazwę zadania. W przypadku wyboru opcji **Confidential Job** należy przypisać hasło, wprowadzając w polu hasła liczbę czterocyfrową.

## *Uwaga:*

*Aby utworzyć miniaturę pierwszej strony zadania, zaznacz pole wyboru* **Create a thumbnail***. Dostęp do miniatur jest możliwy po wpisaniu w wyszukiwarce WWW skrótu http://, a następnie wewnętrznego adresu IP serwera wydruku.*

4. Kliknij przycisk **OK**.

## *Uwaga:*

*Przycisk* **OK** *staje się aktywny po wpisaniu nazwy użytkownika i nazwy zadania.*

W przypadku wyboru opcji **Re-print Job** drukarka rozpoczyna drukowanie dokumentu. Po wybraniu opcji **Verify Job** drukarka rozpoczyna drukowanie jednej kopii dokumentu.

Aby wydrukować lub usunąć te dane za pośrednictwem panelu sterowania, należy zapoznać się z informacjami w sekcji ["Drukowanie i usuwanie danych zadań zachowanych" na stronie 125](#page-124-0).

## **W systemie Macintosh**

- 1. Otwórz okno dialogowe drukowania i zaznacz **Printer Settings (Ustawienia drukarki)** z listy rozwijalnej, a następnie kliknij przycisk **ReserveJob** (dla systemu Mac OS X 10.5) lub zakładkę **Basic Settings (Ustawienia podstawowe)** (dla systemu Mac OS X 10.4 lub starszego).
- 2. Dla systemu Mac OS X 10.4 lub starszego, kliknij przycisk **Reserve Job**.
- 3. Zaznacz pole wyboru **Reserve Job On**, a następnie wybierz opcję **Re-Print Job**, **Verify Job**, **Stored Job** lub **Confidential Job**.
- 4. W odpowiednich polach tekstowych wprowadź nazwę użytkownika i nazwę zadania. W przypadku wyboru opcji **Confidential Job** należy przypisać hasło, wprowadzając w polu hasła liczbę czterocyfrową.

# *Uwaga:*

*Aby utworzyć miniaturę pierwszej strony zadania, zaznacz pole wyboru* **Create a thumbnail***. Dostęp do miniatur jest możliwy po wpisaniu w wyszukiwarce WWW skrótu http://, a następnie wewnętrznego adresu IP serwera wydruku.*

5. Dla użytkowników systemu Mac OS X 10.4 lub starszego należy kliknąć **OK**.

#### *Uwaga:*

*Przycisk* **OK** *staje się aktywny po wpisaniu nazwy użytkownika i nazwy zadania.*

W przypadku wyboru opcji **Re-print Job** drukarka rozpoczyna drukowanie dokumentu. Po wybraniu opcji **Verify Job** drukarka rozpoczyna drukowanie jednej kopii dokumentu.

Aby wydrukować lub usunąć te dane za pośrednictwem panelu sterowania, należy zapoznać się z informacjami w sekcji ["Drukowanie i usuwanie danych zadań zachowanych" na stronie 125](#page-124-0).

# <span id="page-81-0"></span>Rozdział 3

# **Korzystanie z panelu sterowania**

# **Korzystanie z menu panelu sterowania**

# **Kiedy wprowadzić ustawienia panelu sterowania**

Zasadniczo, ustawienia sterownika drukarki zastępują ustawienia dokonane za pośrednictwem panelu sterowania.

Poniższe ustawienia należy wprowadzić za pośrednictwem panelu sterowania, ponieważ nie można ich dokonać w sterowniku drukarki.

- ❏ Ustawienia umożliwiające wybór trybów emulacji oraz trybu IES (ang. Intelligent Emulation Switching)
- ❏ Ustawienia umożliwiające wybór kanału i skonfigurowanie interfejsu
- ❏ Ustawienia umożliwiające wybór wielkości bufora pamięci do odbierania danych

# **Sposób uzyskiwania dostępu do menu panelu sterowania**

1. Aby uzyskać dostęp do menu panelu sterowania, naciśnij przycisk r **Wprowadź**.

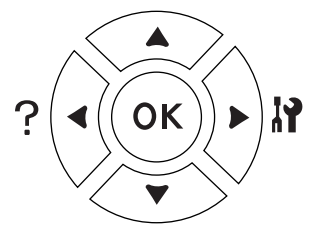

- 2. Za pomocą przycisków **▲ W górę** i ▼ **W dół** przejdź do wybranego menu.
- 3. Aby wyświetlić elementy menu, naciśnij przycisk r**Wprowadź**. W zależności od menu na panelu LCD wyświetlane są element i bieżące ustawienie ( $\triangle$  YYYY=ZZZZ) lub tylko element ( $\triangle$  YYYY).
- 4. Za pomocą przycisku **▲ W górę** i ▼ **W dół** przejdź do wybranego elementu lub naciśnij przycisk l **Wstecz**, aby powrócić do wcześniejszego poziomu.

5. Naciśnij przycisk r **Wprowadź**, aby wykonać działanie dla wybranego elementu, takie jak drukowanie arkusza stanu konfiguracji lub resetowanie drukarki, lub wyświetlić dostępne ustawienia elementu, takie jak rozmiary papieru lub tryby emulacji.

Za pomocą przycisków **▲ W górę** i **▼ W dół** należy przejść do wybranego ustawienia, a następnie nacisnąć przycisk **► Wprowadź**, aby wybrać ustawienie i powrócić do wcześniejszego poziomu. Należy nacisnąć przycisk <**Wstecz**, aby powrócić do wcześniejszego poziomu bez zmiany ustawienia.

#### *Uwaga:*

- ❏ *Aby aktywować niektóre ustawienia, należy wyłączyć i ponownie włączyć drukarkę. Szczegółowe informacje zawiera sekcja ["Menu panelu sterowania" na stronie 84](#page-83-0).*
- ❏ *W krokach 3 lub 5 można użyć przycisku* **OK** *zamiast przycisku* r **Wprowadź***.*
- 6. Aby zamknąć menu panelu sterowania, naciśnij przycisk **Rozpocznij/Zatrzymaj**.

# **Sposób rejestrowania menu jako zakładek**

Rejestrując zakładki dla często używanych menu, można te menu wyświetlać naciskając jedynie przycisk **OK** po tym, jak na panelu LCD wyświetli się informacja o trybie Ready (Gotowość) lub Sleep.

## *Uwaga:*

*Jako zakładki można maksymalnie zarejestrować 3 menu.*

- 1. Wyświetl menu do zarejestrowania. Szczegółowe informacje zawiera sekcja ["Sposób uzyskiwania](#page-81-0) [dostępu do menu panelu sterowania" na stronie 82](#page-81-0).
- 2. Naciśnij przycisk **OK** i przytrzymaj przez więcej niż dwie sekundy.

Wyświetlane jest menu Add Bookmark (Dodaj zakładkę).

#### *Uwaga:*

*W przypadku niektórych menu nie można utworzyć zakładek. Podjęcie próby ich zarejestrowania spowoduje wyświetlenie komunikatu* Bookmark Failed *(Utworzenie zakładki zakończyło się niepowodzeniem).*

<span id="page-83-0"></span>3. Naciskając przyciski ▲ **W górę** i ▼ **W dół** wybierz menu do usunięcia, a następnie naciśnij przycisk **• Wprowadź**.

#### *Uwaga:*

*Aby zarejestrować nowe menu, należy usunąć jedno z menu zarejestrowanych jako zakładka.*

Wyświetlenie komunikatu Bookmark Registered (Zakładka zarejestrowana) oznacza, że tworzenie zakładki dla menu zakończyło się powodzeniem.

#### *Uwaga:*

*Aby usunąć menu, dla których utworzono zakładki, wybierz opcję* Reset All *z menu* Reset Menu *(Menu resetowania) panelu sterowania.*

# **Menu panelu sterowania**

#### *Uwaga:*

*Niektóre menu i ich elementy wyświetlane są tylko po zainstalowaniu odpowiedniego urządzenia opcjonalnego lub po dokonaniu właściwych ustawień.*

# **Menu informacji**

Aby wybrać element, należy nacisnąć przycisk **▼ W dół** lub ▲ **W górę**. Aby wydrukować arkusz lub przykładową czcionkę, nacisnąć przycisk r **Wprowadź**.

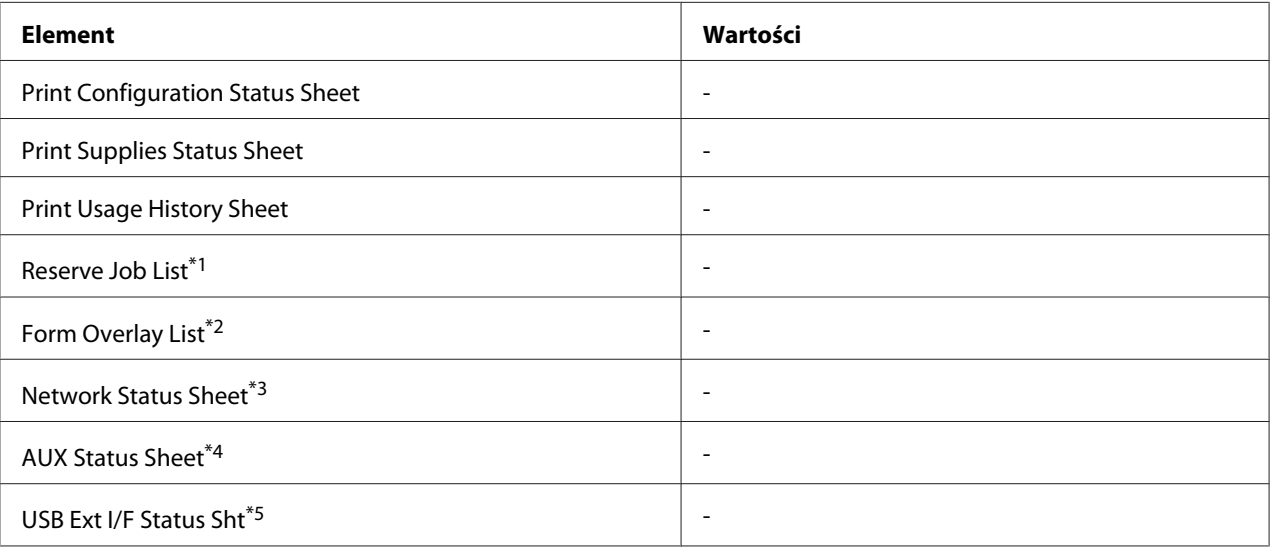

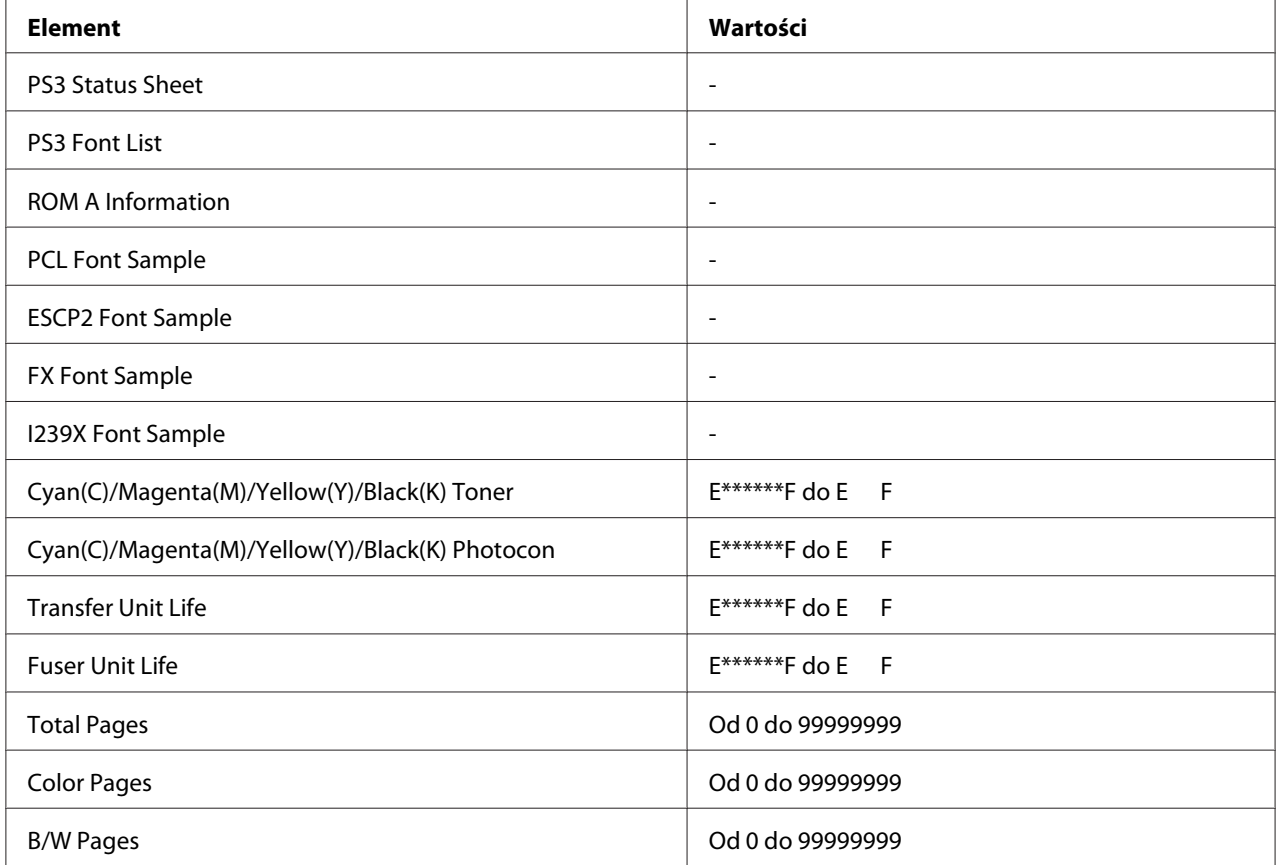

\*1 Funkcja dostępna, tylko wówczas, gdy zadania zapisywane są z wykorzystaniem funkcji Quick Print Job.

\*2 Ten element wyświetlany jest tylko wówczas, gdy istnieją dane formularza nakładki.

\*3 Element dostępny tylko wówczas, gdy dla opcjiNetwork I/F w menu NetworkMenu wybrana jest wartość On.

\*4 Element dostępny tylko po zainstalowaniu opcjonalnej karty interfejsu.

\*5 Element dostępny tylko wtedy, gdy drukarka jest podłączona do urządzenia USB obsługującego D4 i została włączona, kiedy dla opcjiUSB I/F ustawiona jest wartość On.

#### **Print Configuration Status Sheet**

Umożliwia wydruk arkusza z bieżącymi ustawieniami drukarki i informacjami o zainstalowanych elementach opcjonalnych. Arkusz ten może pomóc w potwierdzeniu, czy element opcjonalny został zainstalowany prawidłowo.

#### **Print Supplies Status Sheet**

Umożliwia drukowanie arkusza z informacjami o materiałach eksploatacyjnych.

#### **Print Usage History Sheet**

Umożliwia drukowanie arkusza z informacjami o historii korzystania z drukarki.

## **Reserve Job List**

Umożliwia wydruk zachowanych zadań drukowania zapisanych w pamięci drukarki.

## **Form Overlay List**

Umożliwia drukowanie listy nakładek formularza zapisanych na opcjonalnej pamięci CompactFlash.

## **Network Status Sheet**

Umożliwia drukowanie arkusza z informacją o statusie pracy sieci.

## **AUX Status Sheet**

Umożliwia drukowanie arkusza z informacjami o statusie opcjonalnego interfejsu.

#### **USB Ext I/F Status Sht**

Umożliwia drukowanie arkusza z informacjami o statusie pracy interfejsu USB.

#### **PS3 Status Sheet**

Umożliwia drukowanie arkusza z informacjami o trybie PS3, takich jak wersja PS3.

## **PS3 Font List, PCL Font Sample, ESCP2 Font Sample, FX Font Sample, I239X Font Sample**

Umożliwiają drukowanie przykładowych czcionek dostępnych dla wybranej emulacji drukarki.

## **ROM A Information**

Umożliwia drukowanie arkusza z informacjami o pamięci zainstalowanej w gnieździe ROM A.

## **Cyan(C) Toner/Magenta(M) Toner/Yellow(Y) Toner/Black(K) Toner/ Cyan(C) Photocon/ Magenta(M) Photocon/Yellow(Y) Photocon/Black(K) Photocon/ Transfer Unit Life/Fuser Unit Life**

Liczba gwiazdek (\*) między literami "E" i "F" informuje o pozostałym okresie użytkowania materiałów eksploatacyjnych. W przypadku korzystania z nieoryginalnych materiałów eksploatacyjnych wyświetlany jest symbol "?".

## **Total Pages**

Pozwala wyświetlić łączną liczbę stron wydrukowanych przez drukarkę.

## **Color Pages**

Pozwala wyświetlić łączną liczbę stron kolorowych wydrukowanych przez drukarkę.

## **B/W Page**

Pozwala wyświetlić łączną liczbę stron czarno-białych wydrukowanych przez drukarkę.

# **Menu informacji o systemie**

W menu wyświetlane są poniższe informacje.

- ❏ Wersja główna
- ❏ Wersja MCU
- ❏ Numer seryjny
- ❏ Pamięć
- ❏ Adres MAC

# **Menu tacy**

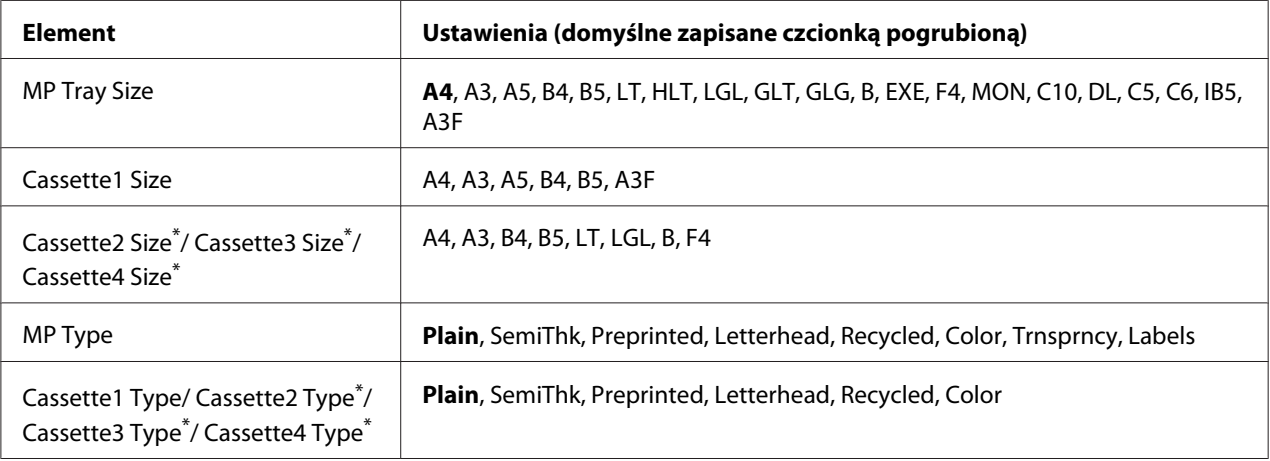

\* Element dostępny tylko po zainstalowaniu opcjonalnego modułu kasety na papier.

## **MP Tray Size**

Z tego menu można wybrać rozmiar papieru.

## **Cassette 1 Size/Cassette 2 Size/Cassette 3 Size/Cassette 4 Size**

Umożliwia wyświetlanie rozmiaru papieru na standardowej tacy papieru i w opcjonalnych kasetach na papier.

## **MP Type**

Umożliwia ustawienie typu papieru załadowanego na tacę uniwersalną.

## **Cassette 1 Type/Cassette 2 Type/Cassette 3 Type/Cassette 4 Type**

Umożliwia wybór typu papieru załadowanego na standardową tacę papieru i do opcjonalnych kaset na papier.

# **Menu emulacji**

#### *Uwaga:*

*Użytkownik może określić różne emulacje dla każdego interfejsu.*

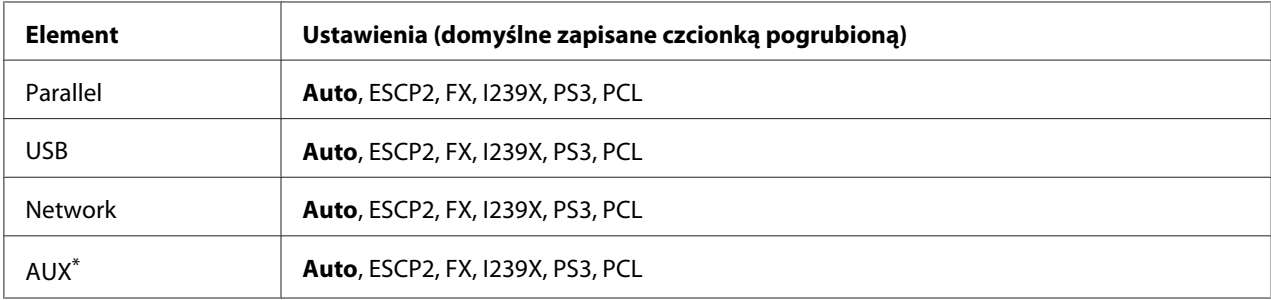

\* Element dostępny tylko po zainstalowaniu opcjonalnej karty interfejsu typu B.

# **Menu drukowania**

#### *Uwaga:*

*Ustawienia są zastępowane przez ustawienia dokonane w sterowniku drukarki.*

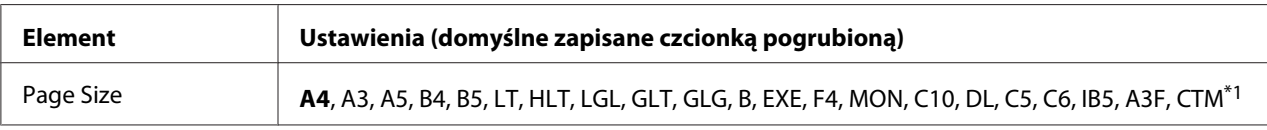

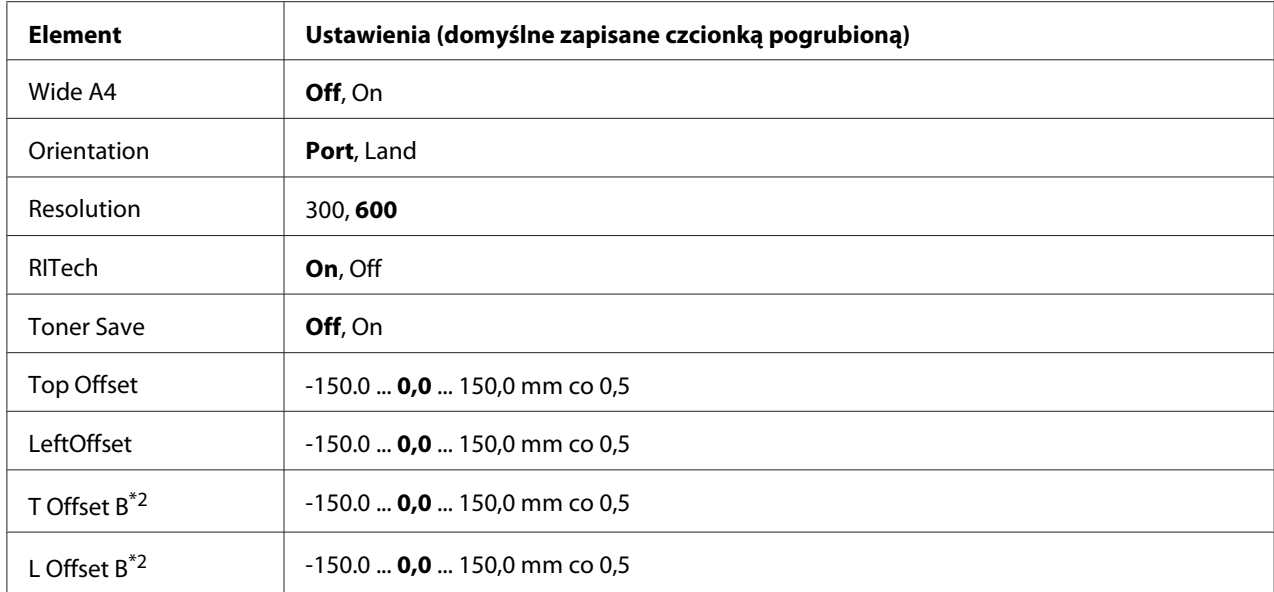

 $*1$ Papier o niestandardowym rozmiarze 90,0  $\times$  139,7 mm (min.) i 311,2  $\times$  1200,0 mm (maks.).

\*2 Element dostępny tylko po zainstalowaniu opcjonalnego modułu do drukowania dwustronnego.

#### **Page Size**

Umożliwia określenie rozmiaru papieru.

#### **Wide A4**

Wybór wartości Un powoduje zmniejszenie marginesów po lewej i prawej stronie z 4 mm do 3,4 mm.

#### **Orientation**

Umożliwia określenie, czy układ drukowanej strony ma być pionowy czy poziomy.

## **Resolution**

Umożliwia określenie rozdzielczości drukowania.

## **RITech**

Włączenie opcji RITech powoduje wygładzenie i wyostrzenie linii, tekstu oraz grafiki.

#### **Toner Save**

Po wybraniu tego ustawienia drukarka oszczędza toner zastępując czarne wypełnienie znaków szarym. Kontury znaków po prawej stronie i ich dolne krawędzie są całkiem czarne.

# **Top Offset**

Umożliwia dokonanie dokładnej regulacji pionowego układu wydruku na stronie.

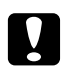

## c *Przestroga:*

*Należy upewnić się, czy wydrukowane obrazy nie wykraczają poza krawędź papieru. W przeciwnym razie drukarka może zostać uszkodzona.*

# **LeftOffset**

Umożliwia dokonanie dokładnej regulacji poziomego układu wydruku na stronie. Opcja jest przydatna podczas dokładnej regulacji.

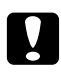

c *Przestroga: Należy upewnić się, czy wydrukowane obrazy nie wykraczają poza krawędź papieru. W przeciwnym razie drukarka może zostać uszkodzona.*

# **T Offset B**

Opcja umożliwia dokonanie regulacji dla drukowania pionowego na odwrotnej stronie arkusza papieru w przypadku drukowania dwustronnego. Opcji należy użyć, kiedy wydruk na odwrotnej stronie nie znajduje się we właściwym miejscu.

# **L Offset B**

Opcja umożliwia dokonanie regulacji dla drukowania poziomego na odwrotnej stronie arkusza papieru w przypadku drukowania dwustronnego. Opcji należy użyć, kiedy wydruk na odwrotnej stronie nie znajduje się we właściwym miejscu.

# **Menu konfiguracji**

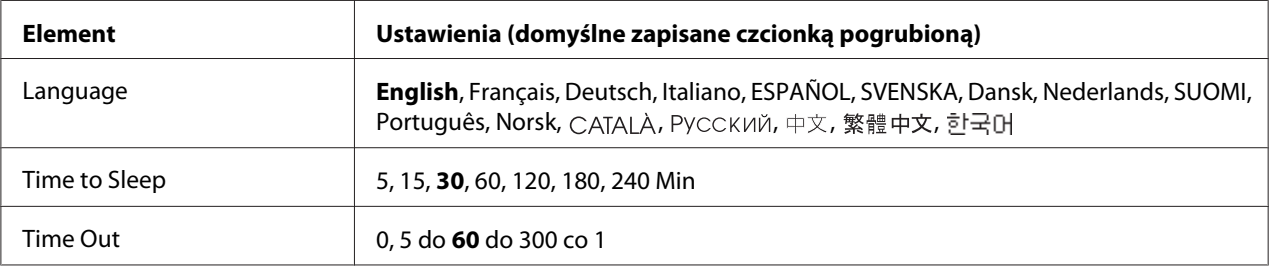

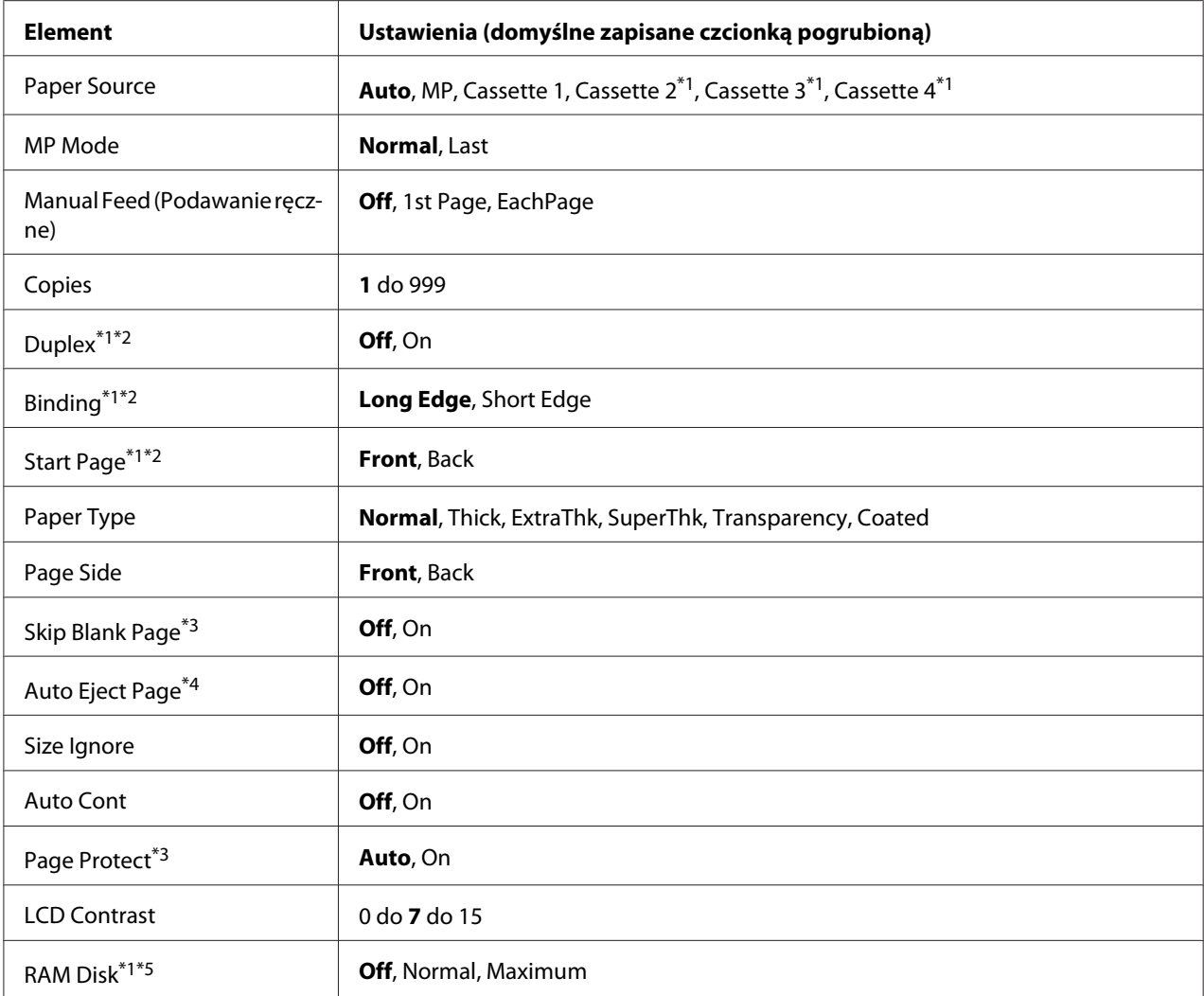

\*1Element dostępny tylko po zainstalowaniu odpowiedniego elementu opcjonalnego.

\*2 Element dostępny tylko w przypadku użycia rozmiaru papieru A4, A3, A5, B4, B5, LT, LGL, GLT, GLG, B, EXE, F4 lub A3F.

- \*3 Element dostępny tylko dla trybów ESC/Page, ESC/P2, FX lub I239X.
- \*4 Opcja niedostępna w trybie PS3 i PCL.
- \*5 Po zmianie tego elementu wartość ustawienia zacznie obowiązywać po restarcie aktywnym lub po wyłączeniu i ponownym włączeniu zasilania.

## **Language**

Umożliwia określenie języka wyświetlanego na panelu LCD i języka wydruku arkusza stanu.

# **Time to Sleep**

Umożliwia określenie czasu, po jakim drukarka przejdzie do trybu uśpienia, o ile nie zostanie naciśnięty żaden przycisk.

# **Time Out**

Umożliwia określenie czasu (w sekundach), po jakim następuje przerwa w pracy i automatyczne przełączenie interfejsów. Czas, po jakim następuje przerwa w pracy, to czas od chwili, kiedy urządzenie przestało otrzymywać dane z interfejsu do chwili przełączenia interfejsu. Jeśli przełączanie interfejsu następuje po przesłaniu zadania drukowania do drukarki, wówczas zadanie to jest wykonywane.

# **Paper Source**

Umożliwia określenie, czy papier podawany będzie do drukarki z tacy uniwersalnej, standardowej kasety na papier czy też z opcjonalnego modułu kasety na papier.

Po wyborze opcji Auto papier podawany jest ze źródła zawierającego papier, który odpowiada ustawieniom rozmiaru papieru.

## **MP Mode**

Ustawienie to określa, czy taca uniwersalna ma wyższy czy niższy priorytet w przypadku ustawienia w sterowniku drukarki opcji **Auto** jako źródła papieru. Jeśli dla trybu tacy uniwersalnej wybrano opcję Normal, taca ta ma najwyższy priorytet wśród źródeł papieru. Wybór opcji Last sprawia, że taca uniwersalna ma najniższy priorytet.

# **Manual Feed (Podawanie ręczne)**

Umożliwia wybór trybu ręcznego podawania dla tacy uniwersalnej.

## **Copies**

Wskazuje liczbę kopii do wydrukowania od 1 do 999.

## **Duplex**

Umożliwia włączanie i wyłączanie drukowania dwustronnego. Pozwala na drukowanie na obu stronach arkusza.

## **Binding**

Umożliwia określenie kierunku oprawy wydruku.

# **Start Page**

Umożliwia określenie, czy drukowanie rozpoczyna się z wierzchu czy na odwrocie strony.

# **Paper Type**

Umożliwia określenie typu papieru, jaki będzie używany podczas drukowania. Drukarka dopasowuje szybkość drukowania odpowiednio do tego ustawienia. Szybkość drukowania jest mniejsza w przypadku wyboru opcji Thick (Gruby), ExtraThk (Ekstra gruby), SuperThk (Super gruby) lub Transparency (Przezrocze).

# **Page Side**

Wybierz Front (Przód), gdy drukujesz na przedzie normalnego papieru (Normal), grubego papieru (Thick), ekstra grubego papieru (Extra Thick), super grubego papieru (Super Thick) lub powlekanego papieru (Coated).Wybierz Back (Tył), gdy drukujesz z tyłu normalnego papieru (Normal (Back)), grubego papieru (Thick (Back)), ekstra grubego papieru (Extra Thick (Back)), super grubego papieru (Super Thick (Back)) lub powlekanego papieru (Coated (Back)).

# **Skip Blank Page**

Umożliwia pominięcie pustych stron podczas drukowania. Ustawienie to jest dostępne podczas drukowania w trybach ESC/Page, ESCP2, FX lub I239X.

# **Auto Eject Page**

Umożliwia określenie, czy papier ma być wysuwany po osiągnięciu limitu określonego w opcji Time Out. Ustawienie domyślne to Off, co oznacza, że po osiągnięciu limitu papier nie jest wysuwany.

# **Size Ignore**

Aby zignorować błąd rozmiaru papieru, należy wybrać wartość On. Po włączeniu tej opcji drukarka nie przerywa drukowania, nawet jeśli rozmiar papieru wykracza poza obszar drukowania dla wybranego rozmiaru papieru. Może to powodować powstawanie smug, ponieważ toner nie będzie prawidłowo rozprowadzany na papierze. Jeśli ta opcja jest wyłączona, po wystąpieniu błędu rozmiaru papieru drukarka przerywa drukowanie.

# **Auto Cont**

Po włączeniu tej opcji w razie wystąpienia jednego z następujących błędów: Paper Set, Print Overrun lub Mem Overflow drukarka automatycznie kontynuuje drukowanie po upływie ustalonego czasu. Jeśli ta opcja jest wyłączona, należy nacisnąć przycisk **Rozpocznij/Zatrzymaj**, aby wznowić drukowanie.

# <span id="page-93-0"></span>**Page Protect**

Umożliwia alokację dodatkowej pamięci drukarki dla drukowania danych oprócz ich odbierania. Konieczne może być włączenie tego ustawienia w przypadku drukowania bardzo złożonej strony. Jeśli podczas drukowania na panelu LCD wyświetlony zostanie komunikat Print Overrun, należy włączyć tę opcję i ponownie wydrukować dane. Wówczas zmniejszy się ilość pamięci zarezerwowanej na przetwarzanie danych, dlatego może wydłużyć się czas wysyłania zadania drukowania przez komputer, ale możliwe będzie drukowanie złożonych zadań. Funkcja zabezpieczenia strony zazwyczaj działa najlepiej po wybraniu opcji Auto. Jeśli błąd pamięci będzie nadal występował, konieczne będzie zwiększenie pamięci drukarki.

# *Uwaga:*

*Po zmianie ustawienia zabezpieczenia strony następuje rekonfiguracja pamięci drukarki, w wyniku czego usuwane są wszystkie pobrane czcionki.*

# **LCD Contrast**

Umożliwia regulację kontrastu panelu LCD. Za pomocą przycisków ▲ W górę i ▼ W dół można wybrać kontrast z zakresu od 0 (najmniejszy kontrast) do 15 (największy kontrast).

# **RAM Disk**

Umożliwia określenie dostępnej pamięci RAM dla funkcji Reserve Job. Szczegółowe informacje zawiera poniższa tabela.

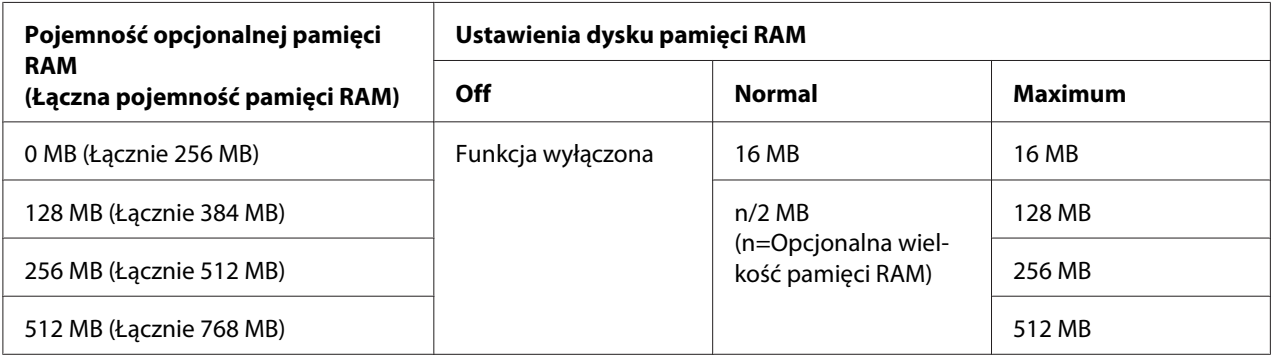

# **Menu resetowania**

# **Clear Warning**

Umożliwia skasowanie ostrzeżeń, jakie wyświetlane są w razie błędów, z wyjątkiem tych dotyczących materiałów eksploatacyjnych lub obowiązkowych części zamiennych.

## **Clear All Warnings**

Umożliwia skasowanie wszystkich ostrzeżeń wyświetlanych na panelu LCD.

## **Reset (Resetowanie)**

Zatrzymuje drukowanie i kasuje bieżące zadanie otrzymane z aktywnego interfejsu. Użytkownik może chcieć zresetować drukarkę, jeśli wystąpi problem z samym zadaniem drukowania, a drukarka nie będzie mogła zakończyć tego zadania powodzeniem.

## **Reset All (Resetowanie wszystkiego)**

Powoduje zatrzymanie drukowania, skasowanie pamięci drukarki i przywrócenie ustawień domyślnych drukarki. Kasowane są zadania drukowania ze wszystkich interfejsów.

## *Uwaga:*

*Funkcja Reset All powoduje skasowanie zadań drukowania ze wszystkich interfejsów. Zachować ostrożność, aby nie przerwać zadania innej osoby.*

# **SelecType Init**

Przywraca domyślnie ustawienia menu panelu sterowania.

# **Menu zadań szybkiego drukowania**

To menu umożliwia drukowanie lub usuwanie zadań drukowania zapisanych w pamięci drukarki za pośrednictwem funkcji zadań szybkiego drukowania Quick Print Job (Re-Print Job, Verify Job, Stored Job) dla funkcji Reserve Job sterownika drukarki. Instrukcje dotyczące korzystania z tego menu znajdują się w sekcji ["Korzystanie z menu zadań szybkiego drukowania" na stronie 126.](#page-125-0)

# **Menu zadań poufnych**

To menu umożliwia drukowanie lub usuwanie zadań drukowania zapisanych w pamięci drukarki za pośrednictwem funkcji zadań poufnych dla funkcji Reserve Job sterownika drukarki. Aby uzyskać dostęp do tych danych, konieczne jest wprowadzenie prawidłowego hasła. Instrukcje dotyczące korzystania z tego menu znajdują się w sekcji ["Korzystanie z menu zadań poufnych" na stronie](#page-125-0) [126](#page-125-0).

# **Menu zegara**

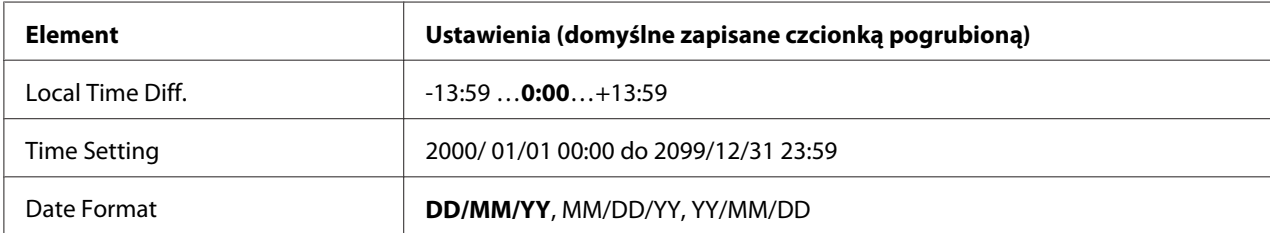

## **Local Time Diff.**

Określa obecną datę poprzez wpisanie różnicy czasu w stosunku do GMT.

#### **Time Setting**

Określa obecną datę i czas poprzez wpisanie ich bezpośrednio.

#### **Date Format**

Określa format wyświetlania daty.

# **Menu interfejsu równoległego**

Ustawienia te pozwalają kontrolować komunikację między drukarką a komputerem w czasie pracy z wykorzystaniem interfejsu równoległego.

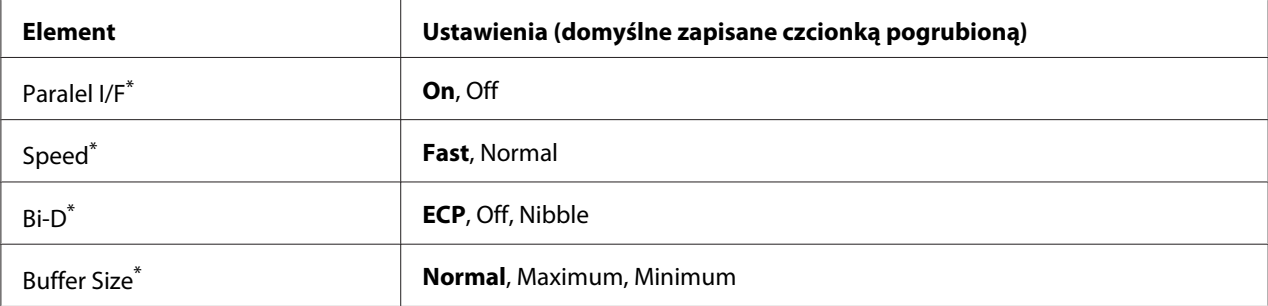

\* Po zmianie tego elementu wartość ustawienia zacznie obowiązywać po restarcie aktywnym lub po wyłączeniu i ponownym włączeniu zasilania. Mimo że zmiana jest widoczna w arkuszu stanu i funkcji EJL, właściwy skutek zostanie odniesiony po restarcie aktywnym lub po wyłączeniu i ponownym włączeniu zasilania.

## **Parallel I/F**

Umożliwia włączenie lub wyłączenie interfejsu równoległego.

# **Speed**

Umożliwia określenie czasu trwania impulsu sygnału ACKNLG przy odbiorze danych w trybie kompatybilności (Compatibility) lub półbajtowym (Nibble). W przypadku opcji Fast czas trwania impulsu wynosi około 1 μs.Po wybraniu opcji Normal czas trwania impulsu wynosi około 10 μs.

# **Bi-D**

Umożliwia wybór trybu komunikacji dwukierunkowej. Po wybraniu opcji Off komunikacja dwukierunkowa zostaje wyłączona.

# **Buffer Size**

Określa wielkość pamięci, jaka będzie wykorzystania do odbioru i drukowania danych. Jeśli wybrana zostanie opcja Maximum, większa część pamięci zostanie zaalokowana do odbioru danych. Jeśli wybrana zostanie opcja Minimum, większa część pamięci zostanie zaalokowana do drukowania danych.

# *Uwaga:*

- ❏ *Aby włączyć ustawienie wielkości bufora, należy wyłączyć drukarkę na dłużej niż pięć sekund i włączyć ją ponownie. Można również przeprowadzić operację* Reset All*, zgodnie z opisem w sekcji ["Menu resetowania" na stronie 94](#page-93-0).*
- ❏ *Zresetowanie drukarki spowoduje skasowanie wszystkich zadań drukowania. W czasie resetowania drukarki należy upewnić się, czy nie miga lampka Gotowość.*

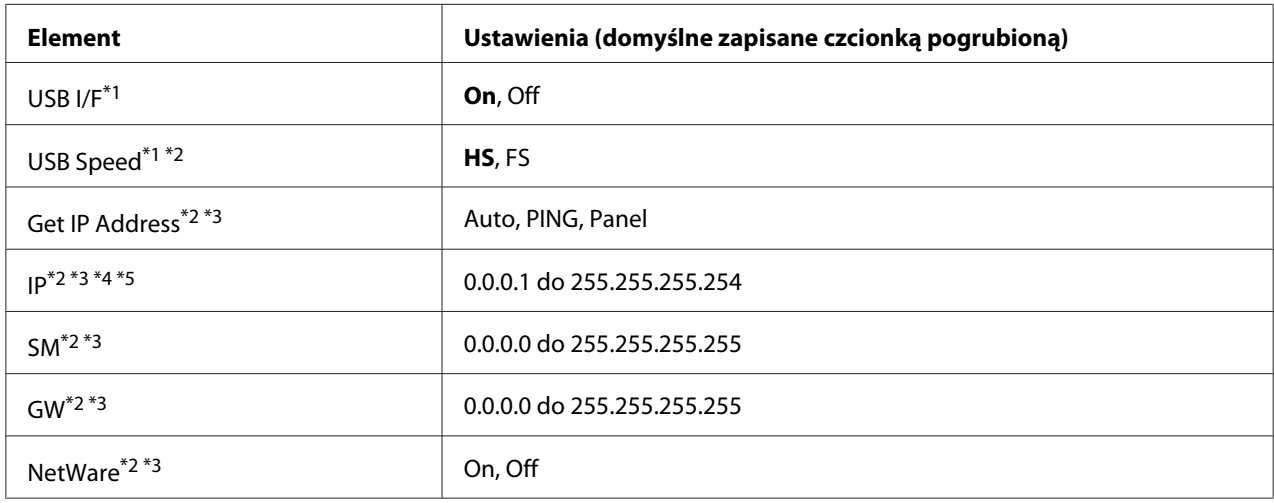

# **Menu USB**

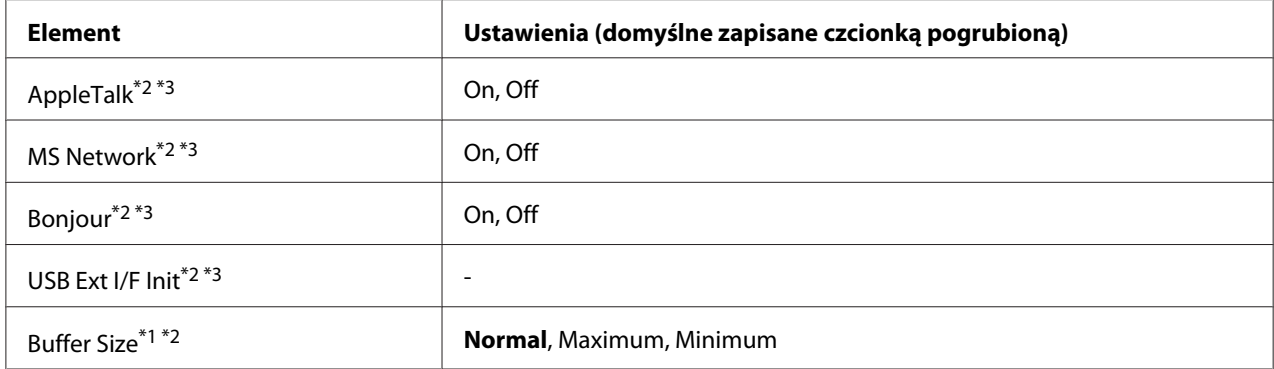

\*1 Po zmianie tego elementu wartość ustawienia zacznie obowiązywać po restarcie aktywnym lub po wyłączeniu i ponownym włączeniu zasilania. Mimo że zmiana jest widoczna w arkuszu stanu i funkcji EJL, właściwy skutek zostanie odniesiony po restarcie aktywnym lub po wyłączeniu i ponownym włączeniu zasilania.

- $*$ <sup>2</sup> Element dostępny tylko wówczas, gdy dla opcjiUSB I/F wybrana jest wartość On.
- \*3 Element dostępny tylko po podłączeniu zewnętrznego urządzenia USB obsługującego D4. Ustawienia te zależą od ustawień zewnętrznego urządzenia USB.
- \*4 Jeśli dla ustawieniaGet IPAddress wybrano wartość Auto, ustawienia tego nie można zmienić.
- \*5 Jeśli wartość ustawieniaGet IPAddress zostanie zmieniona z Panel lub PING na Auto, wartości ustawień panelu są zachowywane. Po zmianie ustawienia Auto z powrotem na Panel lub PING wyświetlone zostaną zapisane wartości ustawień. Wartość ustawiana jest na 192.168.192.168, o ile ustawienia nie były dokonywane za pośrednictwem panelu.

#### **USB I/F**

Umożliwia włączenie lub wyłączenie interfejsu USB.

#### **USB Speed**

Umożliwia wybór trybu pracy interfejsu USB. Zaleca się wybór opcji HS. Jeśli dla danego systemu komputerowego opcja HS nie działa, należy wybrać opcję FS.

#### **Buffer Size**

Określa wielkość pamięci, jaka będzie wykorzystania do odbioru i drukowania danych. Jeśli wybrana zostanie opcja Maximum, większa część pamięci zostanie zaalokowana do odbioru danych. Jeśli wybrana zostanie opcja Minimum, większa część pamięci zostanie zaalokowana do drukowania danych.

#### *Uwaga:*

❏ *Aby włączyć ustawienie wielkości bufora* Buffer Size*, należy wyłączyć drukarkę na dłużej niż pięć sekund i włączyć ją ponownie. Można również przeprowadzić operację* Reset All*, zgodnie z opisem w sekcji ["Menu resetowania" na stronie 94.](#page-93-0)*

❏ *Zresetowanie drukarki spowoduje skasowanie wszystkich zadań drukowania. W czasie resetowania drukarki należy upewnić się, czy nie miga lampka* **Gotowość***.*

# **Menu interfejsu sieciowego**

Informacje o wszystkich poszczególnych ustawieniach zawiera *Network Guide* (Przewodnik pracy w sieci).

# **Menu AUX**

Informacje o wszystkich poszczególnych ustawieniach zawiera *Network Guide* (Przewodnik pracy w sieci).

# **Menu trybu PCL**

Ustawienia te są dostępne w trybie PCL.

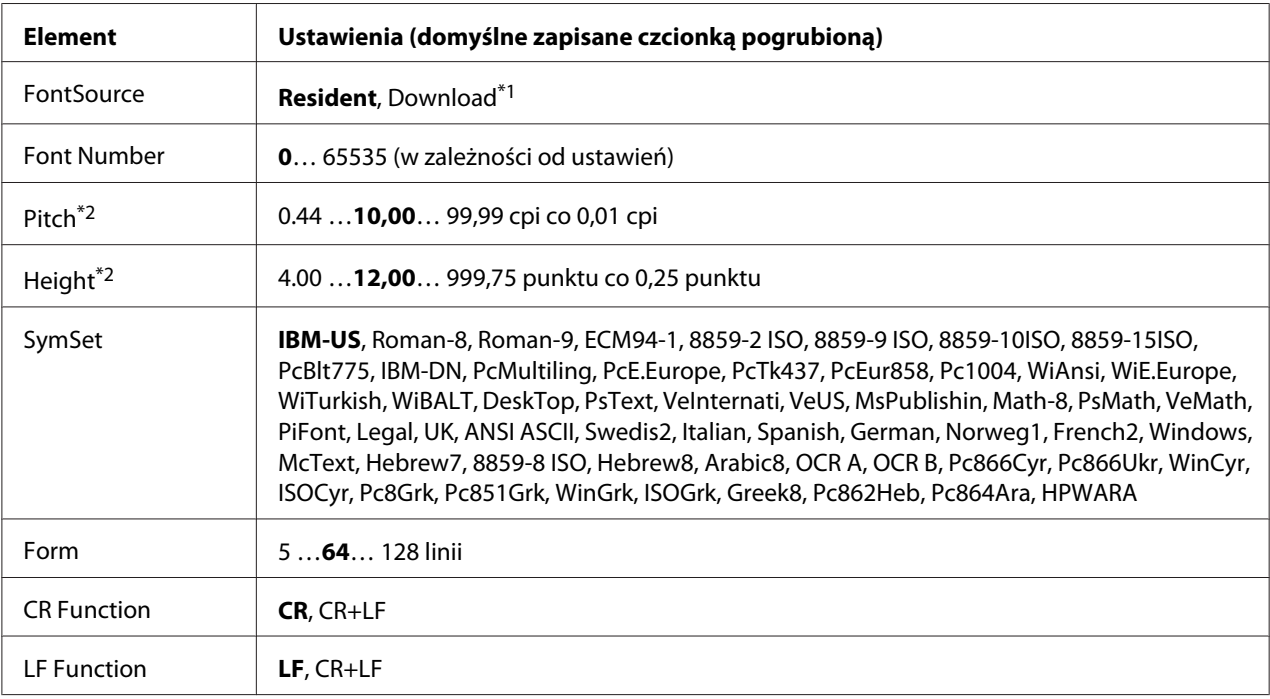

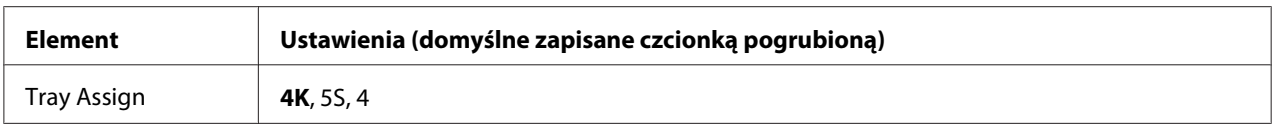

\*1 Element dostępny tylko wówczas, gdy dostępne są pobrane czcionki.

\*2 W zależności od wybranej czcionki.

#### **FontSource**

Umożliwia ustawienie domyślnego źródła czcionki.

#### **Font Number**

Umożliwia ustawienie domyślnego numeru czcionki dla domyślnego źródła czcionki. Dostępny numer zależy od dokonanych ustawień.

#### **Pitch**

Umożliwia określenie domyślnej wielkości czcionki, o ile czcionka jest skalowalna i możliwy jest stały skok. Można wybrać wartości od 0,44 do 99,99 cpi (liczba znaków na cal) z przyrostem co 0,01 cpi. Element ten może nie być wyświetlany, w zależności od ustawień źródła czcionki i numeru czcionki.

#### **Height**

Umożliwia określenie domyślnej wysokości czcionki, o ile czcionka jest skalowalna i proporcjonalna. Można wybrać wartości od 4,00 do 999,75 punktu z przyrostem co 0,25 punktu. Element ten może nie być wyświetlany, w zależności od ustawień źródła czcionki i numeru czcionki.

#### **SymSet**

Umożliwia wybór domyślnego zestawu symboli. Jeśli dla nowego ustawienia SymSet źródło i numer czcionki nie są dostępne, wartości te są automatycznie zastępowane wartościami domyślnymi, IBM-US.

#### **Form**

Umożliwia wybór linii dla wybranego rozmiaru papieru i położenia. Powoduje również zmianę odstępu między liniami (VMI); nowa wartość VMI zapisywana jest w pamięci drukarki. Oznacza to, że późniejsza zmiana ustawień rozmiaru papieru i położenia będzie miała wpływ na wartość formatu (w oparciu o zapisaną wartość VMI).

## **CR Function, LF Function**

Funkcje te są przeznaczone dla użytkowników szczególnych systemów operacyjnych, takich jak UNIX.

## **Tray Assign**

Powoduje zmianę przypisania polecenia wyboru źródła papieru. Po wybraniu wartości 4 polecenia są zgodne z drukarką HP LaserJet 4. Po wybraniu opcji 4K polecenia są zgodne z drukarką HP LaserJet 4000, 5000 i 8000. Po wybraniu wartości 5S polecenia są zgodne z drukarką HP LaserJet 5S.

# **Menu PS3**

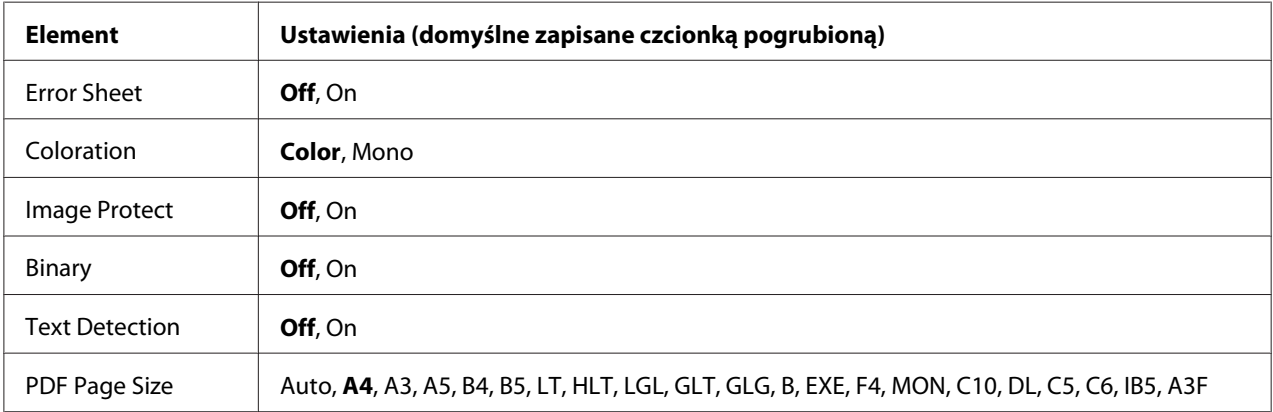

## **Error Sheet**

W przypadku wybrania wartości On po wystąpieniu błędu w trybie PS3 lub jeśli wersja pliku PDF, jaki ma być wydrukowany, nie jest obsługiwana, drukowany jest arkusz błędów.

## **Coloration**

Pozwala na wybranie kolorowego lub czarno białego trybu drukowania.

## **Image Protect**

Po wybraniu wartości On jakość wydruku nie pogarsza się, nawet jeśli brakuje pamięci. W takim przypadku wyświetlany jest komunikat Memory Overflow i następuje zatrzymanie drukowania. Po wybraniu opcji Off w razie braku pamięci jakość wydruku pogarsza się. W takim przypadku wyświetlany jest komunikat Image Optimum i drukowanie trwa.

## **Binary**

Umożliwia określenie formatu danych. Wartość On powoduje wybór danych binarnych, a wartość Off — danych ASCII.

## *Uwaga:*

❏ *Korzystanie z danych binarnych jest możliwe tylko przy połączeniu sieciowym.*

❏ *W przypadku protokołu AppleTalk nie ma konieczności wybierania opcji* On*.*

Aby korzystać z danych binarnych, należy upewnić się, czy aplikacja obsługuje ten rodzaj danych oraz czy opcje **SEND CTRL-D Before Each Job (Wysyłaj CTRL-D przed każdym zadaniem)** oraz **SEND CTRL-D After Each Job (Wysyłaj CTRL-D po każdym zadaniu)** są ustawione na wartość **No**.

Jeśli dla tego ustawienia wybrana jest wartość On, w ustawieniach sterownika drukarki nie można użyć protokołu TBCP (ang. Tagged binary communication protocol).

## **Text Detection**

Po wybraniu wartości On plik tekstowy jest konwertowany w czasie drukowania do formatu PostScript. Ustawienie to jest dostępne tylko po wybraniu opcji PS3 w menu Emulation Menu.

## **PDF Page Size**

Umożliwia określenie rozmiaru papieru w razie wysyłania katalogu z plikiem PDF z komputera lub innego urządzenia. Po wybraniu opcji Auto rozmiar papieru jest określany na podstawie rozmiaru pierwszej drukowanej strony.

# **Menu ESCP2**

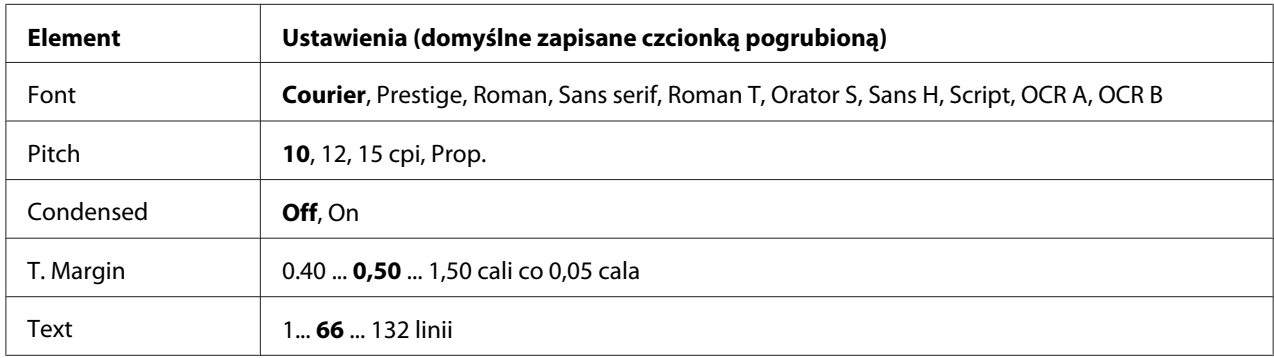

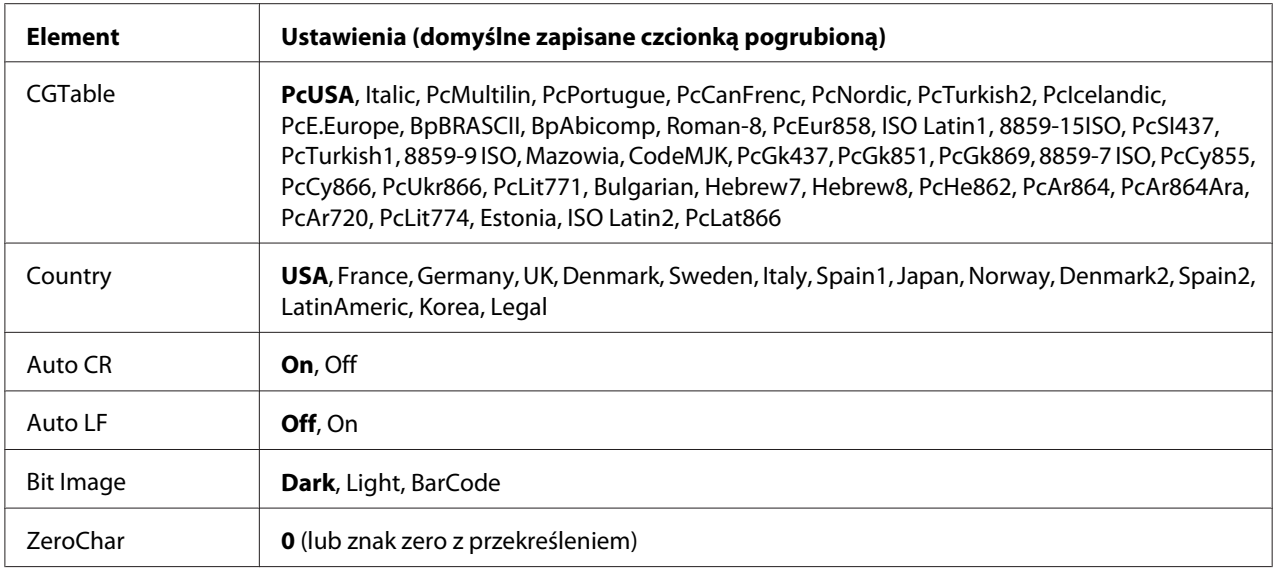

## **Font**

Umożliwia wybór czcionki.

## **Pitch**

Umożliwia wybór wielkości (odstęp w poziomie) czcionki; zmiana następuje ze stałym skokiem mierzonym w cpi (liczba znaków na cal). Można również wybrać proporcjonalną zmianę odstępu.

# **Condensed**

Umożliwia włączanie lub wyłączanie drukowania zagęszczonego.

# **T. Margin**

Umożliwia ustawienie odległości od górnej krawędzi strony do linii bazowej pierwszej drukowanej linii. Odległość mierzona jest w calach. Im mniejsza wartość, tym bliżej górnej krawędzi znajduje się drukowana linia.

## **Text**

Umożliwia ustawienie długości strony w liniach. W przypadku tej opcji linia określana jest jako 1 pica (1/6 cala). W przypadku zmiany ustawień Orientation, Page Size lub T. Margin długość strony automatycznie zmieniana jest na domyślną dla każdego rozmiaru strony.

## **CG Table**

Należy użyć tabeli generatora znaków (CG), aby wybrać tabelę znaków graficznych lub tabelę znaków pisanych kursywą. Tabela graficzna zawiera znaki linii drukowania, narożników, pól zacieniowanych, znaki międzynarodowe, znaki greckie i symbole matematyczne. Po wybraniu opcji I talic w górnej części tabeli znaków znajdować się będą znaki pisane kursywą.

# **Country**

Opcja ta pozwala wybrać jeden z piętnastu zestawów symboli międzynarodowych. Przykłady znaków z każdego zestawu symboli zawiera *Przewodnik pracy z czcionkami*.

# **Auto CR**

Pozwala określić, kiedy drukarka przeprowadzi operację powrotu karetki/przesuwu o wiersz (CR-LF) w sytuacji, gdy układ wydruku przekroczy prawy margines. Po wybraniu opcji Off drukarka nie będzie drukowała żadnych znaków poza prawym marginesem i nie wykona zawijania linii, o ile nie odczyta znaku powrotu karetki. Ta funkcja obsługiwana jest automatycznie przez większość aplikacji.

# **Auto LF**

Po wybraniu opcji Off drukarka nie będzie wysyłać automatycznie polecenia przesuwu o wiersz (LF) przy każdym powrocie karetki (CR). Jeśli wybrana zostanie opcja On, polecenie przesuwu o wiersz jest wysyłane przy każdym powrocie karetki. Jeśli linie tekstu zawijają się, wybierz opcję On.

# **Bit Image**

Drukarka może dokonać emulacji zestawu gęstości obrazów graficznych na podstawie poleceń z drukarki. Po wybraniu opcji Dark gęstość obrazu bitowego jest duża, a w przypadku opcji Light gęstość jest mała.

Wybór opcji BarCode umożliwia przekonwertowanie przez drukarkę obrazów bitowych na kody paskowe poprzez automatyczne wypełnienie pionowych luk między punktami. Powoduje to powstanie ciągłych linii pionowych, które można odczytać za pomocą czytnika kodów paskowych. Tryb ten pozwala na zmniejszenie rozmiaru drukowanego obrazu i może również powodować pewne odkształcenia przy drukowaniu graficznych obrazów bitowych.

# **ZeroChar**

Pozwala określić, kiedy drukarka będzie drukowała zero przekreślone lub nieprzekreślone.

# **Menu FX**

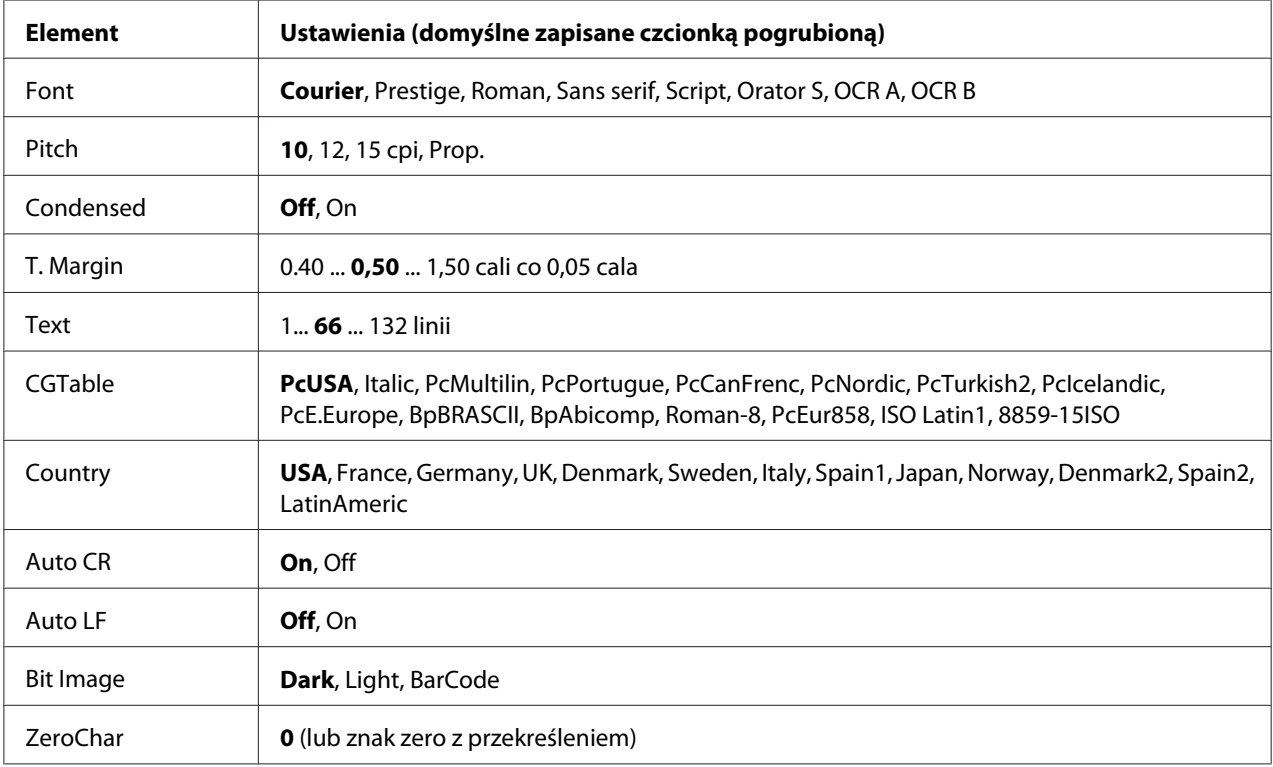

## **Font**

Umożliwia wybór czcionki.

## **Pitch**

Umożliwia wybór wielkości (odstęp w poziomie) czcionki; zmiana następuje ze stałym skokiem mierzonym w cpi (liczba znaków na cal). Można również wybrać proporcjonalną zmianę odstępu.

# **Condensed**

Umożliwia włączanie lub wyłączanie drukowania zagęszczonego.

# **T. Margin**

Umożliwia ustawienie odległości od górnej krawędzi strony do linii bazowej pierwszej drukowanej linii. Odległość mierzona jest w calach. Im mniejsza wartość, tym bliżej górnej krawędzi znajduje się drukowana linia.

# **Text**

Umożliwia ustawienie długości strony w liniach. W przypadku tej opcji linia określana jest jako 1 pica (1/6 cala). W przypadku zmiany ustawień Orientation, Page Size lub T. Margin długość strony automatycznie zmieniana jest na domyślną dla każdego rozmiaru strony.

# **CG Table**

Należy użyć tabeli generatora znaków (CG), aby wybrać tabelę znaków graficznych lub tabelę znaków pisanych kursywą. Tabela graficzna zawiera znaki linii drukowania, narożników, pól zacieniowanych, znaki międzynarodowe, znaki greckie i symbole matematyczne. Po wybraniu opcji I talic w górnej części tabeli znaków znajdować się będą znaki pisane kursywą.

# **Country**

Opcja ta pozwala wybrać jeden z trzynastu zestawów symboli międzynarodowych. Przykłady znaków z każdego zestawu symboli zawiera *Przewodnik pracy z czcionkami*.

# **Auto CR**

Pozwala określić, kiedy drukarka przeprowadzi operację powrotu karetki/przesuwu o wiersz (CR-LF) w sytuacji, gdy układ wydruku przekroczy prawy margines. Po wybraniu opcji Off drukarka nie będzie drukowała żadnych znaków poza prawym marginesem i nie wykona zawijania linii, o ile nie odczyta znaku powrotu karetki. Ta funkcja obsługiwana jest automatycznie przez większość aplikacji.

# **Auto LF**

Po wybraniu opcji Off drukarka nie będzie wysyłać automatycznie polecenia przesuwu o wiersz (LF) przy każdym powrocie karetki (CR). Jeśli wybrana zostanie opcja On, polecenie przesuwu o wiersz jest wysyłane przy każdym powrocie karetki. Jeśli linie tekstu zawijają się, wybierz opcję On.

# **Bit Image**

Drukarka może dokonać emulacji zestawu gęstości obrazów graficznych na podstawie poleceń z drukarki. Po wybraniu opcji Dark gęstość obrazu bitowego jest duża, a w przypadku opcji Lisht gęstość jest mała.

Wybór opcji BarCode umożliwia przekonwertowanie przez drukarkę obrazów bitowych na kody paskowe poprzez automatyczne wypełnienie pionowych luk między punktami. Powoduje to powstanie ciągłych linii pionowych, które można odczytać za pomocą czytnika kodów paskowych. Tryb ten pozwala na zmniejszenie rozmiaru drukowanego obrazu i może również powodować pewne odkształcenia przy drukowaniu graficznych obrazów bitowych.

# **ZeroChar**

Pozwala określić, kiedy drukarka będzie drukowała zero przekreślone lub nieprzekreślone.

# **Menu I239X**

W trybie I239X przeprowadzana jest emulacja IBM® 2390/2391 Plus.

Ustawienia te są dostępne tylko wówczas, gdy drukarka znajduje się w trybie I239X.

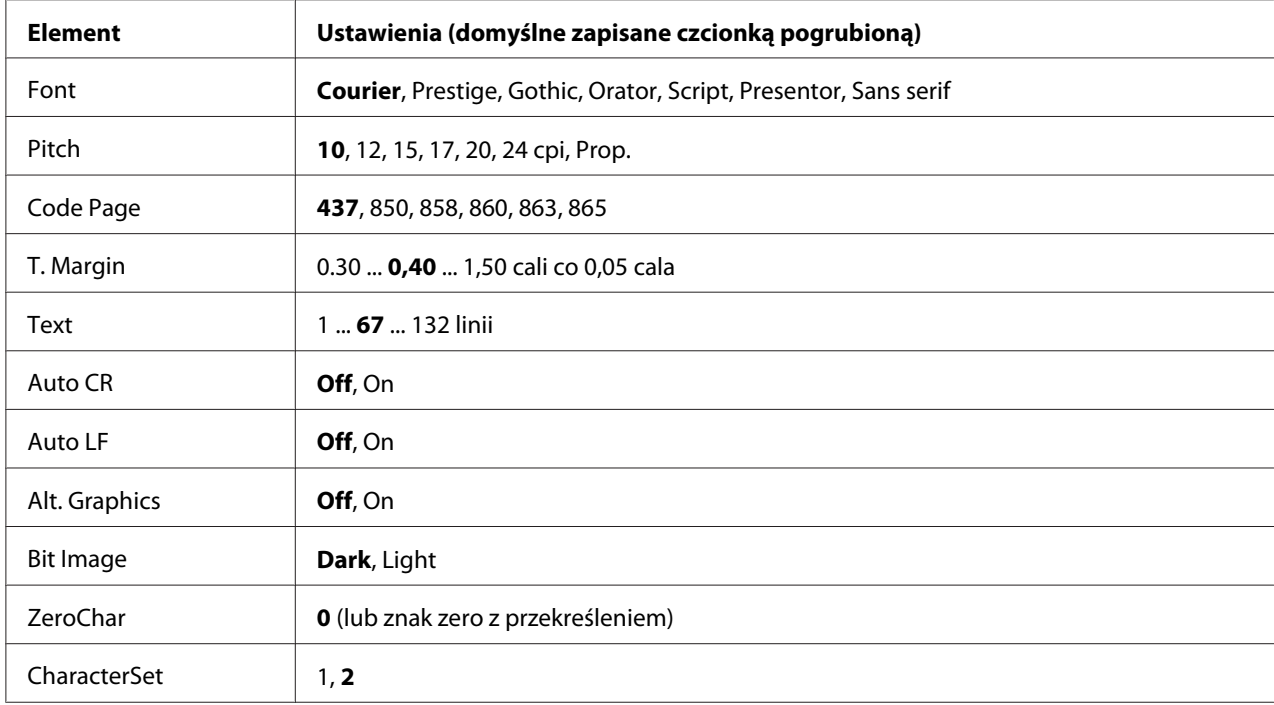

## **Font**

Umożliwia wybór czcionki.

## **Pitch**

Umożliwia wybór wielkości (odstęp w poziomie) czcionki; zmiana następuje ze stałym skokiem mierzonym w cpi (liczba znaków na cal). Można również wybrać proporcjonalną zmianę odstępu.

# **Code Page**

Umożliwia wybór tabel znaków. Tabele znaków zawierają znaki i symbole używane w różnych językach. Drukarka drukuje tekst na podstawie wybranej tabeli znaków.

# **T. Margin**

Umożliwia ustawienie odległości od górnej krawędzi strony do linii bazowej pierwszej drukowanej linii. Odległość mierzona jest w calach. Im mniejsza wartość, tym bliżej górnej krawędzi znajduje się drukowana linia.

# **Text**

Umożliwia ustawienie długości strony w liniach. W przypadku tej opcji linia określana jest jako 1 pica (1/6 cala). W przypadku zmiany ustawień Orientation, Page Size lub T. Margin długość strony automatycznie zmieniana jest na domyślną dla każdego rozmiaru strony.

## **Auto CR**

Pozwala określić, kiedy drukarka przeprowadzi operację powrotu karetki/przesuwu o wiersz (CR-LF) w sytuacji, gdy układ wydruku przekroczy prawy margines. Po wybraniu opcji wyłączenia (OFF) drukarka nie będzie drukowała żadnych znaków poza prawym marginesem i nie wykona zawijania linii, o ile nie odczyta znaku powrotu karetki. Ta funkcja obsługiwana jest automatycznie przez większość aplikacji.

## **Auto LF**

Po wybraniu opcji Off drukarka nie będzie wysyłać automatycznie polecenia przesuwu o wiersz (LF) przy każdym powrocie karetki (CR). Jeśli wybrana zostanie opcja On, polecenie przesuwu o wiersz jest wysyłane przy każdym powrocie karetki. Jeśli linie tekstu zawijają się, wybierz opcję On.

# **Alt.Graphics**

Umożliwia włączanie i wyłączanie opcji alternatywnego trybu graficznego.

## **Bit Image**

Drukarka może dokonać emulacji zestawu gęstości obrazów graficznych na podstawie poleceń z drukarki. Po wybraniu opcji Dark gęstość obrazu bitowego jest duża, a w przypadku opcji Light gęstość jest mała.
Wybór opcji BarCode umożliwia przekonwertowanie przez drukarkę obrazów bitowych na kody paskowe poprzez automatyczne wypełnienie pionowych luk między punktami. Powoduje to powstanie ciągłych linii pionowych, które można odczytać za pomocą czytnika kodów paskowych. Tryb ten pozwala na zmniejszenie rozmiaru drukowanego obrazu i może również powodować pewne odkształcenia przy drukowaniu graficznych obrazów bitowych.

## **ZeroChar**

Pozwala określić, kiedy drukarka będzie drukowała zero przekreślone lub nieprzekreślone.

## **CharacterSet**

Umożliwia wybór tabeli znaków 1 lub 2.

## **Menu konfiguracji hasła**

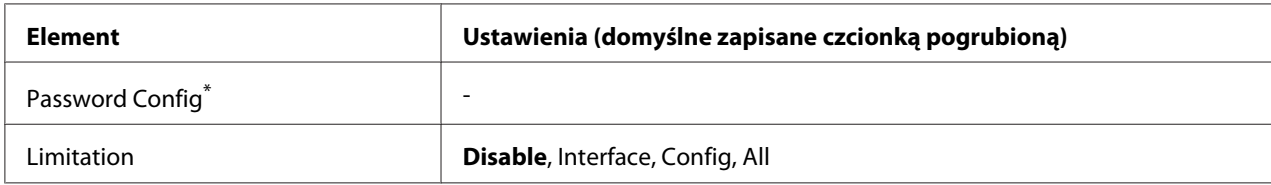

\* Domyślnie pole hasła jest puste. Hasło może się składać z maksymalnie 20 znaków.

## **Password Config**

Umożliwia zmianę hasła. Należy najpierw wprowadzić stare hasło, a następnie dwukrotnie wpisać nowe hasło.

Aby wprowadzić hasło, naciśnij przycisk d **W dół** lub u **W górę**, co pozwoli wybrać znak, a następnie naciśnij przycisk r**Wprowadź** i ustal znak. Po ustaleniu wszystkich znaków należy nacisnąć przycisk **OK**.

## **Limitation**

Umożliwia zmianę zakresu ograniczenia. W przypadku wyboru opcji Interface do zmiany ustawień w menu USB i w menu sieciowym wymagane jest hasło. Po wybraniu opcji Confis hasło jest wymagane do wprowadzenia wartości zadania Quick Print Job lub Confidential Job lub do zmiany ustawień wszystkich menu. Po wybraniu opcji All hasło jest wymagane do wprowadzenia wartości zadania Quick Print Job lub Confidential Job lub do zmiany ustawień i wykonywania funkcji elementów wszystkich menu. Przed zmianą ustawienia należy wprowadzić hasło ustawione za pośrednictwem opcji Password Config.

## **Menu pomocy**

Wprowadź Support Mode naciskając przycisk **V W dół** podczas włączania drukarki, aby pojawiły się Support Menu (Menu pomocy) i Printer Adjust Menu (Menu dostosowania drukarki).

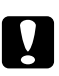

#### c *Przestroga:*

❏ *Zaznacz tylko elementy poniżej z menu pomocy* Support Menu*. Nie zaznaczaj żadnych elementów na menu* Print Adjust Menu *(Menu dostosowania drukarki).*

❏ *Podczas formatowania CompactFlash lub usuwania danych, należy odłączyć kable interfejsu i nie drukować plików.*

## **Format CompactFlash**

Formatuje pamięć CompactFlash w drukarce, jeśli pamięć CompactFlash jest zainstalowana.

## **Format PS3 CompactFlash**

Formatuje część pamięci CompactFlash, gdzie przechowywane są informacje PostScript, jeśli pamięć CompactFlash jest zainstalowana.

## **Delete All CompactFlash Data**

Usuwa wszystkie dane z pamięci CompactFlash, jeśli pamięć CompactFlash jest zainstalowana.

## **Menu zakładek**

Menu zakładek wyświetlane są po naciśnięciu przycisku **OK** po tym, jak na panelu LCD pojawi się informacja o trybie Ready (Gotowość) lub Sleep.

W menu zakładek wyświetlane są dostępne do wyboru elementy ustawień zakładek. Dla wymienionych poniżej menu zakładki utworzone są domyślnie.

- ❏ Reset Menu
- ❏ MP Tray Size
- ❏ System Information

Informacje na temat rejestrowania zakładek menu zawiera sekcja ["Sposób rejestrowania menu jako](#page-82-0) [zakładek" na stronie 83.](#page-82-0)

# **Komunikaty o statusie i błędach**

W tej sekcji można znaleźć listę komunikatów o błędach wyświetlanych na panelu LCD, krótki opis każdego komunikatu oraz propozycje rozwiązania problemu. Należy pamiętać, że nie każdy komunikat wyświetlany na panelu LCD oznacza problem. Jeśli w po prawej stronie komunikatu wyświetlony zostanie znak  $\clubsuit$ , oznacza to, że zgłaszanych jest wiele ostrzeżeń. Aby potwierdzić wszystkie wystąpienia ostrzeżeń, należy nacisnąć przycisk ▼ **W dół** i wyświetlić menu StatusMenu, a następnie nacisnąć przycisk **• Wprowadź**. Na panelu LCD wyświetla się również pozostały czas eksploatacji materiałów eksploatacyjnych oraz dostępne rozmiary papieru.

## **Bookmark Failed (Tworzenie zakładki zakończyło się niepowodzeniem)**

Wybranego menu nie można zarejestrować jako zakładki. Niektórych menu nie można zarejestrować jako zakładki.

## **Bookmark Registered (Zakładka zarejestrowana)**

Wybrane menu jest zarejestrowane jako zakładka.

## **Calibrating Printer (Kalibrowanie drukarki)**

Drukarka automatycznie się kalibruje. To nie jest wiadomość o błędzie, a zniknie ona po skończonym procesie kalibracji. Podczas gdy wiadomość widnieje na drukarce, nie należy otwierać pokryw ani wyłączać drukarki.

#### **Cancel All Print Job**

Drukarka jest w trakcie anulowania wszystkich zadań drukowania znajdujących się w jej pamięci, w tym zadań aktualnie wykonywanych lub odbieranych przez drukarkę. Komunikat jest wyświetlany po naciśnięciu i przytrzymaniu przez ponad 2 sekundy przycisku + **Anuluj zadanie**.

#### **Cancel Print Job (Anuluj zadanie drukowania)**

Drukarka jest w trakcie anulowania bieżącego zadania drukowania. Komunikat jest wyświetlany po naciśnięciu przycisku + **Anuluj zadanie** i zwolnieniu go przed upływem 2 sekund.

## **Cancel Print Job (by host) (Anuluj zadanie drukowania (ze strony hosta))**

Zadanie drukowania jest anulowane w sterowniku drukarki.

#### **Can't Print (Drukowanie niemożliwe)**

Dane drukowania zostały usunięte, ponieważ były nieprawidłowe.

Sprawdź, czy użyto papieru o właściwym rozmiarze i właściwego sterownika drukarki.

## **Can't Print Duplex (Nie można drukować w trybie drukowania dwustronnego)**

Wystąpiły problemy podczas drukowania dwustronnego. Upewnij się, że używany typ i rozmiar papieru jest odpowiedni dla druku dwustronnego. Problem może również wynikać z nieprawidłowych ustawień źródła papieru. Naciśnięcie przycisku **Rozpocznij/Zatrzymaj** umożliwi wydrukowanie pozostałej części zadania, ale tylko po jednej stronie. Aby anulować zadania drukowania, nacisnąć przycisk + **Anuluj zadanie**.

## **Can't Use Bookmark (Nie można użyć zakładki)**

Nie można użyć zarejestrowanego menu, ponieważ zostało ono wyłączone na skutek zmiany jakiegoś ustawienia już po zarejestrowaniu menu w zakładce.

## **CF CHECK (Kontrola pamięci CF)**

Drukarka sprawdza pamięć CompactFlash.

## **Check Paper Size (Sprawdź rozmiar papieru)**

Rozmiar załadowanego papieru jest inny niż rozmiar papieru wybrany w sterowniku drukarki. Należy sprawdzić, czy do określonego źródła papieru załadowano papier we właściwym rozmiarze.

Aby skasować ten błąd, należy wybrać opcję Clear Warning z menu Reset Menu (Menu resetowania) na panelu sterowania. Instrukcje znajdują się w sekcji ["Sposób uzyskiwania dostępu do](#page-81-0) [menu panelu sterowania" na stronie 82](#page-81-0).

## **Check Paper Type (Sprawdź typ papieru)**

Papier załadowany do drukarki nie odpowiada ustawieniu typu papieru w sterowniku drukarki. Do drukowania używany jest wyłącznie papier, którego rozmiar jest zgodny z ustawieniami.

Aby skasować ten błąd, należy wybrać opcję Clear Warning z menu Reset Menu (Menu resetowania) na panelu sterowania. Instrukcje znajdują się w sekcji ["Sposób uzyskiwania dostępu do](#page-81-0) [menu panelu sterowania" na stronie 82](#page-81-0).

#### **Check Transparency (Kontrola przezrocza)**

Załadowałeś media inne niż przezrocza do druku kolorowego do drukarek laserowych EPSON kiedy ustawienie Paper Type (Rodzaj papieru) w drukarce to **Transparency (Przezrocze)**, lub przezrocza są załadowane, gdy ustawienie Paper Type (Rodzaj papieru) nie jest zmienione na **Transparency (Przezrocze)**. Wydruki są całkowicie puste.

Aby usunąć błąd należy przeczytać ["Materiały przezroczyste układane na tacy uniwersalnej są puste"](#page-204-0) [na stronie 205](#page-204-0).

## **Collate Disabled**

Drukowanie poprzez określenie liczby kopii stało się niemożliwe ze względu na brak pamięci (RAM). W razie wystąpienia tego błędu można drukować tylko jedną kopię jednocześnie.

Aby skasować ten błąd, należy wybrać opcję Clear Warning z menu Reset Menu (Menu resetowania) na panelu sterowania. Instrukcje znajdują się w sekcji ["Sposób uzyskiwania dostępu do](#page-81-0) [menu panelu sterowania" na stronie 82](#page-81-0).

## **CompactFlash Error (Błąd pamięci CompactFlash)**

Zainstalowana pamięć CompactFlash nie jest obsługiwana przez drukarkę lub wybrałeś No (Nie),kiedy na panelu sterowana wyświetlany był komunikat Format Required (Wymagane formatowanie). Wyłącz drukarkę i odłącz pamięć CompactFlash. Jeśli Format Required (Wymagane formatowanie) jest wyświetlane na panelu sterowania, należy wybrać Yes (Tak).

## **CompactFlash Full (Zapełniona pamięć CompactFlash)**

Opcjonalna pamięć CompactFlash jest pełna i nie można zapisywać danych. Należy usunąć niepotrzebne dane z pamięci CompactFlash. Aby skasować ten błąd, należy wybrać opcję Clear Warning z menu Reset Menu (Menu resetowania) na panelu sterowania. Instrukcje na temat uzyskiwania dostępu do menu panelu sterowania zawiera sekcja ["Sposób uzyskiwania dostępu do](#page-81-0) [menu panelu sterowania" na stronie 82](#page-81-0).

## **Correct time using Time Setting (Ustaw czas za pomocą opcji Time Setting)**

Obecne ustawienie czasu zostało zresetowane, ponieważ kabel zasilający nie był podłączony przez długi czas. Aby skasować ten błąd, należy wybrać Time Setting (Ustawienie czasu) z Clock Menu (Menu zegara) i określić aktualną datę i czas.

#### **Duplex Memory Overflow**

Za mało pamięci dla drukowania dwustronnego. Drukarka drukuje tylko na przedniej stronie arkusza, a następnie wysuwa papier. Aby skasować ten błąd, należy postępować wg instrukcji poniżej. Jeśli wybrana zostanie opcja Off dla ustawienia Auto Cont w menu Setup Menu na panelu sterowania, należy nacisnąć przycisk **Rozpocznij/Zatrzymaj**, aby drukować na odwrocie następnego arkusza, lub nacisnąć przycisk + **Anuluj zadanie**, aby anulować zadanie drukowania.

Jeśli wybrana zostanie opcja On dla ustawienia Auto Cont w menu Setup Menu (Menu konfiguracji) na panelu sterowania, drukowanie będzie automatycznie kontynuowane po upływie określonego czasu.

## **Feed Roller C2 Needed Soon (Wkrótce konieczna wymiana rolki podającej C2), Feed Roller C3 Needed Soon (Wkrótce konieczna wymiana rolki podającej C3), Feed Roller C4 Needed Soon (Wkrótce konieczna wymiana rolki podającej C4)**

Ten komunikat oznacza, że zbliża się koniec okresu eksploatacji rolki podającej C2, C3 lub C4. Można kontynuować drukowanie, dopóki nie zostanie wyświetlony komunikat Replace Feed Roller C2 (Wymień rolkę podającą C2), Replace Feed Roller C3 (Wymień rolkę podającą C3), lub Replace Feed Roller C4 (Wymień rolkę podającą C4).

Aby skasować komunikat ostrzegawczy i kontynuować drukowanie, należy wybrać opcję Clear All Warnings z menu Reset Menu (Menu resetowania) na panelu sterowania. Instrukcje na temat uzyskiwania dostępu do menu panelu sterowania zawiera sekcja ["Sposób uzyskiwania](#page-81-0) [dostępu do menu panelu sterowania" na stronie 82](#page-81-0).

## **Form Data Canceled**

Nie można przechowywać danych formularza nakładki pamięci w opcjonalnej pamięci CompactFlash. Albo pamięć CompactFlash nie została zainstalowana poprawnie, albo została osiągnięta maksymalna liczba plików zakładek formularza. Należy zatwierdzić, że pamięć CompactFlash została zainstalowana poprawnie lub należy usunąć niepotrzebne pliki zakładek formularzy i ponownie spróbować zapisać nową zakładkę.

Aby skasować ten błąd, należy wybrać opcję Clear Warning z menu Reset Menu (Menu resetowania) na panelu sterowania. Instrukcje na temat uzyskiwania dostępu do menu panelu sterowania zawiera sekcja ["Sposób uzyskiwania dostępu do menu panelu sterowania" na stronie](#page-81-0) [82](#page-81-0).

## **Form Feed (Wysuwanie arkusza)**

Drukarka wysuwa papier po wydaniu polecenia przez użytkownika. Ten komunikat jest wyświetlany, gdy przycisk **Rozpocznij/Zatrzymaj** naciśnięto jeden raz, aby przełączyć drukarkę do trybu offline, a następnie przytrzymano przycisk **Rozpocznij/Zatrzymaj** przez ponad 2 sekundy, aby nie odbierać polecenia Form Feed.

## **Format Error ROM A (Błąd formatowania pamięci ROM A)**

Włożono niesformatowany moduł pamięci ROM.

Aby skasować ten błąd, albo należy nacisnąć przycisk **Rozpocznij/Zatrzymaj** lub wyłączyć drukarkę i usunąć moduł ROM, a następnie ponownie zainstalować moduł ROM. Jeśli błąd nie zostanie skasowany, należy skontaktować się ze sprzedawcą.

## **Format Required (Wymagane formatowanie)**

Należy sformatować zainstalowaną pamięć CompactFlash, aby mogła być używana w drukarce.

Wybierz Yes (Tak), aby formatować pamięć lub wybierz No (Nie), aby anulować formatowanie. Jeśli wybierzesz No (Nie), pojawi się komunikat CompactFlash Error (Błąd pamięci CompactFlash) i nie można używać pamięci w tej drukarce. W takim wypadku należy wyłączyć drukarkę i odłączyć pamięć CompactFlash.

## **Formatting CF (Formatowanie pamięci CF)**

Pamięć CompactFlash jest formatowana.

## **Fuser Needed Soon (Wkrótce konieczna wymiana utrwalacza)**

Ten komunikat oznacza, że zbliża się koniec okresu eksploatacji modułu utrwalacza. Można kontynuować drukowanie, dopóki nie zostanie wyświetlony komunikat Replace Fuser.

Aby skasować komunikat ostrzegawczy i kontynuować drukowanie, należy wybrać opcję Clear All Warnings z menu Reset Menu (Menu resetowania) na panelu sterowania. Instrukcje na temat uzyskiwania dostępu do menu panelu sterowania zawiera sekcja ["Sposób uzyskiwania](#page-81-0) [dostępu do menu panelu sterowania" na stronie 82](#page-81-0).

## **Image Optimum**

Za mało pamięci dla drukowania strony o określonej jakości wydruku. Drukarka automatycznie obniża jakość wydruku w celu kontynuowania drukowania. Jeśli jakość wydruku jest niewystarczająca, należy spróbować uprościć stronę, ograniczając liczbę elementów graficznych lub zmniejszając liczbę i rozmiar czcionek.

Aby skasować ten błąd, należy wybrać opcję Clear Warning z menu Reset Menu (Menu resetowania) na panelu sterowania. Instrukcje znajdują się w sekcji ["Sposób uzyskiwania dostępu do](#page-81-0) [menu panelu sterowania" na stronie 82](#page-81-0).

Należy wyłączyć ustawienie opcji Image Optimum w menu Printing Menu na panelu sterującym, aby drukarka nie obniżała automatycznie jakości w celu kontynuacji drukowania.

W celu drukowania dokumentów o wymaganej jakości może być konieczne zwiększenie ilości pamięci w drukarce. Więcej informacji dotyczących dodawania pamięci znajduje się w sekcji ["Moduł](#page-155-0) [pamięci" na stronie 156.](#page-155-0)

## **Install Photocon uuuu (Zainstaluj fotoprzewodnik uuuu)**

Zły fotoprzewodnik jest zainstalowany we wskazanej pozycji koloru w drukarce lub pozycja jest pusta. (Litery C, M, Y lub K pojawią się w miejscu uuuu i oznaczają odpowiednio kolory: błękitny, amarantowy, żółty i czarny.) Zainstaluj wskazane pojemniki na tusz. Patrz ["Photoconductor Unit \(Moduł fotoprzewodnika\)" na](#page-171-0) [stronie 172](#page-171-0).

## **Install uuuu TnrCart (Zainstaluj uuuu pojemnik na toner)**

Zły pojemnik z tonerem jest zainstalowany we wskazanej pozycji kolorowego pojemnik na tusz w drukarce lub pozycja jest pusta. (Litery C, M, Y lub K pojawią się w miejscu uuuu i oznaczają odpowiednio kolory: błękitny, amarantowy, żółty i czarny.) Zainstaluj wskazane pojemniki na tusz. Patrz ["Kaseta z tonerem" na stronie 167](#page-166-0).

## **Install Waste Toner Box (Zainstaluj pojemnik na zużyty toner)**

Pojemnik na zużyty tusz nie jest zainstalowany lub jest zainstalowany niepoprawnie. Jeśli pojemnik na zużyty tusz nie jest zainstalowany, zainstaluj go w drukarce. Jeśli pojemnik na zużyty tusz jest już zainstalowany, spróbuj go usunąć i zainstalować ponownie. Patrz ["Pojemnik na zużyty toner i filtr"](#page-175-0) [na stronie 176](#page-175-0).

## **Invalid AUX I/F Card**

Ten komunikat oznacza, że drukarka nie może skomunikować się z zainstalowaną opcjonalną kartą interfejsu. Należy wyłączyć drukarkę, wyjąć kartę i zainstalować ją ponownie.

#### **Invalid Data (Nieaktualne dane)**

Ze sterownika usunięto plik kolejki wydruków podczas drukowania lub dane są niepoprawne. Aby skasować błąd należy nacisnąć przycisk **Rozpocznij/Zatrzymaj**.

#### **Invalid N/W Module (Nieważny moduł sieciowy N/W)**

Nie ma programu sieciowego lub dany program sieciowy nie może być używany z drukarką. Skontaktuj się z wykwalifikowanym przedstawicielem serwisu.

## **Invalid PS3**

W module ROM wystąpiły błędy. Należy wyłączyć drukarkę i skontaktować się ze sprzedawcą.

## **Invalid ROM A (Nieaktualna pamięć ROM A)**

Drukarka nie może odczytać zainstalowanego opcjonalnego modułu ROM. Wyłącz drukarkę i odłącz moduł pamięci ROM.

#### **Jam Paper Size Error (Zakleszczenie z powodu złego rozmiaru papieru)**

Powstało zakleszczenie papieru, ponieważ rozmiar załadowanego papieru jest inny niż rozmiar papieru wybrany w sterowniku drukarki. Usuń zakleszczony papier. Instrukcje usunięcia zakleszczonego papieru znajdują się w sekcji ["Usuwanie zakleszczonego papieru" na stronie 189.](#page-188-0)

#### **Maintenance unit Needed Soon (Wkrótce konieczna wymiana modułu konserwacyjnego)**

Ten komunikat oznacza, że zbliża się koniec okresu eksploatacji modułu konserwacyjnego. Można kontynuować drukowanie, dopóki nie zostanie wyświetlony komunikat Replace Maintenance Unit (Wymień moduł konserwacyjny).

Aby skasować komunikat ostrzegawczy i kontynuować drukowanie, należy wybrać opcję Clear All Warnings z menu Reset Menu (Menu resetowania) na panelu sterowania. Instrukcje na temat uzyskiwania dostępu do menu panelu sterowania zawiera sekcja ["Sposób uzyskiwania](#page-81-0) [dostępu do menu panelu sterowania" na stronie 82](#page-81-0).

#### **Manual Feed ssss (Podawanie ręczne, ssss)**

Dla bieżącego zadania drukowania wybrano tryb ręcznego podawania. Należy upewnić się, czy załadowany został papier o rozmiarze oznaczonym jako ssss, a następnie nacisnąć przycisk **Rozpocznij/Zatrzymaj**.

#### **Memory Overflow**

Za mało pamięci, aby wykonać bieżące zadanie. Należy nacisnąć przycisk **Rozpocznij/Zatrzymaj** na panelu sterowania, aby wznowić drukowanie, lub przycisk + **Anuluj zadanie**, aby anulować zadanie drukowania.

#### **Need Memory**

Za mało pamięci, aby ukończyć bieżące zadanie drukowania.

Aby skasować ten błąd, należy wybrać opcję Clear Warning z menu Reset Menu (Menu resetowania) na panelu sterowania. Instrukcje znajdują się w sekcji ["Sposób uzyskiwania dostępu do](#page-81-0) [menu panelu sterowania" na stronie 82](#page-81-0).

Aby zapobiec ponownemu wystąpieniu tego problemu, należy zwiększyć pamięć drukarki zgodnie z opisem w sekcji ["Moduły pamięci" na stronie 269](#page-268-0) lub zmniejszyć rozdzielczość obrazu, który ma być drukowany.

## **Non-Genuine Toner Cartridge (Nieoryginalny pojemnik na toner)**

Zainstalowany pojemnik z tonerem nie jest oryginalnym produktem firmy Epson. Zaleca się zainstalowanie oryginalnego pojemnika. Informacje o wydruku i pozostałym czasie eksploatacji kasety światłoczułej wyświetlane na panelu sterowania mogą różnić się w stosunku do informacji dla oryginalnych pojemników z tonerem firmy EPSON. Firma Epson nie ponosi odpowiedzialności za szkody i problemy wywołane używaniem materiałów eksploatacyjnych innych producentów niż firma Epson.

Należy zainstalować oryginalny produkt firmy Epson lub za pomocą opcji Clear All Warnings w menu Reset Menu (Menu resetowania) na panelu sterowania skasować komunikat ostrzegawczy. Instrukcje wymiany pojemnika z tonerem znajdują się w sekcji ["Kaseta z tonerem" na stronie 167.](#page-166-0)

## **NonGenuine Toner uuuu (Nieoryginalna kaseta z tonerem uuuu)**

Zainstalowany pojemnik z tonerem nie jest oryginalnym produktem firmy Epson. Informacje o wydruku i pozostałym czasie eksploatacji pojemnika z tonerem wyświetlane na panelu sterowania mogą różnić się w stosunku do informacji dla oryginalnych kaset pojemników EPSON. Firma Epson nie ponosi odpowiedzialności za szkody i problemy wywołane używaniem materiałów eksploatacyjnych innych producentów niż firma Epson. Zaleca się zainstalowanie oryginalnego pojemnika. Aby przywrócić drukowanie, na panelu sterowania naciśnij przycisk **Rozpocznij/ Zatrzymaj**.

#### **Offline (Tryb offline)**

Drukarka nie jest gotowa do drukowania. Należy nacisnąć przycisk **Rozpocznij/Zatrzymaj**.

#### **Open (wwww Open) (Otwarta pokrywa wwww)**

Określona pokrywa (wwww) nie jest domknięta. Należy otworzyć pokrywę, a następnie ponownie ją zamknąć.

#### **Optional RAM Error (Błąd opcjonalnej pamięci RAM)**

Mogło dojść do uszkodzenia modułu pamięci opcjonalnej lub moduł jest nieprawidłowy. Należy wymienić go na nowy.

#### **Paper Jam WWWW (Zakleszczenie papieru WWWW)**

W miejscu oznaczenia WWWWW wyświetlana jest lokalizacja zakleszczenia papieru. WWWWW wskazuje miejsce wystąpienia błędu.

Jeśli do zakleszczenia papieru doszło w co najmniej dwóch miejscach jednocześnie, wyświetlane są wszystkie odpowiednie lokalizacje.

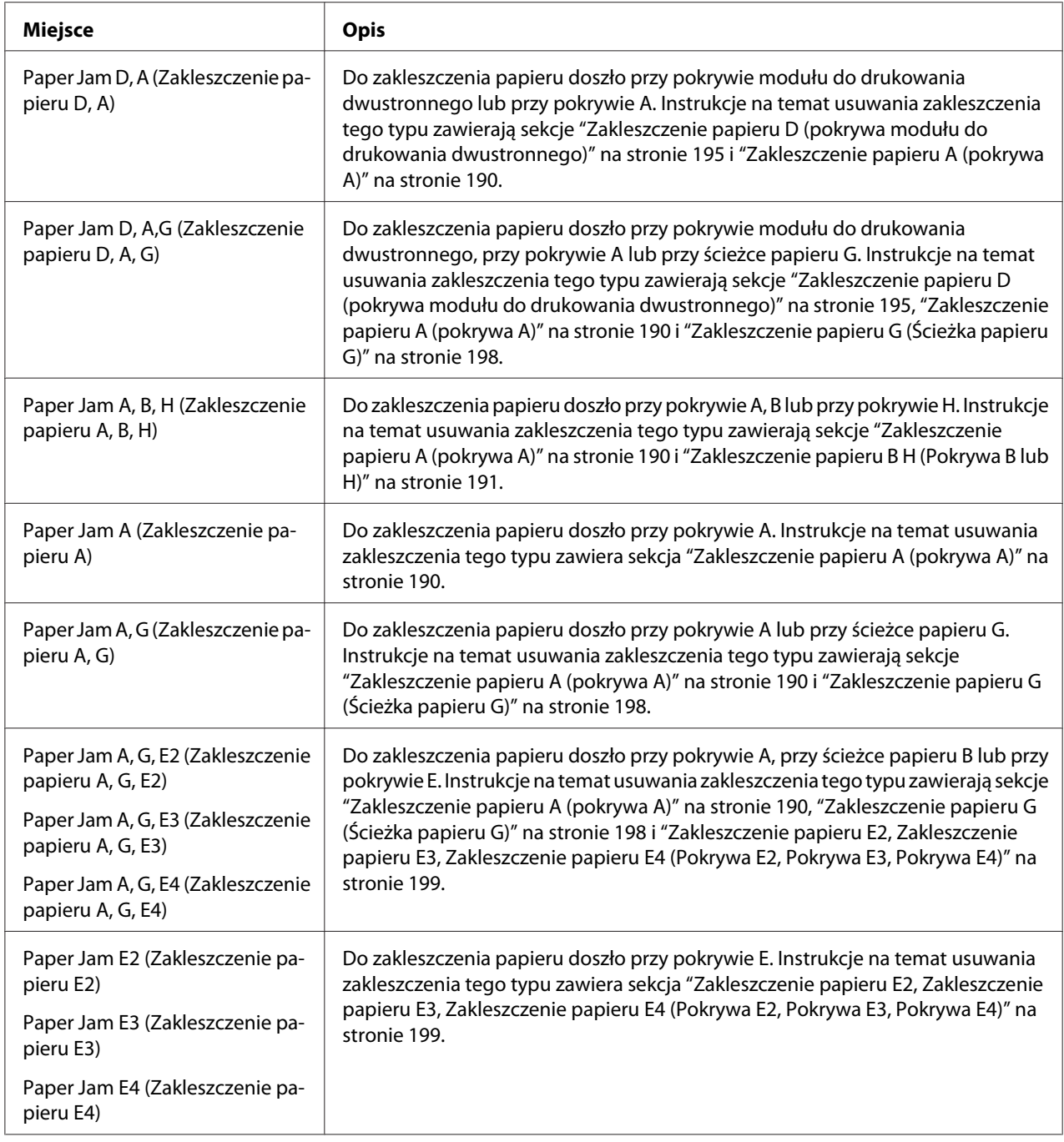

## **Paper Out tttt sssss (Brak papieru tttt sssss)**

Brak papieru w określonym źródle papieru (tttt). Należy załadować papier o wskazanym rozmiarze (sssss) do źródła papieru.

#### **Paper Set tttt sssss (Zestaw papieru tttt sssss)**

Papier załadowany do określonego źródła papieru (tttt) nie odpowiada wymaganemu rozmiarowi papieru (sssss). Należy wymienić załadowany papier na papier o prawidłowym rozmiarze i nacisnąć przycisk **Rozpocznij/Zatrzymaj**, aby wznowić drukowanie, lub nacisnąć przycisk + **Anuluj zadanie**, aby anulować zadanie drukowania.

Po naciśnięciu przycisku **Rozpocznij/Zatrzymaj** bez wymiany papieru drukarka rozpocznie drukowanie na załadowanym papierze, nawet jeśli nie będzie on pasował do wymaganego rozmiaru.

#### **Password Changed**

Hasło zostało pomyślnie zmienione.

#### **Photocon Trouble uuuu (Problem z fotoprzewodnikiem uuuu)**

Wystąpił problem z fotoprzewodnikiem wskazanego koloru. Należy wyjąć fotoprzewodnik i włożyć go ponownie. Jeśli błąd nie zostanie skasowany, należy wymienić fotoprzewodnik. Informacje na temat zakładania fotoprzewodnika zawiera sekcja ["Photoconductor Unit \(Moduł fotoprzewodnika\)"](#page-171-0) [na stronie 172](#page-171-0).

#### **Photocon uuuu Needed Soon (Wkrótce konieczna wymiana fotoprzewodnika uuuu)**

Ten komunikat oznacza, że zbliża się koniec okresu eksploatacji fotoprzewodnika wskazanego koloru. Można kontynuować drukowanie, dopóki nie zostanie wyświetlony komunikat Replace Photocon uuuu.

#### **Please wait for print (Czekaj na wydruk)**

Drukowanie nie może się zacząć, ponieważ wciąż wykonywane jest poprzednie zadanie. Po kilku sekundach spróbuj ponownie.

#### **Print Overrun**

Czas wymagany do przetworzenia danych drukowania przekroczył szybkość mechanizmu drukarki, ponieważ bieżąca strona jest zbyt złożona. Należy nacisnąć przycisk **Rozpocznij/Zatrzymaj**, aby wznowić drukowanie, lub przycisk + **Anuluj zadanie**, aby anulować zadanie drukowania. Jeśli ten komunikat wyświetli się ponownie, należy wybrać opcję On jako wartość ustawienia Page Protect w menu Setup Menu na panelu sterowania lub wybrać opcję **Avoid Page Error** sterownika drukarki.

Jeśli komunikat ten nadal będzie wyświetlany przy drukowaniu poszczególnych stron, należy spróbować uprościć stronę, ograniczając liczbę elementów graficznych lub zmniejszając liczbę i rozmiar czcionek.

Aby uniknąć błędów, zaleca się ustawienie opcji Page Protect na wartość On i zwiększenie pamięci drukarki. Informacje szczegółowe znajdują się w sekcji ["Menu konfiguracji" na stronie 90](#page-89-0) oraz ["Moduł pamięci" na stronie 156.](#page-155-0)

## **PS3 CompactFlash Full (Zapełniona pamięć PS3 CompactFlash)**

Pamięć alokowana do drukowania poleceń PostScript 3 na opcjonalnej CompactFlash jest pełna.

Aby skasować ten błąd, należy wybrać opcję Clear Warning z menu Reset Menu (Menu resetowania) na panelu sterowania. Instrukcje na temat uzyskiwania dostępu do menu panelu sterowania zawiera sekcja ["Sposób uzyskiwania dostępu do menu panelu sterowania" na stronie](#page-81-0) [82](#page-81-0).

## **RAM CHECK (Kontrola pamięci RAM)**

Drukarka sprawdza pamięć RAM.

#### **Ready (Gotowe)**

Drukarka jest gotowa do odbierania danych i drukowania.

## **Replace Feed Roller C2 (Wymień rolkę podającą C2), Replace Feed Roller C3 (Wymień rolkę podającą C3), Replace Feed Roller C4 (Wymień rolkę podającą C4)**

Okres użytkowania rolki podającej C2, C3 lub C4 dobiegł końca i wymagają one wymiany. W razie wystąpienia tego błędu należy skontaktować się ze sprzedawcą.

#### **Replace Fuser**

Okres użytkowania utrwalacza dobiegł końca i wymaga on wymiany. W razie wystąpienia tego błędu należy skontaktować się ze sprzedawcą.

## **Replace Maintenance Unit (Wymień moduł konserwacyjny)**

Okres eksploatacji modułu konserwacyjnego zakończył się i wymaga on wymiany. W razie wystąpienia tego błędu należy skontaktować się ze sprzedawcą.

## **Replace Photocon uuuu (Wymień fotoprzewodnik uuuu)**

Okres eksploatacji wskazanego fotoprzewodnika zakończył się i wymaga on wymiany. Instrukcje znajdują się tutaj ["Photoconductor Unit \(Moduł fotoprzewodnika\)" na stronie 172.](#page-171-0)

## **Replace Toner uuuu (Wymień toner uuuu)**

Okres eksploatacji pojemnika z tonerem zakończył się i wymaga ona wymiany. Instrukcje znajdują się w sekcji ["Kaseta z tonerem" na stronie 167](#page-166-0).

## **Replace Transfer Unit (Wymień moduł przekazywania)**

Okres eksploatacji modułu przekazywania zakończył się i wymaga on wymiany. W razie wystąpienia tego błędu należy skontaktować się ze sprzedawcą.

## **Replace Waste Toner Box (Wymień pojemnik na zużyty toner)**

Okres eksploatacji pojemnika na zużyty toner zakończył się i wymaga ona wymiany. Instrukcje znajdują się w sekcji ["Pojemnik na zużyty toner i filtr" na stronie 176](#page-175-0).

#### **Reserve Job Canceled**

Nie można zapisać w drukarce danych zadania drukowania z wykorzystaniem funkcji Reserve Job. W pamięci drukarki zapisano maksymalną liczbę zadań drukowania lub nie ma wolnego miejsca w pamięci, aby zapisać nowe zadanie. Aby zapisać nowe zadanie drukowania, należy usunąć zadanie zapisane wcześniej. Również jeśli zapisane są zadania poufne, wydrukowanie ich będzie wymagało więcej dostępnej pamięci.

Ilość dostępnej pamięci można również zwiększyć poprzez zmianę wartości ustawienia RAM Disk na Normal lub Maximum. Szczegółowe informacje zawiera sekcja ["Menu konfiguracji" na stronie 90.](#page-89-0)

Aby skasować ten błąd, należy wybrać opcję Clear Warning z menu Reset Menu (Menu resetowania) na panelu sterowania. Instrukcje na temat uzyskiwania dostępu do menu panelu sterowania zawiera sekcja ["Sposób uzyskiwania dostępu do menu panelu sterowania" na stronie](#page-81-0) [82](#page-81-0).

#### **Reset (Resetowanie)**

Bieżący interfejs drukarki został zresetowany, a bufor wyczyszczony. Jednak pozostałe interfejsy są wciąż aktywne — zachowują one swoje ustawienia i dane.

## **Reset All (Resetowanie wszystkiego)**

Wszystkie ustawienia drukarki zostały zresetowane do konfiguracji domyślnej lub ostatnio zapisanych ustawień.

#### **Reset to Save**

Ustawienia menu panelu sterowania zostały zmienione w czasie drukowania. Aby skasować ten komunikat, należy nacisnąć przycisk **Rozpocznij/Zatrzymaj**. Ustawienie zacznie obowiązywać po zakończeniu drukowania.

Komunikat można również skasować za pomocą funkcji Reset lub Reset All na panelu sterowania. Wówczas jednak dane wydruku zostaną usunięte.

#### **ROM CHECK (Kontrola pamięci ROM)**

Drukarka sprawdza pamięć ROM.

#### **SELF TEST**

Drukarka wykonuje autotest oraz inicjalizację.

#### **Service Req Cffff/Service Req Exxx (Wymagany serwis Cffff/Wymagany serwis Exxx)**

Został wykryty błąd sterownika lub silnika wydruku. Wyłącz drukarkę. Odczekaj co najmniej 5 sekund i włącz ją ponownie. Jeśli komunikat o błędzie nadal będzie się wyświetlać, należy zapisać numer błędu wyświetlany na panelu LCD (Cffff/Exxx), wyłączyć drukarkę, odłączyć przewód zasilania, a następnie skontaktować się z wykwalifikowanym przedstawicielem serwisu.

#### **Set Release Lever to ppp Position (Ustaw dźwignię zwalniającą w pozycji ppp)**

Pozycja dźwigni zwalniającej jest niewłaściwa. Otwórz pokrywę A i B, zmień pozycję dźwigni na ppp, i zamknij pokrywę B i A. (Pozycja Normal (Normalna) lub Envelope (Koperta) pojawi się w miejscu  $FPP$ .)

#### **Sleep**

Drukarka znajduje się w trybie oszczędzania energii. Tryb ten zostanie wyłączony, gdy drukarka otrzyma dane do druku.

#### **TonerCart Error uuuu (Błąd pojemnika z tonerem uuuu)**

Nastąpił błąd odczytu/zapisu dotyczący wskazanych pojemników z tonerem. (Kolor Cyan(C) (Błękitny), Magenta(M) (Amarantowy), Yellow(Y) (Żółty) lub Black(K) (Czarny) pojawi się w miejscu uuuu.)

Należy wyjąć pojemniki z tonerem i włożyć je ponownie. Jeśli błąd nie zostanie skasowany, należy wymienić pojemniki z tonerem.

Aby zainstalować wskazane pojemniki na tusz. Patrz ["Kaseta z tonerem" na stronie 167.](#page-166-0)

## **Toner Low (uuuu Toner Low) (Niski poziom tonera uuuu)**

Ten komunikat oznacza, że zbliża się koniec okresu eksploatacji pojemnika na tusz dla wskazanego koloru. Należy przygotować nowy pojemnik z tonerem.

#### **Transfer unit Needed Soon (Wkrótce konieczna wymiana modułu przekazywania)**

Ten komunikat oznacza, że zbliża się koniec okresu eksploatacji modułu przekazywania. Można kontynuować drukowanie, dopóki nie zostanie wyświetlony komunikat Replace Transfer Unit (Wymień moduł przekazywania).

## **Turn Paper Cassette 1 (Zmień kierunek kasety 1)/ Turn Paper Cassette 2 (Zmień kierunek kasety 2)/ Turn Paper Cassette 3 (Zmień kierunek kasety 3)/ Turn Paper Cassette 4 (Zmień kierunek kasety 4)**

Papier załadowany do określonej kasety z papierem nie odpowiada wymaganemu kierunkowi papieru. Odwróć papier, aby znalazł się w orientacji poziomej.

#### **Unable Clear Error**

Drukarka nie może skasować komunikatu o błędzie, ponieważ nadal występuje status błędu. Należy podjąć kolejną próbę rozwiązania problemu.

#### **Warming Up (Rozgrzewanie)**

Drukarka rozgrzewa utrwalacz, aby być gotowa do drukowania danych.

#### **Waste Toner Box Near Full (Pojemnij na zużyty toner jest prawie pełny)**

Pojemnik na zużyty tusz jest prawie napełniony tonerem.

## **Write Error ROM A (Błąd zapisu pamięci ROM A), Write Error ROM P (Błąd zapisu pamięci ROM P)**

Ten komunikat oznacza wewnętrzny błąd drukarki. Należy zresetować drukarkę. Jeśli błąd występuje nadal, należy skontaktować się ze sprzedawcą.

## **Writing ROM A (Zapisywanie ROM A), Writing ROM P (Zapisywanie ROM P)**

Komunikat oznacza, że trwa zapisywanie modułu pamięci ROM w gnieździe. Należy poczekać, aż komunikat zniknie.

## **Wrong Password**

Dla wprowadzonego hasła nie zapisano żadnego zadania drukowania.

## **Wrong Photocon uuuu (Nieodpowiedni fotoprzewodnik uuuu)**

Zainstalowany fotoprzewodnik jest nieprawidłowy. Należy instalować tylko fotoprzewodniki wymienione w sekcji ["Materiały eksploatacyjne" na stronie 27.](#page-26-0)

Instrukcje wymiany fotoprzewodnika znajdują się w sekcji ["Photoconductor Unit \(Moduł](#page-171-0) [fotoprzewodnika\)" na stronie 172.](#page-171-0) (Litery C, M, Y lub K pojawią się w miejscu uuuu i oznaczają odpowiednio kolory: błękitny, amarantowy, żółty i czarny.)

## **Wrong Toner Cartridge uuuu (Nieodpowiedni pojemnik na toner uuuu)**

Zainstalowany pojemnik na toner jest nieprawidłowy. Należy instalować tylko pojemniki na toner wymienione w sekcji ["Materiały eksploatacyjne" na stronie 27.](#page-26-0)

Instrukcje wymiany pojemnika z tonerem znajdują się w sekcji ["Kaseta z tonerem" na stronie 167.](#page-166-0) (Litery C, M, Y lub K pojawią się w miejscu uuuu i oznaczają odpowiednio kolory: błękitny, amarantowy, żółty i czarny.)

# **Drukowanie i usuwanie danych zadań zachowanych**

Zadania drukowania zapisane w pamięci drukarki za pomocą opcji Re-Print Job, Verify Job i Stored Job funkcji zachowywania danych Reserve Job można drukować i usuwać za pośrednictwem menu Quick Print Job Menu. Zadania zapisane za pomocą opcji Confidential Job można wydrukować z menu Confidential Job Menu. Należy postępować wg instrukcji w tej sekcji.

## *Uwaga:*

*Aby możliwe było korzystanie z funkcji Reserve Job, dostępna musi być wystarczająca ilość pamięci RAM. Aby udostępnić pamięć RAM, należy dla opcji RAM Disk na panelu sterowania ustawić wartość* Normal *lub* Maximum*. W celu skorzystania z ten funkcji zaleca się zainstalowanie pamięci opcjonalnej. Instrukcje na temat zwiększania pamięci drukarki zawiera sekcja ["Instalowanie modułu pamięci" na](#page-155-0) [stronie 156](#page-155-0).*

# **Korzystanie z menu zadań szybkiego drukowania**

Aby wydrukować lub usunąć dane zadania do ponownego druku lub dane zadania do zweryfikowania, należy wykonać poniższe kroki.

- 1. Upewnij się, czy na panelu LCD wyświetlana jest informacja o trybie Ready (Gotowość) lub Sleep, a następnie naciśnij przycisk r **Wprowadź**, aby uzyskać dostęp do menu panelu sterowania.
- 2. Naciśnij przycisk ▼ **W dół** kilkakrotnie, tak aby na panelu LCD wyświetlił się napis Quick Print Job, a następnie naciśnij przycisk r **Wprowadź**.
- 3. Za pomocą przycisku **▼ W dół** lub ▲ **W górę** przejdź do odpowiedniej nazwy użytkownika, a następnie naciśnij przycisk **▶ Wprowadź**.
- 4. Za pomocą przycisku d **W dół** lub u**W górę** przejdź do odpowiedniej nazwy zadania, a następnie naciśnij przycisk r **Wprowadź**.
- 5. Naciśnij przycisk**► Wprowadź**, a następnie za pomocą przycisków ▼ **W dół i ▲ W górę** wybierz liczbę kopii.

Aby usunąć zadanie drukowania bez drukowania żadnej kopii, naciśnij przycisk **▼ W dół** w celu wyświetlenia na panelu LCD opcji Delete.

6. Naciśnij przycisk r **Wprowadź**, aby rozpocząć drukowanie lub usuwanie danych.

# **Korzystanie z menu zadań poufnych**

Aby wydrukować lub usunąć dane zadania poufnego, należy wykonać poniższe kroki.

1. Upewnij się, czy na panelu LCD wyświetlana jest informacja o trybie Ready (Gotowość) lub Sleep, a następnie naciśnij przycisk r **Wprowadź**, aby uzyskać dostęp do menu panelu sterowania.

- 2. Naciśnij przycisk **▼ W dół** kilkakrotnie, tak aby na panelu LCD wyświetlił się napis Confidential Job Menu, a następnie naciśnij przycisk **• Wprowadź**.
- 3. Za pomocą przycisku **▼ W dół** lub ▲ **W górę** przejdź do odpowiedniej nazwy użytkownika, a następnie naciśnij przycisk **• Wprowadź**.
- 4. Wprowadź czterocyfrowe hasło.

Aby wprowadzić hasło, naciśnij przycisk d **W dół** lub u **W górę**, co pozwoli wybrać znak, a następnie naciśnij przycisk **► Wprowadź** i ustal znak. Po ustaleniu wszystkich znaków należy nacisnąć przycisk **• Wprowadź**.

## *Uwaga:*

*Jeśli dla wprowadzonego hasła nie zapisano żadnego zadania drukowania, na panelu LCD wyświetli się komunikat* Wrong Password*, a następnie menu panelu sterowania drukarki zostaną zamknięte. Sprawdź hasło i spróbuj ponownie.*

- 5. Za pomocą przycisku **▼ W dół** lub ▲ **W górę** przejdź do odpowiedniej nazwy zadania, a następnie naciśnij przycisk **• Wprowadź**.
- 6. Aby wyświetlić opcję Print, naciśnij przycisk **▼ W dół** lub ▲ W górę.

Aby usunąć zadanie drukowania, naciśnij przycisk **▼ W dół** lub **A W górę** w celu wyświetlenia na panelu LCD opcji Delete.

7. Naciśnij przycisk**▶ Wprowadź**, aby rozpocząć drukowanie lub usuwanie danych.

# **Drukowanie arkusza stanu konfiguracji**

1. Włącz drukarkę. Na panelu LCD wyświetli się informacja o trybie Ready (Gotowość) lub Sleep.

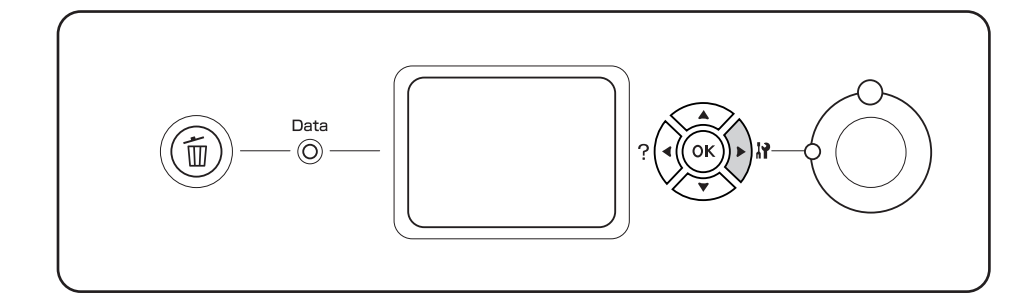

2. Naciśnij przycisk**▶ Wprowadź** 3-krotnie. Wydrukowany zostanie arkusz stanu konfiguracji.

3. Sprawdź, czy informacje o zainstalowanych elementach opcjonalnych są prawidłowe. Jeśli elementy opcjonalne są zainstalowane prawidłowo, ich nazwy wyświetlone będą w obszarze Hardware Configuration. Jeśli nazwy elementów opcjonalnych nie zostały wymienione, spróbuj zainstalować je ponownie.

#### *Uwaga:*

- ❏ *Jeśli w arkuszu stanu konfiguracji nie ma informacji o prawidłowo zainstalowanych elementach opcjonalnych, należy upewnić się, czy są odpowiednio podłączone do drukarki.*
- ❏ *Jeśli nie można wydrukować prawidłowego arkusza stanu konfiguracji, należy skontaktować się z dealerem.*
- ❏ *Drukuj arkusz stanu konfiguracji na papierze A4.*

## **Anulowanie drukowania**

Drukowanie można anulować za pośrednictwem komputera, używając do tego celu sterownika drukarki.

Aby anulować zadanie wydruku zanim zostanie wysłane z komputera, patrz ["Anulowanie](#page-216-0) [drukowania" na stronie 217](#page-216-0).

## **Korzystanie z przycisku anulowania zadania**

Przycisk + **Anuluj zadanie** drukarki zapewnia najszybszy i najłatwiejszy sposób anulowania drukowania. Po naciśnięciu przycisku bieżące zadanie drukowania zostaje anulowane. Naciśnięcie przycisku + **Anuluj zadanie** i przytrzymanie go przez ponad dwie sekundy spowoduje anulowanie wszystkich zadań znajdujących się w pamięci drukarki, wraz z zadaniami, jakie drukarka właśnie otrzymała lub dla których trwa drukowanie.

## **Korzystanie z menu resetowania**

Wybór opcji Reset z menu Reset Menu (Menu resetowania) na panelu sterowania spowoduje zatrzymanie drukowania, skasowanie zadania drukowania przesyłanego z aktywnego interfejsu i skasowanie błędów, jakie mogły wystąpić dla danego interfejsu.

Aby korzystać z menu Reset Menu (Menu resetowania), należy wykonać poniższe kroki.

- 1. Aby uzyskać dostęp do menu panelu sterowania, naciśnij przycisk r **Wprowadź**.
- 2. Naciśnij przycisk **▼ W dół** kilkakrotnie, tak aby na panelu LCD wyświetlił się napis Reset Menu (Menu resetowania), a następnie naciśnij przycisk r **Wprowadź**.
- 3. Naciśnij przycisk ▼ W dół kilka razy, aż wyświetli się opcja Reset.
- 4. Naciśnij przycisk r **Wprowadź**. Drukowanie zostało anulowane. Drukarka jest gotowa do odbierania nowego zadania drukowania.

# Rozdział 4

# **Instalowanie elementów opcjonalnych**

# **Opcjonalny stojaka pod drukarkę i moduł kasety na papier**

Szczegółowe informacje na temat typów i rozmiarów papieru, których można używać w opcjonalnym module kasety na papier, zawiera sekcja ["Opcjonalny moduł kasety na papier" na stronie 35.](#page-34-0) Specyfikacje zawiera sekcja ["Opcjonalny moduł kasety na papier" na stronie 268](#page-267-0).

# **Środki ostrożności dotyczące obsługi**

Przed instalacją elementu opcjonalnego należy zwrócić uwagę na następujące środki ostrożności dotyczące obsługi:

Drukarka waży około 60 kg (132 funta). Jedna osoba nie powinna podejmować próby samodzielnego podnoszenia lub przenoszenia drukarki. Powinny ją przenosić dwie osoby, podnosząc ją w odpowiednich miejscach, tak jak pokazano poniżej.

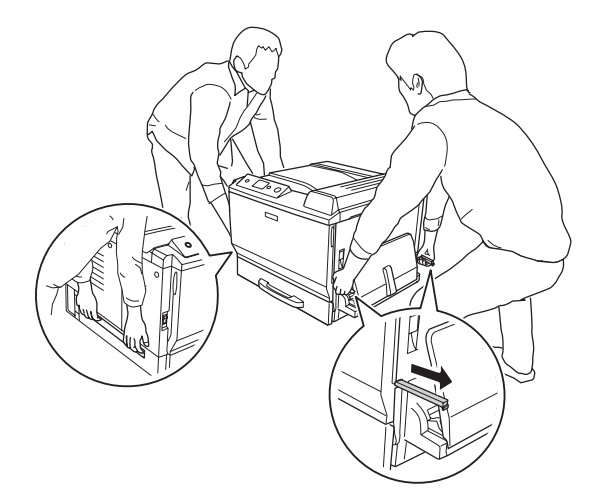

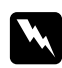

 $Ostrzeżenie:$ 

*Na skutek nieprawidłowego podnoszenia drukarka może upaść i doprowadzić do obrażeń ciała.*

# **Instalowanie opcjonalnego stojaka pod drukarkę**

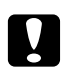

#### c *Przestroga:*

*Pamiętaj, aby dołączyć ustawiacze i stabilizatory do podstawy drukarki. W przeciwnym razie drukarka może się przesunąć i spowodować wypadek.*

1. Sprawdź, czy następujące elementy są dołączone.

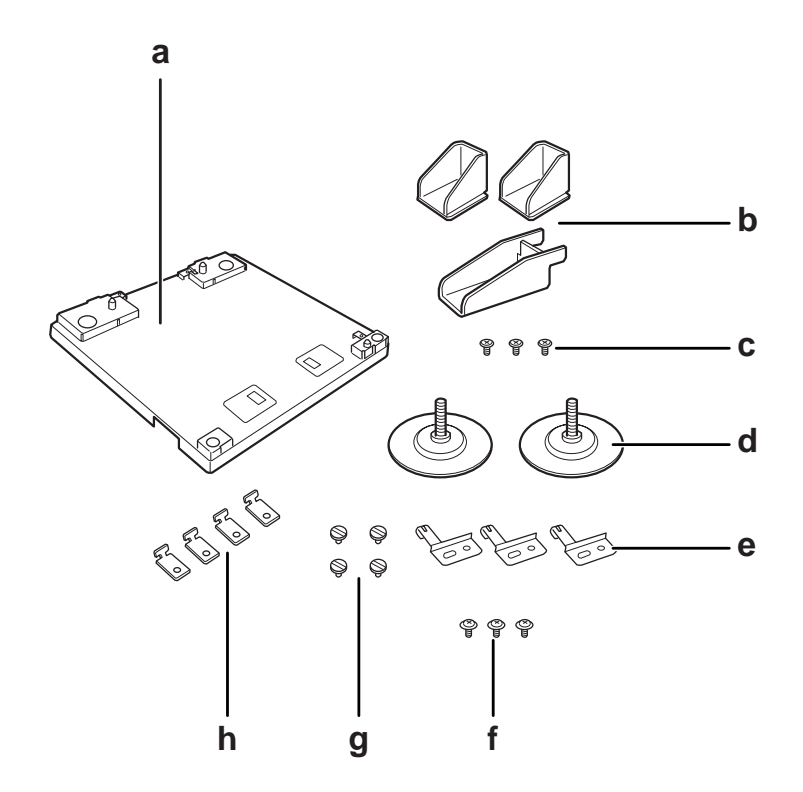

- a. stojak pod drukarkę
- b. stabilizator
- c. śruby (do stabilizatora)
- d. ustawiacze
- e. płyty podkładów
- f. śruby (do płyt podkładów)
- g. śruby (do zamocowania)
- h. elementy mocujące

2. Przymocuj trzy płyty podkładów na podstawie drukarki za pomocą śrub.

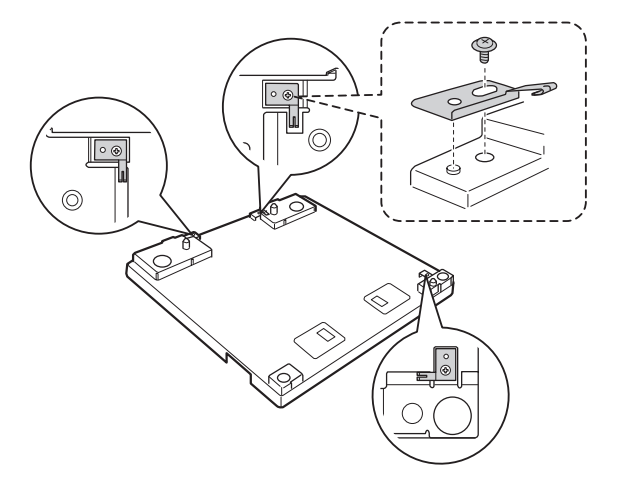

3. Przymocuj dwa ustawiacze poprzez wkręcenie ich.

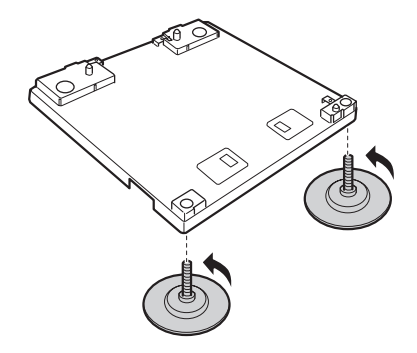

4. Zamocuj trzy stabilizatory za pomocą śrub.

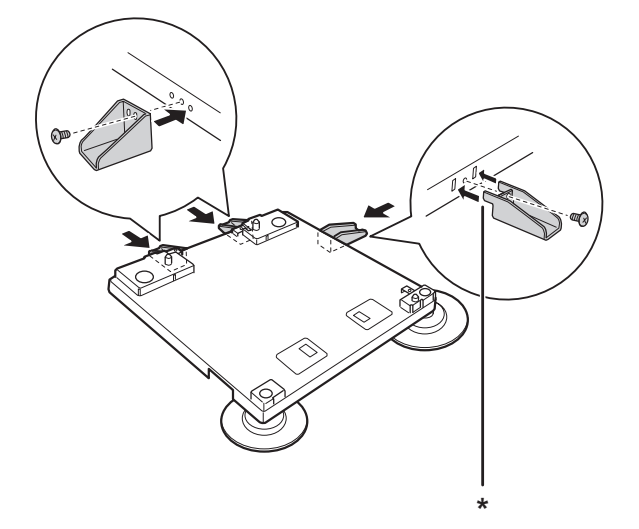

## \* zakładka

#### *Uwaga:*

*Stabilizator na prawą stronę ma zakładkę. Należy ją włożyć w dziurę przed dokręceniem śrub.*

5. Ustaw najniższą opcjonalną kasetę na papier na podstawę drukarki dopasowując znaki.

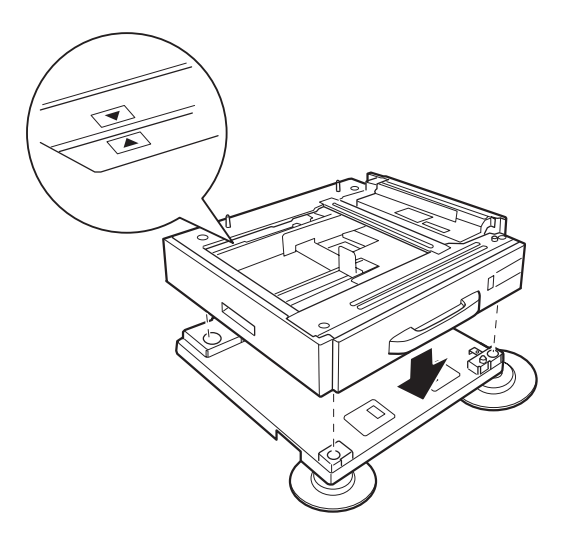

6. Wyciągnij kasetę i przymocuj moduł kasety na papier.do podstawy drukarki za pomocą śrub i elementów mocujących.

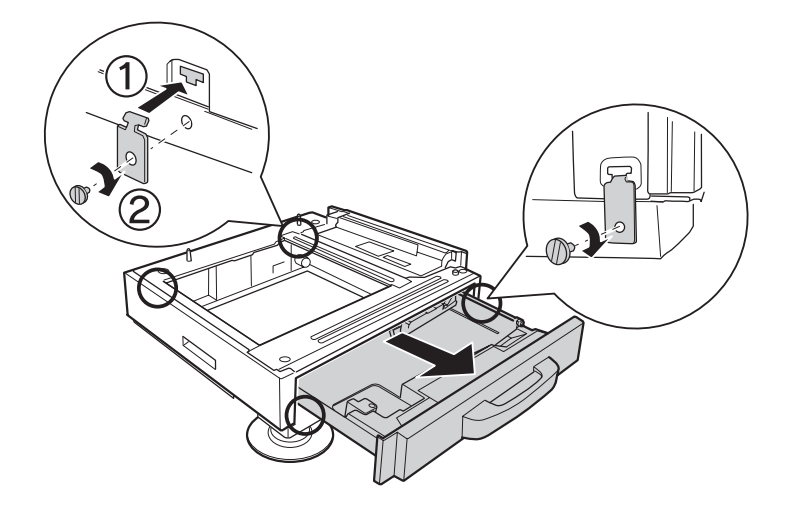

7. Wyreguluj wysokość poprzez pokręcanie ustawiaczy, aby stojak pod drukarkę się nie ruszał.

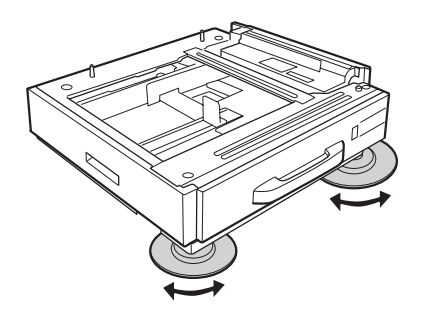

# **Instalowanie opcjonalnego modułu kasety na papier**

#### *Uwaga:*

*Jeśli używasz opcjonalnej podstawy drukarki, przymocuj ją wcześniej do najniższej opcjonalnej kasety na papier.*

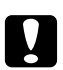

#### c *Przestroga:*

*Aby używać opcjonalnej podstawy drukarki, upewnij się, że zamontowałeś ustawiacze przed zamontowaniem opcjonalnych modułów kasety na papier. W przeciwnym razie drukarka może się przesunąć i spowodować wypadek.*

1. Wyłącz drukarkę i odłącz przewód zasilania oraz kabel interfejsu.

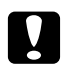

#### c *Przestroga:*

*Aby uniknąć porażenia prądem, należy upewnić się, że przewód zasilania został odłączony od drukarki.*

2. Ostrożnie wyciągnij z pudełka opcjonalną kasetę na papier umieść ją w miejscu, gdzie zamierzasz ustawić drukarkę.

#### *Uwaga:*

- ❏ *W przypadku montażu dwóch lub trzech opcjonalnych modułów kasety na papier, ustaw je wcześniej.*
- ❏ *Instrukcje zamieszczone poniżej opisują instalowanie trzech opcjonalnych kaset na papier jako przykład.*
- 3. Sprawdź, czy następujące elementy są dołączone.

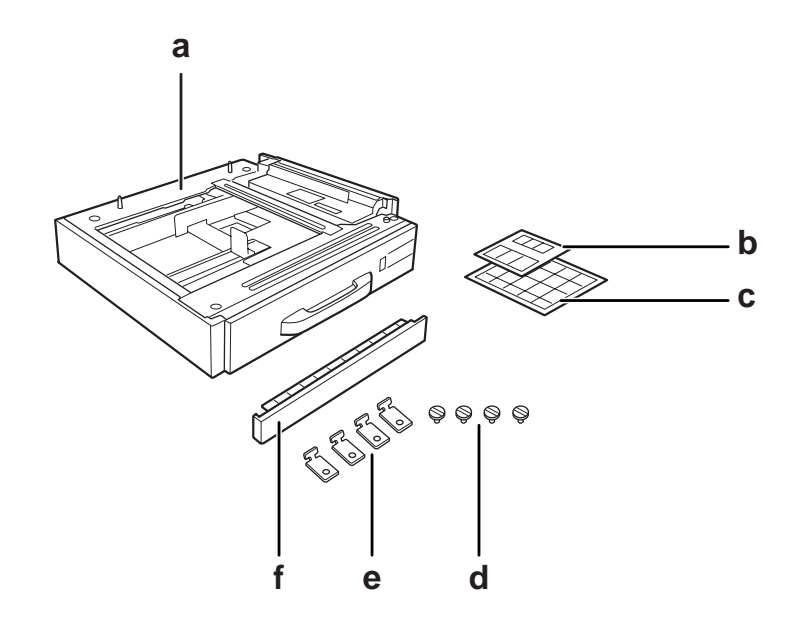

- a. opcjonalny moduł kasety na papier
- b. etykietki dla kaset na papier i pokrywę E
- c. etykietki rozmiaru papieru
- d. śruby
- e. elementy mocujące
- f. pokrywa

4. Upewnij się, że usunąłeś pokrywę pod tacą uniwersalną.

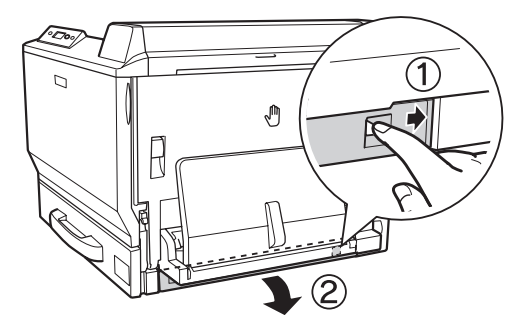

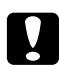

#### c *Przestroga:*

*Upewnij się, że usunąłeś pokrywę. Jeśli ustawisz drukarkę bez usuwania pokrywy, drukarka może zostać zniszczona.*

5. Ustaw drukarkę na opcjonalnym module kasety na papier. Wyrównaj przednie narożniki drukarki z narożnikami modułu kasety, a następnie opuść drukarkę i ustaw ją pewnie na modułach.

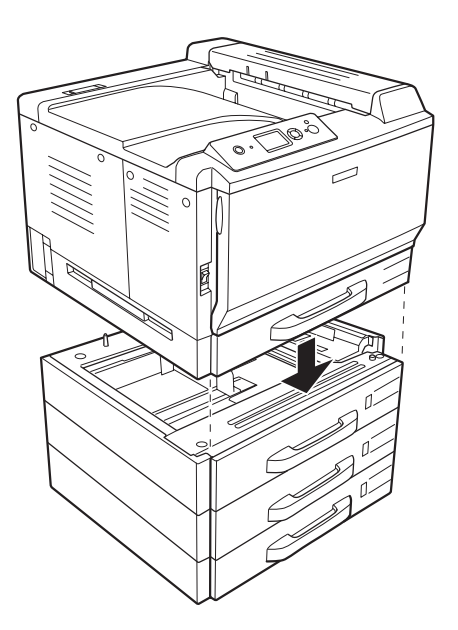

#### *Uwaga:*

*Drukarkę powinny przenosić co najmniej dwie osoby, przytrzymując ją we wskazanych miejscach.*

6. Wyciągnij kasetę na papier, która jest ponad i poniżej złącza, a następnie zamocuj dwa dostępne elementy mocujące.

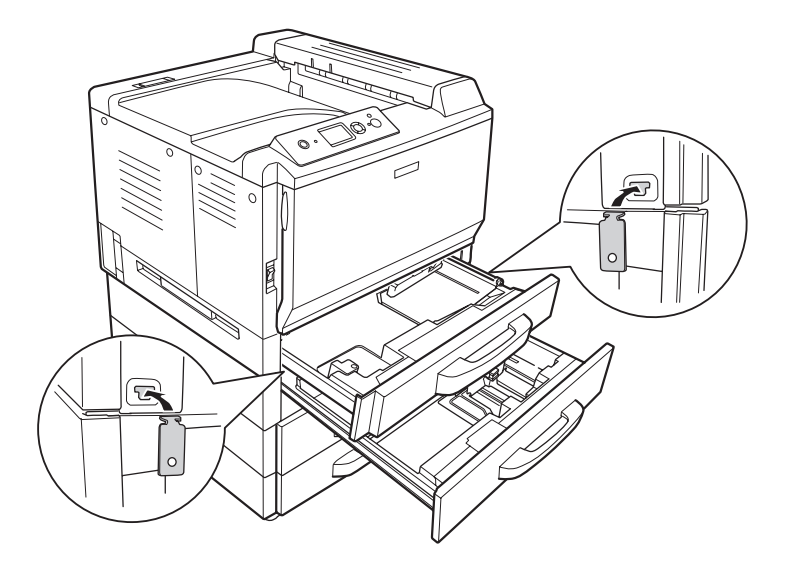

7. Włóż ponownie górną kasetę na papier i przykręć elementy mocujące za pomocą odpowiednich śrub.

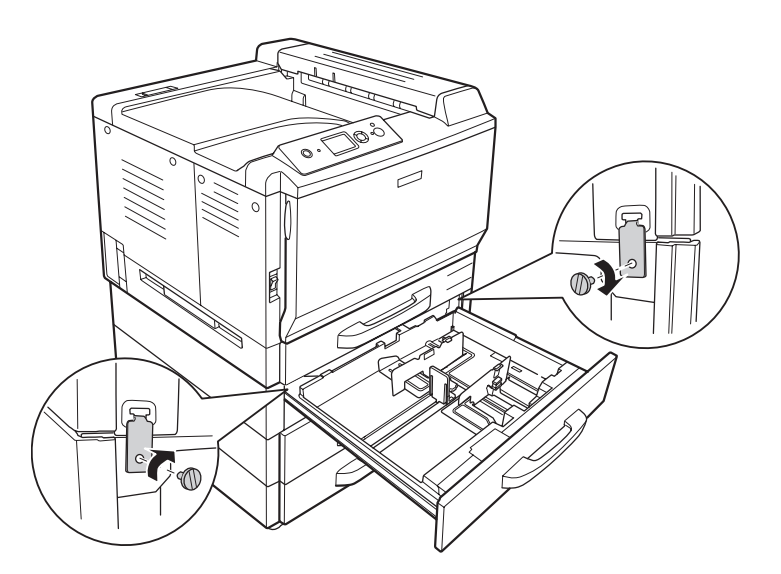

#### *Uwaga:*

*W przypadku montażu dwóch lub trzech opcjonalnych modułów kasety na papier, powtórz kroki 6 i 7.*

8. Zabezpiecz drukarkę na każdym module opcjonalnej kasety na papier za pomocą elementów mocujących i śrub na każdym złączu.

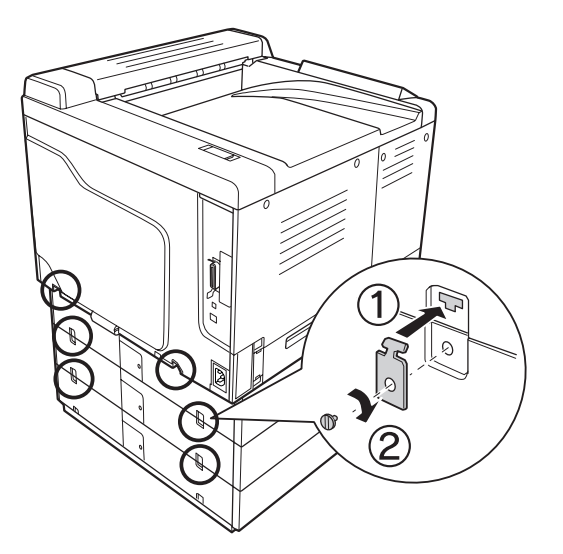

9. Naciśnij prawą stronę pokrywy złącza i następnie usuń je.

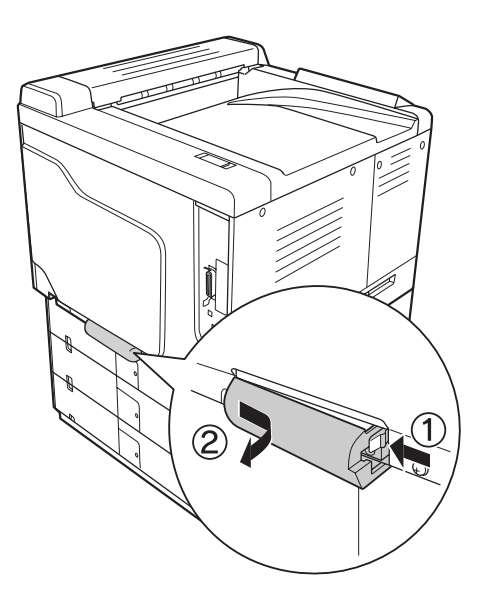

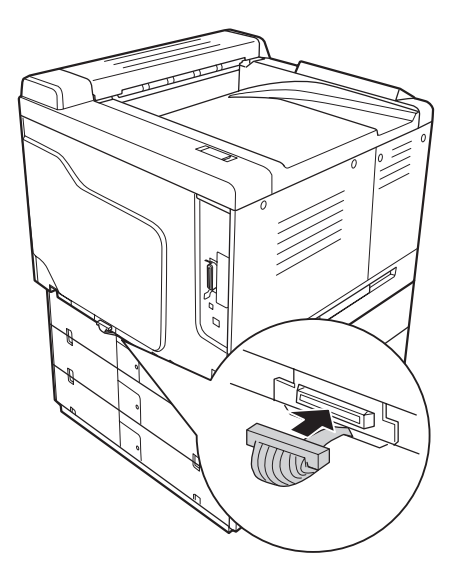

10. Włóż złącze opcjonalnej kasety na papier do gniazdka w drukarce.

11. Ponownie załóż pokrywę złącza z lewej strony.

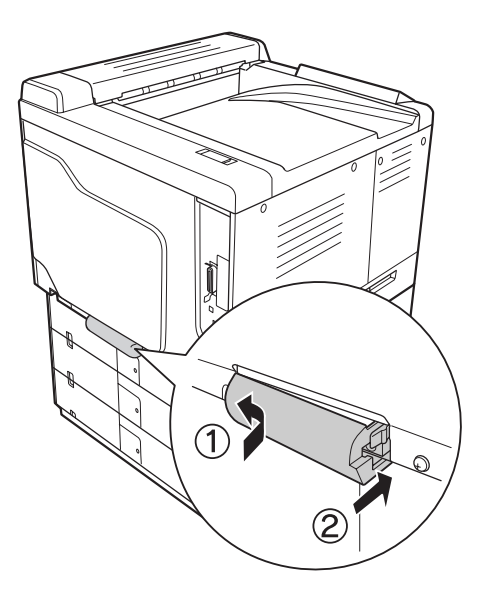

12. Usuń pokrywę złącza umieszczoną z tyłu każdej opcjonalnej kasety na papier poprzez usunięcie śrub.

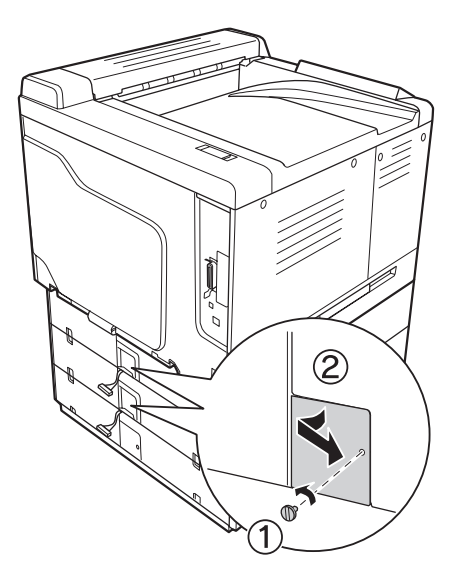

## *Uwaga: Nie trzeba usuwać pokrywy na najniższym module.*

13. Usuń taśmę zabezpieczającą z kabli opcjonalnego modułu kasety i podłącz złącze kabla do gniazda do kolejnego modułu wyżej.

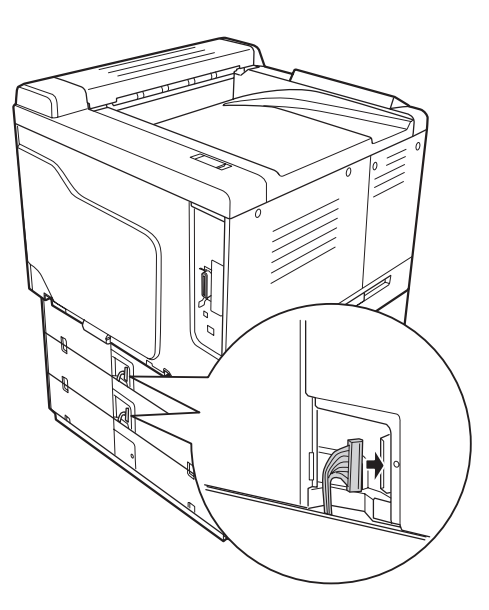

- 
- 14. Ponownie załóż pokrywę złącza za pomocą śruby.

15. Zainstaluj pokrywę, która jest w wyposażeniu z opcjonalnym modułem kasety na papier.

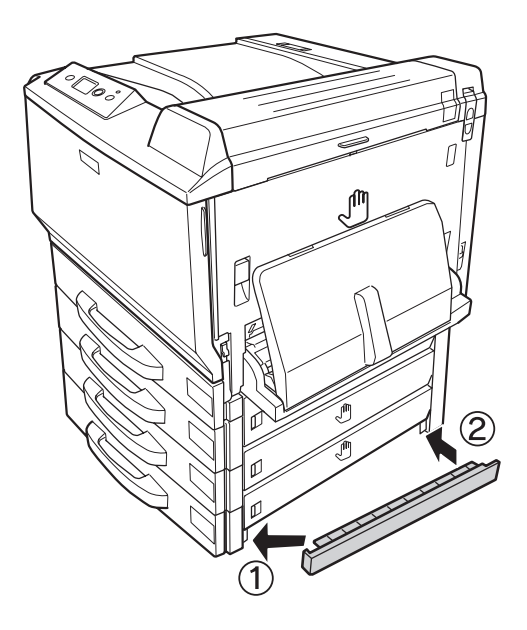

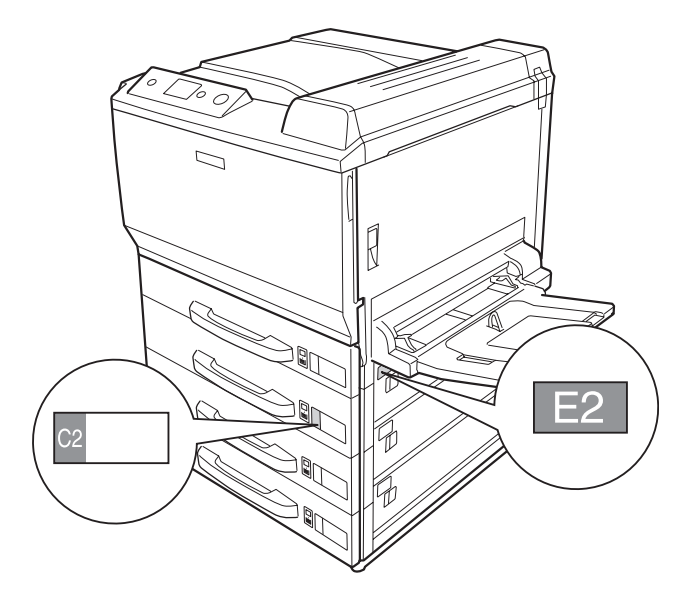

16. Należy przymocować etykietki z przodu kasety na papier i pokrywy E.

- 17. Zdejmij z kasety materiały ochronne z każdej kasety i włóż papier.
- 18. Ponownie podłącz kabel interfejsu i przewód zasilania, a następnie włącz drukarkę.
- 19. Aby sprawdzić, czy element opcjonalny jest zainstalowany prawidłowo, wydrukuj arkusz stanu konfiguracji. Patrz ["Drukowanie arkusza stanu konfiguracji" na stronie 201.](#page-200-0)

#### *Uwaga dla użytkowników systemu Windows:*

*Jeśli program EPSON Status Monitor nie jest zainstalowany, należy ręcznie wprowadzić ustawienia w sterowniku drukarki. Kliknij przycisk* **Update the Printer Option Info Manually** *na karcie Optional Settings, a następnie kliknij opcję* **Settings***. Następnie wybierz* **Cassette 2***,* **Cassette 3** *oraz* **Cassette 4** *z listy opcjonalnych źródeł papieru z okna dialogowego Optional Settings opierając się na zainstalowanych opcjach i kliknij* **OK***.*

## *Uwaga dla użytkowników systemu Macintosh:*

*Jeśli dołączyłeś lub usunąłeś opcje drukarki, musisz usunąć drukarkę używając* **Print & Fax (Drukuj i faksuj)** *(dla systemu Mac OS X 10.5) lub* **Print Setup Utility (Narzędzie instalacji drukarki)** *(dla systemu Mac OS X 10.4 lub starszego), a następnie ponownie zarejestrować drukarkę.*

# **Wyjmowanie opcjonalnego modułu kasety na papier**

Procedurę instalacji należy wykonać w odwrotnej kolejności.

# **Moduł do drukowania dwustronnego**

Specyfikacje lub szczegółowe informacje na temat typów i rozmiarów papieru, których można używać w module do drukowania dwustronnego zawiera sekcja ["Moduł do drukowania dwustronnego" na](#page-267-0) [stronie 268](#page-267-0).

## **Instalowanie modułu do drukowania dwustronnego**

1. Sprawdź, czy następujące elementy są dołączone.

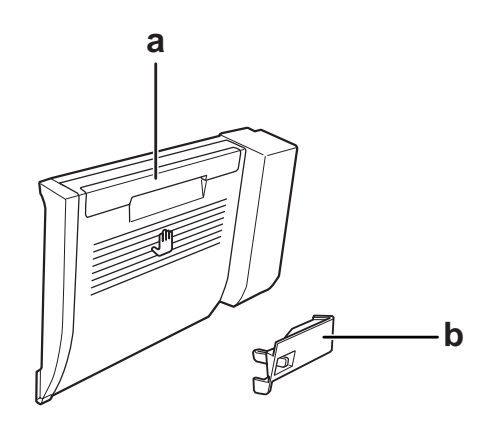

a. Moduł do drukowania dwustronnego b. pokrywa złącza

2. Wyłącz drukarkę i odłącz przewód zasilania oraz kabel interfejsu.

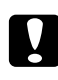

## c *Przestroga:*

*Aby uniknąć porażenia prądem, należy upewnić się, że przewód zasilania został odłączony od drukarki.*

- ሥ R
- 3. Usuń pokrywę ochronną znajdującą się u spodu pokrywy A.

4. Podnieś i odblokuj dźwignię i otwórz pokrywę A.

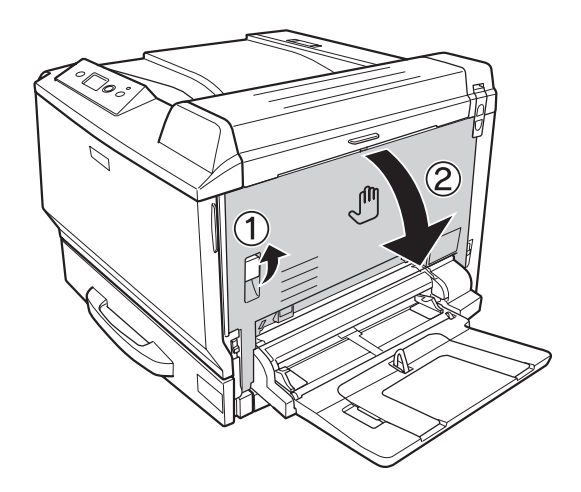
5. Zdejmij pokrywę ochronną.

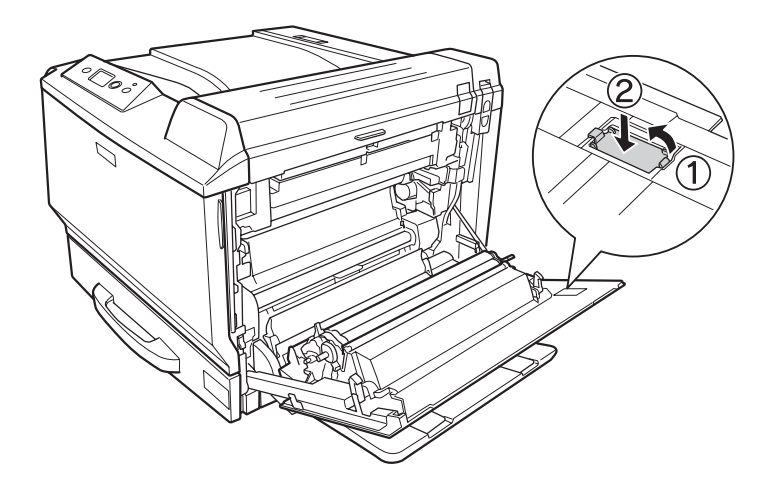

## *Uwaga:*

*Pokrywę ochronną należy przechowywać w bezpiecznym miejscu. Konieczne będzie jej ponowne zamocowanie po wyjęciu modułu do drukowania dwustronnego.*

6. Otwórz pokrywę B.

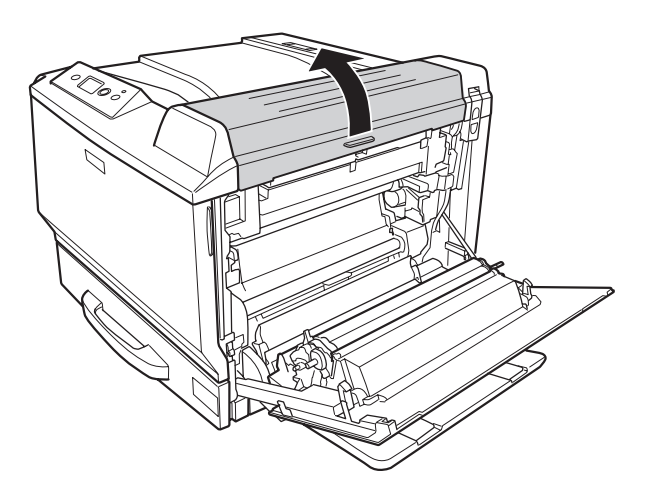

7. Zdejmij pokrywę ochronną.

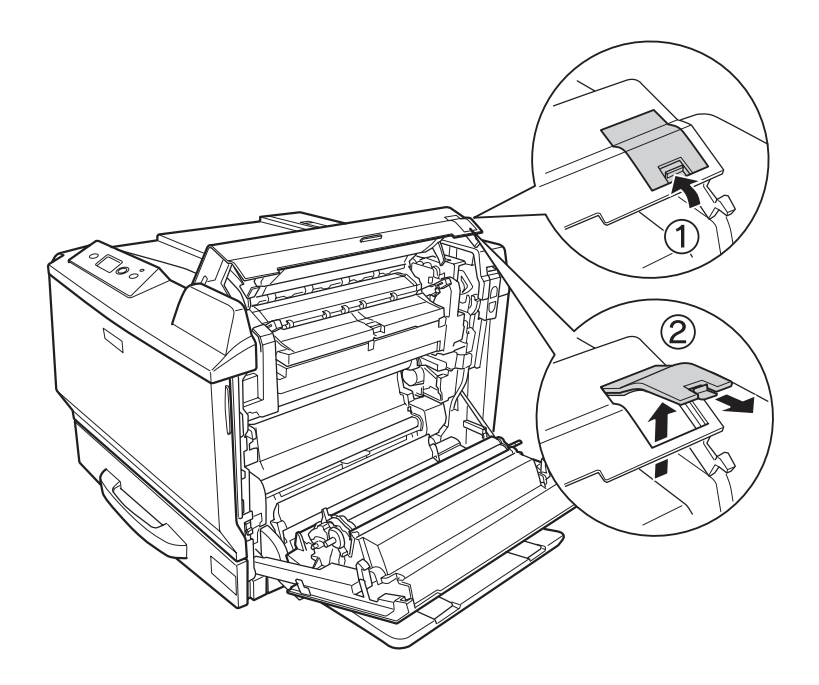

### *Uwaga:*

*Pokrywę ochronną należy przechowywać w bezpiecznym miejscu. Konieczne będzie jej ponowne zamocowanie po wyjęciu modułu do drukowania dwustronnego.*

8. Zamknij pokrywę B, a następnie pokrywę A.

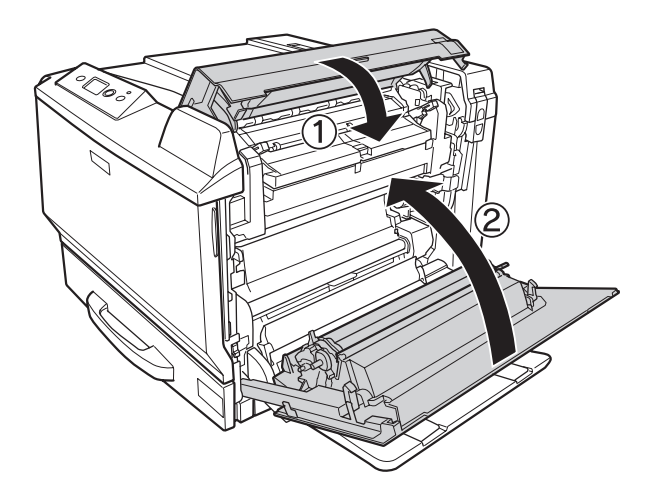

9. Zainstaluj moduł do drukowania dwustronnego w sposób pokazany poniżej. Upewnij się, czy moduł zaczepia o występy w drukarce.

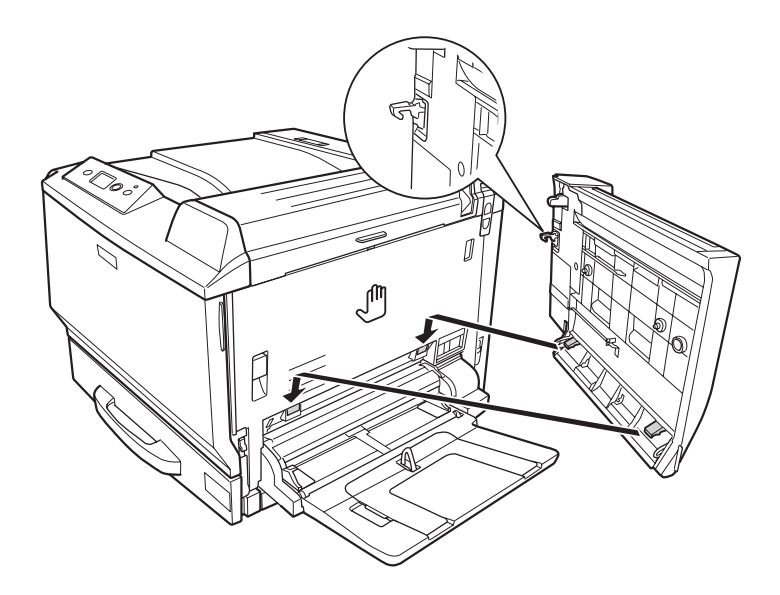

10. Pociągnij za rączkę na górze pokrywy modułu do drukowania dwustronnego i otwórz ją przytrzymując ręką moduł do drukowania dwustronnego.

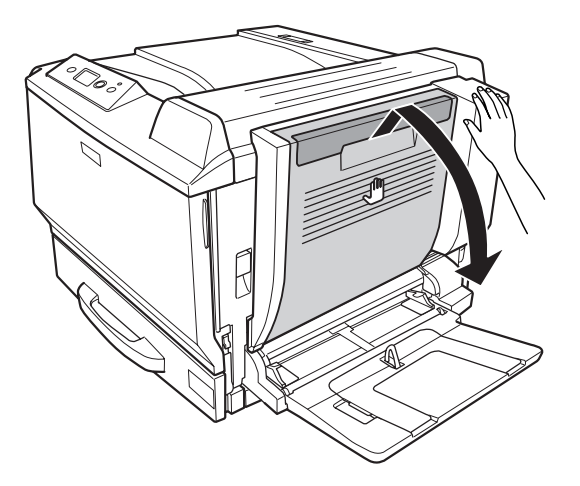

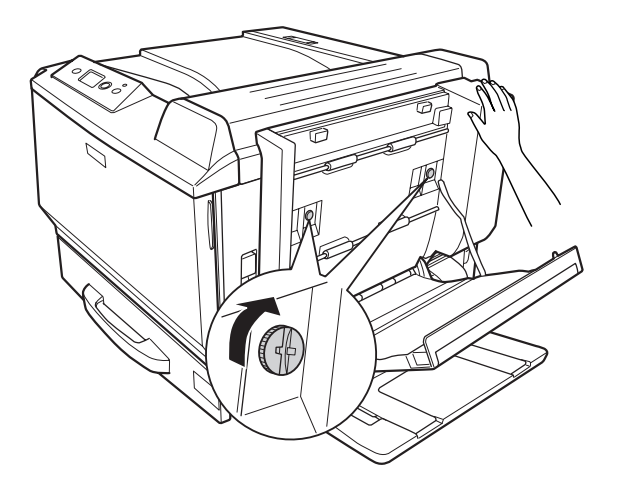

11. Przykręć śruby przytrzymując ręką moduł do drukowania dwustronnego.

12. Zamknij pokrywę modułu do drukowania dwustronnego.

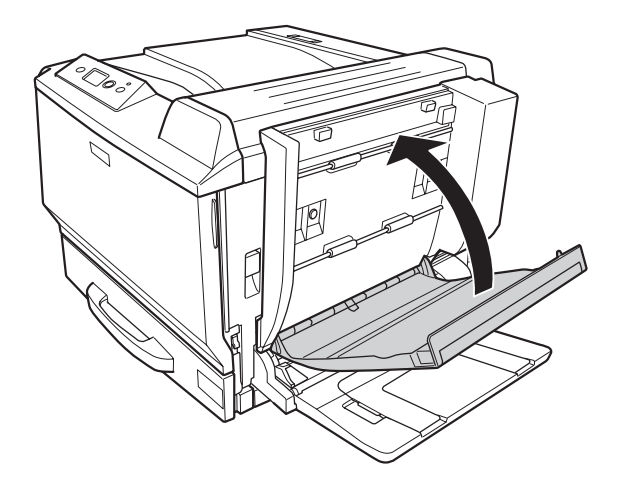

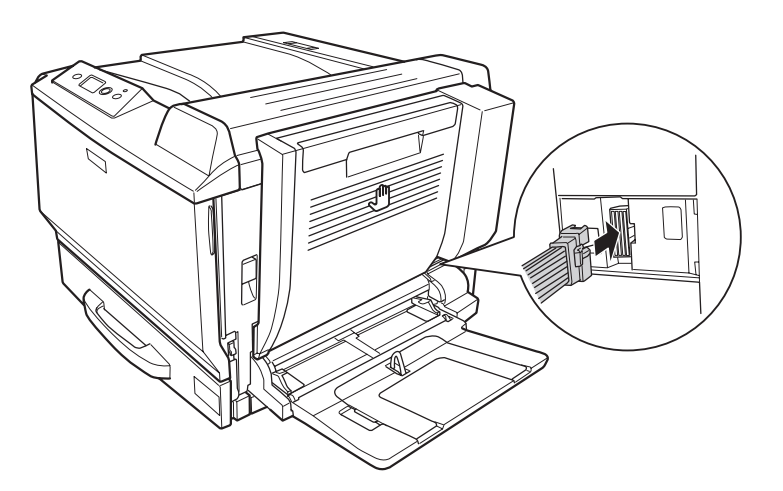

13. Włóż złącze modułu do drukowania dwustronnego do gniazdka w drukarce.

14. Zainstaluj pokrywę, która jest w wyposażeniu z modułem do drukowania dwustronnego.

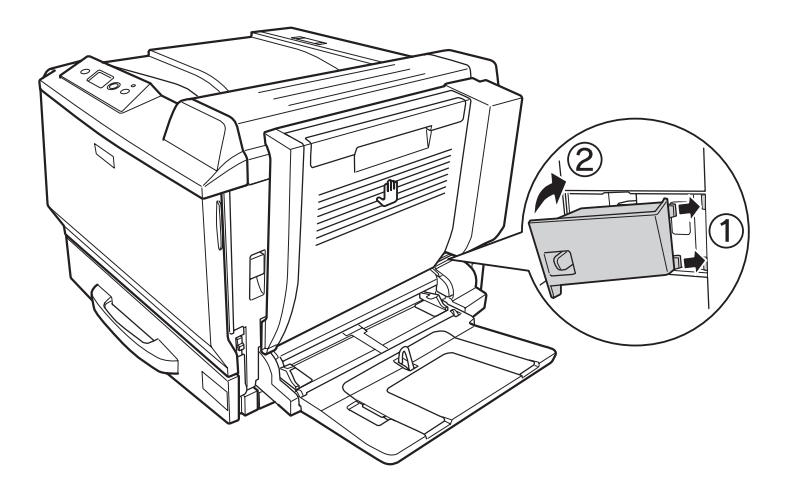

15. Ponownie podłącz kabel interfejsu i przewód zasilania, a następnie włącz drukarkę.

Aby sprawdzić, czy element opcjonalny jest zainstalowany prawidłowo, wydrukuj arkusz stanu. Patrz ["Drukowanie arkusza stanu konfiguracji" na stronie 201](#page-200-0).

### *Uwaga dla użytkowników systemu Windows:*

*Jeśli program EPSON Status Monitor nie jest zainstalowany, należy ręcznie wprowadzić ustawienia w sterowniku drukarki. Patrz ["Wprowadzanie ustawień opcjonalnych" na stronie 225.](#page-224-0)*

#### *Uwaga dla użytkowników systemu Macintosh:*

*Jeśli dołączyłeś lub usunąłeś opcje drukarki, musisz usunąć drukarkę używając* **Print & Fax (Drukuj i faksuj)** *(dla systemu Mac OS X 10.5) lub* **Print Setup Utility (Narzędzie instalacji drukarki)** *(dla systemu Mac OS X 10.4 lub starszego), a następnie ponownie zarejestrować drukarkę.*

## **Wyjmowanie modułu do drukowania dwustronnego**

- 1. Wyłącz drukarkę i odłącz przewód zasilania oraz kabel interfejsu.
- 2. Zdejmij pokrywę złącza.

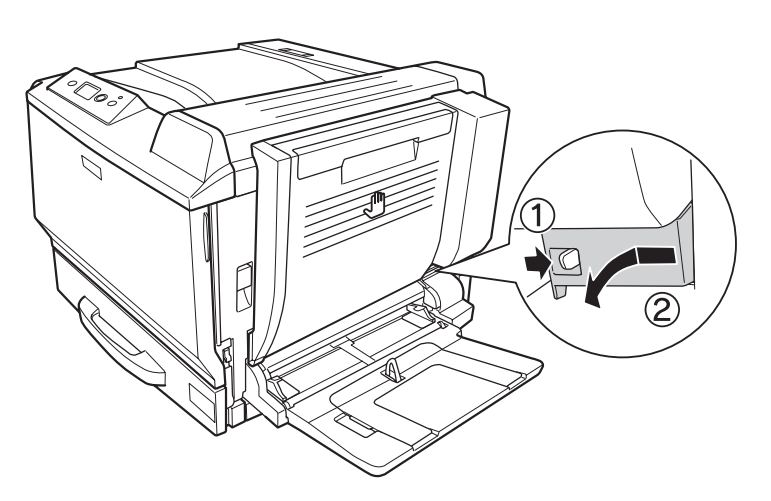

3. Wyjmij złącze modułu do drukowania dwustronnego z gniazdka w drukarce.

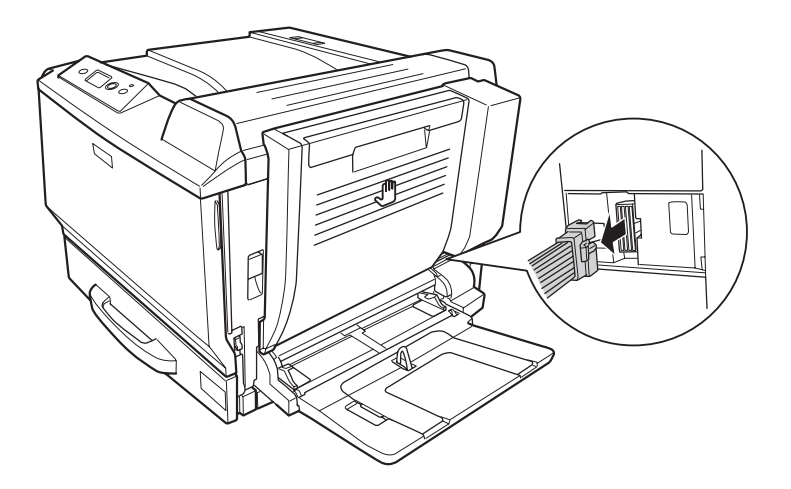

4. Otwórz moduł drukowania dwustronnego poprzez pociągnięcie rączki.

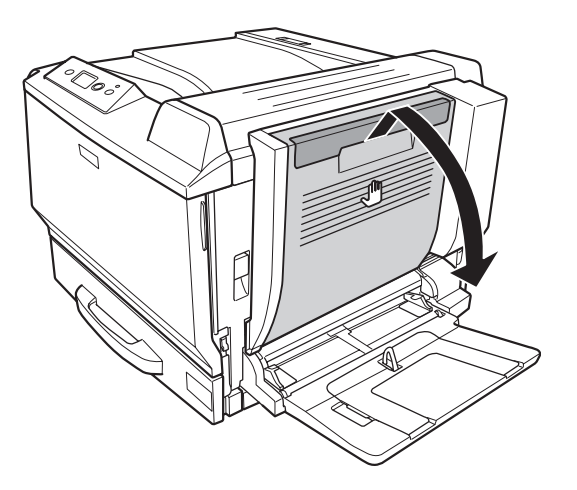

5. Poluzuj dwie śruby.

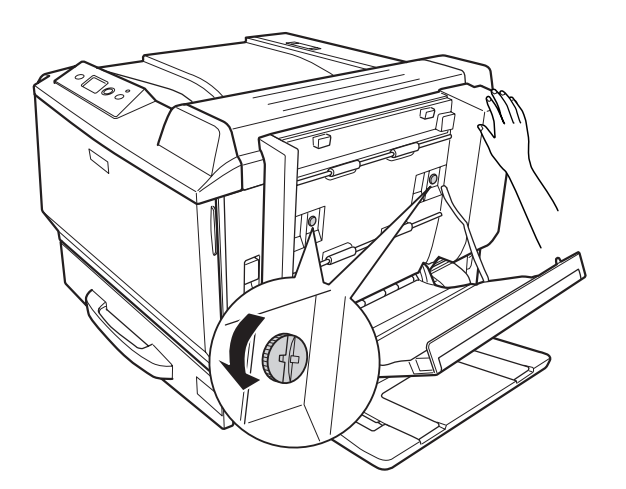

- 
- 6. Zamknij pokrywę modułu do drukowania dwustronnego.

7. Podnieś i odblokuj dźwignię i otwórz pokrywę A trzymając moduł do drukowania dwustronnego.

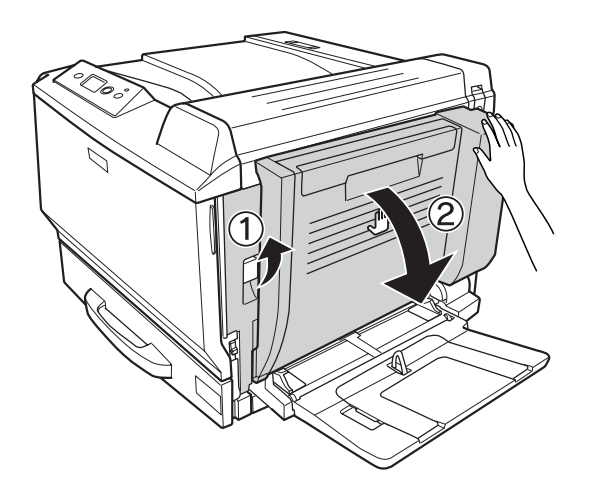

8. Trzymaj pokrywę A i moduł do drukowania dwustronnego, a następnie odepnij zaczep po prawej stronie.

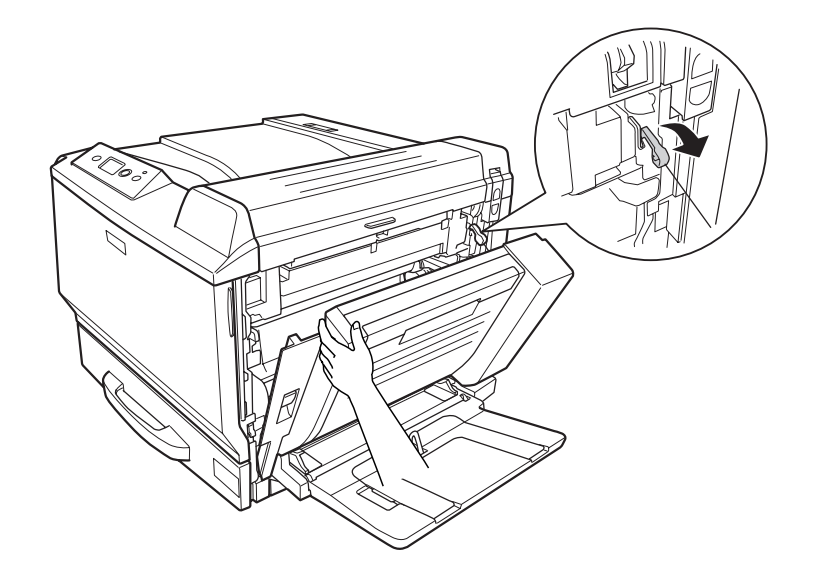

9. Upewnij się, że kierunek zaczepu jest taki jak widać poniżej.

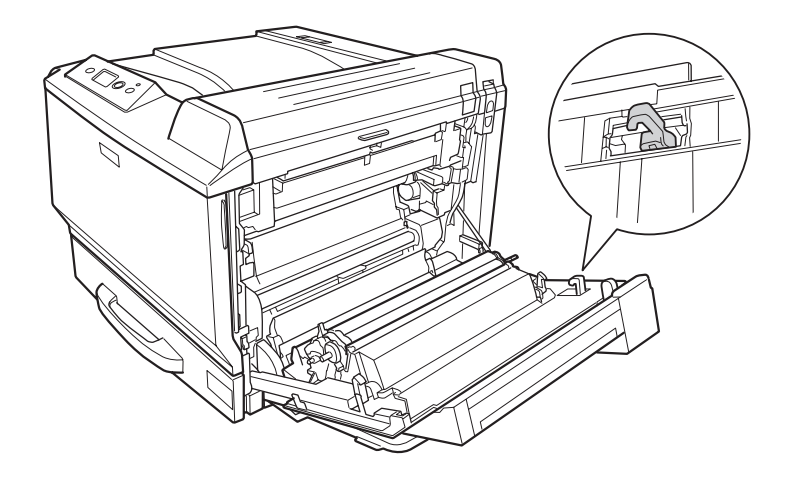

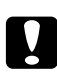

c *Przestroga: Jeśli kierunek nie jest właściwy,moduł do drukowania dwustronnego nie będzie mógł być dobrze zainstalowany ponownie.*

10. Usuń moduł do drukowania dwustronnego poprzez pociągnięcie go w kierunku pokazanym poniżej, podczas gdy pokrywa A jest nieznacznie otwarta.

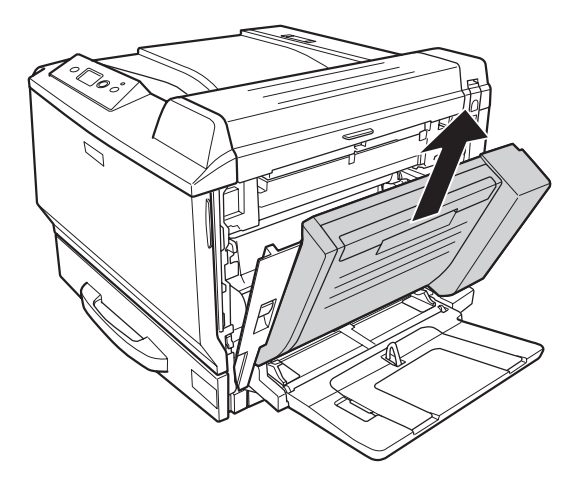

11. Otwórz pokrywę A, a następnie zamontuj pokrywę ochronną.

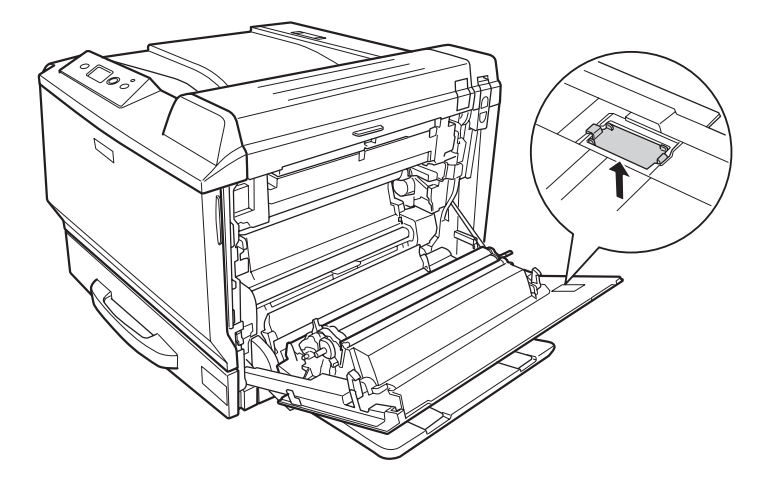

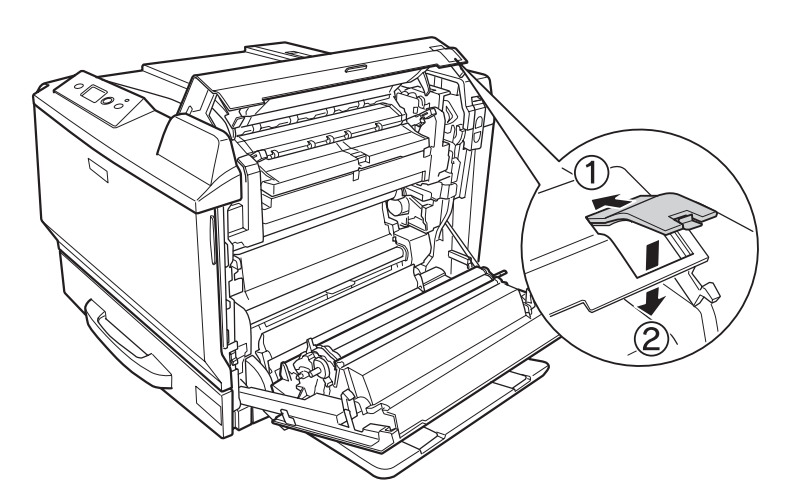

12. Otwórz pokrywę B, a następnie zamontuj pokrywę ochronną jak pokazano poniżej.

13. Zamknij pokrywę B, a następnie pokrywę A.

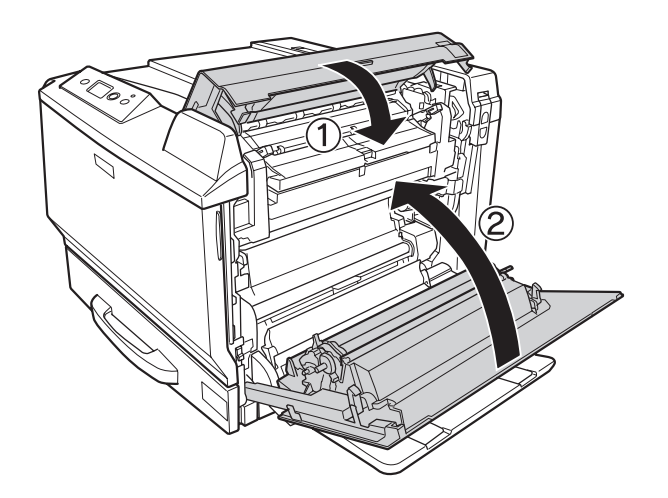

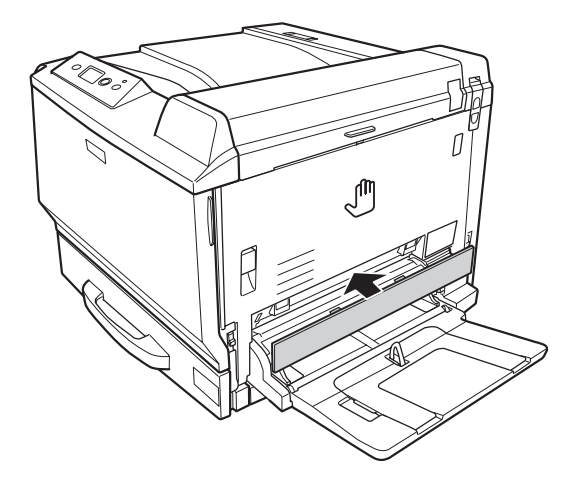

14. Zamontuj pokrywę ochronną na spodzie pokrywy A.

15. Ponownie podłącz kabel interfejsu i przewód zasilania, a następnie włącz drukarkę.

# **Moduł pamięci**

Instalując moduł pamięci Dual In-line Memory Module (DIMM) można zwiększyć pamięć drukarki do 768 MB. Dodatkowa pamięć może pomóc w przypadku trudności z drukowaniem złożonej grafiki.

## **Instalowanie modułu pamięci**

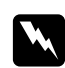

## $Ostrzeżenie:$

*Podczas wykonywania czynności wewnątrz drukarki należy zachować ostrożność, ponieważ niektóre elementy są ostre i mogą spowodować zranienie.*

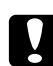

## c *Przestroga:*

*Przed rozpoczęciem instalowania modułu pamięci należy usunąć z ciała ładunki elektrostatyczne, dotykając uziemionego elementu metalowego. W przeciwnym razie części wrażliwe na elektryczność statyczną mogą zostać uszkodzone.*

1. Wyłącz drukarkę i odłącz przewód zasilania oraz kabel interfejsu.

2. Za pomocą śrubokręta poluzuj dwie śruby. Następnie wysuń w górę pokrywę z lewej strony i usuń ją.

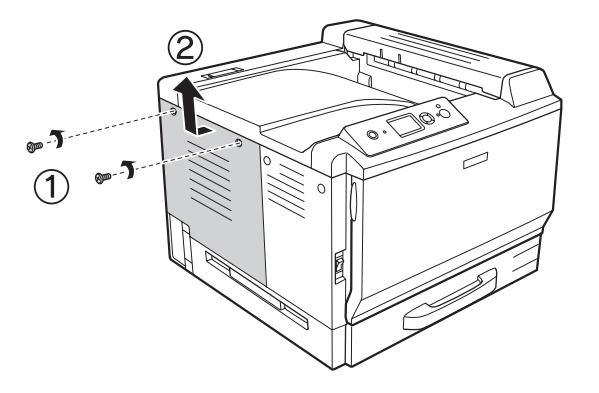

3. Znajdź gniazdo pamięci RAM.

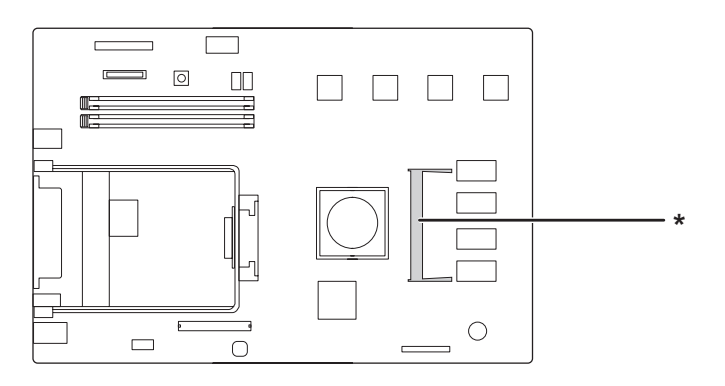

\* rozszerzenie gniazda RAM

4. Upewnij się, że wycięcie na rozszerzeniu modułu pamięci pasuje do tej z gniazda i następnie pewnie włóż górna krawędź modułu pamięci do gniazda do momentu, aż się zatrzyma. Następnie wciśnij w dół obie strony modułu pamięci.

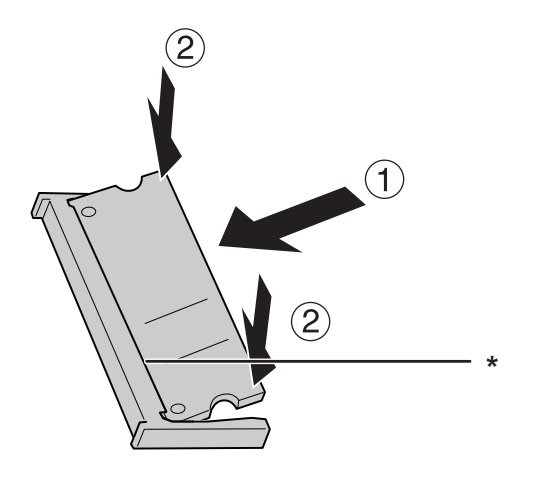

\* wycięcie

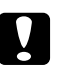

## c *Przestroga:*

❏ *Nie należy wciskać modułu pamięci w gniazdo na siłę.*

- ❏ *Należy upewnić się, że moduł pamięci jest wkładany odpowiednią stroną.*
- ❏ *Nie należy wyjmować żadnych modułów z płytki drukowanej. W przeciwnym razie drukarka nie będzie działać.*
- 5. Ponownie załóż lewą pokrywę w sposób pokazany poniżej.

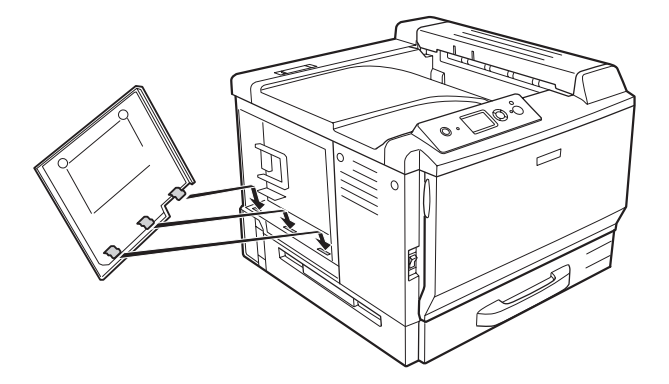

6. Przymocuj lewą pokrywę za pomocą dwóch śrub.

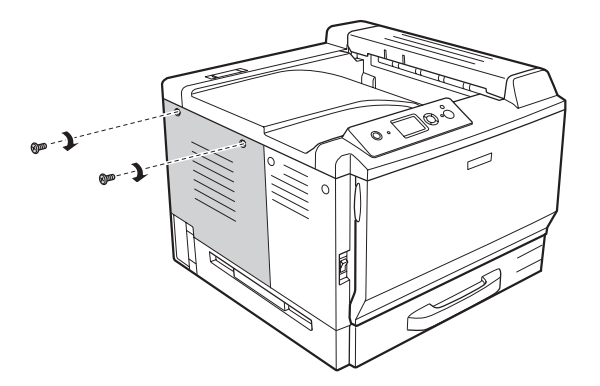

7. Ponownie podłącz kabel interfejsu i przewód zasilania i włącz drukarkę.

Aby sprawdzić, czy element opcjonalny jest zainstalowany prawidłowo, wydrukuj arkusz stanu. Patrz ["Drukowanie arkusza stanu konfiguracji" na stronie 201](#page-200-0).

## *Uwaga dla użytkowników systemu Windows:*

*Jeśli program EPSON Status Monitor nie jest zainstalowany, należy ręcznie wprowadzić ustawienia w sterowniku drukarki. Patrz ["Wprowadzanie ustawień opcjonalnych" na stronie 225.](#page-224-0)*

## *Uwaga dla użytkowników systemu Macintosh:*

*Jeśli dołączyłeś lub usunąłeś opcje drukarki, musisz usunąć drukarkę używając* **Print & Fax (Drukuj i faksuj)** *(dla systemu Mac OS X 10.5) lub* **Print Setup Utility (Narzędzie instalacji drukarki)** *(dla systemu Mac OS X 10.4 lub starszego), a następnie ponownie zarejestrować drukarkę.*

## **Wyjmowanie modułu pamięci**

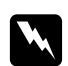

w *Ostrzeżenie: Podczas wykonywania czynności wewnątrz drukarki należy zachować ostrożność, ponieważ niektóre elementy są ostre i mogą spowodować zranienie.*

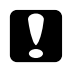

### c *Przestroga:*

*Przed rozpoczęciem wyjmowania modułu pamięci należy usunąć z ciała ładunki elektrostatyczne, dotykając uziemionego elementu metalowego. W przeciwnym razie części wrażliwe na elektryczność statyczną mogą zostać uszkodzone.*

Procedurę instalacji należy wykonać w odwrotnej kolejności.

Podczas usuwania modułu pamięci z gniazda należy rozszerzyć klipsy na każdej stronie gniazda pamięci i wysunąć moduł pamięci.

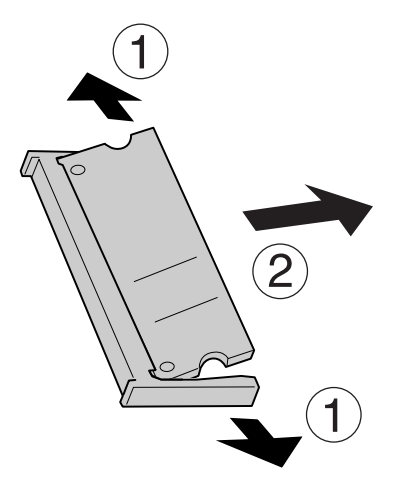

# **Karta interfejsu**

Drukarka wyposażona jest w puste gniazdo interfejsu typu B. Dostępne są różne opcjonalne karty interfejsu, pozwalające poszerzyć opcje interfejsu drukarki.

## **Instalowanie karty interfejsu**

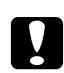

## c *Przestroga:*

*Przed rozpoczęciem instalowania karty pamięci należy usunąć z ciała ładunki elektrostatyczne, dotykając uziemionego elementu metalowego. W przeciwnym razie części wrażliwe na elektryczność statyczną mogą zostać uszkodzone.*

1. Wyłącz drukarkę i odłącz przewód zasilania oraz kabel interfejsu.

2. Odkręć śruby i zdejmij osłonę gniazda na kartę interfejsu typu B w sposób pokazany poniżej.

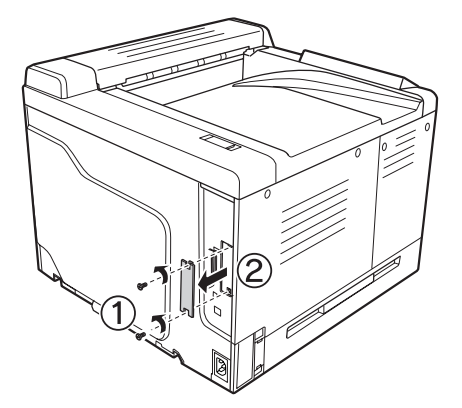

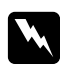

### $Ostrzeżenie:$

*Odkręcanie śrub i zdejmowanie osłon, które nie zostały opisane w poniższych instrukcjach, spowoduje odsłonięcie obszarów wysokiego napięcia.*

## *Uwaga:*

*Osłonę gniazda należy przechowywać w bezpiecznym miejscu. Konieczne będzie jej ponowne zamocowanie po wyjęciu karty interfejsu.*

3. Wsuń, a następnie pewnie wciśnij kartę interfejsu i przykręć śruby w sposób przedstawiony poniżej.

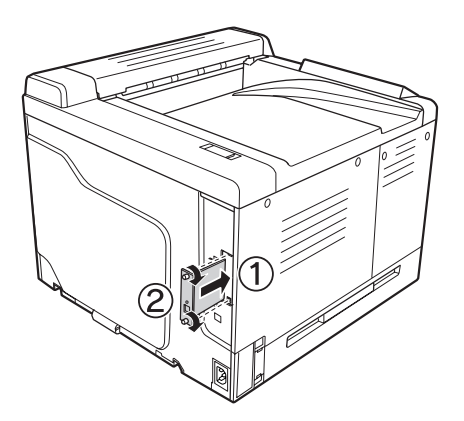

4. Ponownie podłącz kabel interfejsu i przewód zasilania i włącz drukarkę.

Aby sprawdzić, czy element opcjonalny jest zainstalowany prawidłowo, wydrukuj arkusz stanu. Patrz ["Drukowanie arkusza stanu konfiguracji" na stronie 201](#page-200-0).

## **Wyjmowanie karty interfejsu**

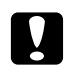

#### c *Przestroga:*

*Przed rozpoczęciem wyjmowania karty interfejsu należy usunąć z ciała ładunki elektrostatyczne, dotykając uziemionego elementu metalowego. W przeciwnym razie części wrażliwe na elektryczność statyczną mogą zostać uszkodzone.*

Procedurę instalacji należy wykonać w odwrotnej kolejności.

## **Pamięć CompactFlash**

## **Instalowanie pamięci CompactFlash**

Opcjonalna pamięć CompactFlash umożliwia przechowywanie formularzy nakładki, używanie funkcji Reserve Job i uporządkowanie środowiska drukowania.

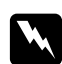

### $Ostrzeżenie:$

*Podczas wykonywania czynności wewnątrz drukarki należy zachować ostrożność, ponieważ niektóre elementy są ostre i mogą spowodować zranienie.*

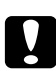

#### c *Przestroga:*

*Przed rozpoczęciem instalowania pamięci Pamięć CompactFlash należy usunąć z ciała ładunki elektrostatyczne, dotykając uziemionego elementu metalowego. W przeciwnym razie części wrażliwe na elektryczność statyczną mogą zostać uszkodzone.*

- 1. Wyłącz drukarkę i odłącz przewód zasilania oraz kabel interfejsu.
- 2. Za pomocą śrubokręta poluzuj dwie śruby. Następnie wysuń w górę pokrywę z lewej strony i usuń ją.

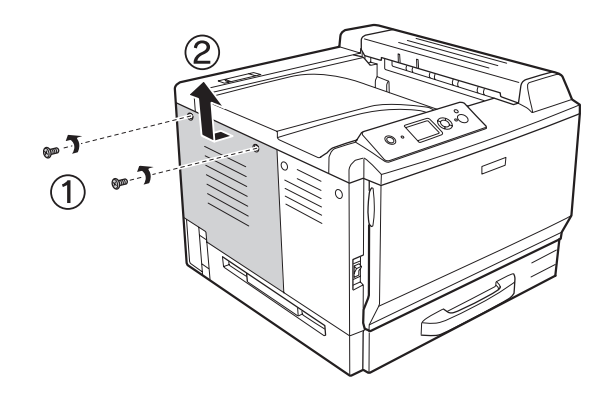

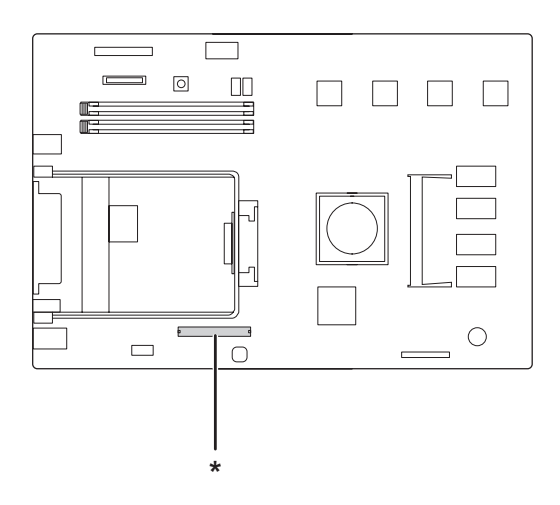

3. Znajdź gniazda montażowe pamięci CompactFlash.

- \* Gniazdo pamięci CompactFlash
- 4. Włóż pamięć CompactFlash do gniazda.

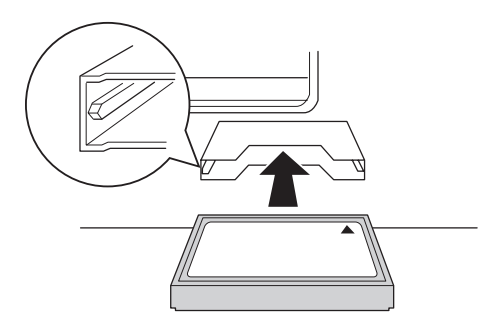

5. Ponownie załóż lewą pokrywę w sposób pokazany poniżej.

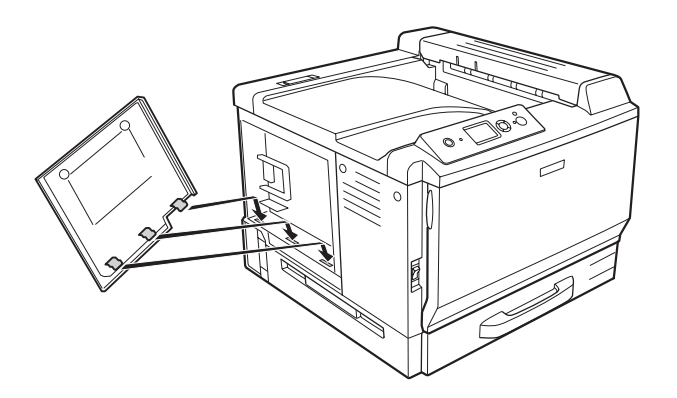

6. Przymocuj lewą pokrywę za pomocą dwóch śrub.

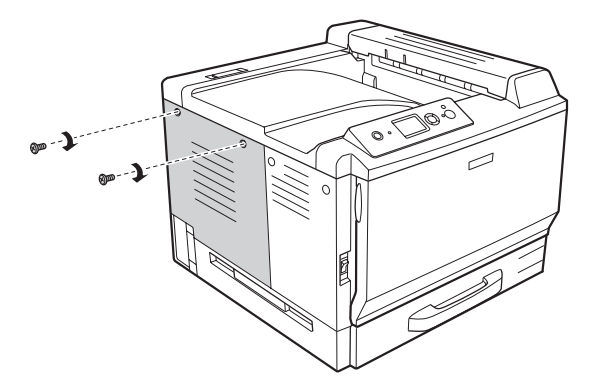

7. Ponownie podłącz kabel interfejsu i przewód zasilania i włącz drukarkę.

Aby sprawdzić, czy element opcjonalny jest zainstalowany prawidłowo, wydrukuj arkusz stanu. Patrz ["Drukowanie arkusza stanu konfiguracji" na stronie 201](#page-200-0).

## *Uwaga dla użytkowników systemu Windows:*

*Jeśli program EPSON Status Monitor nie jest zainstalowany, należy ręcznie wprowadzić ustawienia w sterowniku drukarki. Patrz ["Wprowadzanie ustawień opcjonalnych" na stronie 225.](#page-224-0)*

## *Uwaga dla użytkowników systemu Macintosh:*

*Jeśli dołączyłeś lub usunąłeś opcje drukarki, musisz usunąć drukarkę używając* **Print & Fax (Drukuj i faksuj)** *(dla systemu Mac OS X 10.5) lub* **Print Setup Utility (Narzędzie instalacji drukarki)** *(dla systemu Mac OS X 10.4 lub starszego), a następnie ponownie zarejestrować drukarkę.*

## **Usuwanie pamięci CompactFlash**

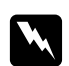

w *Ostrzeżenie: Podczas wykonywania czynności wewnątrz drukarki należy zachować ostrożność, ponieważ niektóre elementy są ostre i mogą spowodować zranienie.*

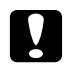

### c *Przestroga:*

*Przed usunięciem pamięci CompactFlash należy usunąć z ciała ładunki elektrostatyczne, dotykając uziemionego elementu metalowego. W przeciwnym razie części wrażliwe na elektryczność statyczną mogą zostać uszkodzone.*

Procedurę instalacji należy wykonać w odwrotnej kolejności.

## *Uwaga:*

*Usuń trwale wszelkie dane używając specjalnego oprogramowania lub wykonaj*

Delete All CompactFlash Data *w menu* Support Menu *zanim wyrzucisz lub pozbędziesz się pamięci CompactFlash. Usuwanie plików lub formatowanie pamięci CompactFlash na komputerze nie usunie danych zupełnie.* 

*Fizyczne zniszczenie pamięci CompactFlash jest także polecane przy pozbywaniu się pamięci CompactFlash.*

## Rozdział 5

# **Wymiana materiałów eksploatacyjnych**

# **Środki ostrożności podczas wymiany**

Podczas wymiany materiałów eksploatacyjnych zawsze należy przestrzegać poniższych środków bezpieczeństwa związanych ze sposobem postępowania.

Szczegółowe informacje o wymianie są podane w instrukcjach na opakowaniu.

- ❏ Podczas wymiany należy zapewnić wystarczająco dużo wolnego miejsca. Podczas wymiany materiałów eksploatacyjnych będzie koniecznie otwarcie niektórych części drukarki takich jak pokrywa drukarki.
- ❏ W drukarce nie należy instalować używanych materiałów eksploatacyjnych.

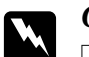

### $Ostrze\dot{z}enie:$

- ❏ *Nie należy dotykać modułu utrwalacza oznaczonego etykietą* **CAUTION HIGH TEMPERATURE** *ani otaczających go obszarów. Jeśli drukarka była niedawno używana, moduł utrwalacza i otaczające go obszary mogą być bardzo gorące.*
- ❏ *Zużytych materiałów eksploatacyjnych nie wolno wkładać do ognia, ponieważ może to spowodować wybuch i obrażenia ciała. Należy je zutylizować zgodnie z lokalnymi przepisami.*

## **Komunikaty dotyczące wymiany**

Jeśli upłynie okres trwałości materiału eksploatacyjnego, na panelu LCD drukarki wyświetlone zostaną poniższe komunikaty lub okno programu EPSON Status Monitor. W takim przypadku należy wymienić wyczerpane materiały eksploatacyjne.

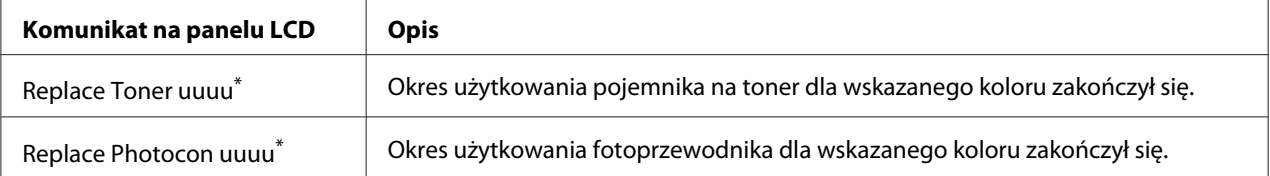

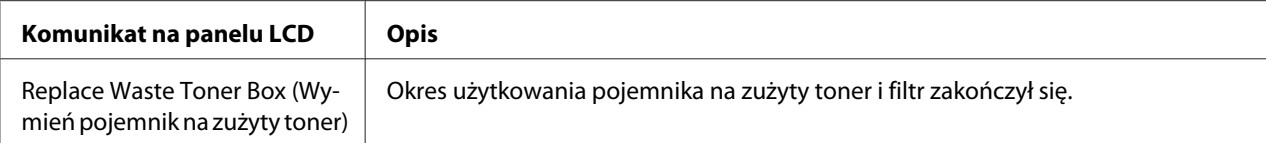

\* KolorCyan(C) (Błękitny), Magenta(M) (Amarantowy), Yellow(Y) (Żółty) lub Black(K) (Czarny) pokaże się w tym miejscuwskazując kolor pojemnika na toner lub modułu przewodnika do wymiany. Na przykład, komunikat Replace Toner Yellow(Y) (Wymień żółty pojemnik) oznacza, że zbliża się koniec okresu eksploatacji żółtego pojemnika na toner.

#### *Uwaga:*

*Komunikaty dotyczące materiałów eksploatacyjnych wyświetlane są pojedynczo. Po wymianie materiału eksploatacyjnego należy sprawdzić, czy na panelu LCD nie są wyświetlane komunikaty dotyczące wymiany innych produktów.*

## **Kaseta z tonerem**

Podczas wymiany materiałów eksploatacyjnych zawsze należy przestrzegać poniższych środków bezpieczeństwa związanych ze sposobem postępowania:

- ❏ Zaleca się zainstalowanie oryginalnych materiałów eksploatacyjnych. Użycie materiału eksploatacyjnego innego niż oryginalny może mieć wpływ na jakość wydruku. Firma EPSON nie ponosi odpowiedzialności za szkody i problemy wywołane używaniem materiałów eksploatacyjnych innych producentów niż firma EPSON.
- ❏ Podczas obsługi kasety z tonerem należy zawsze umieszczać ją na czystej, gładkiej powierzchni.
- ❏ W drukarce nie należy instalować materiałów eksploatacyjnych, których okres użytkowania dobiega końca.
- ❏ Jeśli pojemnik na toner został przeniesiony z zimnego do ciepłego otoczenia, przed instalacją należy odczekać przynajmniej godzinę, aby uniknąć uszkodzenia spowodowanego kondensacją.

#### $Ostrzeżenie:$

- ❏ *Nie należy dotykać tonera. Należy zapobiegać dostaniu się tonera do oczu. W przypadku zabrudzenia tonerem skóry lub ubrania, należy natychmiast zmyć go wodą z mydłem.*
- ❏ *Materiały eksploatacyjne należy przechowywać tak, aby były niedostępne dla dzieci.*
- ❏ *Zużytego pojemnika na toner nie wolno wkładać do ognia, ponieważ może to spowodować wybuch i obrażenia ciała. Należy ją zutylizować zgodnie z lokalnymi przepisami.*
- ❏ *Jeśli toner zostanie rozsypany, należy go usunąć za pomocą szczotki oraz szufelki lub ściereczki zwilżonej wodą z mydłem. Ponieważ drobne cząsteczki mogą być przyczyną pożaru lub wybuchu w przypadku kontaktu z iskrą, nie należy używać odkurzacza.*
- 1. Otwórz pokrywę F.

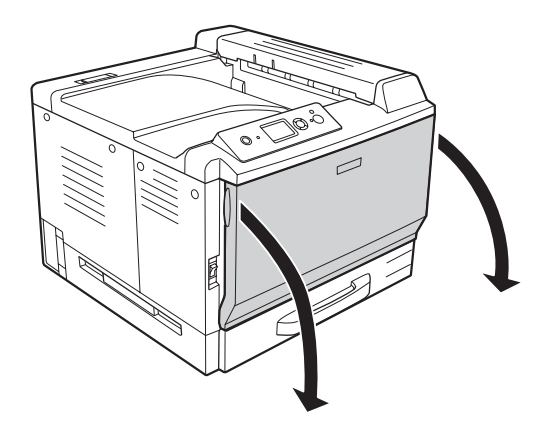

2. Popchnij część ze strzałką jak pokazano poniżej i następnie wyciągnij pojemnik na toner.

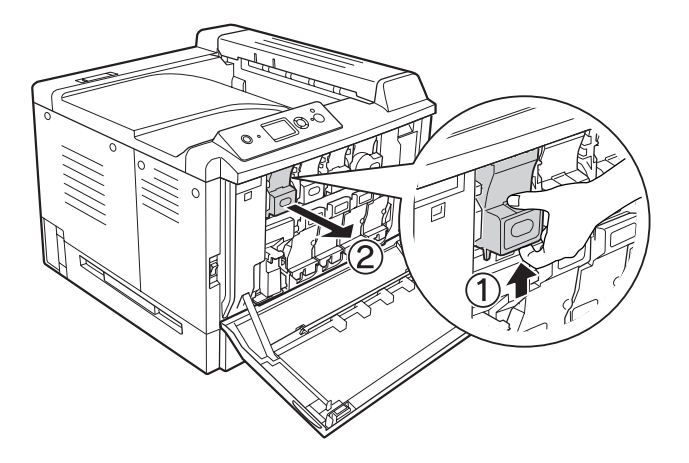

*Uwaga: Połóż usunięty pojemnik z tonerem przodem w dół.*

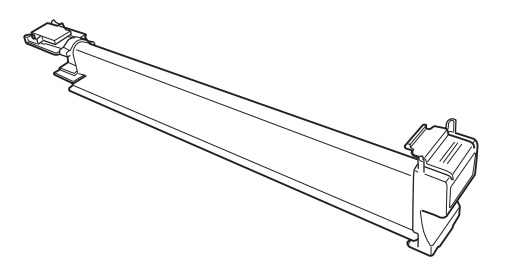

3. Wyjmij nowy pojemnik z opakowania.

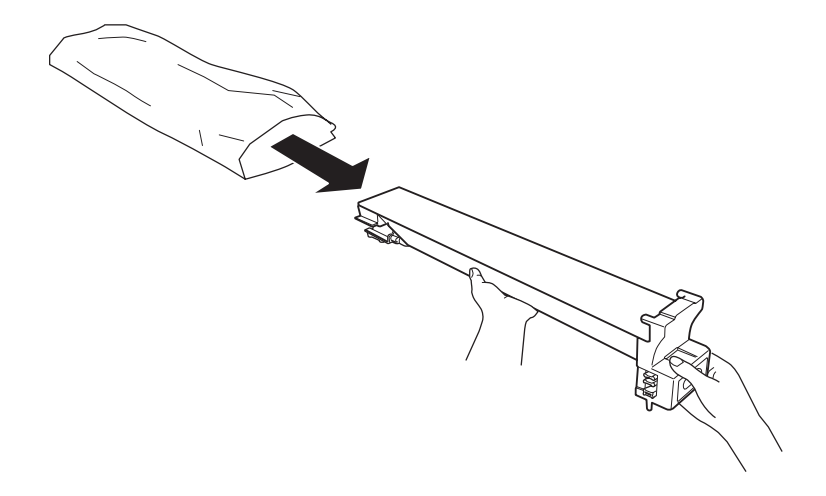

4. Delikatnie wstrząśnij nim kilka razy.

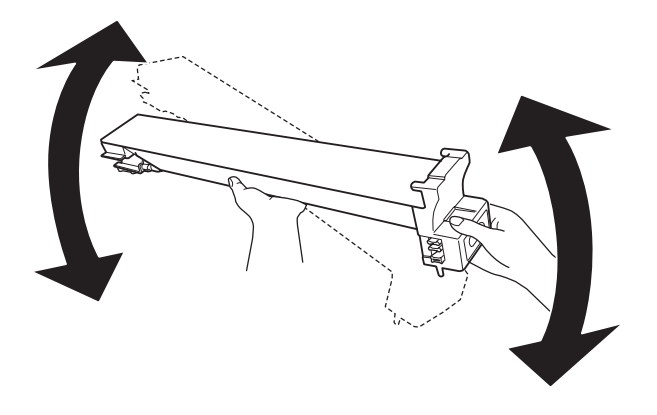

5. Wyrównaj znaki koloru na pojemniku z tymi na drukarce i włóż pojemnik z tonerem w całości, aż się zatrzaśnie.

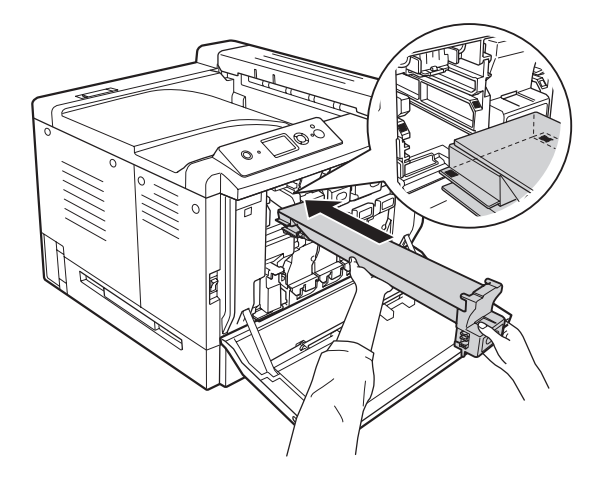

Przejdź do kroku 5 podczas wymieniania czarnego pojemnika, przejdź do kroku 7, gdy wymieniasz pozostałe pojemniki.

6. Usuń filtr przeciwzapachowy.

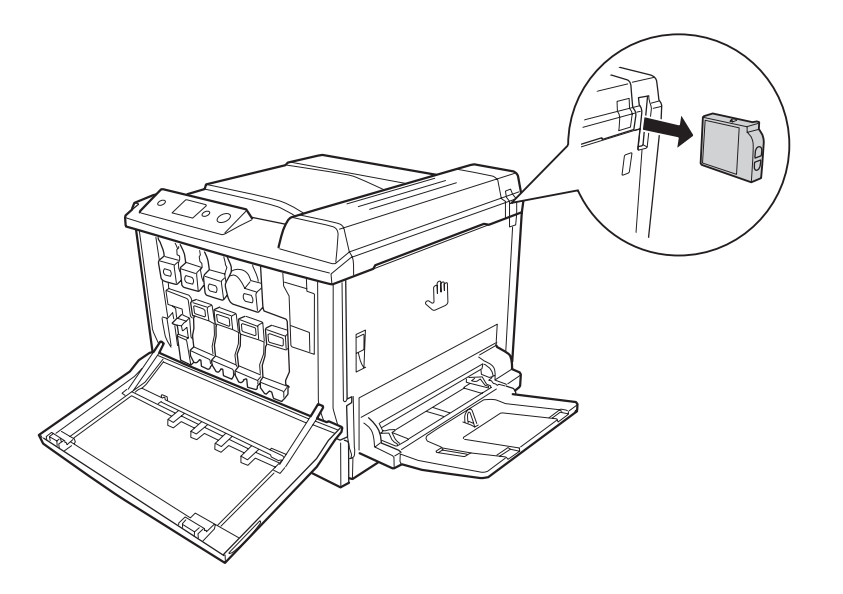

7. Zainstaluj nowy filtr przeciwzapachowy, który jest w wyposażeniu z czarnym pojemnikiem.

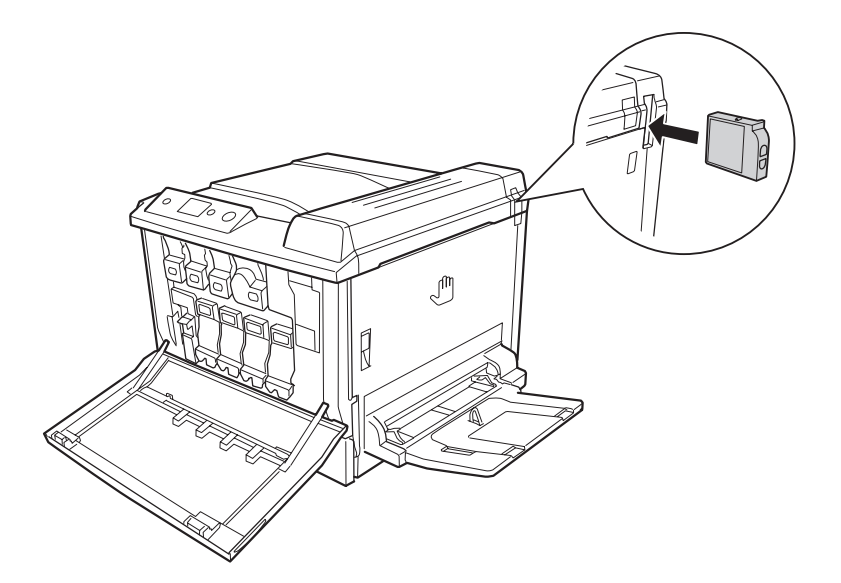

8. Zamknij pokrywę F.

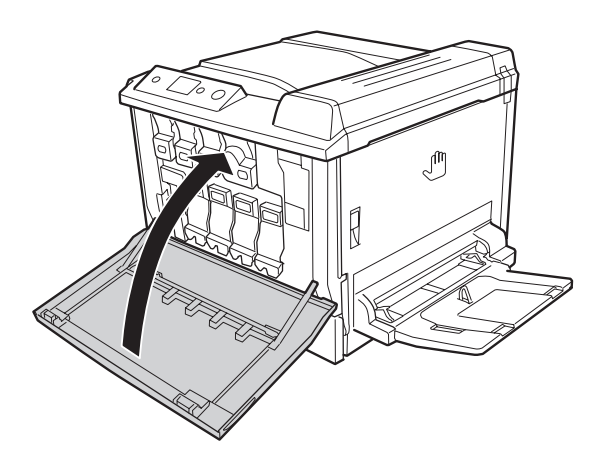

# **Photoconductor Unit (Moduł fotoprzewodnika)**

Podczas wymiany materiałów eksploatacyjnych zawsze należy przestrzegać poniższych środków bezpieczeństwa związanych ze sposobem postępowania:

- ❏ Podczas wymiany fotoprzewodnika staraj się unikać wystawiania go na działanie światła w pokoju dłużej niż trzeba.
- ❏ Należy uważać, aby nie zadrapać powierzchni bębna. Należy unikać dotykania bębna, ponieważ pozostawiony tłuszcz może trwale uszkodzić jego powierzchnię i obniżyć jakość wydruku.
- ❏ Aby uzyskać najlepszą jakość wydruku, fotoprzewodnik nie powinien być przechowywany w miejscu, w którym byłby narażony na bezpośrednie działanie światła słonecznego, kurzu, zasolonego powietrza lub gazów powodujących korozję, takich jak amoniak. Należy unikać lokalizacji, w których występują duże lub gwałtowne wahania temperatury lub wilgotności.

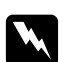

## $Ostrzeżenie:$

❏ *Zużytych materiałów eksploatacyjnych nie wolno wkładać do ognia, ponieważ może to spowodować wybuch i obrażenia ciała. Należy je zutylizować zgodnie z lokalnymi przepisami.*

❏ *Materiały eksploatacyjne należy przechowywać tak, aby były niedostępne dla dzieci.*

1. Otwórz pokrywę F.

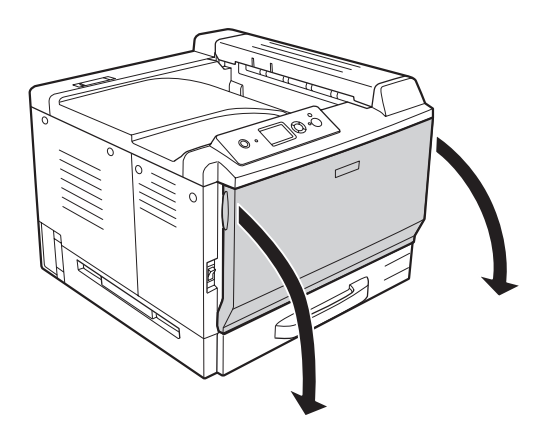

2. Naciśnij występ na fotoprzewodniku i wysuń go powoli.

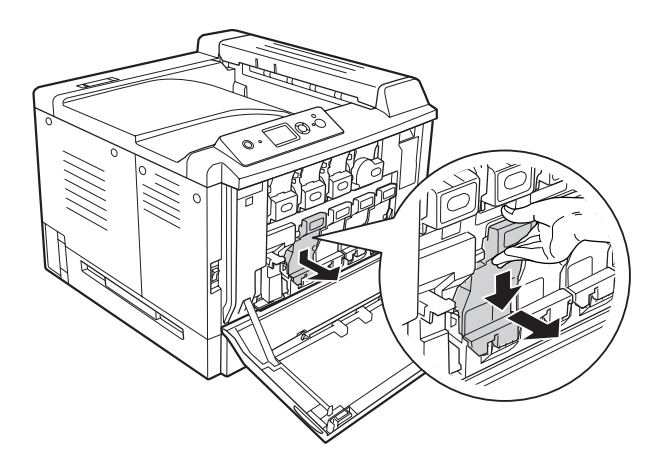

3. Delikatnie wstrząśnij nowy moduł fotoprzewodnika kilka razy zanim wyciągniesz go z opakowania.

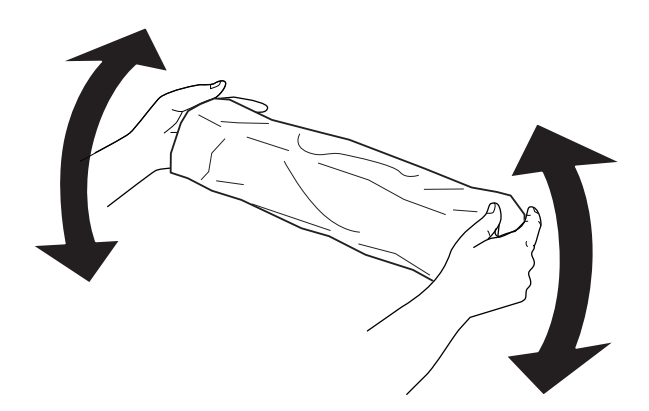

4. Wyjmij nowy moduł fotoprzewodnika z opakowania.

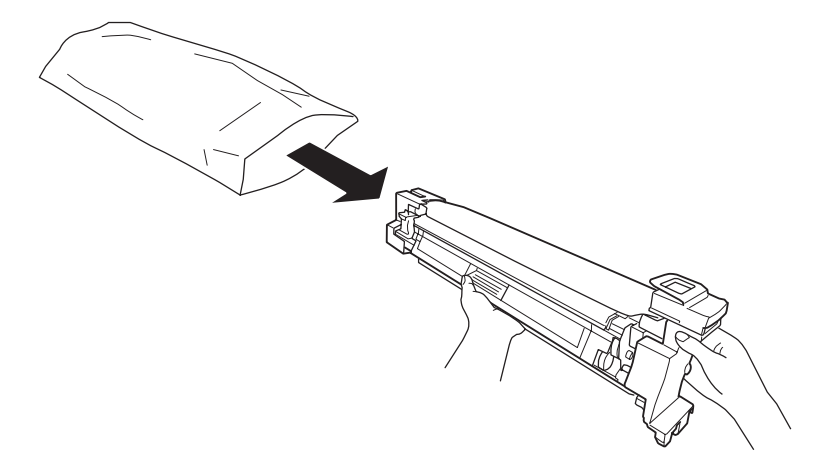

5. Zdejmij materiały ochronne.

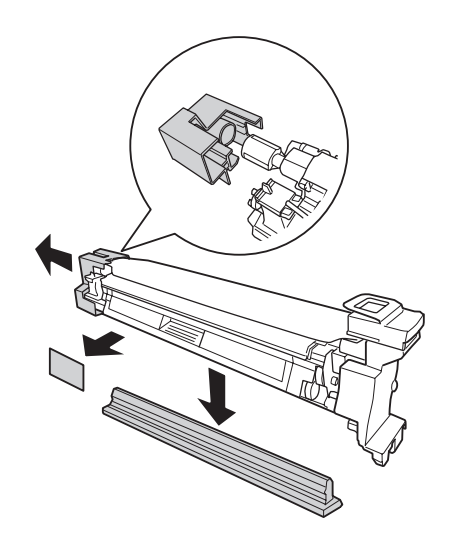

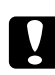

c *Przestroga: Nie usuwaj arkusza ochronnego z góry.* 6. Wyrównaj znaki koloru na module fotoprzewodnika z tymi na drukarce i włóż go do środka.

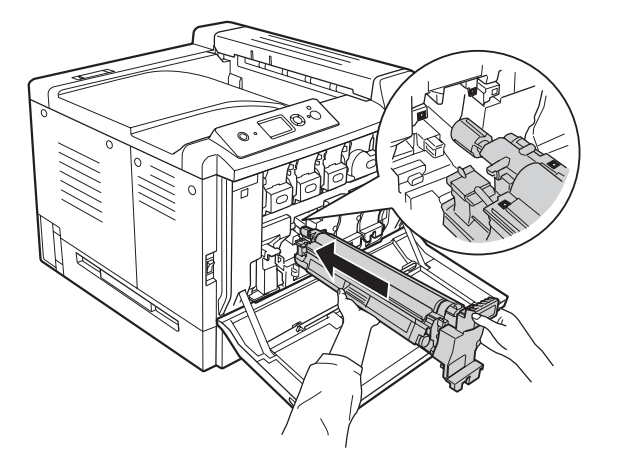

## *Uwaga:*

*Włóż moduł fotoprzewodnika bez usuwania ochronnego arkusza nawet jeśli jest pomarszczony. Jeśli arkusz ochronny spadnie zanim moduł fotoprzewodnika zostanie włożony, należy go najpierw całkowicie usunąć.*

7. Pociągnij arkusz ochronny przy pomarańczowej rączce.

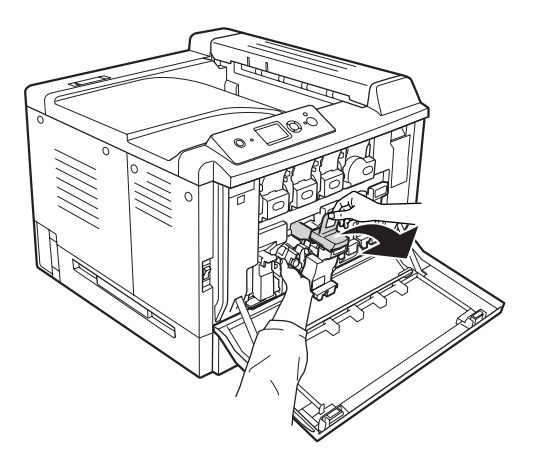

8. Naciśnij moduł fotoprzewodnika do momentu aż się zatrzaśnie.

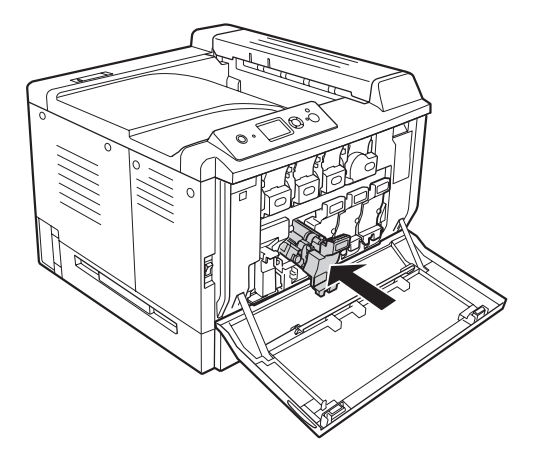

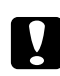

## c *Przestroga:*

*Nie należy zadrapać powierzchni bębenka. Należy unikać dotykania bębna, ponieważ pozostawiony tłuszcz może trwale uszkodzić jego powierzchnię i obniżyć jakość wydruku.*

9. Zamknij pokrywę F.

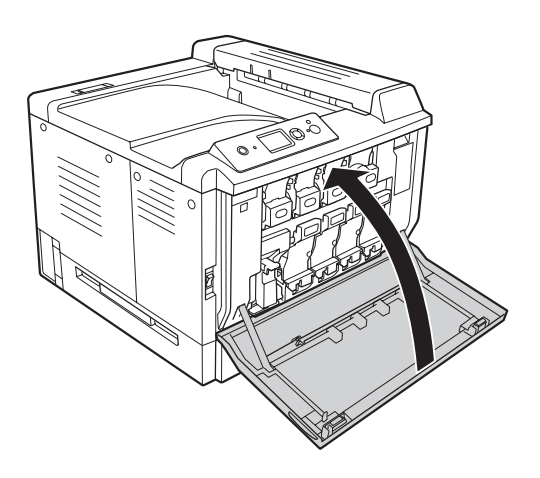

# **Pojemnik na zużyty toner i filtr**

Podczas wymiany materiałów eksploatacyjnych zawsze należy przestrzegać poniższych środków bezpieczeństwa związanych ze sposobem postępowania:

❏ Nie można ponownie używać tonera, który znajduje się w pojemniku na zużyty tusz.

w *Ostrzeżenie:* ❏ *Zużytych materiałów eksploatacyjnych nie wolno wkładać do ognia, ponieważ może to spowodować wybuch i obrażenia ciała. Należy je zutylizować zgodnie z lokalnymi przepisami.*

- ❏ *Materiały eksploatacyjne należy przechowywać tak, aby były niedostępne dla dzieci.*
- 1. Otwórz pokrywę F.

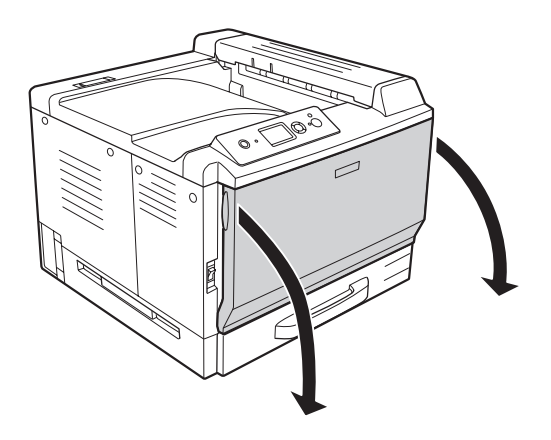

2. Wciśnij przycisk zwalniający na drukarce i wyciągnij pojemnik na zużyty toner.

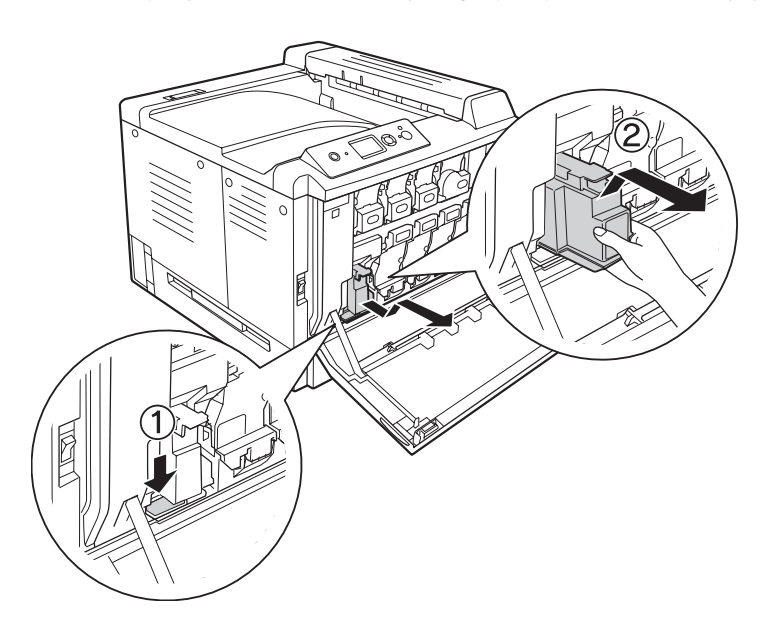

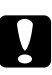

## c *Przestroga:*

*Aby zapowiedz rozlaniu się zużytego tonera, należy trzymać go w takiej samej pozycji, w jakiej znajdował się w drukarce.*

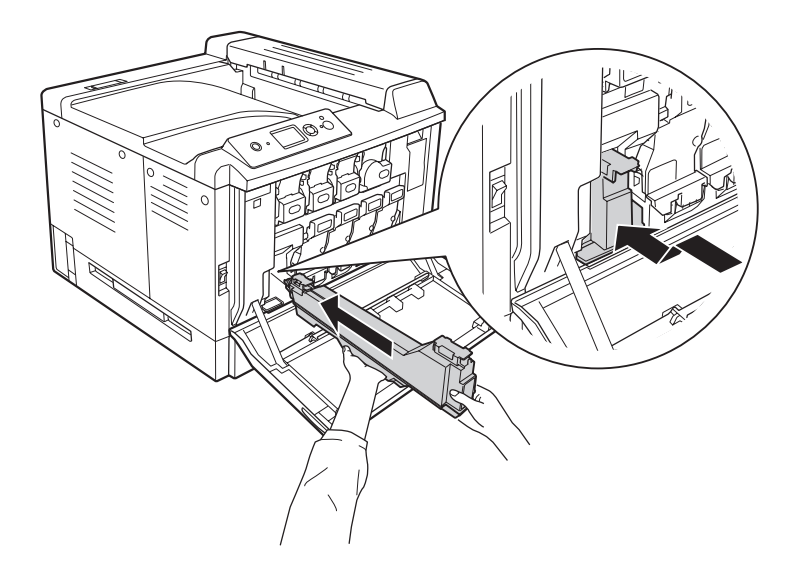

3. Wsuń nowy pojemnik na zużyty tusz, aż do jego zatrzaśnięcia.

4. Usuń filtr przeciwspalinowy.

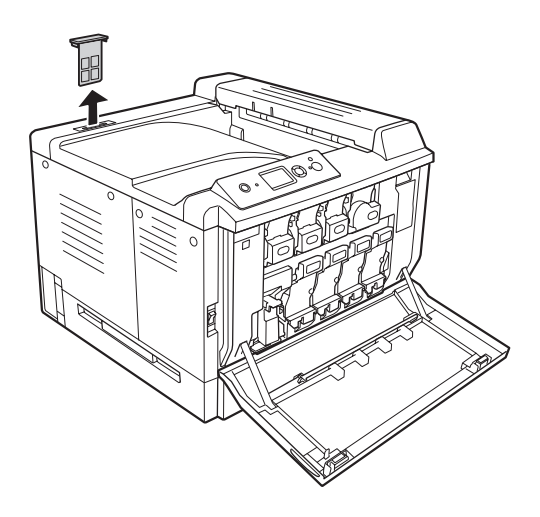

5. Zainstaluj nowy filtr przeciwspalinowy, który jest w wyposażeniu z pojemnikiem na zużyty toner.

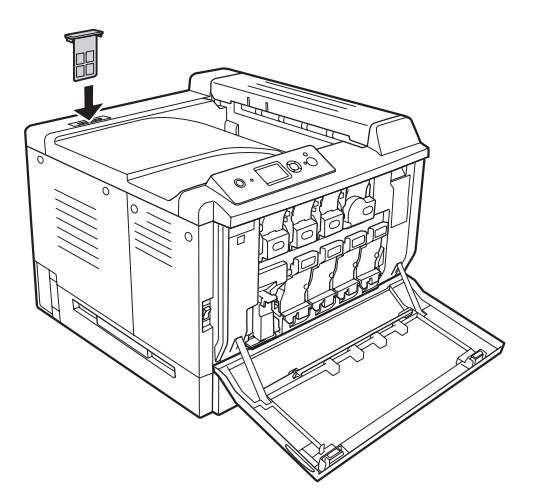

6. Zamknij pokrywę F.

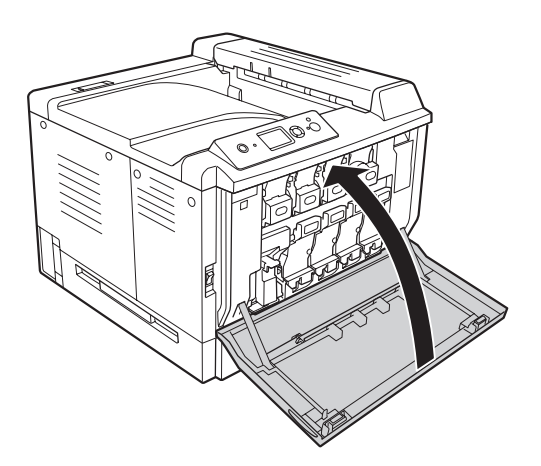

## Rozdział 6

# **Czyszczenie i transportowanie drukarki**

## **Czyszczenie drukarki**

Drukarka wymaga jedynie minimalnego czyszczenia. Jeśli obudowa zewnętrzna jest zabrudzona lub zakurzona, należy wyłączyć drukarkę i wyczyścić ją za pomocą miękkiej, czystej szmatki zwilżonej łagodnym detergentem.

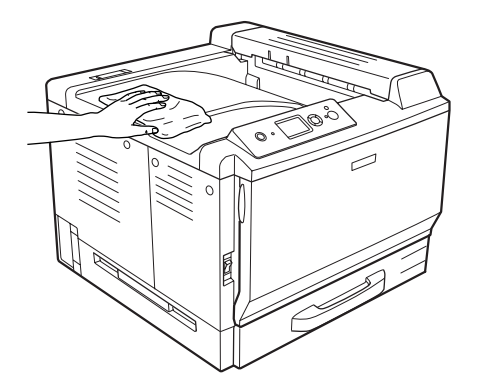

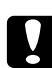

c *Przestroga: Do czyszczenia obudowy drukarki nigdy nie należy używać alkoholu ani rozpuszczalnika. Te środki chemiczne mogą uszkodzić elementy drukarki i jej obudowę. Należy uważać, aby nie rozlać wody na mechanizm drukarki ani na inne elementy elektryczne.*

## **Czyszczenie rolki pobierającej**

Delikatnie wytrzyj części gumowe rolki pobierającej w tacy uniwersalnej i standardowej niższej kasecie na papier używając dobrze wykręconej wilgotnej szmatki.
#### **Taca uniwersalna**

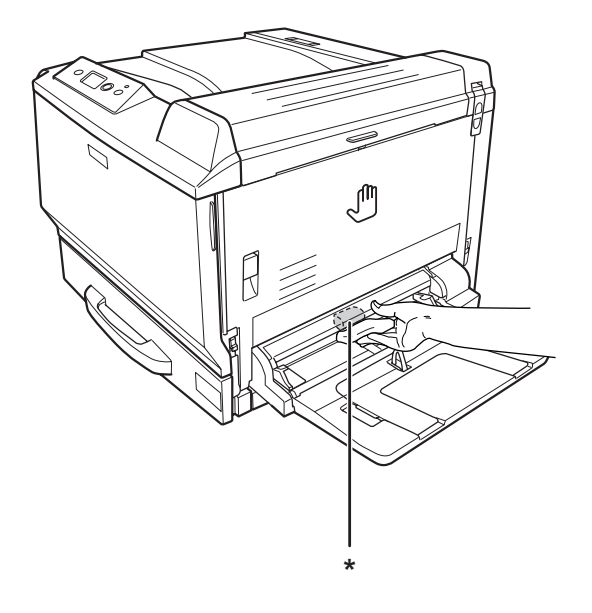

\* rolka pobierająca

## **Standardowa dolna kaseta na papier**

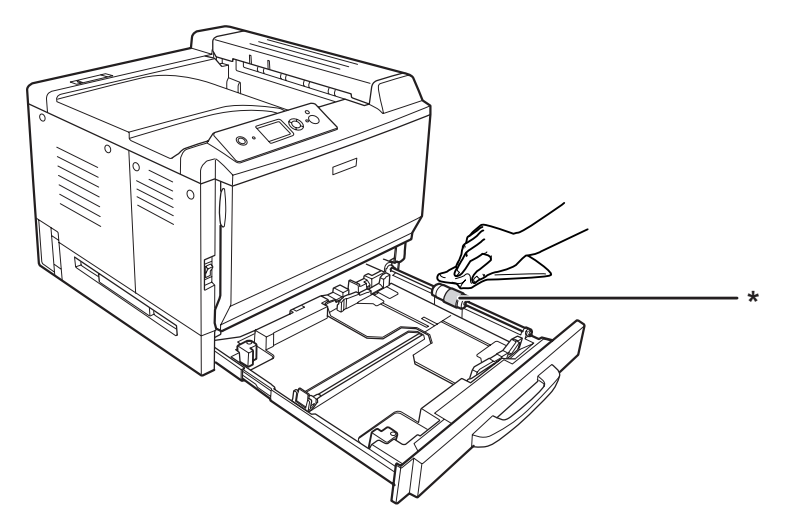

\* rolka pobierająca

#### **Opcjonalny moduł kasety na papier**

#### *Uwaga:*

*Instrukcje zamieszczone poniżej opisują czyszczenie rolki pobierającej papieru w kasecie na papier 2 jako przykład.*

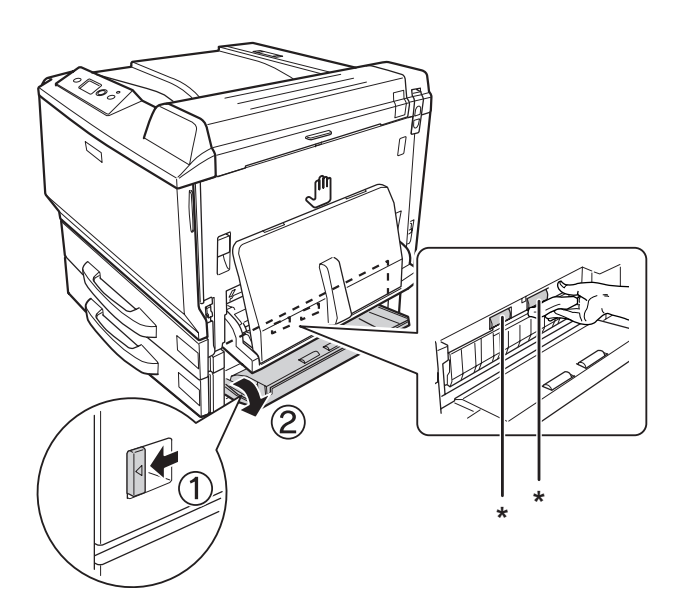

\* rolka pobierająca

## **Czyszczenie okna ekspozycji**

1. Otwórz pokrywę F.

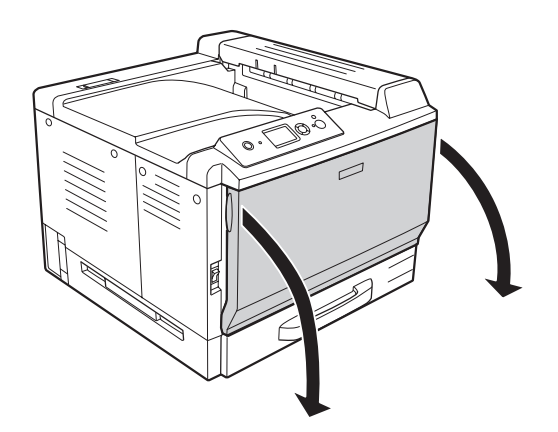

2. Odchyl pasek czyszczący okno ekspozycji.

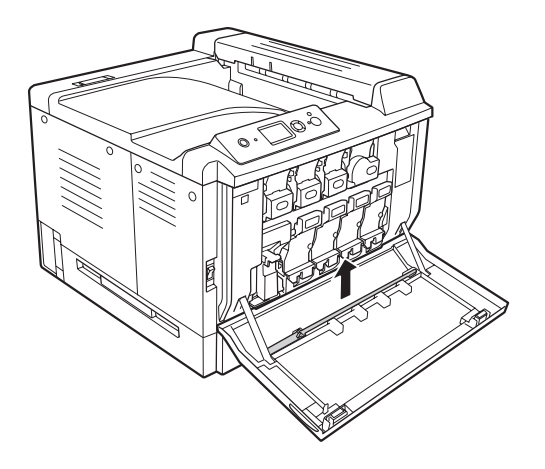

3. Gąbką w dół włóż pasek czyszczący okno ekspozycji do dziury poniżej modułu fotoprzewodnika, a następnie wsuń i wysuń go kilka razy.

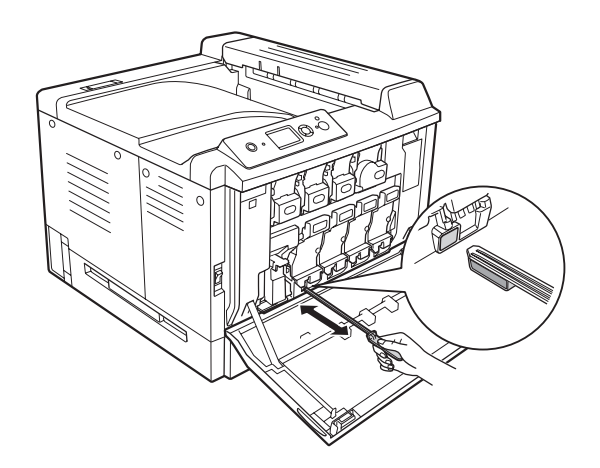

*Uwaga: Powtórz czynność dla innych modułów fotoprzewodnika.* 4. Odłóż pasek czyszczący okno ekspozycji z powrotem na swoje miejsce.

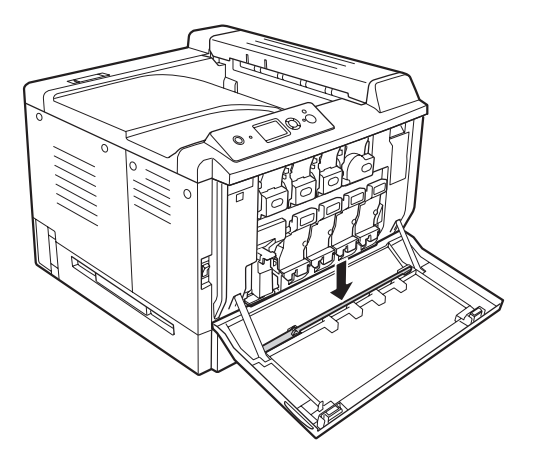

5. Zamknij pokrywę F.

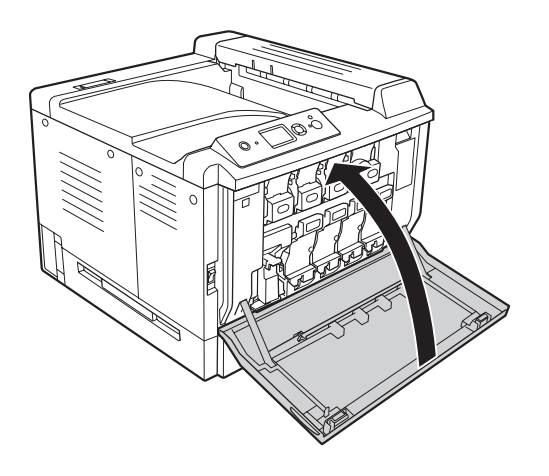

### **Transportowanie drukarki**

### **Wybór miejsca na drukarkę**

Zmieniając miejsce położenia drukarki, należy wybrać miejsce zapewniające odpowiednią przestrzeń, aby umożliwić łatwą obsługę i konserwację urządzenia. Poniższa ilustracja przedstawia przestrzeń wokół drukarki wymaganą do zapewnienia wygodnej obsługi.

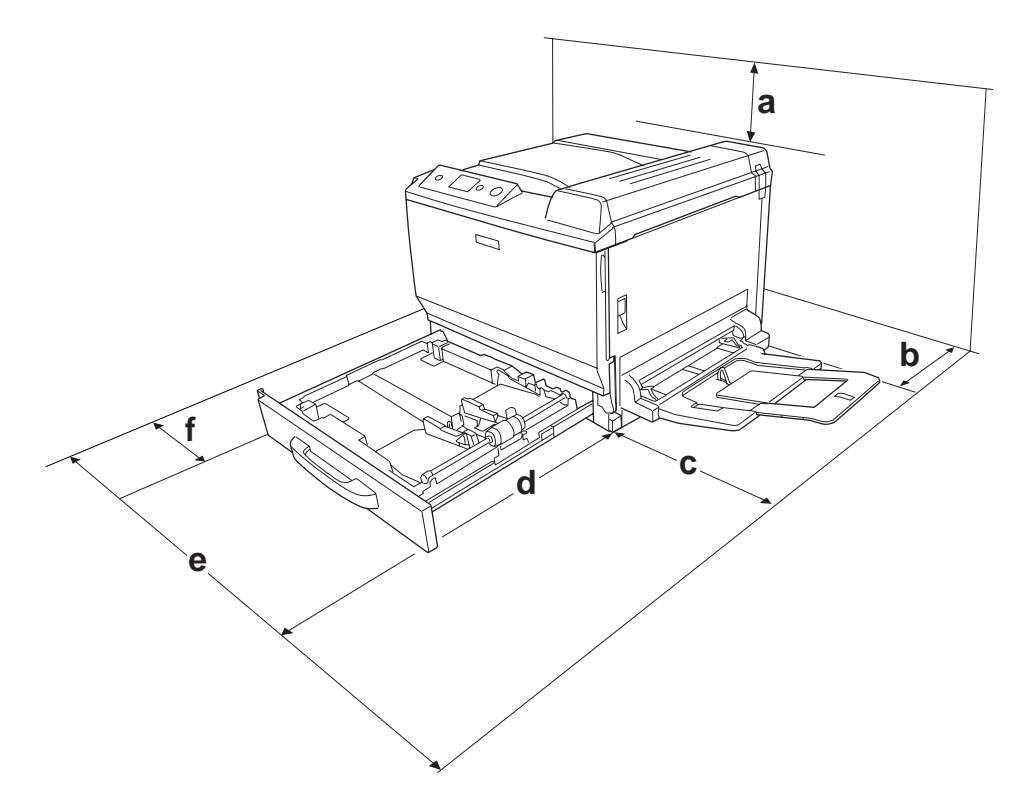

- a. 30 cm
- b. 20 cm
- c. 45 cm
- d. 82 cm
- e. 112,5 cm
- f. 10 cm

Do zainstalowania i korzystania z poniższych elementów opcjonalnych wymagana jest następująca ilość dodatkowego miejsca.

Moduł kasety na 500 arkuszy papieru dodaje 12,4 cm w dolnej części drukarki.

Stojak pod drukarkę dodaje 8,9 cm w dolnej części drukarki.

Poza uwzględnieniem zajmowanego miejsca, podczas poszukiwania miejsca na ustawienie drukarki zawsze należy wziąć pod uwagę poniższe środki bezpieczeństwa:

- ❏ Drukarkę należy ustawić w miejscu, w którym łatwo można odłączyć przewód zasilania.
- ❏ Drukarka i komputer powinny znajdować się z daleka od potencjalnych źródeł zakłóceń, takich jak głośniki czy baza telefonu bezprzewodowego.
- ❏ Należy unikać korzystania z gniazd elektrycznych sterowanych przez wyłączniki ścienne lub automatyczne wyłączniki czasowe. Przypadkowa przerwa w zasilaniu może spowodować usunięcie ważnych danych z pamięci komputera i drukarki.

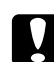

#### c *Przestroga:*

- ❏ *Dookoła drukarki należy pozostawić odpowiednią ilość miejsca, aby umożliwić prawidłową wentylację.*
- ❏ *Należy unikać lokalizacji, w których drukarka byłaby narażona na działanie bezpośredniego światła słonecznego, wysokich temperatur, wilgoci lub kurzu.*
- ❏ *Nie należy używać gniazd elektrycznych, do których podłączone są inne urządzenia.*
- ❏ *Należy korzystać z uziemionego gniazda zgodnego z wtyczką kabla zasilania drukarki. Nie należy stosować żadnych przejściówek.*
- ❏ *Należy korzystać jedynie z gniazda elektrycznego spełniającego wymogi dotyczące zasilania drukarki.*

#### **Na duże odległości**

#### **Pakowanie drukarki**

Jeżeli istnieje potrzeba transportu drukarki na dużą odległość, należy starannie zapakować ją używając oryginalnego pudełka i materiałów do pakowania.

- 1. Wyłącz drukarkę i odłącz lub wyjmij następujące elementy:
	- ❏ Przewód zasilania
	- ❏ Kable interfejsu
	- ❏ Załadowany papier
	- ❏ Zainstalowane elementy opcjonalne
	- ❏ Pojemniki z tonerem
	- ❏ Moduły fotoprzewodnika
- 2. Należy otworzyć pokrywę A i B i przesunąć w dół dźwignie zwalniające po obu stronach modułu utrwalacza, do momentu, aż się zatrzymają.

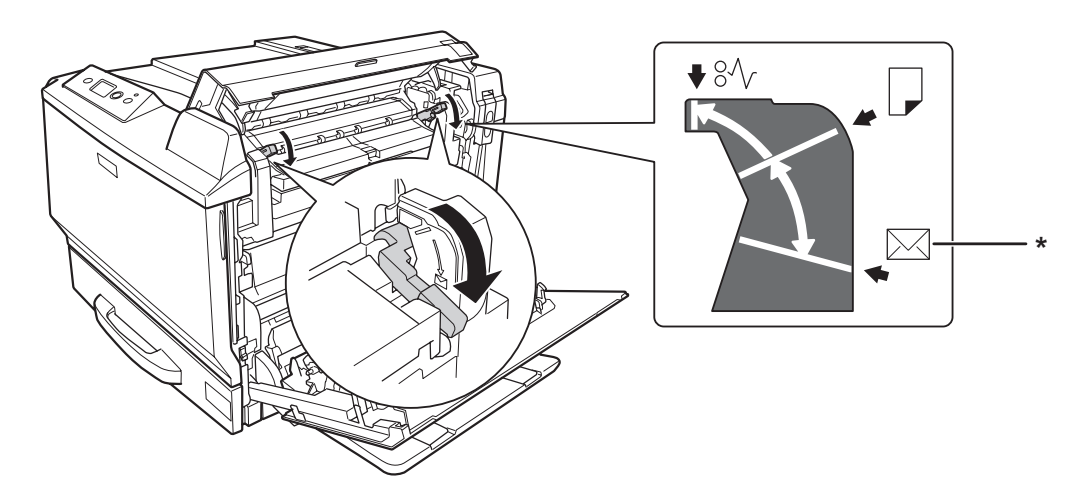

- \* pozycja koperty
- 3. Zabezpiecz drukarkę za pomocą materiałów ochronnych, a następnie włóż ją do oryginalnego pudełka.

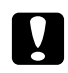

#### c *Przestroga:*

*Drukarkę należy przenosić w pozycji poziomej.*

## **Na krótkie odległości**

W przypadku transportowania drukarki na niewielkie odległości należy zwrócić uwagę na poniższe środki bezpieczeństwa związane ze sposobem postępowania.

W przypadku przenoszenia samej drukarki urządzenie powinny podnosić i przenosić dwie osoby.

- 1. Wyłącz drukarkę i odłącz lub wyjmij następujące elementy:
	- ❏ Przewód zasilania
	- ❏ Kable interfejsu
	- ❏ Załadowany papier
	- ❏ Zainstalowane elementy opcjonalne
- 2. Pamiętaj, aby podnosić drukarkę, trzymając ją w odpowiednich miejscach, tak jak pokazano poniżej.

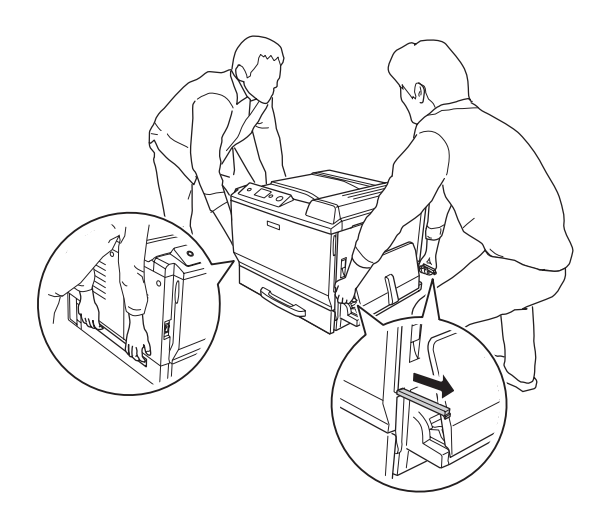

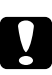

#### c *Przestroga:*

*Drukarkę należy przenosić w pozycji poziomej.*

#### <span id="page-188-0"></span>Rozdział 7

# **Rozwiązywanie problemów**

## **Usuwanie zakleszczonego papieru**

Jeśli w drukarce zakleszczy się papier, na panelu LCD oraz w programie EPSON Status Monitor wyświetlone zostaną komunikaty alertu.

## **Środki ostrożności dotyczące wyjmowania zakleszczonego papieru**

Podczas wyjmowania zakleszczonego papieru należy zwracać uwagę na następujące kwestie.

- ❏ Nie należy wyjmować zakleszczonego papieru przy użyciu siły. Podarty papier może być trudny do wyjęcia i może spowodować kolejne zakleszczenia papieru. Papier należy ciągnąć lekko, aby uniknąć podarcia.
- ❏ Zawsze należy próbować wyjąć zakleszczony papier obiema rękami w celu uniknięcia podarcia papieru.
- ❏ Jeśli zakleszczony papier został podarty i pozostaje w drukarce lub jeśli papier zakleszczył się w miejscu innym niż wymienione w tej sekcji, należy skontaktować się ze sprzedawcą.
- ❏ Należy sprawdzić, czy typ ładowanego papieru jest taki sam, jak ustawienie Paper Type w sterowniku drukarki.

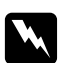

#### $Ostrzeżenie:$

❏ *Nie należy dotykać modułu utrwalacza oznaczonego etykietą* **CAUTION HIGH TEMPERATURE** *ani otaczających go obszarów, chyba że w tym przewodniku określono inaczej. Jeśli drukarka była niedawno używana, moduł utrwalacza i otaczające go obszary mogą być bardzo gorące. Jeżeli konieczne jest dotknięcie jednego z tych obszarów, należy odczekać 30 minut, aż temperatura obniży się.*

❏ *Ponieważ moduł utrwalacza zawiera ostre elementy, które mogą spowodować zranienie, nie należy wkładać do niego rąk.*

#### **Zakleszczenie papieru A (pokrywa A)**

1. Podnieś i odblokuj dźwignię i otwórz pokrywę A.

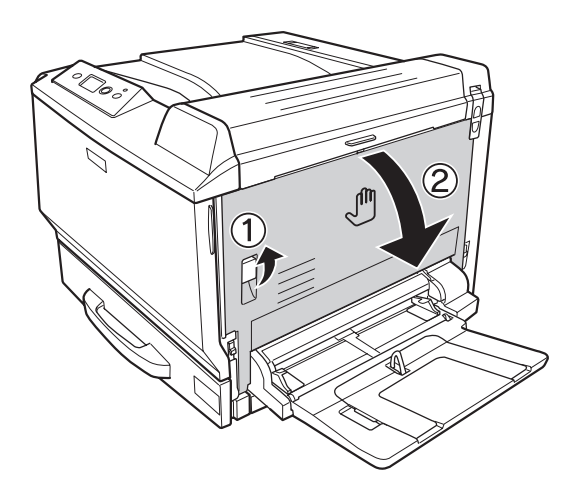

2. Jeśli papier zakleszczył się, wyjmij go delikatnie obiema rękami. Zachowaj ostrożność, aby nie podrzeć papieru.

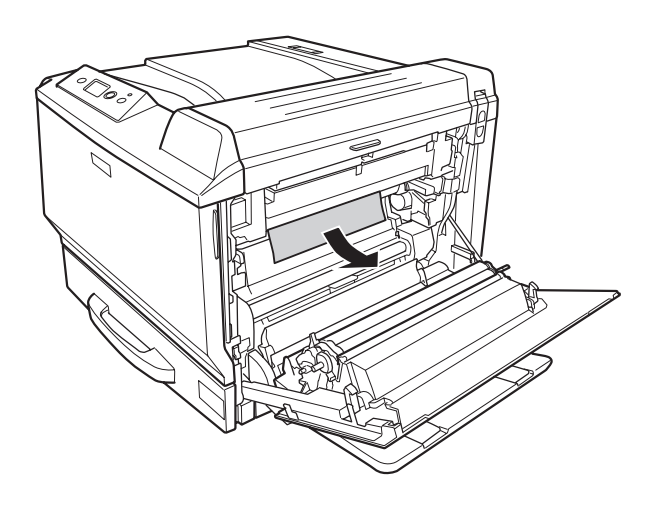

#### *Uwaga:*

- ❏ *Jeśli nie można usunąć papieru, należy otworzyć pokrywę B lub H. Zobacz punkt ["Zakleszczenie](#page-190-0) [papieru B H \(Pokrywa B lub H\)" na stronie 191.](#page-190-0)*
- ❏ *Jeśli nie znaleziono zakleszczonego papieru na pokrywie A, należy otworzyć pokrywę B i H oraz ścieżkę papieru G, aby potwierdzić, że nie ma w niej pozostałości zakleszczonego papieru. Patrz ["Zakleszczenie papieru B H \(Pokrywa B lub H\)" na stronie 191](#page-190-0) oraz ["Zakleszczenie papieru G](#page-197-0) [\(Ścieżka papieru G\)" na stronie 198](#page-197-0).*

<span id="page-190-0"></span>3. Zamknij pokrywę A.

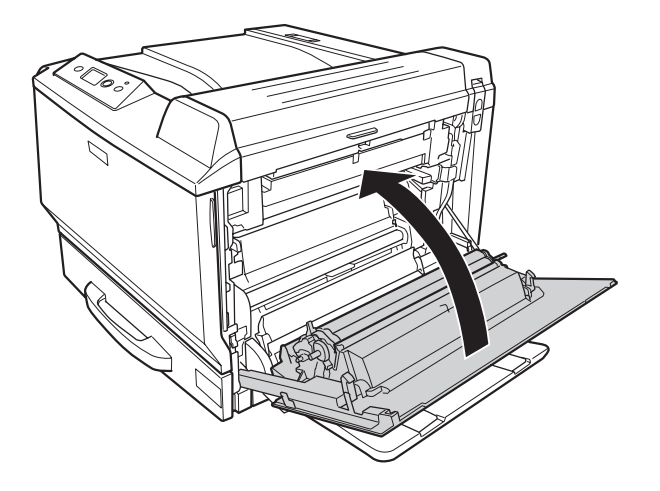

## **Zakleszczenie papieru B H (Pokrywa B lub H)**

1. Podnieś i odblokuj dźwignię i otwórz pokrywę A.

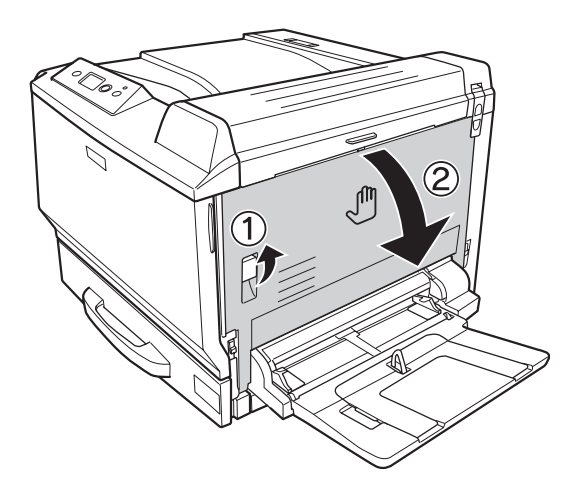

2. Otwórz pokrywę B.

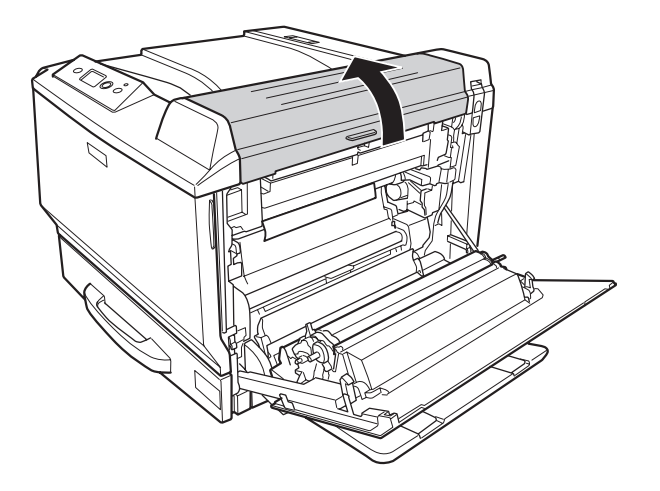

3. Odblokuj dźwignie zwalniające w sposób pokazany poniżej.

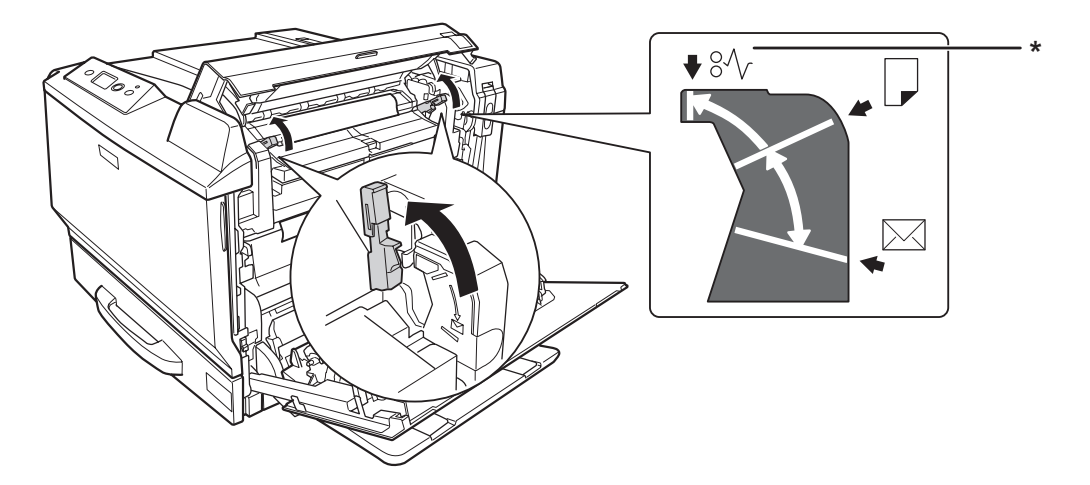

\* pozycja zwolnienia

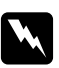

#### $Ostrzeżenie:$

*Nie należy dotykać modułu utrwalacza oznaczonego etykietą* **CAUTION HIGH TEMPERATURE** *ani otaczających go obszarów, chyba że w tym przewodniku określono inaczej. Jeśli drukarka była niedawno używana, moduł utrwalacza i otaczające go obszary mogą być bardzo gorące. Jeżeli konieczne jest dotknięcie jednego z tych obszarów, należy odczekać 30 minut, aż temperatura obniży się.*

4. Jeśli papier zakleszczył się, wyjmij go delikatnie obiema rękami. Zachowaj ostrożność, aby nie podrzeć papieru.

Podczas usuwania papieru ze środka:

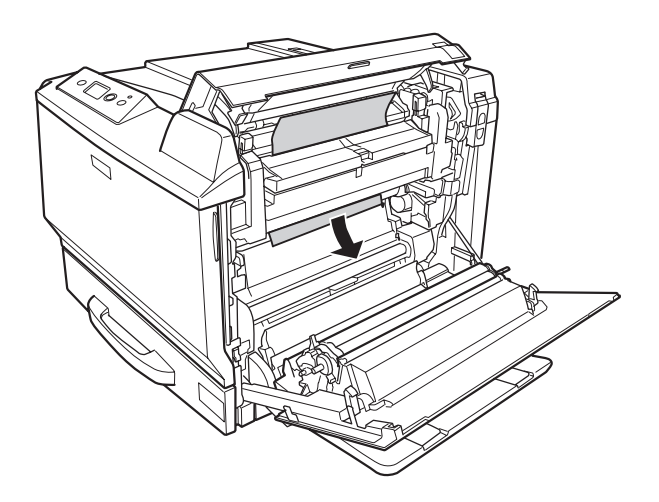

Podczas usuwania papieru od strony tacy wyjściowej:

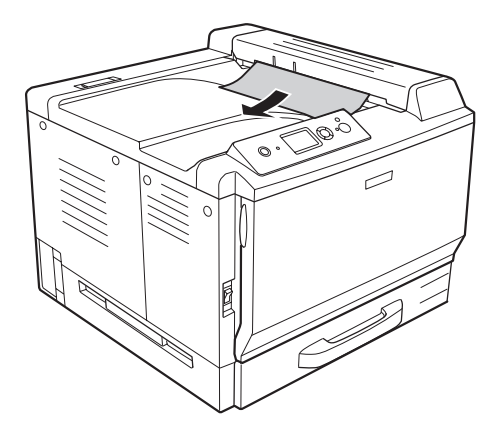

#### 5. Otwórz pokrywę H.

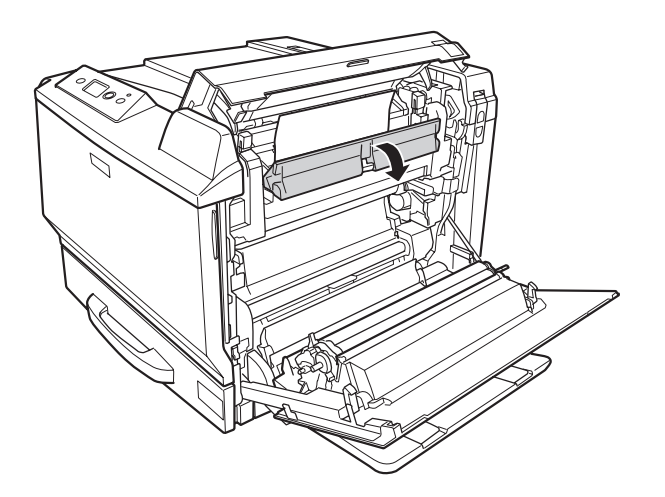

6. Jeśli papier zakleszczył się, wyjmij go delikatnie obiema rękami. Zachowaj ostrożność, aby nie podrzeć papieru.

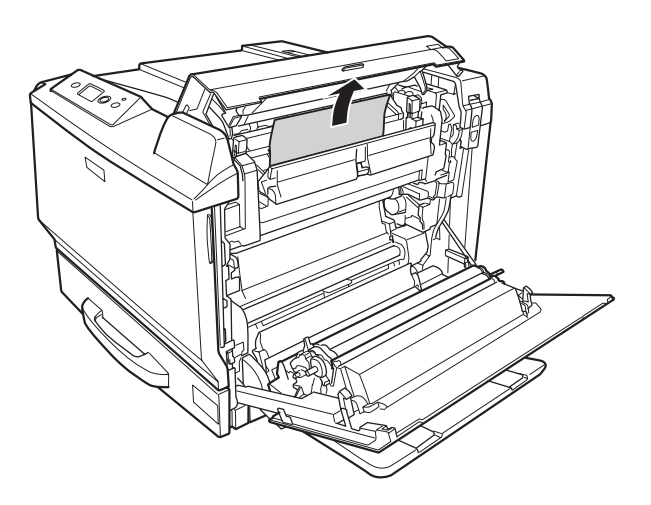

7. Zamknij pokrywę B, a następnie pokrywę A.

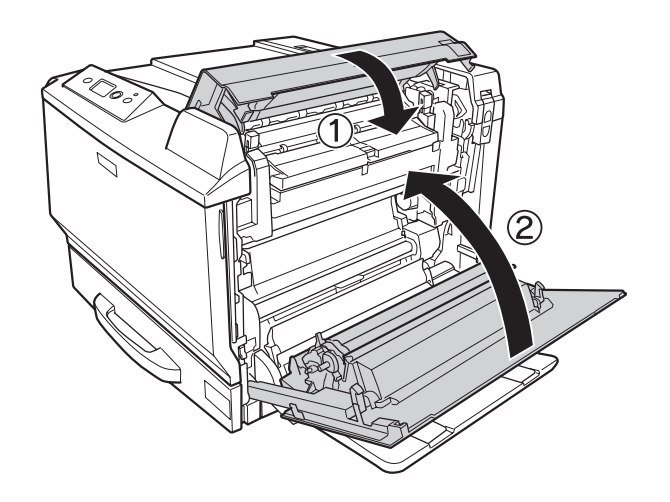

*Uwaga: Dźwignie zwalniające powracają automatycznie po zamknięciu pokrywy B.*

## **Zakleszczenie papieru D (pokrywa modułu do drukowania dwustronnego)**

1. Otwórz moduł drukowania dwustronnego poprzez pociągnięcie rączki.

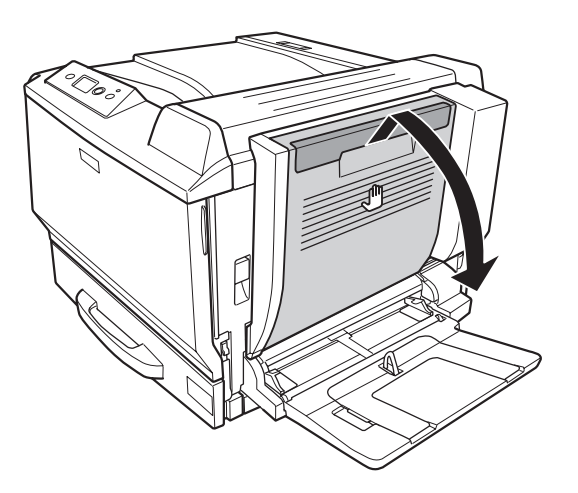

2. Delikatnie wyjmij zakleszczony pod pokrywą papier jak pokazano poniżej. Zachowaj ostrożność, aby nie podrzeć papieru.

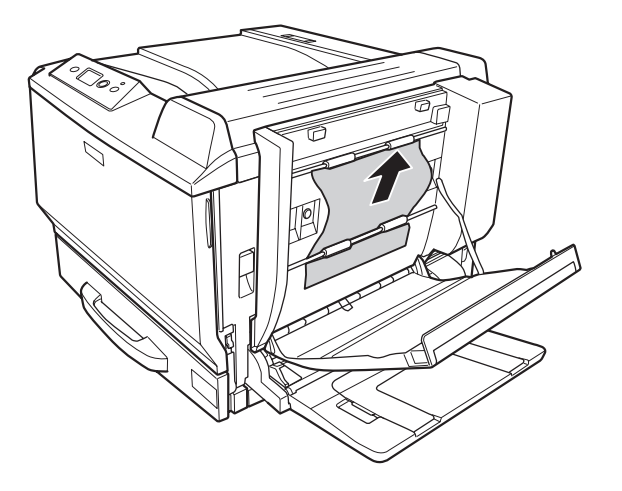

Podczas usuwania z dołu:

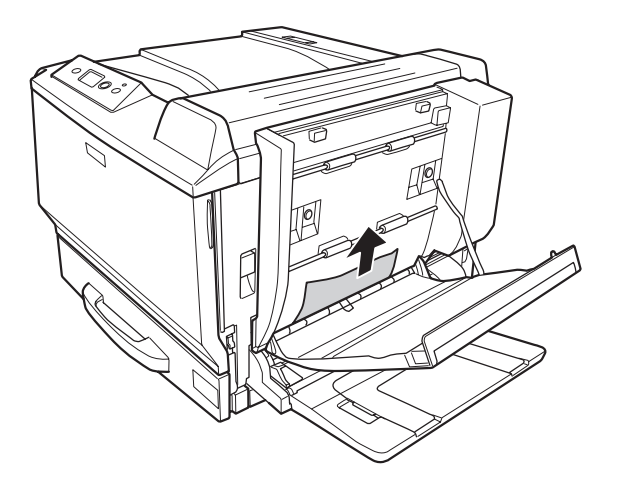

Podczas usuwania z góry:

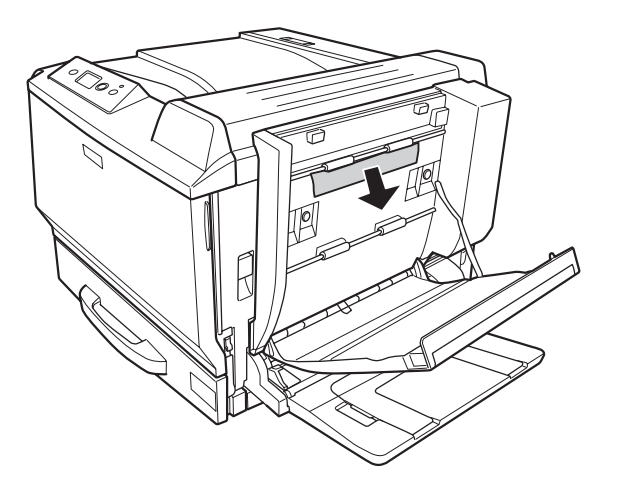

3. Zamknij pokrywę modułu do drukowania dwustronnego.

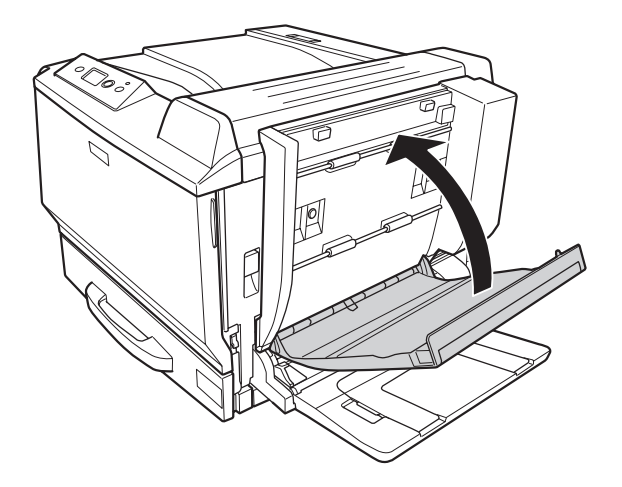

## <span id="page-197-0"></span>**Zakleszczenie papieru G (Ścieżka papieru G)**

1. Podnieś i odblokuj dźwignię i otwórz pokrywę A.

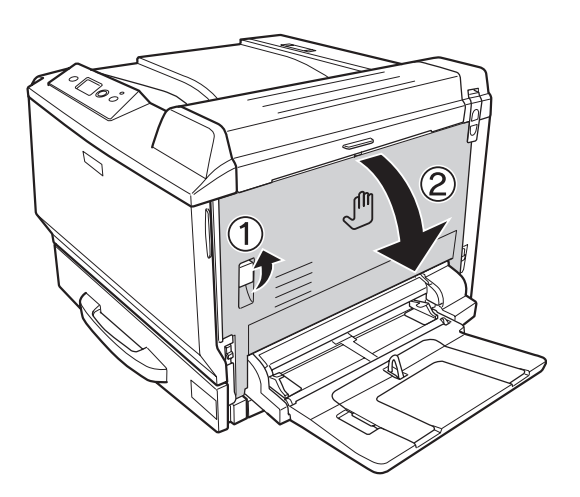

2. Otwórz ścieżkę papieru G.

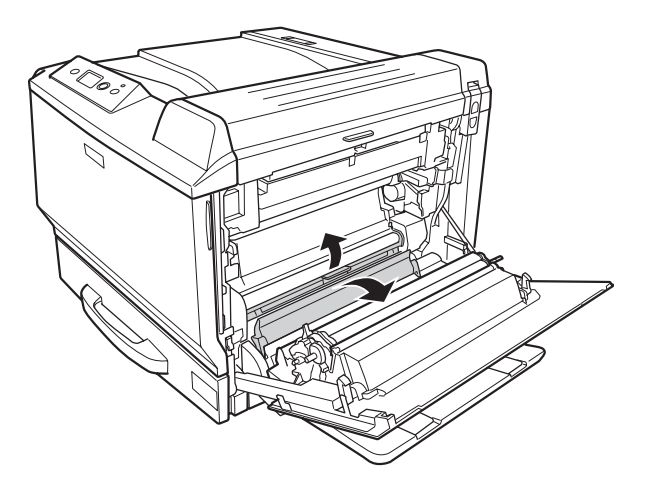

- 
- 3. Jeśli papier zakleszczył się, wyjmij go delikatnie. Zachowaj ostrożność, aby nie podrzeć papieru.

4. Zamknij pokrywę A.

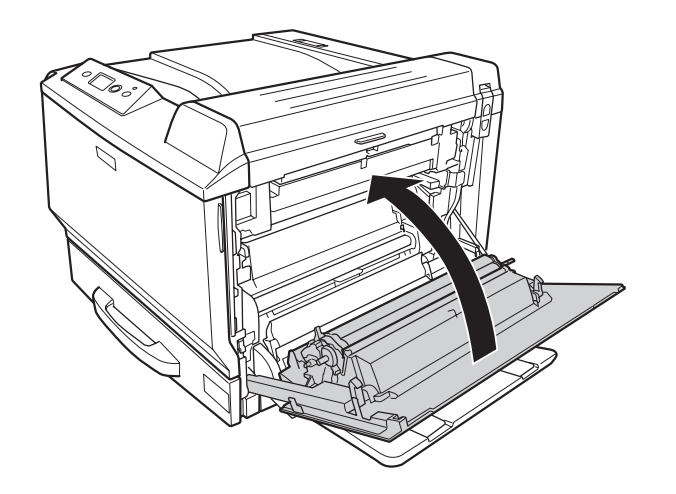

### **Zakleszczenie papieru E2, Zakleszczenie papieru E3, Zakleszczenie papieru E4 (Pokrywa E2, Pokrywa E3, Pokrywa E4)**

Instrukcja opisuje pokrywę E2 jako przykład. Wykonaj te same czynności dla pokrywy E3 i E4.

1. Naciśnij i odblokuj dźwignię i otwórz pokrywę E2.

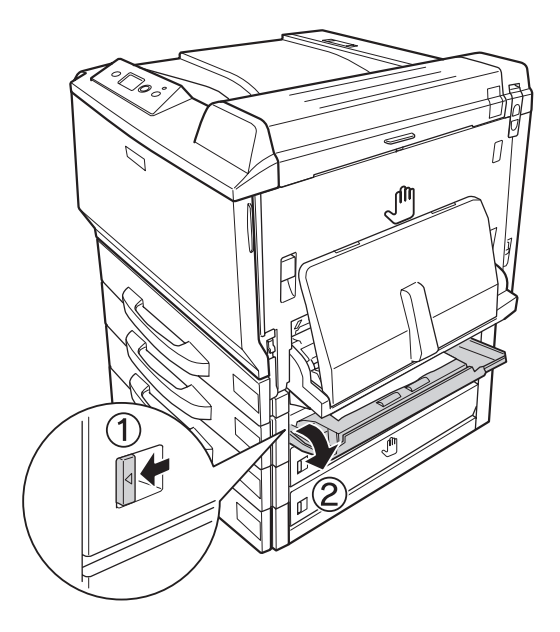

2. Delikatnie usuń zakleszczony papier. Zachowaj ostrożność, aby nie podrzeć papieru.

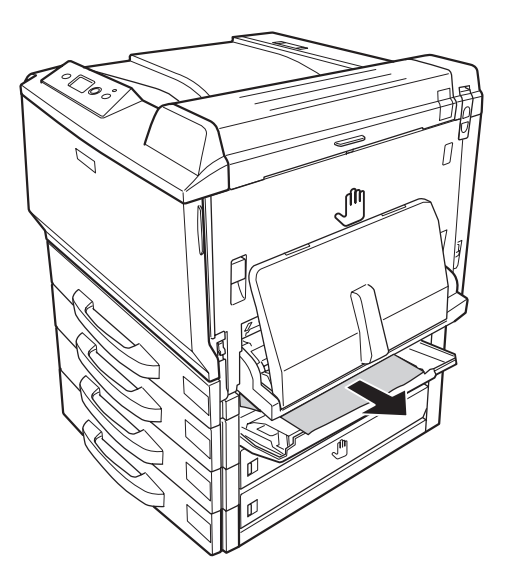

<span id="page-200-0"></span>3. Zamknij pokrywę E2.

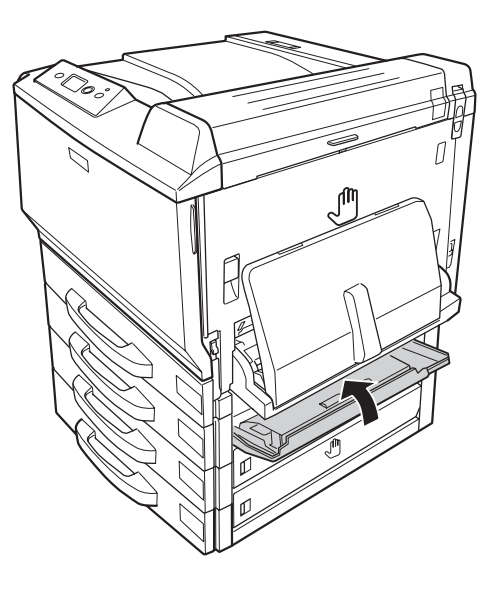

## **Drukowanie arkusza stanu konfiguracji**

Aby potwierdzić bieżący stan drukarki oraz sprawdzić, czy elementy opcjonalne zostały poprawnie zainstalowane, należy wydrukować arkusz stanu konfiguracji za pomocą panelu sterowania drukarki lub sterownika drukarki.

Informacje na temat drukowania arkusza stanu konfiguracji z panelu sterowania drukarki zawiera sekcja ["Drukowanie arkusza stanu konfiguracji" na stronie 127.](#page-126-0)

Informacje na temat drukowania arkusza stanu konfiguracji ze sterownika drukarki zawiera sekcja ["Drukowanie arkusza stanu konfiguracji" na stronie 225](#page-224-0) dla Windowsa i sekcja ["Drukowanie arkusza](#page-238-0) [stanu konfiguracji" na stronie 239](#page-238-0) dla Macintosha.

# **Problemy podczas pracy**

## **Lampka gotowości nie świeci się**

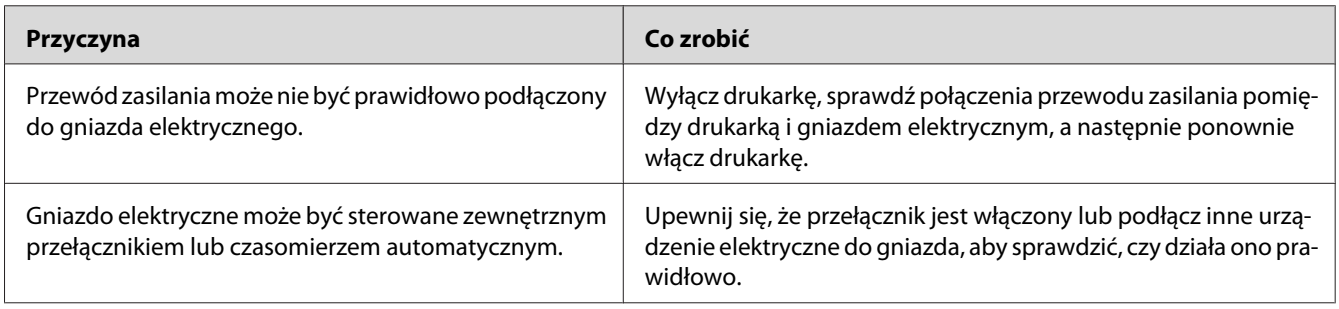

## **Drukarka nie drukuje (lampka gotowości nie świeci się)**

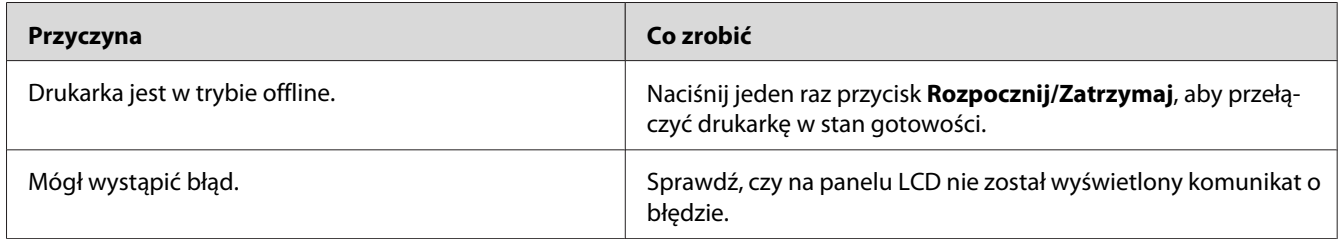

## **Lampka gotowości świeci się, ale nic nie jest drukowane**

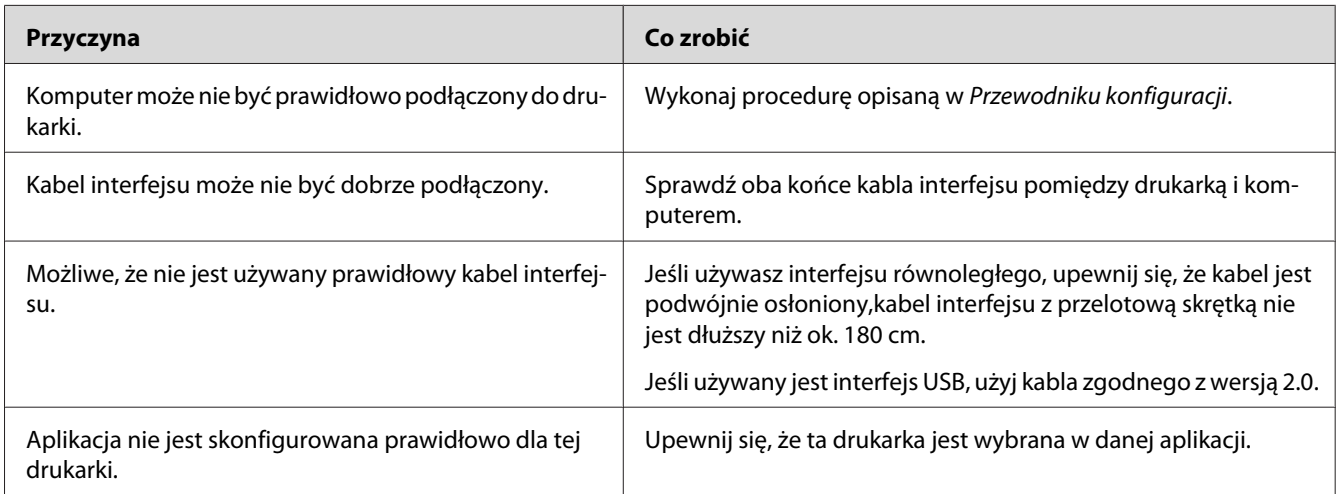

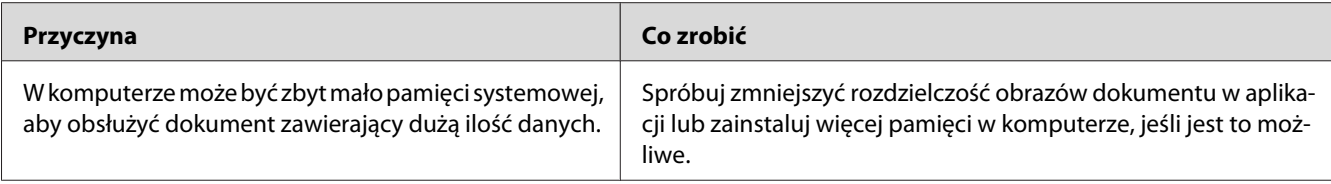

## **Urządzenie opcjonalne nie jest dostępne**

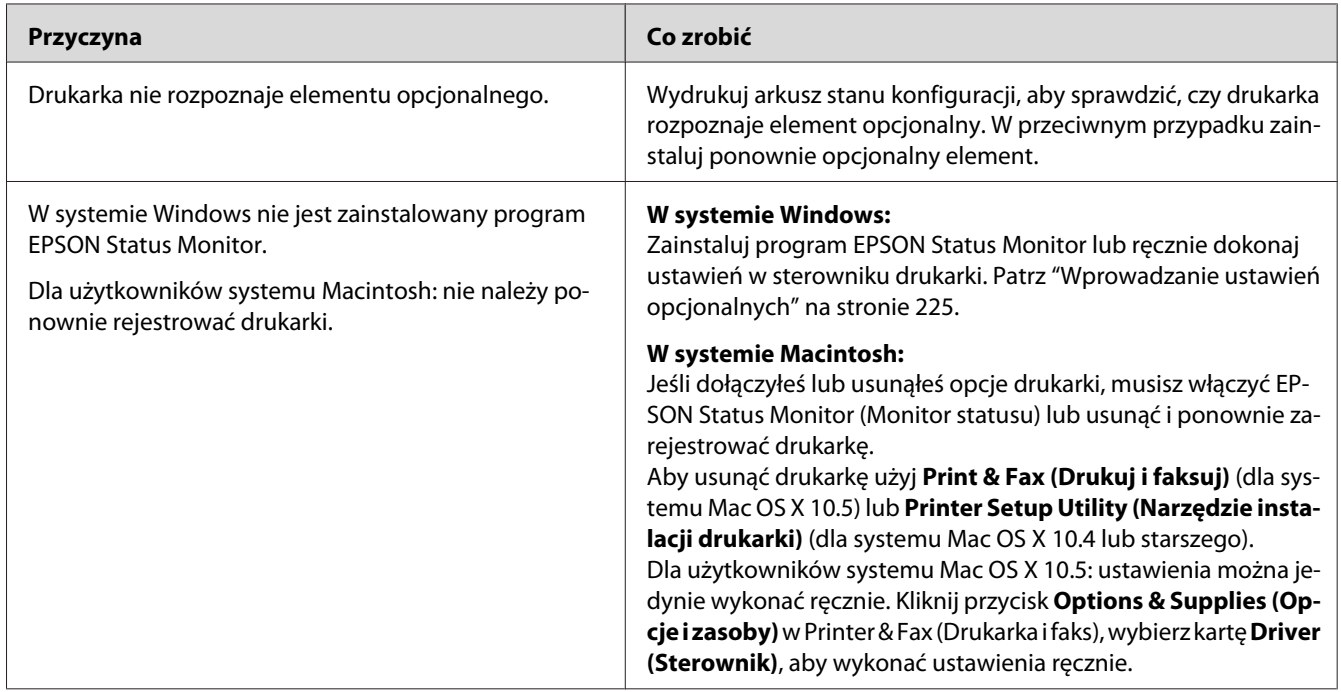

## **Pozostały okres użytkowania materiałów eksploatacyjnych nie jest aktualizowany (tylko w systemie Windows)**

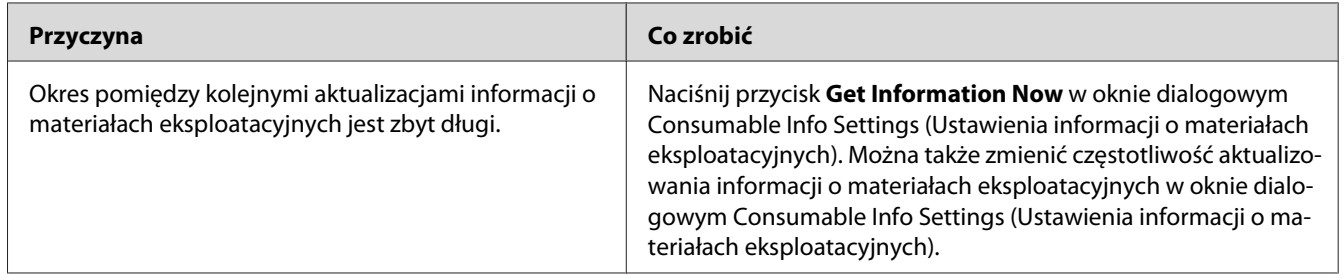

# **Problemy z wydrukami**

#### **Nie można wydrukować czcionki**

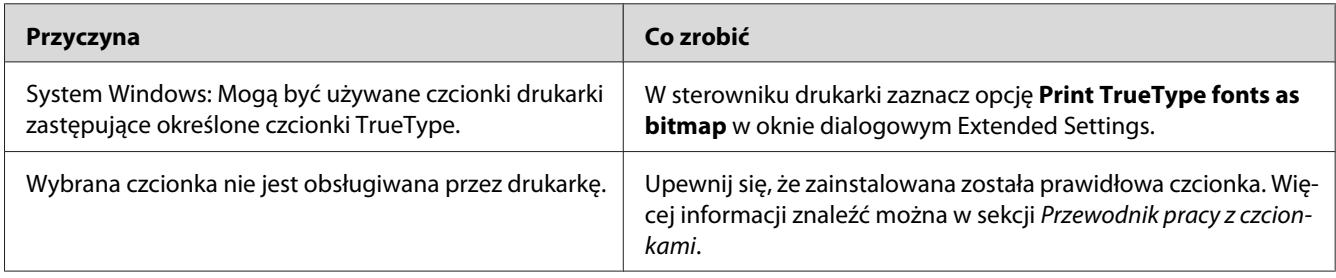

## **Wydruk jest zniekształcony**

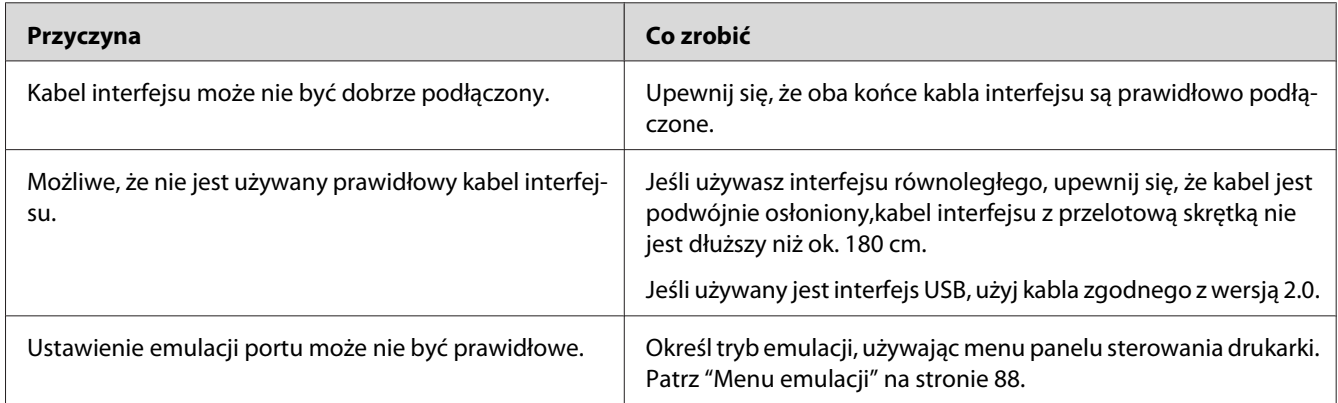

#### *Uwaga:*

*Jeśli arkusz stanu konfiguracji nie jest drukowany prawidłowo, drukarka może być uszkodzona. Skontaktuj się ze sprzedawcą lub wykwalifikowanym przedstawicielem serwisu.*

#### **Ustawienie wydruku jest nieprawidłowe**

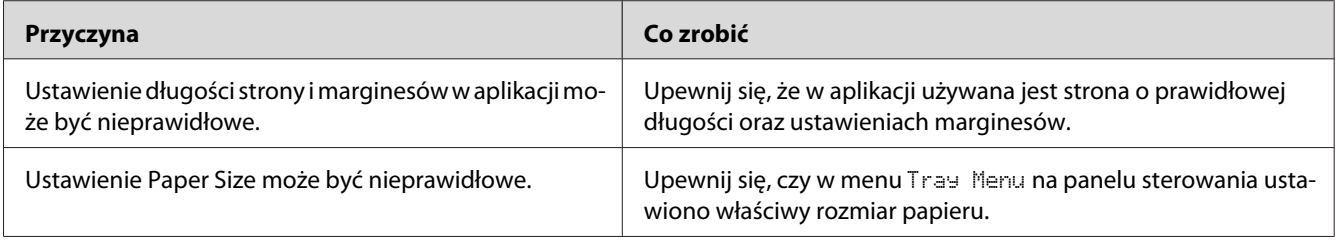

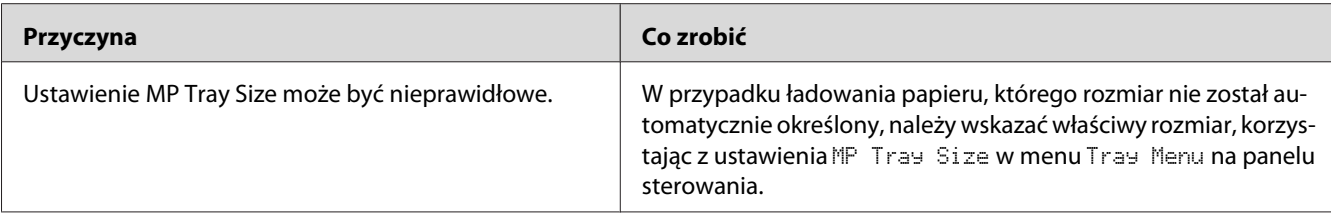

#### **Grafika jest drukowana nieprawidłowo**

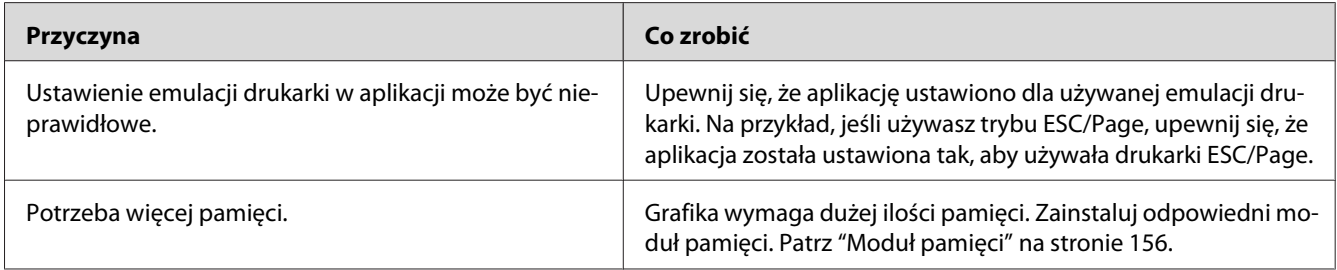

## **Materiały przezroczyste układane na tacy uniwersalnej są puste**

W przypadku powstania błędów podczas drukowania na materiałach przezroczystych na panelu LCD wyświetlany jest komunikat Check Transparency (Sprawdź materiały przezroczyste).

Wyjmij materiały przezroczyste z tacy standardowej. Otwórz i zamknij pokrywę F. Sprawdź typ i rozmiar papieru, a następnie załaduj materiały przezroczyste właściwego typu.

#### *Uwaga:*

- ❏ *W przypadku korzystania z materiałów przezroczystych należy załadować je na tacę uniwersalną i dla opcji Paper Type ustawić wartość* **Transparency***.*
- ❏ *Jeśli dla opcji Paper Type sterownika drukarki wybrana jest wartość* **Transparency***, na tacę należy ładować wyłącznie przezrocza do druku kolorowego do drukarek laserowych EPSON.*

# **Problemy z kolorem wydruku**

#### **Nie można drukować w kolorze**

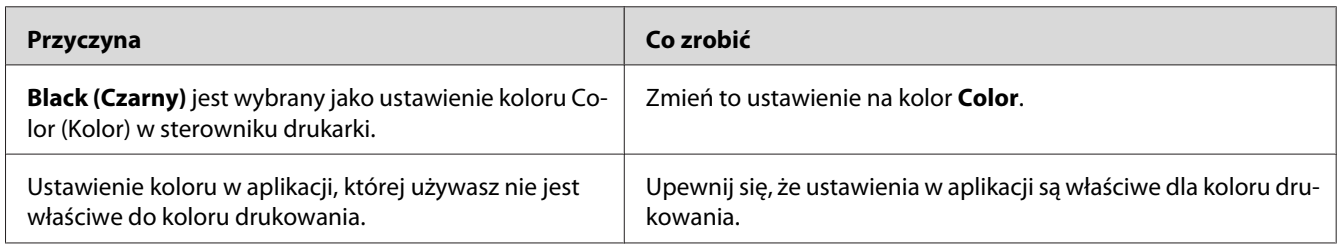

## **Kolor wydruku jest różny kiedy drukuje się z różnych drukarek**

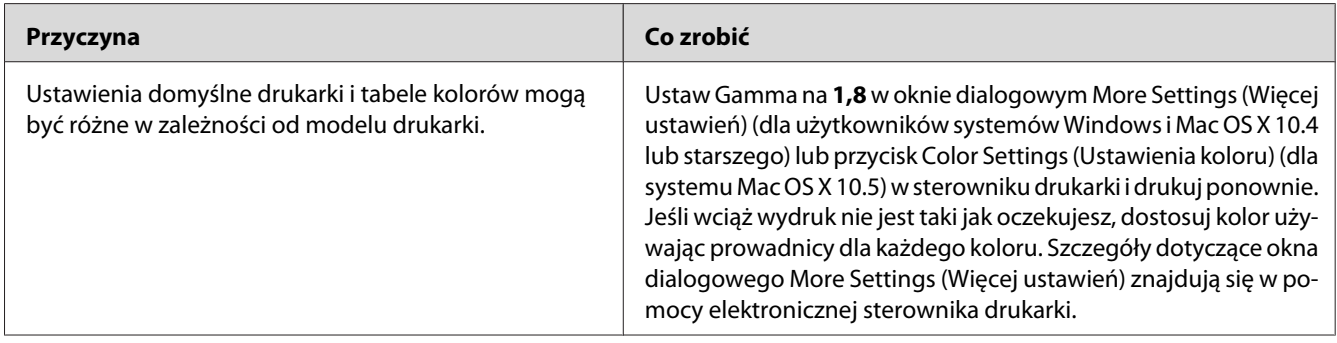

#### **Kolor wydruku różni się od koloru na ekranie**

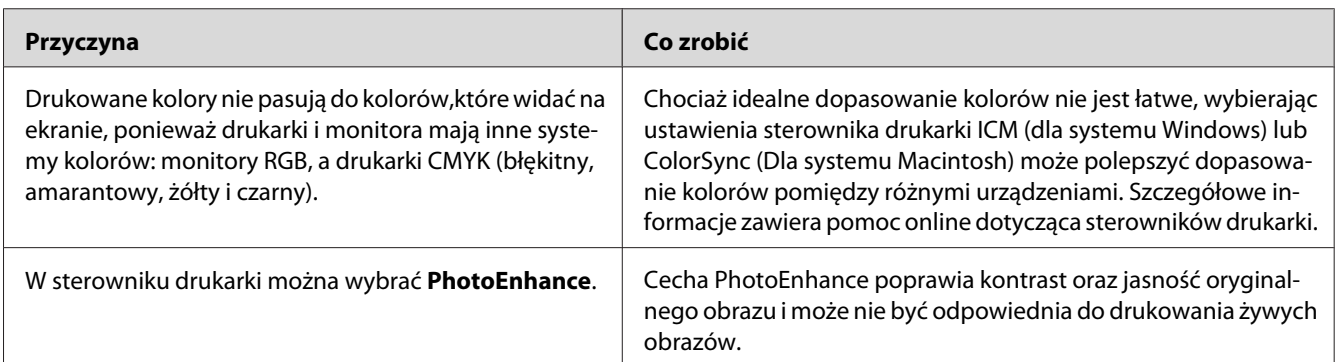

# **Problemy z jakością wydruku**

## **Tło jest ciemne lub zabrudzone**

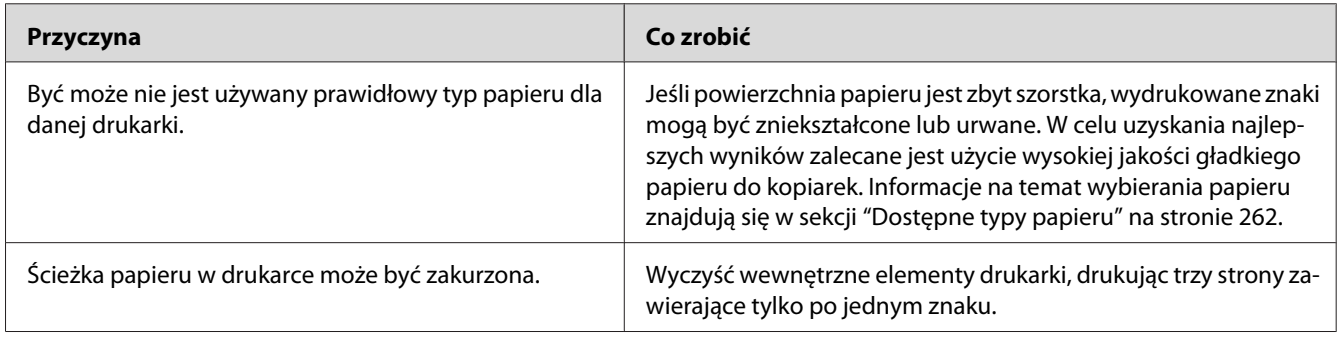

## **Na wydruku występują białe kropki**

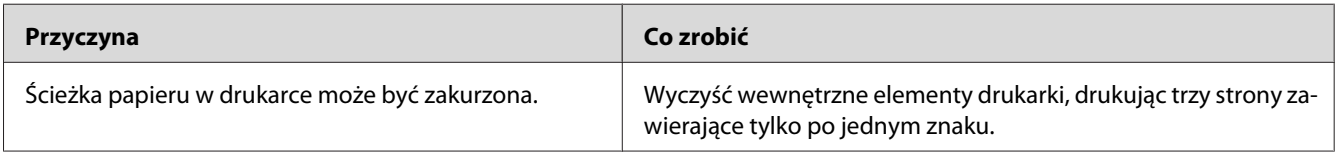

## **Jakość wydruku lub ton są nierówne**

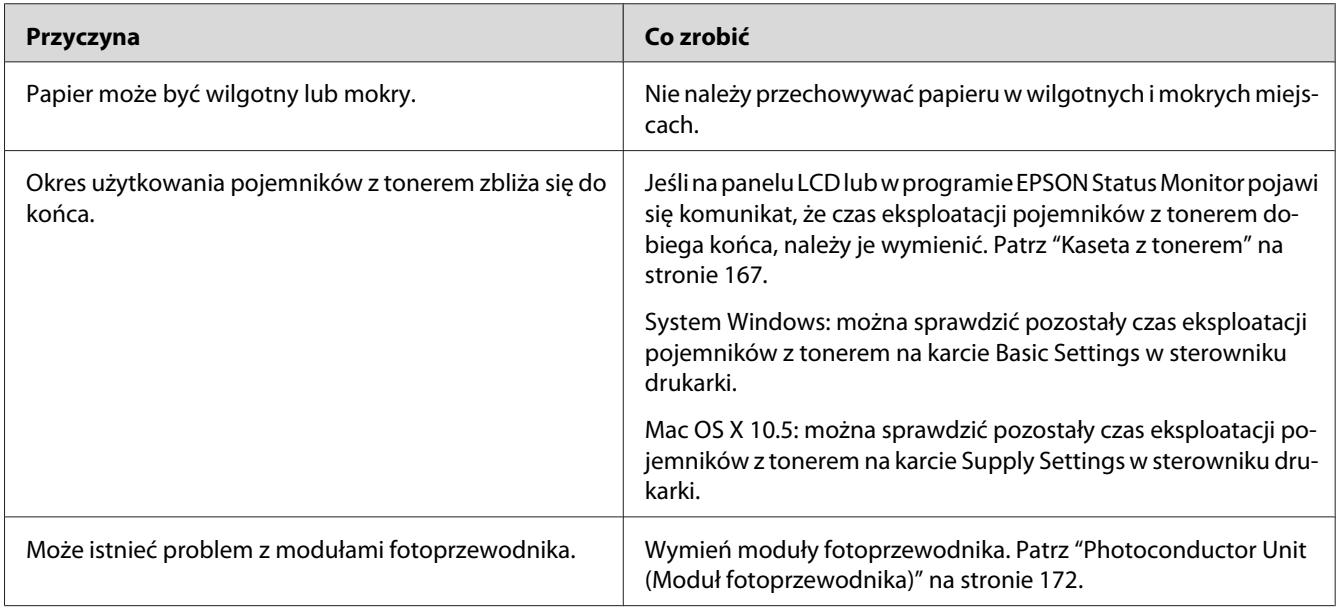

## **Nierówny wydruk obrazów półtonowych**

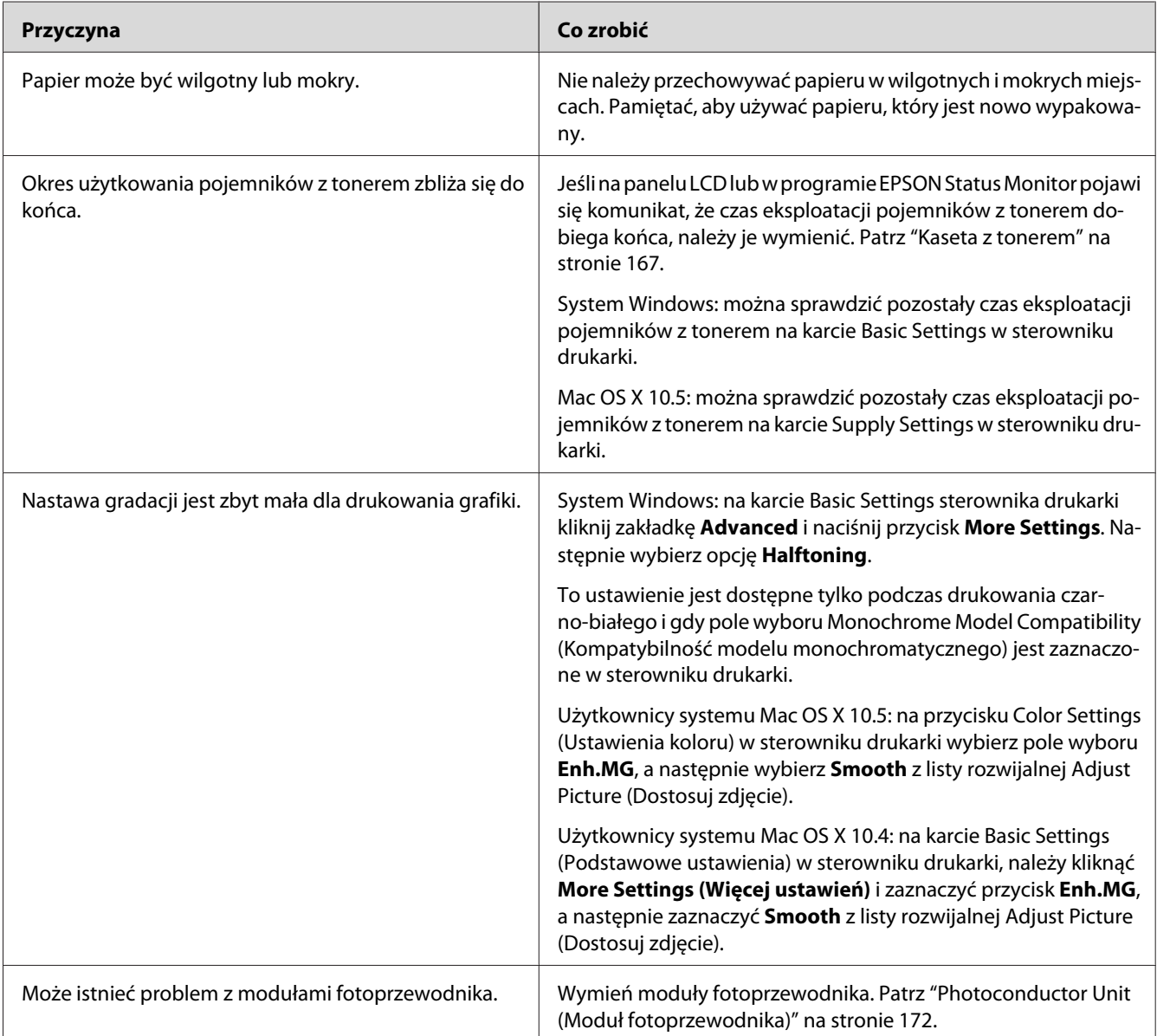

## **Smugi tonera**

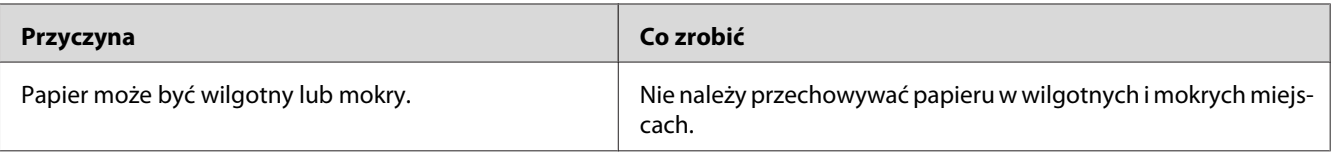

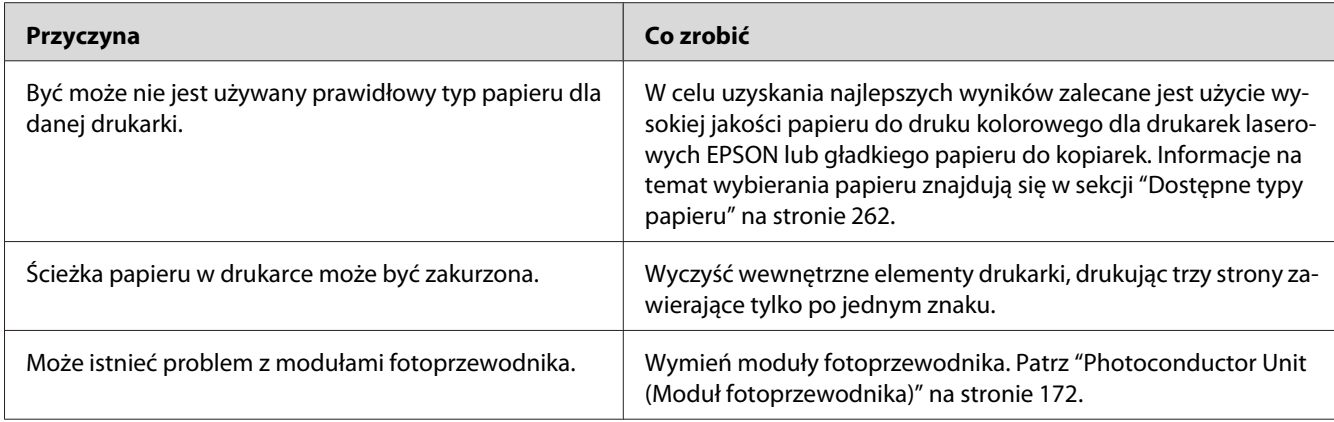

# **W wydrukowanym obrazie brak jest części obszarów**

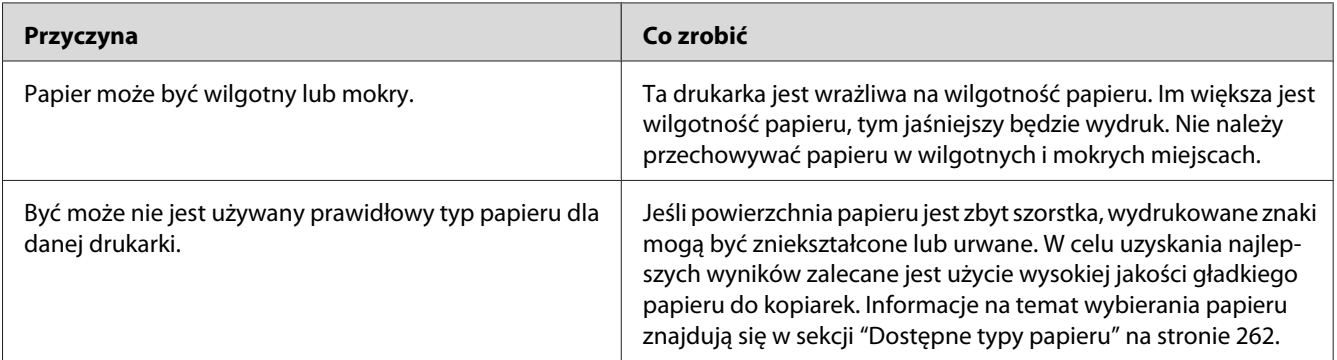

## **Wydruki są całkowicie puste**

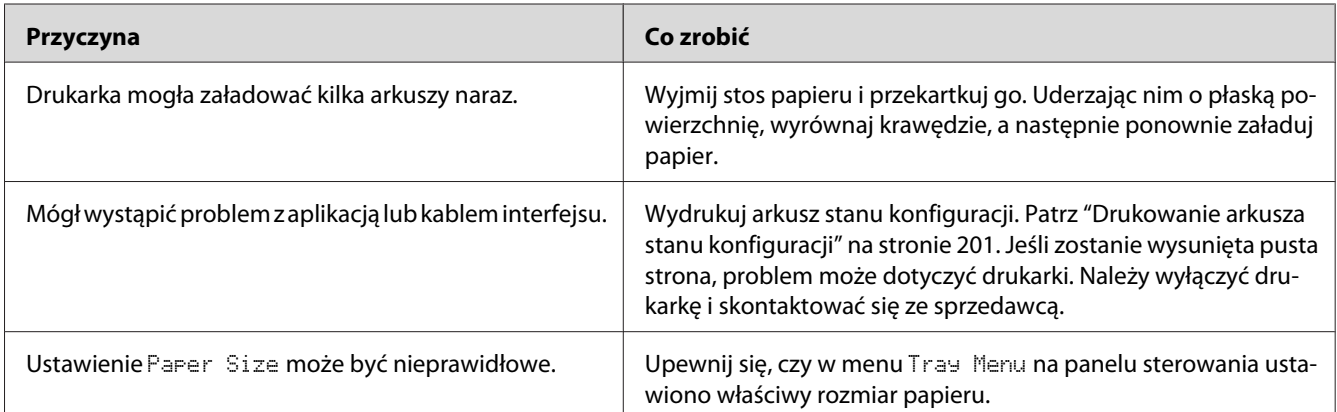

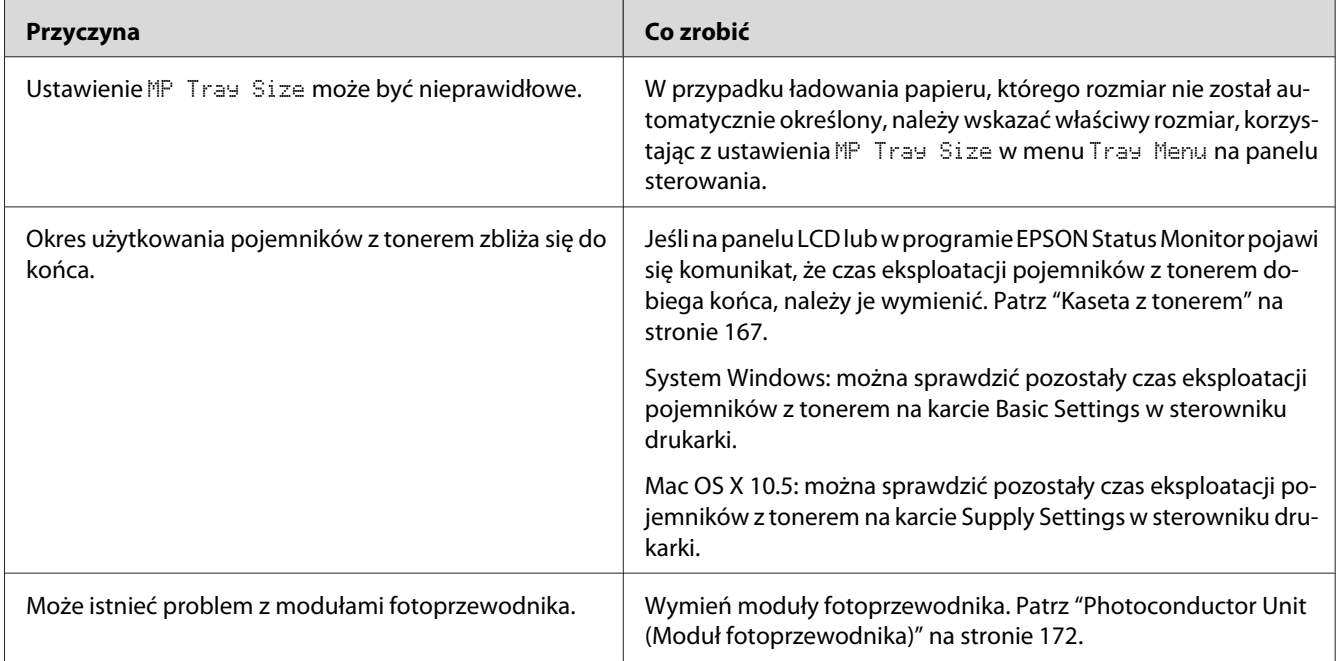

# **Wydrukowany obraz jest jasny lub blady**

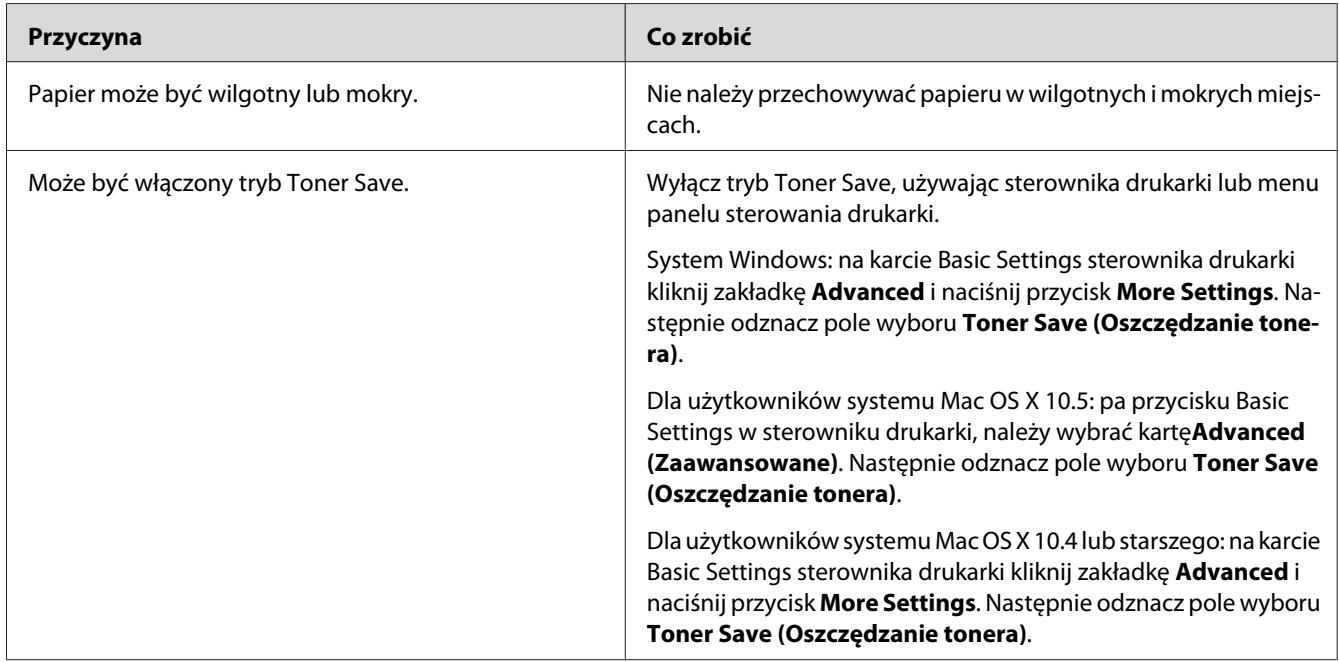

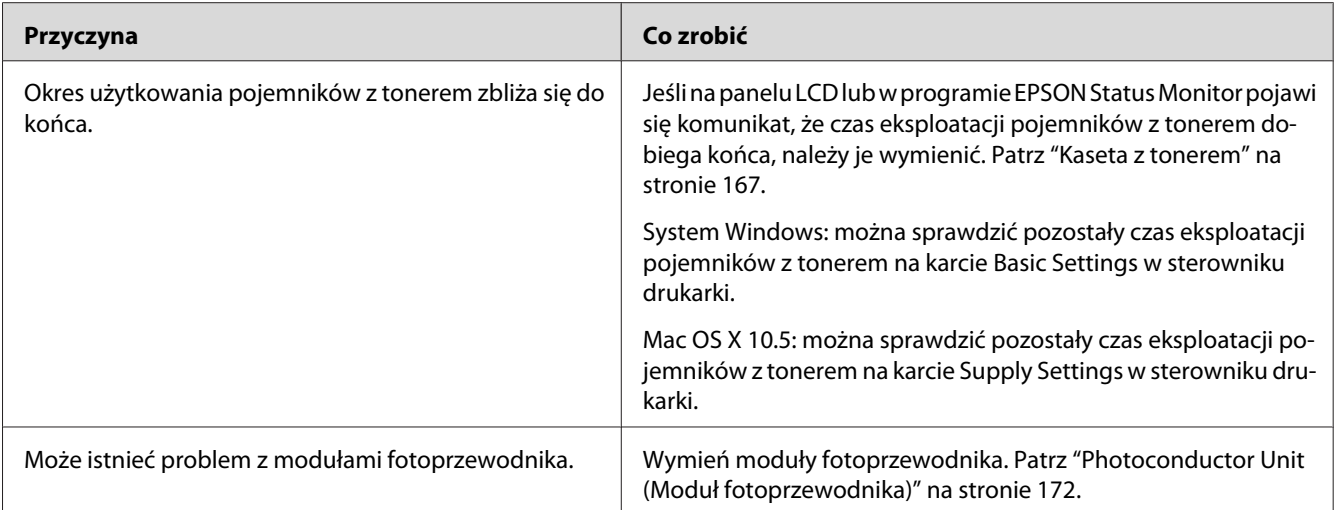

## **Niezadrukowana strona arkusza jest zabrudzona**

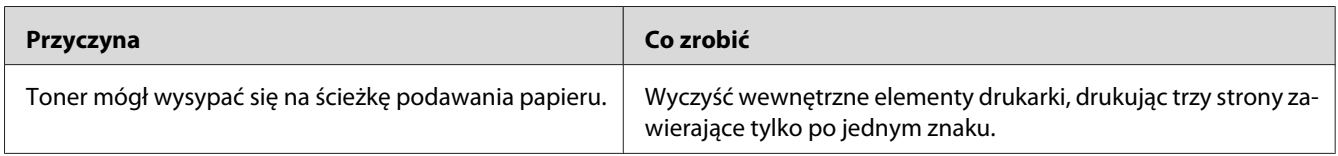

## **Zmniejszona jakość wydruku**

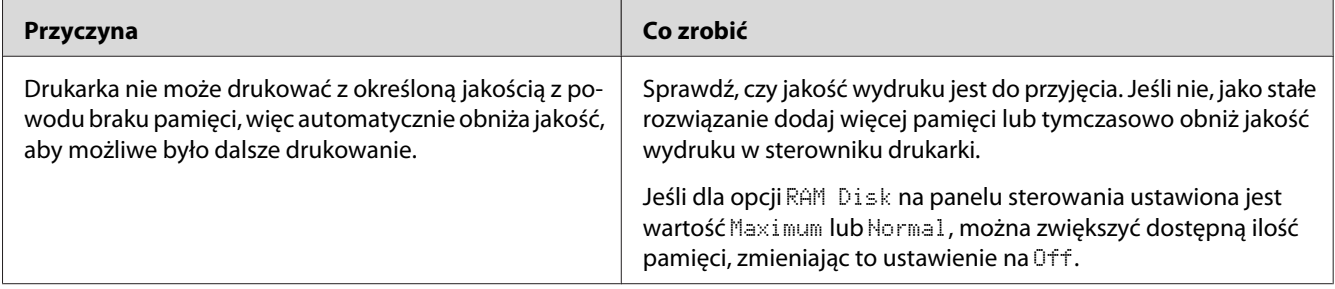

# **Problemy z pamięcią**

## **Niewystarczająca ilość pamięci dla bieżącego zadania**

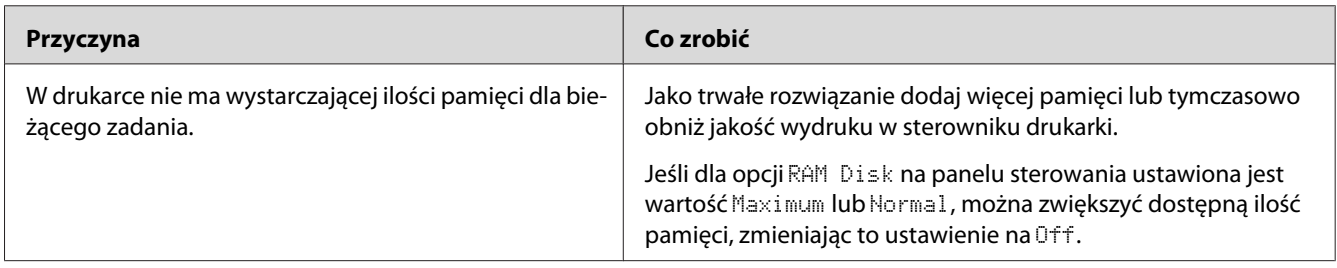

## **Brakuje pamięci do wydrukowania wszystkich kopii**

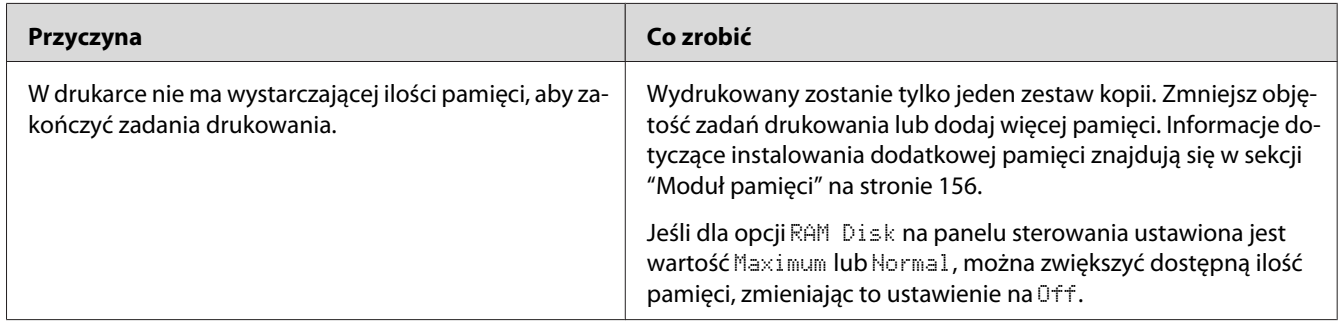

# **Problemy z obsługą papieru**

## **Papier nie jest podawany prawidłowo**

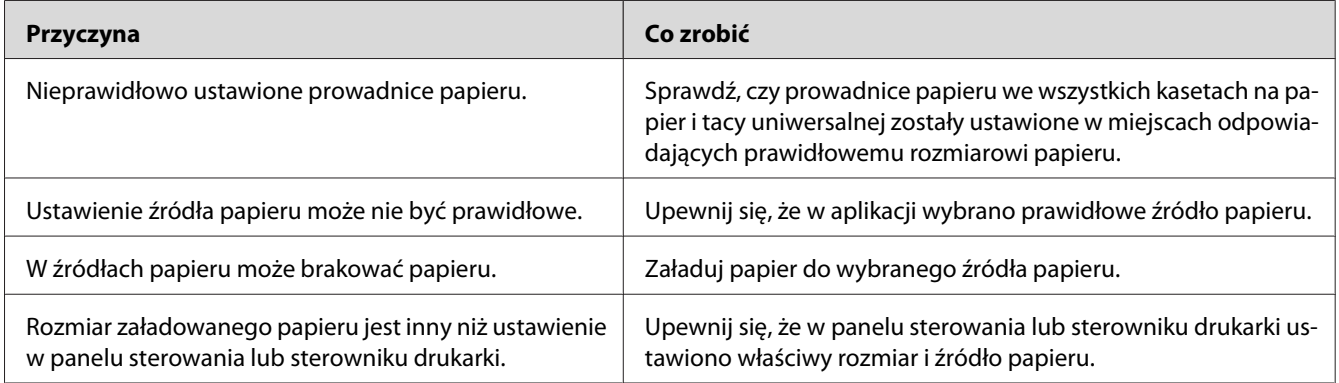

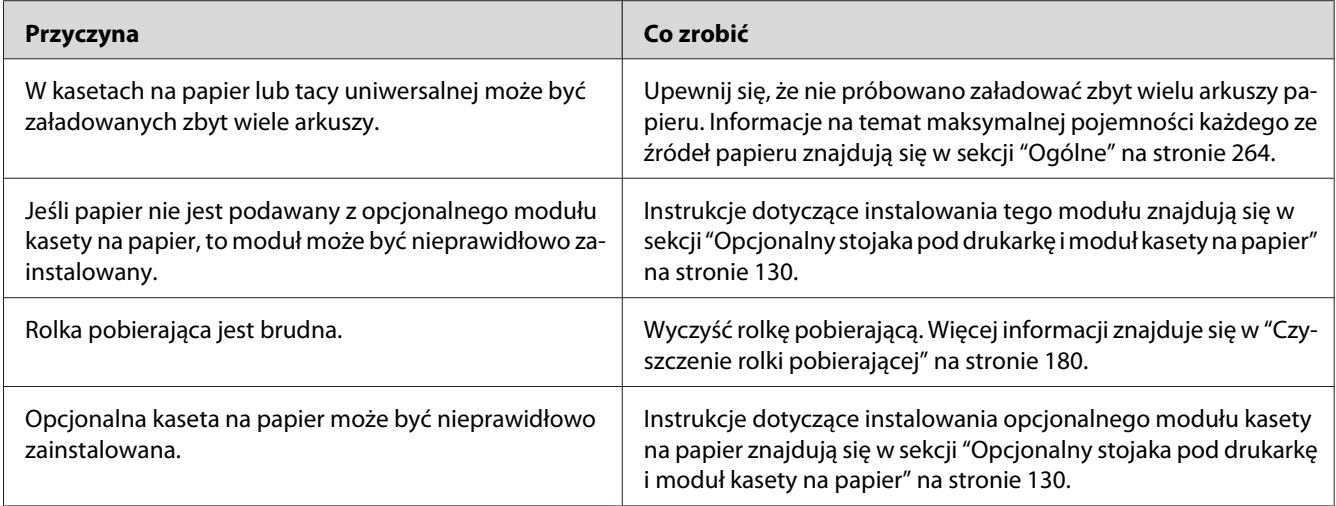

# **Problemy podczas korzystania z elementów opcjonalnych**

Aby sprawdzić, czy elementy opcjonalne zostały poprawnie zainstalowane, wydrukuj arkusz stanu konfiguracji. Informacje szczegółowe znajdują się w sekcji ["Drukowanie arkusza stanu konfiguracji"](#page-200-0) [na stronie 201](#page-200-0).

## **Na panelu LCD wyświetlany jest komunikat: Invalid AUX I/F Card**

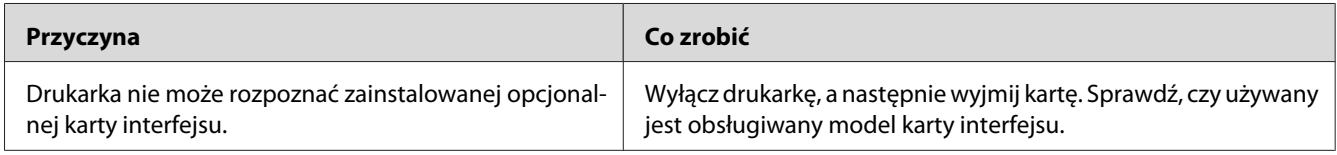

## **Papier nie jest podawany z opcjonalnej kasety na papier**

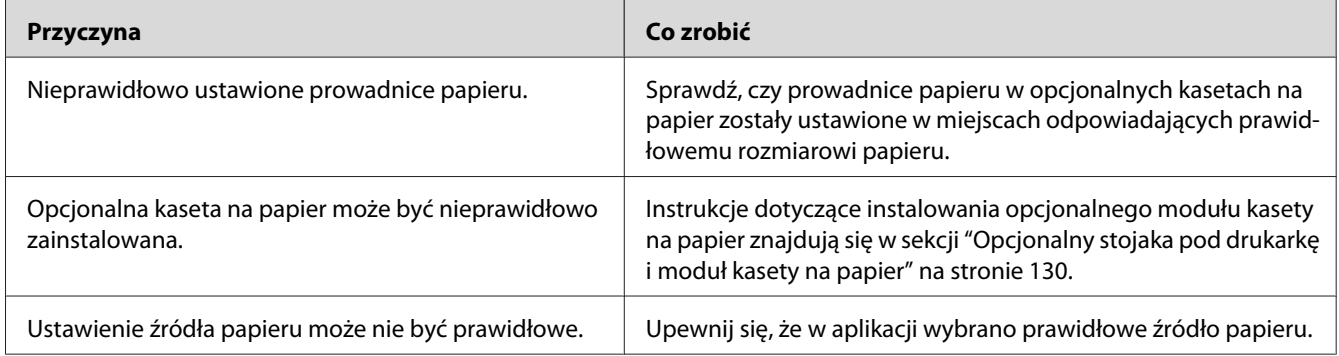

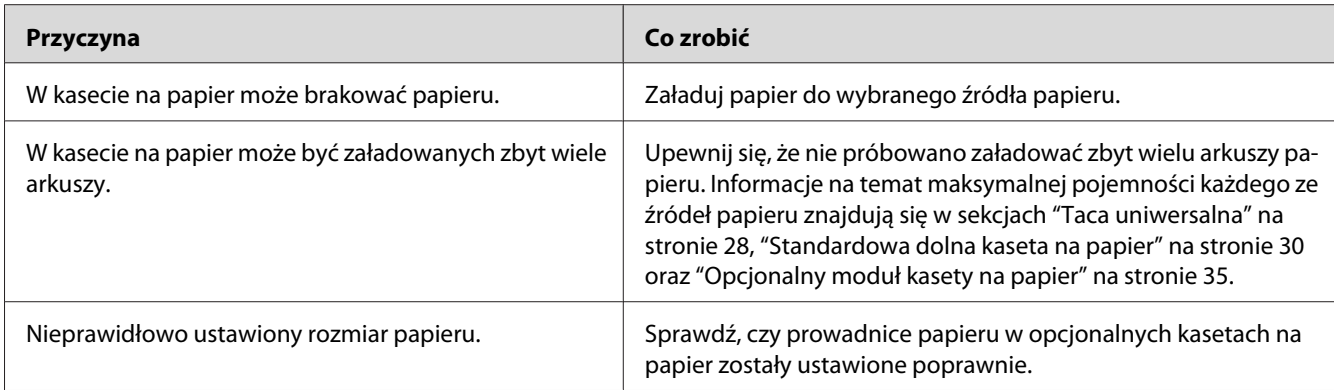

# **Zakleszczenie w podajniku podczas korzystania z opcjonalnej kasety na papier**

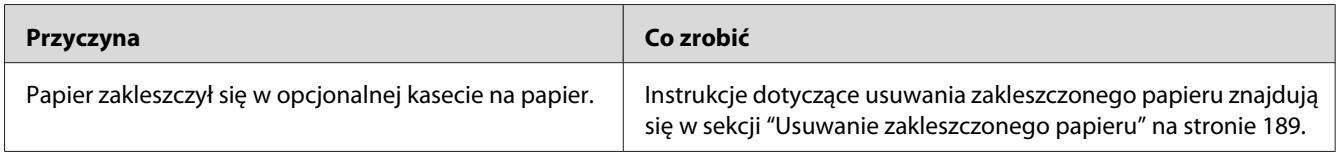

## **Nie można używać zainstalowanego elementu opcjonalnego**

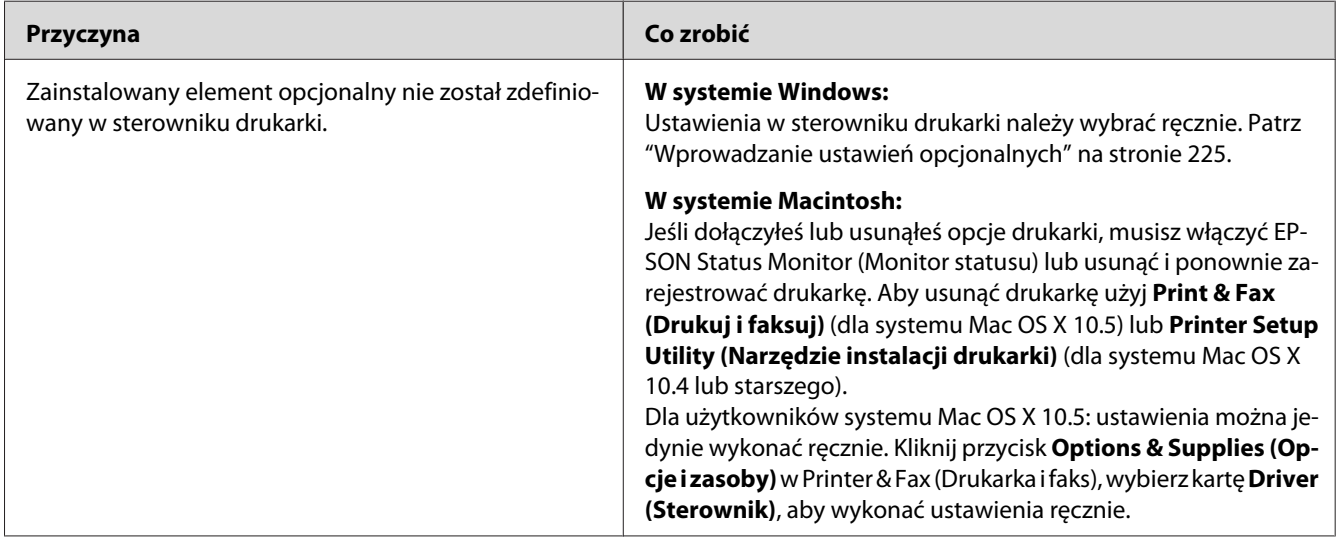

# **Rozwiązywanie problemów z interfejsem USB**

Jeśli występują trudności podczas używania drukarki z połączeniem USB, należy sprawdzić, czy problem został omówiony poniżej i podjąć zalecane działania.

#### **Połączenia USB**

Kable lub połączenia USB mogą być czasami źródłem problemów z interfejsem USB.

Aby uzyskać najlepsze wyniki, drukarkę należy podłączyć bezpośrednio do portu USB w komputerze. Jeśli konieczne jest korzystanie z kilku koncentratorów USB, zaleca się, aby drukarkę podłączyć do pierwszej warstwy koncentratorów.

#### **System operacyjny Windows**

Na komputerze musi być fabrycznie zainstalowany system Windows Vista, Vista x64, XP, XP x64, 2000, Server 2003 lub Server 2003 x64 lub fabrycznie zainstalowany system Windows 2000, Server 2003 lub Server 2003 x64, który został następnie zaktualizowany do Windows Vista, Vista x64, XP lub XP x64. Nie będzie można zainstalować lub uruchomić sterownika drukarki USB na komputerze nie spełniających powyższych wymagać lub na komputerze, który nie jest wyposażony w wbudowany port USB.

Aby uzyskać szczegółowe informacje na temat komputera, należy skontaktować się ze sprzedawcą.

#### **Instalowanie oprogramowania drukarki**

Niepoprawna lub niekompletna instalacja oprogramowania może doprowadzić do wystąpienia problemów z interfejsem USB. Należy zanotować poniższe informacje i wykonać zalecane testy, aby mieć pewność, że instalacja została przeprowadzona poprawnie.

#### **Sprawdzanie instalacji oprogramowania drukarki**

Jeśli używany jest system operacyjny Windows Vista, Vista x64, XP, XP x64, 2000, Server 2003 lub Server 2003 x64, należy wykonać czynności przedstawione w dołączonym do drukarki *Przewodniku konfiguracji*, aby zainstalować oprogramowanie drukarki. W przeciwnym wypadku może zostać zainstalowany sterownik uniwersalny firmy Microsoft. Aby sprawdzić, czy został zainstalowany sterownik uniwersalny, należy wykonać poniższe kroki.

1. Otwórz folder **Printers (Drukarki)** i prawym przyciskiem myszy kliknij ikonę drukarki.

2. W wyświetlonym menu skrótów kliknij polecenie **Printing Preferences (Preferencje drukowania)**, a następnie prawym przyciskiem myszy kliknij dowolne miejsce w sterowniku.

Jeśli menu skrótów zawiera polecenie **About**, kliknij je. Jeśli wyświetlony zostanie komunikat zawierający słowa "Unidrv Printer Driver" (Sterownik drukarki Unidrv), należy zainstalować ponownie oprogramowanie drukarki w sposób opisany w *Przewodniku konfiguracji*. Jeśli polecenie About (Informacje) nie zostanie wyświetlone, oprogramowanie drukarki zostało poprawnie zainstalowane.

#### *Uwaga:*

*Jeśli podczas procesu instalacji w systemie Windows 2000 wyświetlone zostanie okno dialogowe Digital Signature is not found (Podpis cyfrowy nie został znaleziony), należy kliknąć przycisk* **Yes***. Kliknięcie przycisku* **No (Nie)** *spowoduje konieczność ponownego zainstalowania oprogramowania drukarki. Systemy Windows Vista, Vista x64, XP, XP x64, Server 2003 lub Server 2003 x64: Jeśli okno instalacji oprogramowania pojawi się podczas instalacji, kliknij przycisk* **Continue Anyway (Kontynuuj mimo to)***. Kliknięcie przycisku* **STOP Installation (ZATRZYMAJ instalację)** *spowoduje konieczność ponownego zainstalowania oprogramowania drukarki.*

## **Problemy związane z połączeniem sieciowym**

#### **Nie można zainstalować oprogramowania lub sterowników**

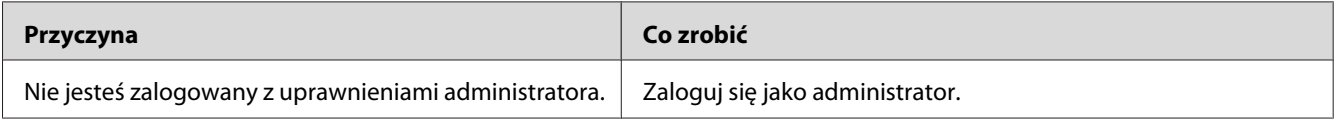

## **Brak dostępu współużytkowanej drukarki**

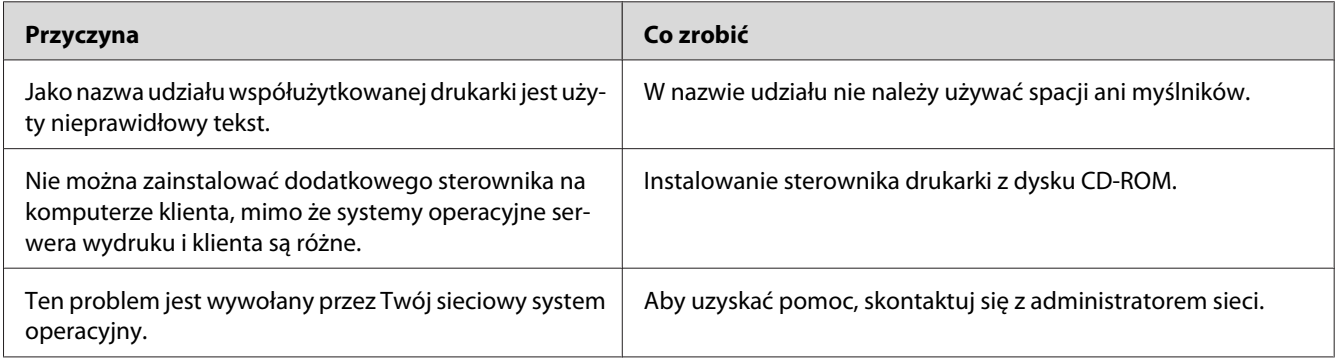
#### *Uwaga:*

*Informacje o instalowanych dodatkowych sterownikach są podane w tabeli poniżej.*

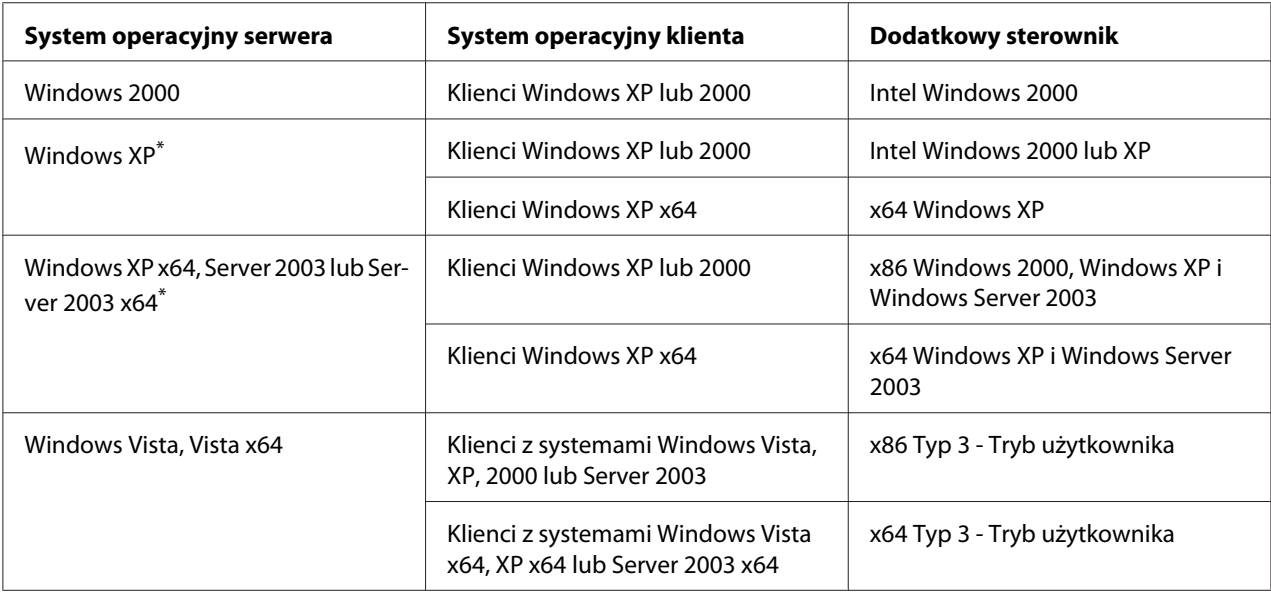

\* Dodatkowy sterownik dla systemów Windows XP x64 i Server 2003 x64 może być używany w systemach Windows XP z dodatkiem Service Pack 2, Windows 2003 z dodatkiem Service Pack 1 lub nowszych.

# **Komunikaty o statusie i błędach**

Komunikaty o statusie i błędach wyświetlane są na panelu LCD. Więcej informacji zawiera sekcja ["Komunikaty o statusie i błędach" na stronie 111.](#page-110-0)

# **Anulowanie drukowania**

Naciśnij przycisk + **Cancel Job (Anuluj zadanie)** na panelu sterowania drukarki.

Aby anulować zadanie wydruku zanim zostanie wysłane z komputera, patrz ["Anulowanie zadania](#page-44-0) [drukowania" na stronie 45.](#page-44-0)

# **Problemy z drukowaniem w trybie PostScript 3**

Problemy opisane w tej sekcji to problemy, które mogą wystąpić w trakcie drukowania z wykorzystaniem sterownika PostScript. Wszystkie instrukcje dotyczą sterownika drukarki PostScript.

## **Drukarka nie drukuje prawidłowo w trybie PostScript**

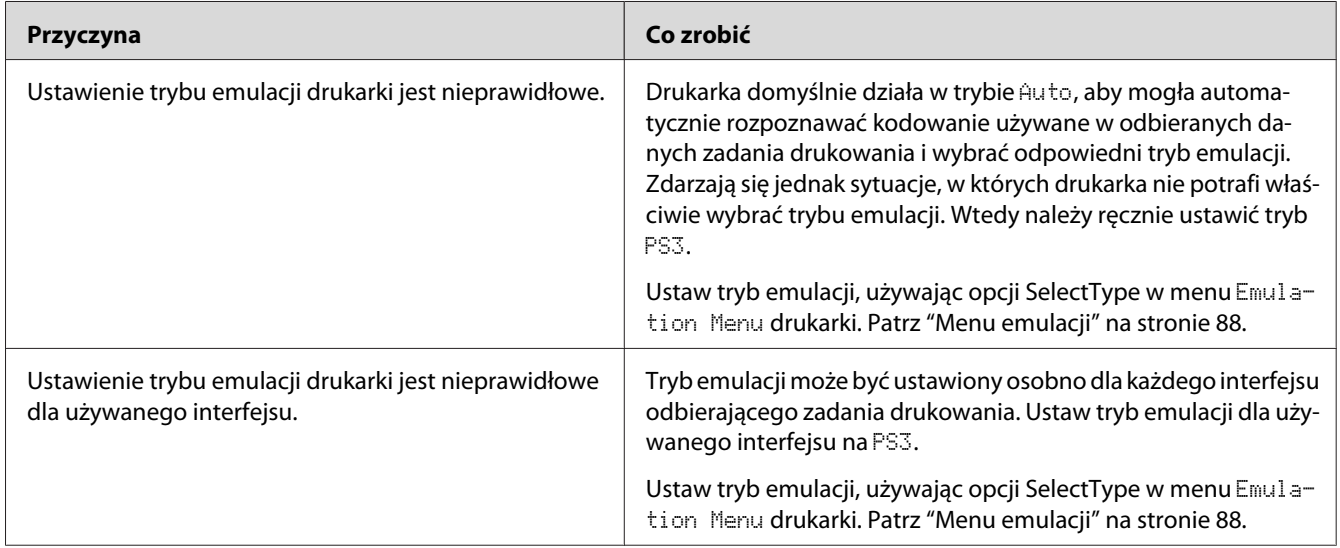

# **Drukarka nie drukuje**

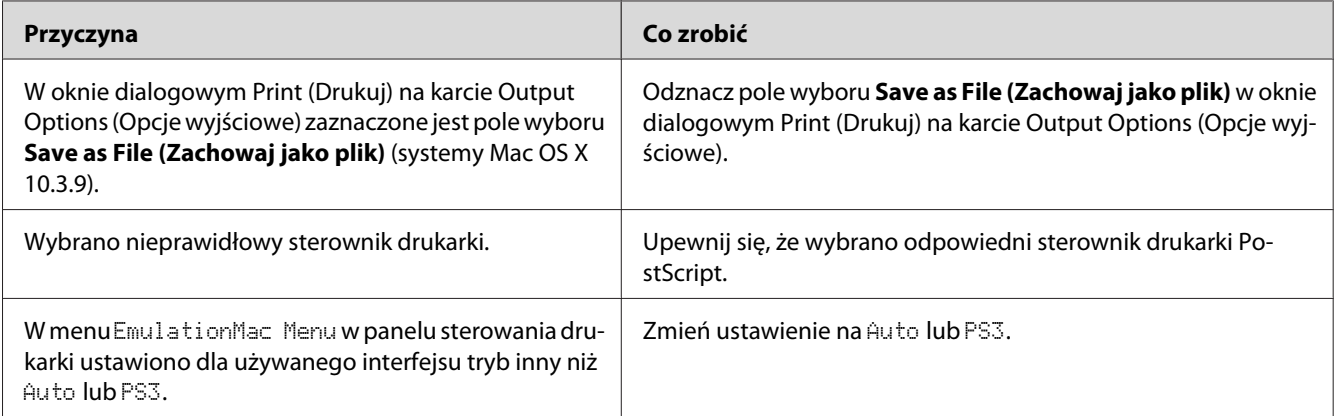

# **Sterownik drukarki lub drukarka nie pojawia się w Print & Fax (system Mac OS 10.5) lub w Printer Setup Utility (programie narzędziowym konfiguracji drukarki Narzędzie instalacji drukarki) (system Mac OS X 10.4 i starszy)**

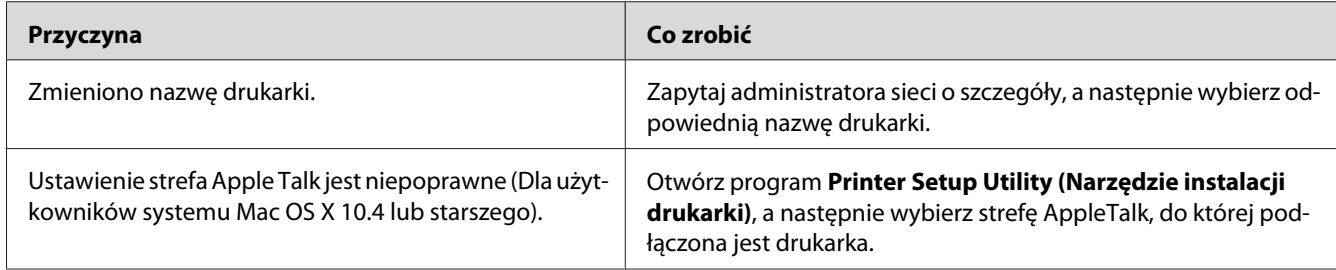

# **Czcionka na wydruku jest inna niż na ekranie**

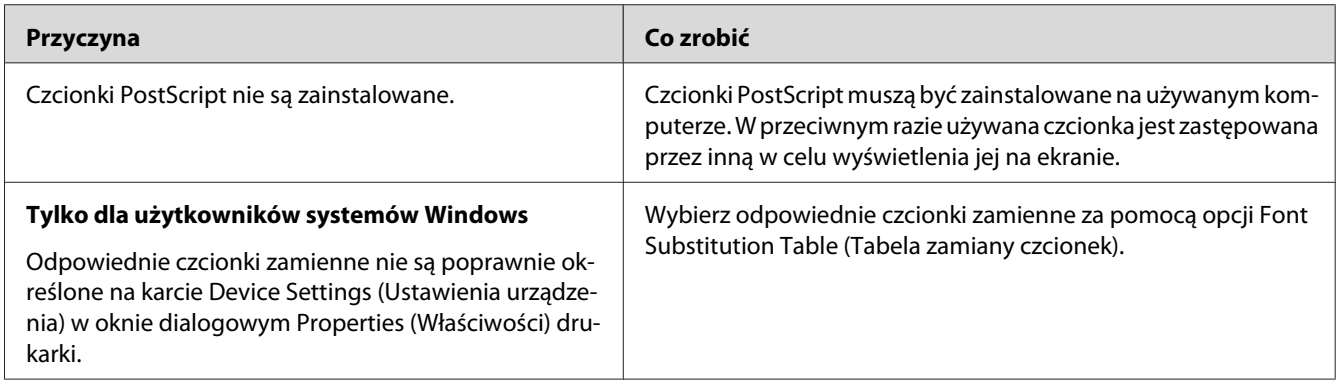

# **Nie można zainstalować czcionek drukarki**

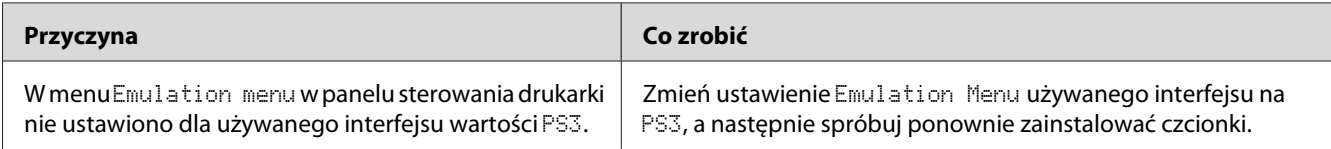

# **Krawędzie tekstów i/lub obrazów nie są gładkie**

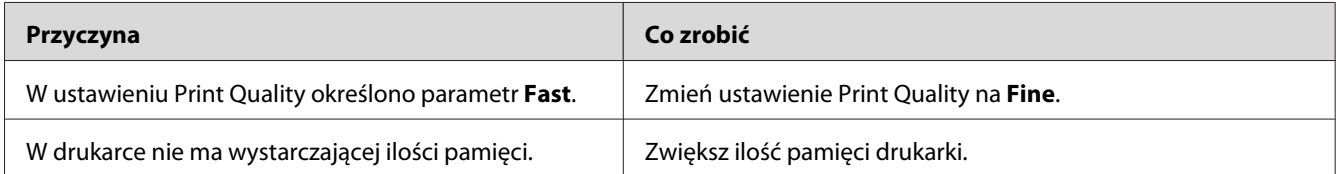

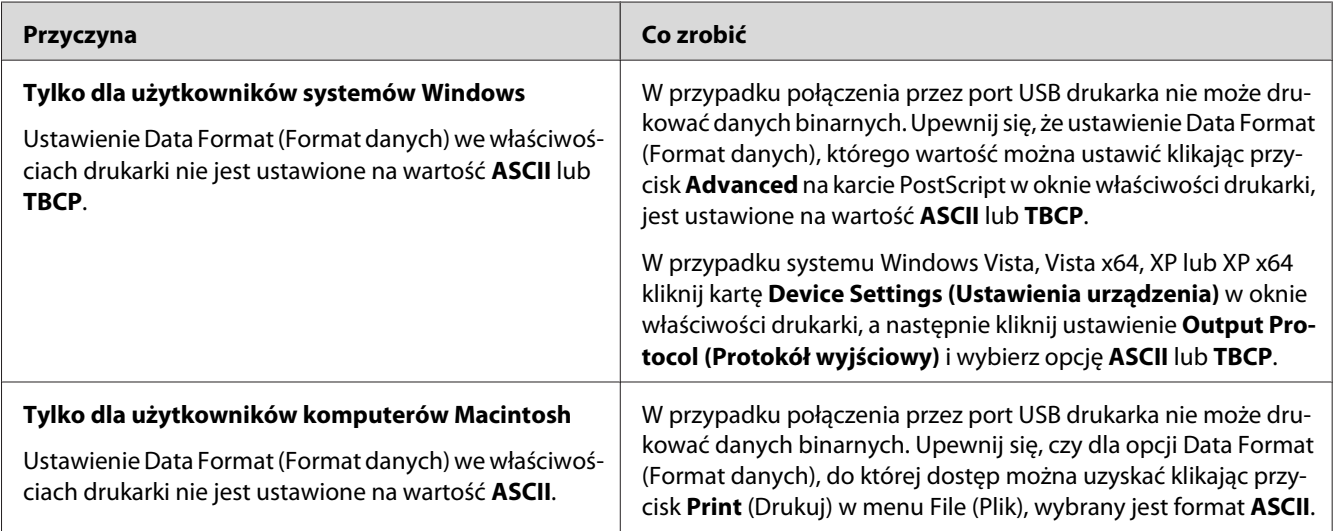

# **Drukarka nie drukuje normalnie przez interfejs USB**

# **Drukarka nie drukuje normalnie przez interfejs sieciowy**

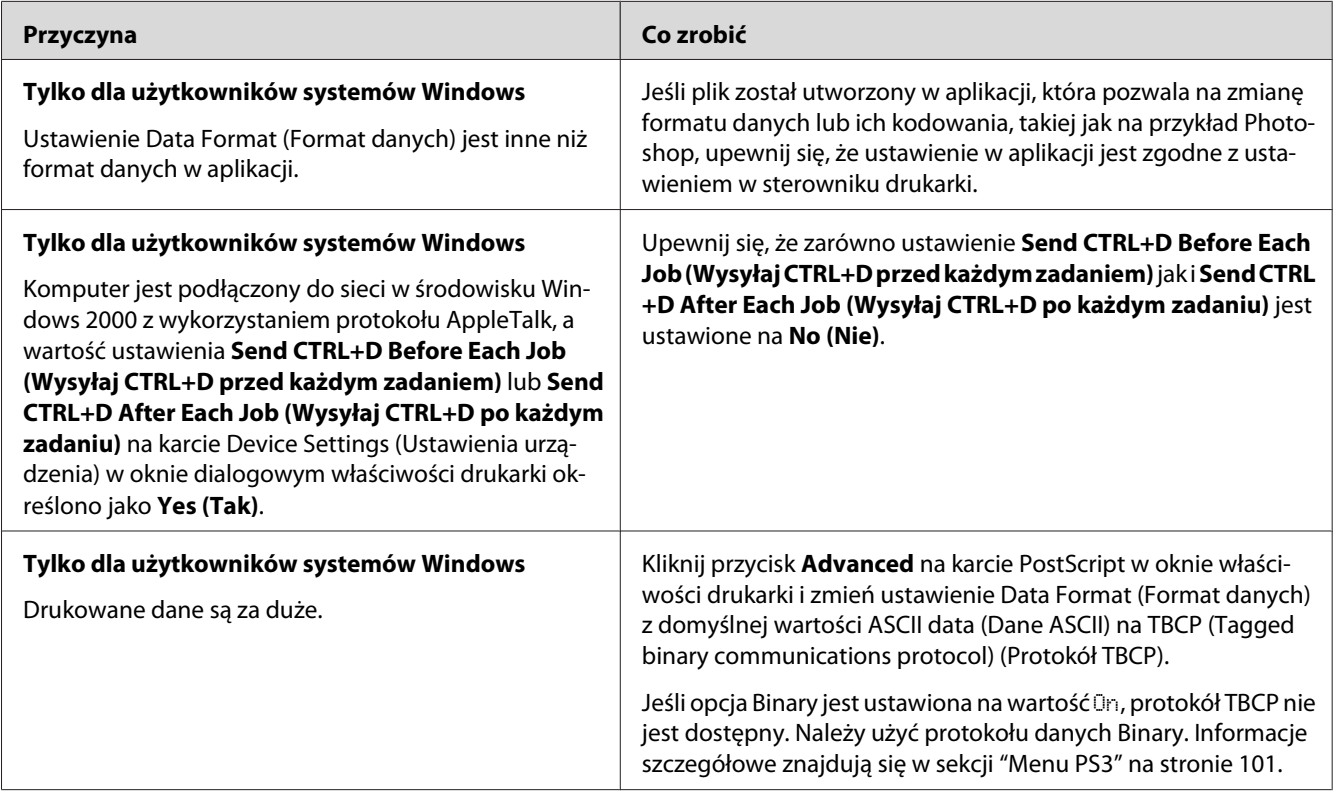

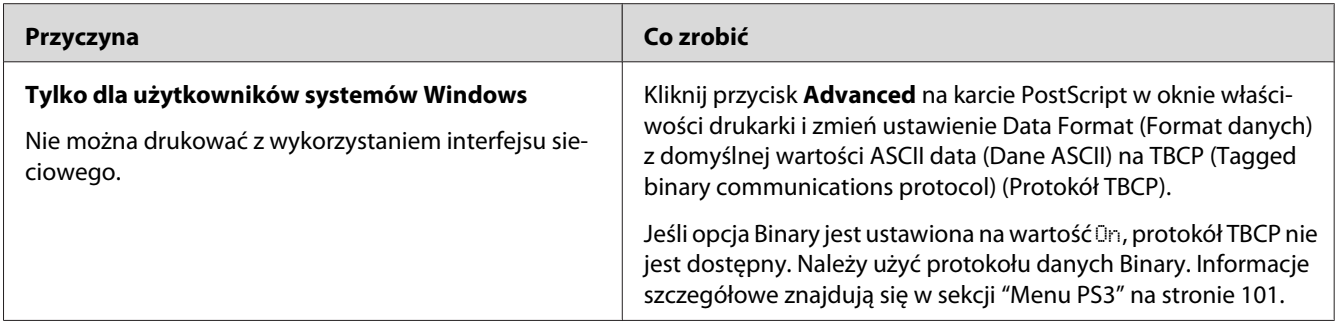

# **Pojawia się niezdefiniowany błąd (tylko komputer Macintosh)**

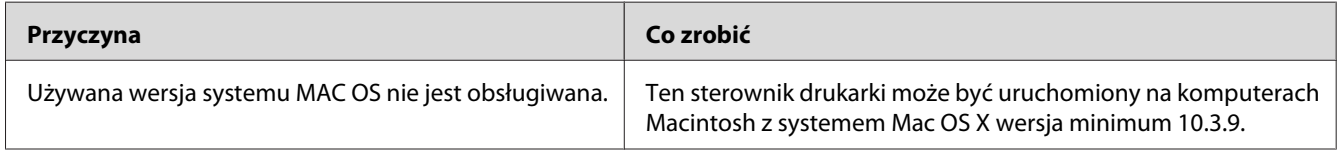

# **Problemy z drukowaniem w trybie PCL5/PCL6**

W tym dziale opisano problemy, które mogą pojawić się podczas druku w trybie PCL5/PCL6. Wszystkie instrukcje dotyczą sterownika drukarki PCL5/PCL6.

# **Drukarka nie drukuje**

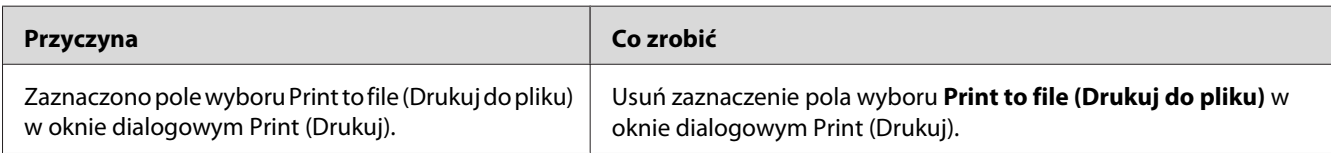

### **Drukarka nie drukuje prawidłowo w trybie PCL**

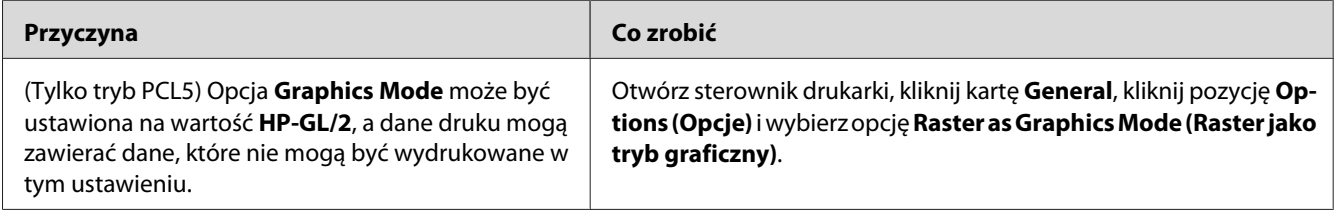

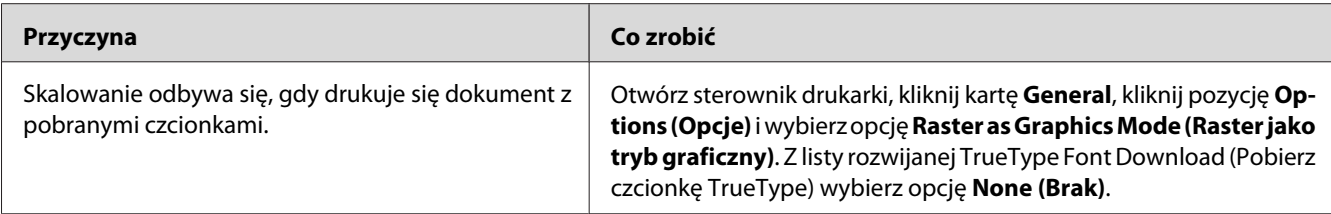

### **Czcionka na wydruku jest inna niż na ekranie**

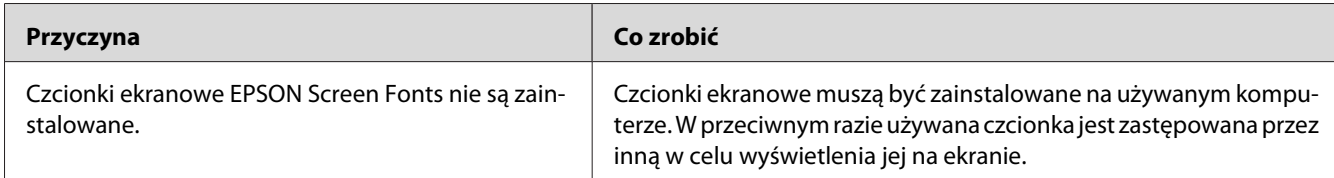

## **Krawędzie tekstów i/lub obrazów nie są gładkie**

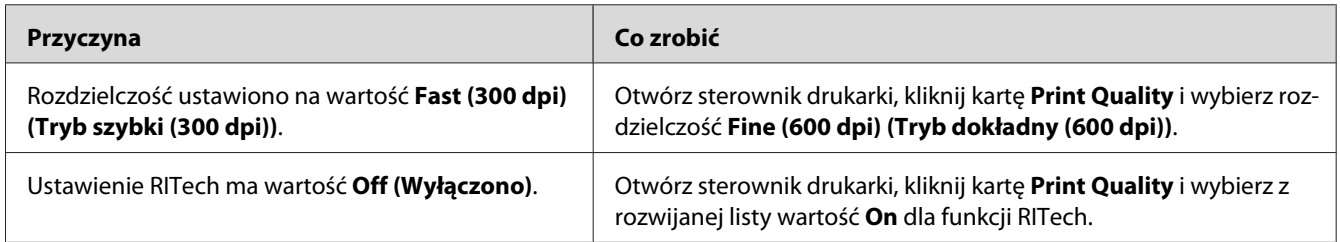

# **Drukarka nie drukuje na przezroczach**

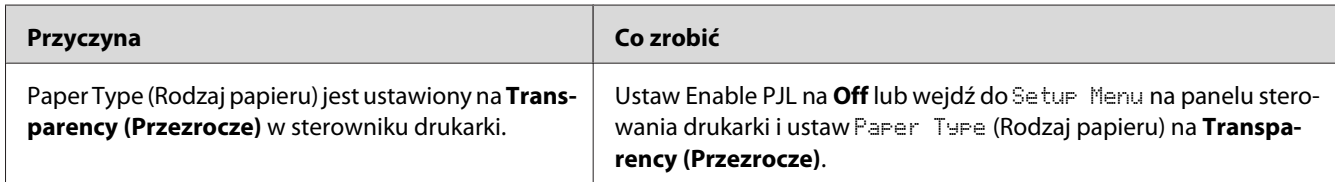

# **Drukarka nie drukuje na określonych rodzajach papieru**

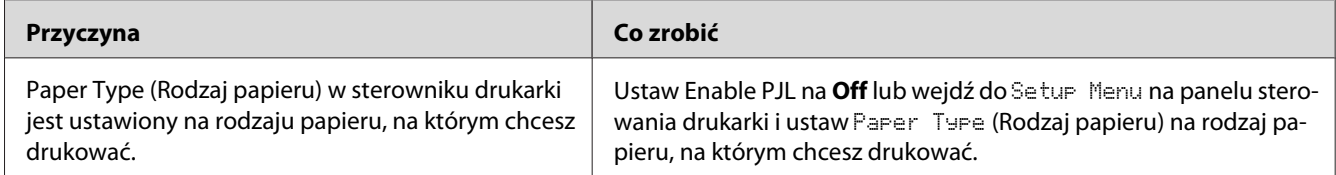

# **Przycisk Custom jest wyszarzany i nie można stworzyć niestandardowego rozmiaru papieru (Tylko Windows Vista/Vista x64)**

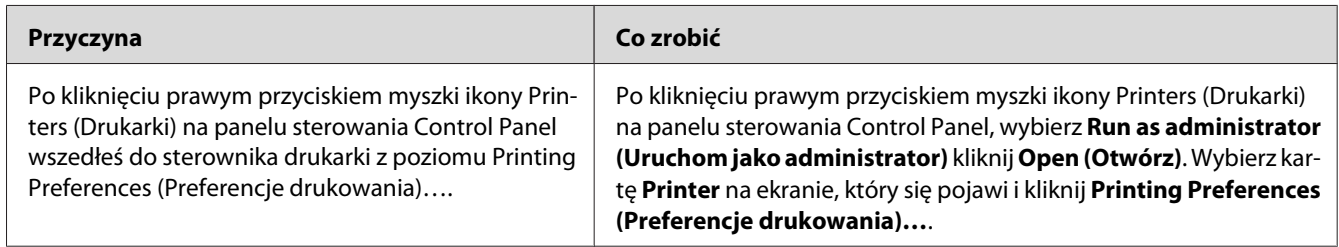

# **Elementy na kartach Tray/Printer (Taca/Drukarka) są wyszarzone i nie można ich zmieniać (Tylko Windows Vista/Vista x64)**

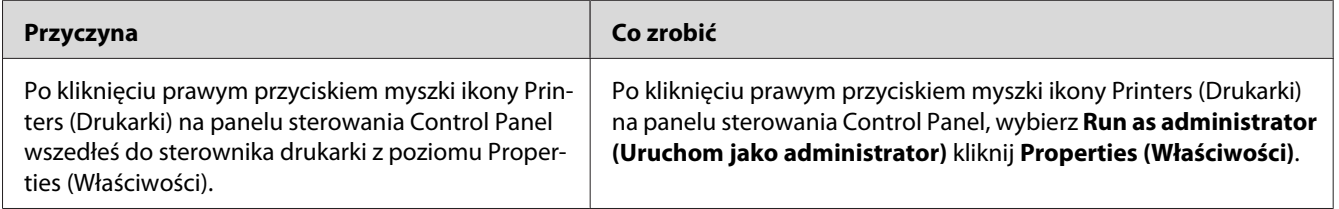

### Rozdział 8

# **Informacje na temat oprogramowania drukarki (Windows)**

## **Użytkowanie sterownika drukarki**

Sterownik drukarki to oprogramowanie umożliwiające korygowanie ustawień drukarki w celu uzyskania lepszych wyników.

### *Uwaga:*

*Pomoc elektroniczna sterownika drukarki zawiera szczegółowe informacje na temat ustawień sterownika.*

### *Uwaga dla użytkowników systemu Windows Vista:*

*Podczas drukowania nie należy naciskać przycisku zasilania ani przełączać ręcznie komputera w stan wstrzymania lub hibernacji.*

### **Uzyskiwanie dostępu do sterownika drukarki**

Dostęp do sterownika drukarki można uzyskać bezpośrednio z dowolnej aplikacji oraz w systemie operacyjnym Windows.

Ustawienia drukarki wprowadzone w każdej z aplikacji systemu Windows zastępują ustawienia wprowadzone w sterowniku drukarki w systemie operacyjnym.

### **Z poziomu aplikacji**

Kliknij **Print**, **Print Setup (Ustawienia wydruku)** lub **Page Setup (Układ kartki)** w menu File (Plik). Kliknij także przyciski **Setup (Konfiguracja )**, **Options (Opcje)**, **Properties (Właściwości)** lub ich kombinacje.

### **Użytkownicy systemu Windows Vista**

Kliknij menu **Start**, kliknij opcję **Control Panel (Panel sterowania)**, następnie kliknij dwukrotnie opcję **Printers (Drukarki)**. Prawym przyciskiem myszy kliknij ikonę drukarki, a następnie kliknij polecenie **Printing Preferences (Preferencje drukowania)**.

### **Użytkownicy systemów Windows XP lub Server 2003**

Kliknij menu **Start**, kliknij opcję **Printers and Faxes (Drukarki i faksy)**. Prawym przyciskiem myszy kliknij ikonę drukarki, a następnie kliknij polecenie **Printing Preferences (Preferencje drukowania)**.

### **W systemie Windows 2000**

Kliknij przycisk **Start**, wskaż element **Settings (Ustawienia)**, a następnie kliknij polecenie **Printers (Drukarki)**. Prawym przyciskiem myszy kliknij ikonę drukarki, a następnie kliknij polecenie **Printing Preferences (Preferencje drukowania)**.

### **Drukowanie arkusza stanu konfiguracji**

Aby potwierdzić bieżący stan drukarki, należy wydrukować arkusz stanu konfiguracji za pomocą sterownika drukarki.

#### *Uwaga:*

*Drukuj arkusz stanu konfiguracji na papierze A4.*

- 1. Przejdź do sterownika drukarki.
- 2. Kliknij kartę **Optional Settings (Ustawienia opcjonalne)**, a następnie kliknij przycisk **Configuration** w Print Status Sheet (Drukuj arkusz stanu).

### **Wprowadzanie ustawień rozszerzonych**

W oknie dialogowym Extended Settings można dokonać różnych ustawień. Aby otworzyć to okno dialogowe, należy kliknąć opcję **Extended Settings** na karcie Optional Settings.

### **Wprowadzanie ustawień opcjonalnych**

Informacje o zainstalowanych elementach opcjonalnych można zaktualizować po ich zainstalowaniu w drukarce.

- 1. Przejdź do sterownika drukarki.
- 2. Kliknij kartę **Optional Settings**, a następnie kliknij przycisk **Update the Printer Option Info Manually**.
- 3. Kliknij przycisk **Settings (Ustawienia)**. Zostanie wyświetlone okno dialogowe Optional Settings.
- 4. Wprowadź ustawienia dla każdego zainstalowanego elementu opcjonalnego, a następnie kliknij przycisk **OK**.

### **Wyświetlanie informacji o materiałach eksploatacyjnych**

Pozostały czas eksploatacji materiałów eksploatacyjnych jest wyświetlany na karcie Basic Settings.

### *Uwaga:*

- ❏ *Ta funkcja jest dostępna tylko wtedy, gdy jest zainstalowane oprogramowanie EPSON Status Monitor.*
- ❏ *Te informacje mogą być inne niż informacje wyświetlane w programie EPSON Status Monitor. Aby uzyskać bardziej szczegółowe informacje o materiałach eksploatacyjnych, należy użyć programu EPSON Status Monitor.*
- ❏ *Jeżeli są używane materiały eksploatacyjne firmy EPSON, wskaźnik poziomu oraz ikona alarmu pokazujące pozostały czas eksploatacji nie są wyświetlane.*

### **Zamawianie materiałów eksploatacyjnych**

Kliknij przycisk **Order Online** na karcie Basic Settings. Informacje szczegółowe znajdują się w sekcji ["Zamów online" na stronie 236](#page-235-0).

### *Uwaga:*

*Ta funkcja jest dostępna tylko wtedy, gdy jest zainstalowane oprogramowanie EPSON Status Monitor.*

# **Korzystanie z programu EPSON Status Monitor**

Program EPSON Status Monitor jest programem narzędziowym monitorującym drukarkę i podającym informacje o jej bieżącym stanie.

### **Instalowanie programu EPSON Status Monitor**

1. Upewnij się, że drukarka jest wyłączona, a na komputerze uruchomiony jest system Windows.

2. Włóż dysk CD-ROM z oprogramowaniem drukarki do napędu CD-ROM.

#### *Uwaga:*

- ❏ *Jeśli ekran instalacji programu Epson nie pojawi się automatycznie, kliknij* **Start***, a następnie kliknij* **Computer** *(w systemie Windows Vista) lub ikonę* **My Computer (Mój komputer)** *na pulpicie (w systemie Windows XP, 2000 lub Server 2003). Kliknij prawym przyciskiem ikonę CD-ROM, następnie kliknij opcję* **Open** *w wyświetlonym menu i kliknij dwukrotnie program* **Epsetup.exe***.*
- ❏ *Jeśli zostanie wyświetlone okno wyboru języka, wybierz swój kraj.*
- 3. Kliknij polecenie **Custom Install (Instalacja niestandardowa)**.

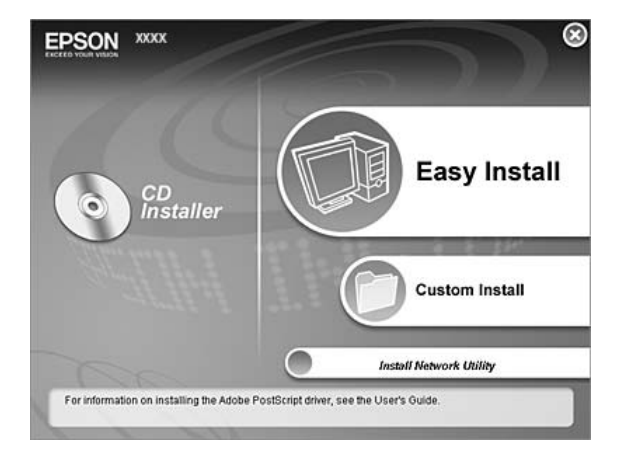

#### *Uwaga:*

- ❏ *Informacje dotyczące instalowania programu EPSON Status Monitor w sieci znajdują się w Podręczniku pracy w sieci.*
- ❏ *Aby używać drukarki za pośrednictwem serwera wydruku, należy zainstalować program EPSON Status Monitor z dysku CD-ROM na każdym z komputerów klienckich, korzystając przy tym z uprawnień administratora.*
- 4. Kliknij pozycję **EPSON Status Monitor**.
- 5. Przeczytaj umowę licencyjną oprogramowania i kliknij opcję **Accept**.

6. Wybierz swój kraj lub region, a następnie kliknij przycisk **OK**. Witryna sieci Web firmy Epson jest zastrzeżona.

#### *Uwaga:*

- ❏ *Pamiętaj, że należy zarejestrować się w witrynie Sieć Web, aby zamówić materiały eksploatacyjne online.*
- ❏ *Po kliknięciu przycisku* **Cancel***, adres URL witryny sieci Web nie zostanie wyświetlony, ale instalacja programu EPSON Status Monitor będzie kontynuowana.*
- 7. Po zakończeniu instalacji kliknij przycisk **OK**.

### **Uzyskiwanie dostępu do programu EPSON Status Monitor**

Kliknij prawym przyciskiem myszy ikonę programu EPSON Status Monitor na pasku zadań, następnie wybierz nazwę drukarki i menu, do którego chcesz uzyskać dostęp.

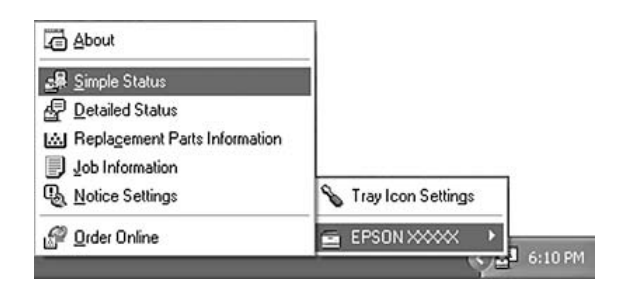

#### *Uwaga:*

- ❏ *Dostęp do programu EPSON Status Monitor można również uzyskać, klikając przycisk* **Simple Status** *na karcie Optional Settings w sterowniku drukarki.*
- ❏ *Okno dialogowe Order Online zostanie wyświetlone również po kliknięciu przycisku* **Order Online** *na karcie Basic Settings sterownika drukarki.*

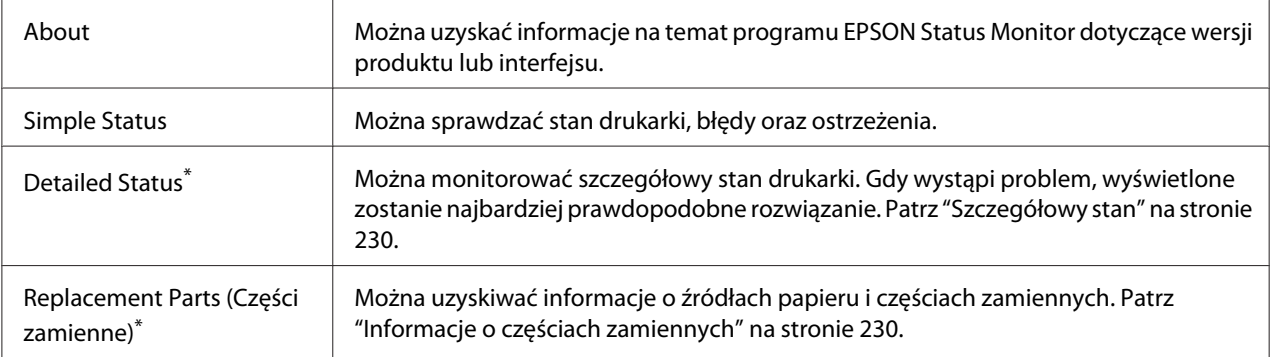

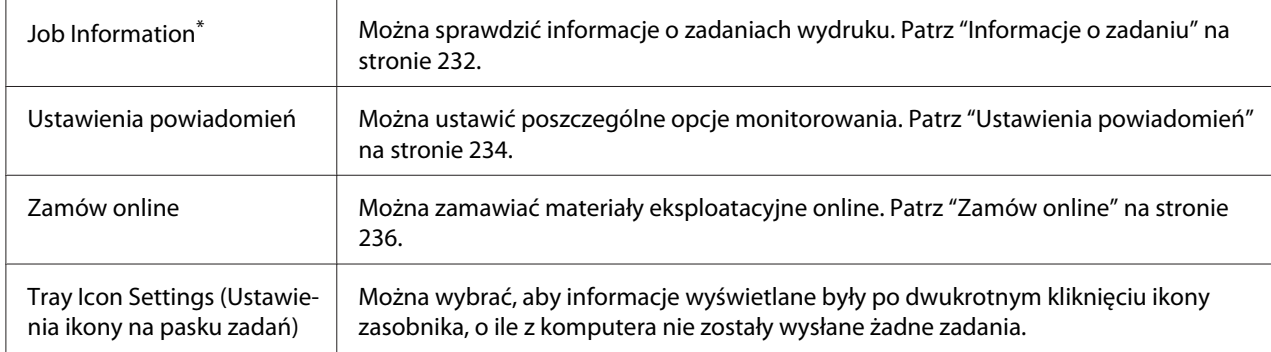

\* Można także uzyskać dostęp do każdego menu po kliknięciu odpowiedniej karty w każdym oknie informacyjnym.

#### *Uwaga dla użytkowników systemu Windows Vista:*

*Program EPSON Status Monitor nie monitoruje drukarek Netware.*

#### *Uwaga dla użytkowników systemu Windows XP:*

*Program EPSON Status Monitor jest niedostępny podczas drukowania przez połączenie z pulpitem zdalnym.*

#### *Uwaga dla użytkowników systemu NetWare:*

*Podczas monitorowania drukarek NetWare należy użyć odpowiedniego klienta sieci Novell dla danego systemu operacyjnego. Działanie zostało potwierdzone dla następujących wersji oprogramowania:*

- ❏ *W systemie Windows XP lub 2000: Novell Client 4.91 SP1 w systemie Windows 2000/XP*
- ❏ *Aby monitorować drukarkę NetWare, należy z każdą kolejką połączyć tylko jeden serwer druku. Instrukcje znajdują się w Przewodniku pracy w sieci dla drukarki.*
- ❏ *Nie jest możliwe monitorowanie drukarki z kolejką NetWare za routerem IPX, ponieważ liczba skoków dla protokołu IPX wynosi 0.*
- ❏ *To urządzenie obsługuje drukarki NetWare skonfigurowane za pomocą systemu drukowania opartego na kolejkach, takiego jak Bindery lub NDS. Nie jest możliwe monitorowanie drukarek NDPS (Novell Distributed Print Services).*

# <span id="page-229-0"></span>**Szczegółowy stan**

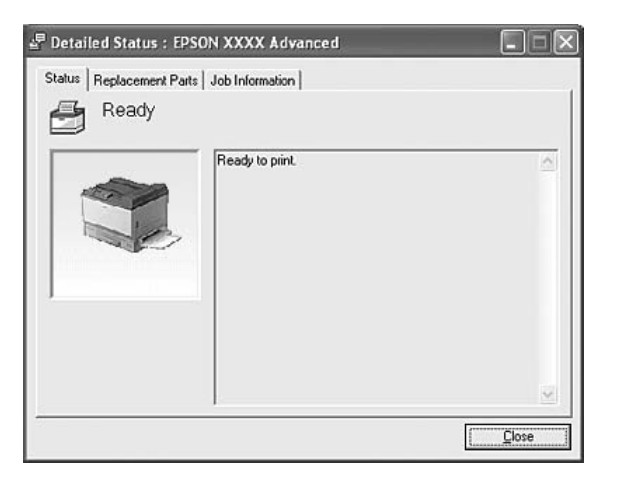

# **Informacje o częściach zamiennych**

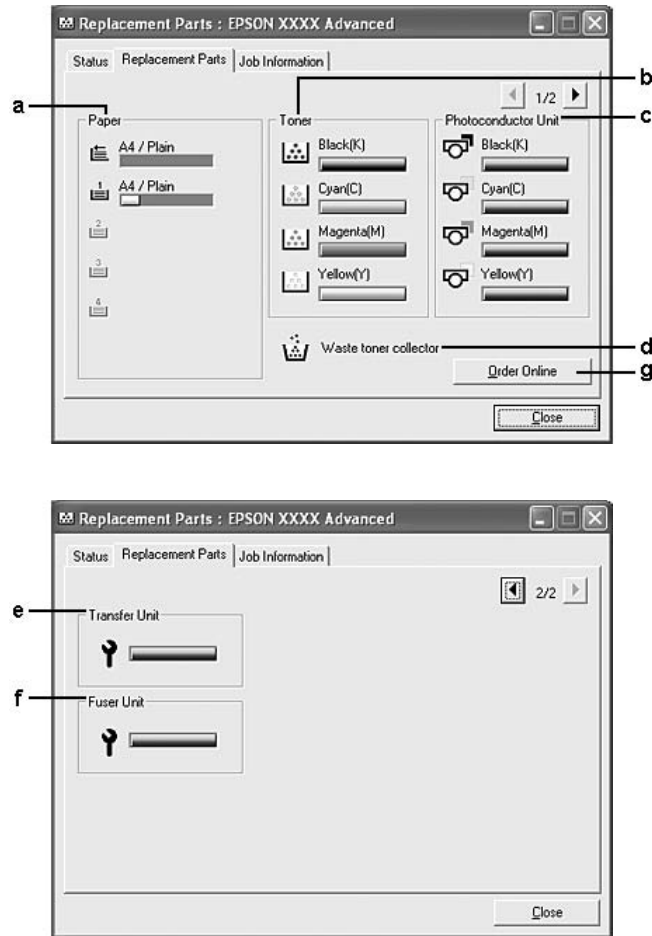

### *Uwaga:*

*Aby zmienić dwa powyższe okna, należy kliknąć przycisk*  $\boxed{\bullet}$  *lub przycisk*  $\boxed{\bullet}$ .

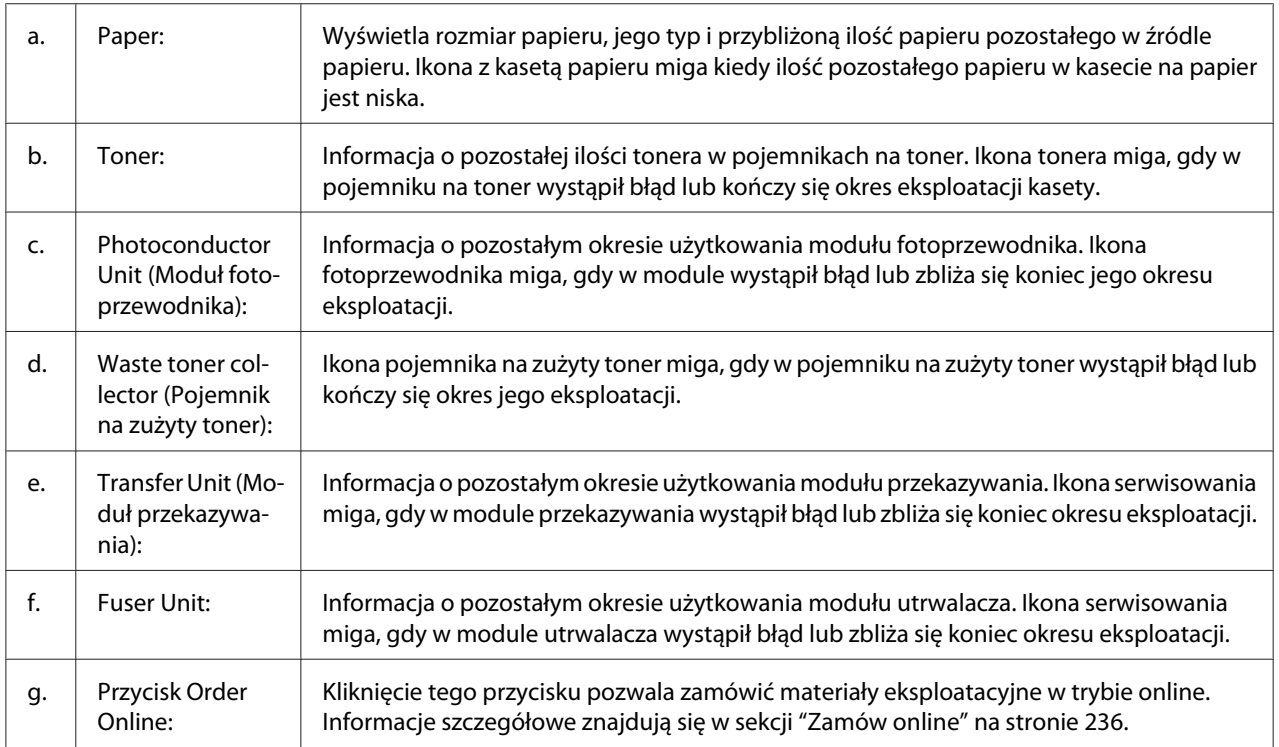

### *Uwaga:*

*Informacje o pozostałym okresie użytkowania części zamiennych wyświetlane są tylko w przypadku oryginalnych części EPSON.*

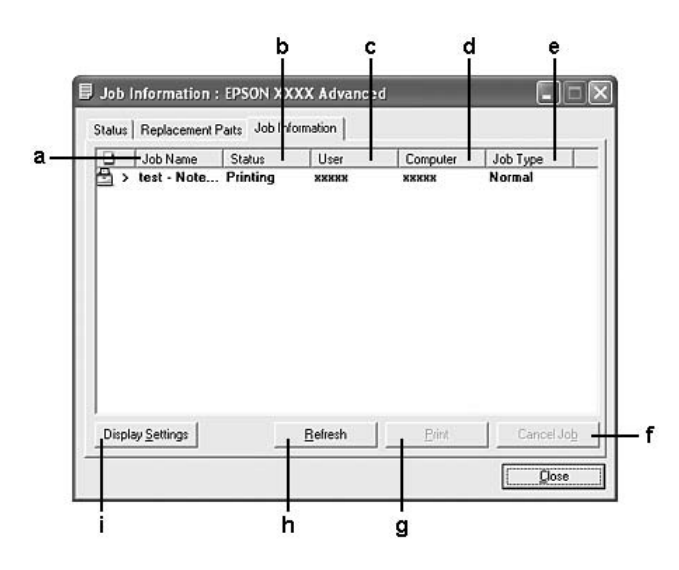

# <span id="page-231-0"></span>**Informacje o zadaniu**

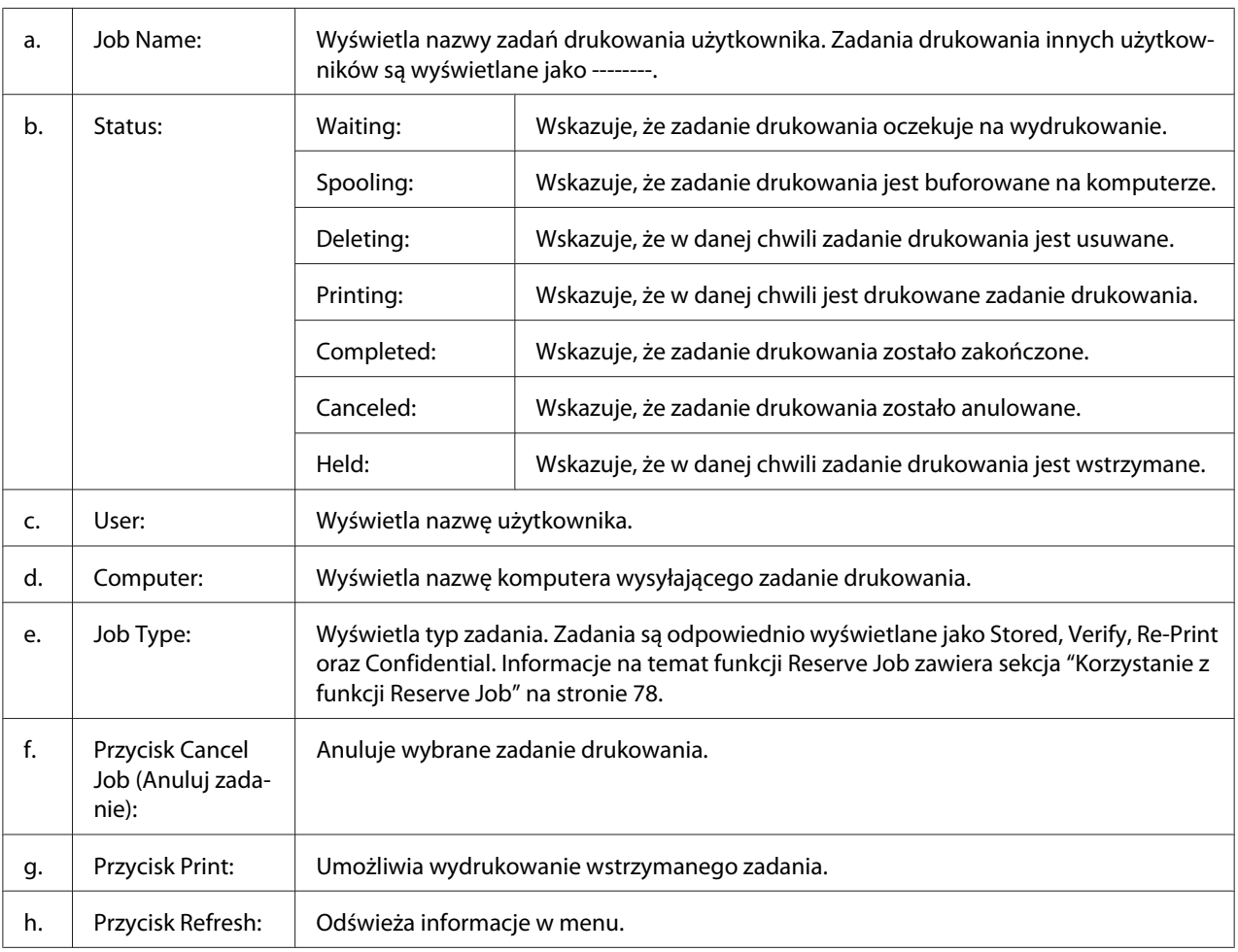

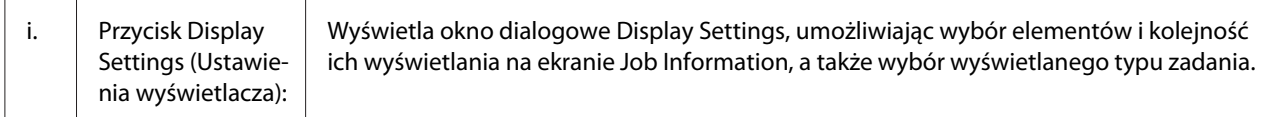

#### *Uwaga dla użytkowników systemu Windows XP:*

*Współużytkowane połączenia LPR systemu Windows XP i współużytkowane standardowe połączenia TCP/IP systemu Windows XP z klientami systemu Windows nie obsługują funkcji Job Management (Zarządzanie zadaniami).*

Karta **Job Information** jest dostępna, jeśli używane są następujące połączenia:

#### **Środowiska klienta i serwera:**

- ❏ Podczas korzystania z udostępnionego połączenia LPR w systemie Windows 2000, Server 2003 lub Server 2003 x64 z klientami w systemie Windows Vista, Vista x64, XP, XP x64 lub 2000.
- ❏ Podczas korzystania z udostępnionego standardowego połączenia TCP/IP w systemie Windows Vista, Vista x64, 2000, Server 2003 lub Server 2003 x64 z klientami w systemie Windows Vista, Vista x64, XP, XP x64 lub 2000.
- ❏ Podczas korzystania z udostępnionego połączenia EpsonNet Print TCP/IP w systemie Windows Vista, Vista x64, 2000, Server 2003 lub Server 2003 x64 z klientami w systemie Windows Vista, Vista x64, XP, XP x64 lub 2000.

#### **Środowisko tylko po stronie klienta:**

- ❏ Podczas korzystania z połączenia LPR (w systemie Windows Vista, Vista x64, XP, XP x64, 2000, Server 2003 lub Server 2003 x64).
- ❏ Podczas korzystania ze standardowego połączenia TCP/IP (w systemie Windows Vista, Vista x64, XP, XP x64, 2000, Server 2003 lub Server 2003 x64).
- ❏ Podczas korzystania z połączenia EpsonNet Print TCP/IP (w systemie Windows Vista, Vista x64, XP, XP x64, 2000, Server 2003 lub Server 2003 x64).

#### *Uwaga:*

*Z tej funkcji nie można korzystać w następujących sytuacjach:*

- ❏ *Podczas korzystania z opcjonalnej karty interfejsu Ethernet, która nie obsługuje funkcji zarządzania zadaniami.*
- ❏ *Kiedy połączenia NetWare nie obsługują funkcji zarządzania zadaniami.*
- ❏ *Kiedy zadania drukowania przesyłane z sieci NetWare i NetBEUI są wyświetlane jako "Unknown" (Nieznane) w menu Job Management (Zarządzanie zadaniami).*

<span id="page-233-0"></span>❏ *Należy zwrócić uwagę, że jeżeli konto użytkownika użyte do zalogowania do klienta jest inne, niż konto użytkownika użyte do połączenia z serwerem, funkcja zarządzania zadaniami jest niedostępna.*

# **Ustawienia powiadomień**

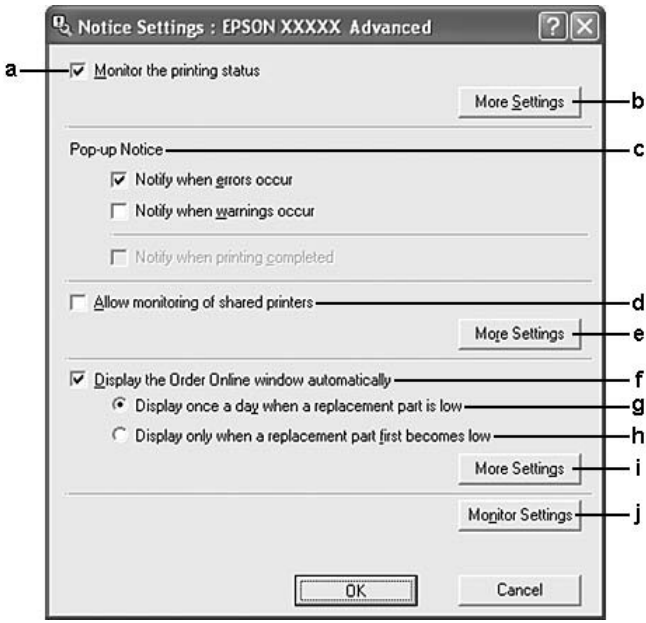

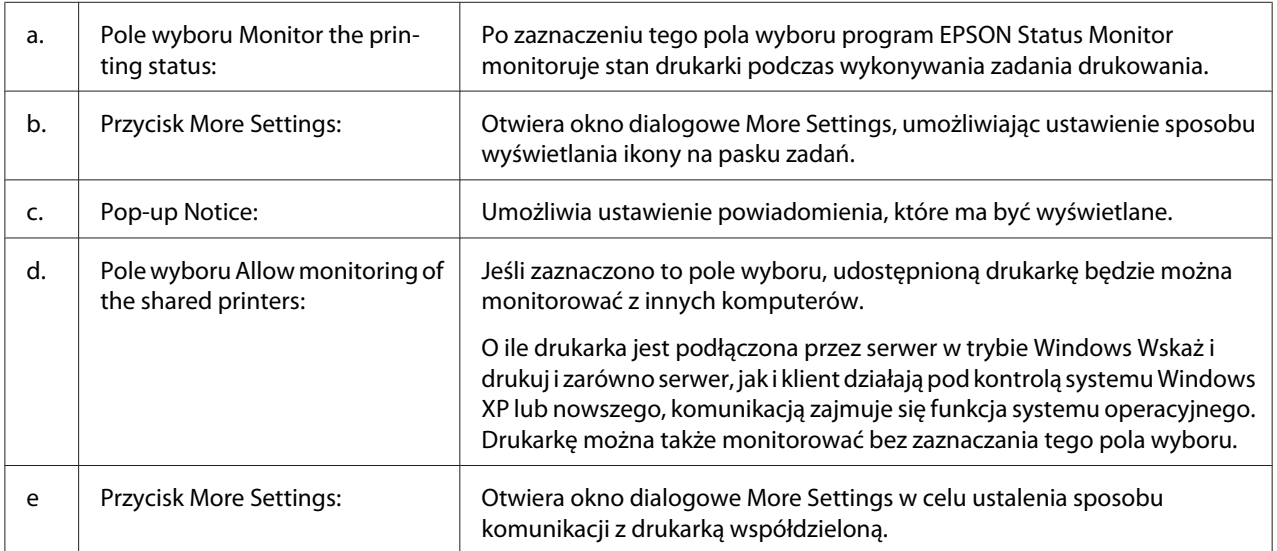

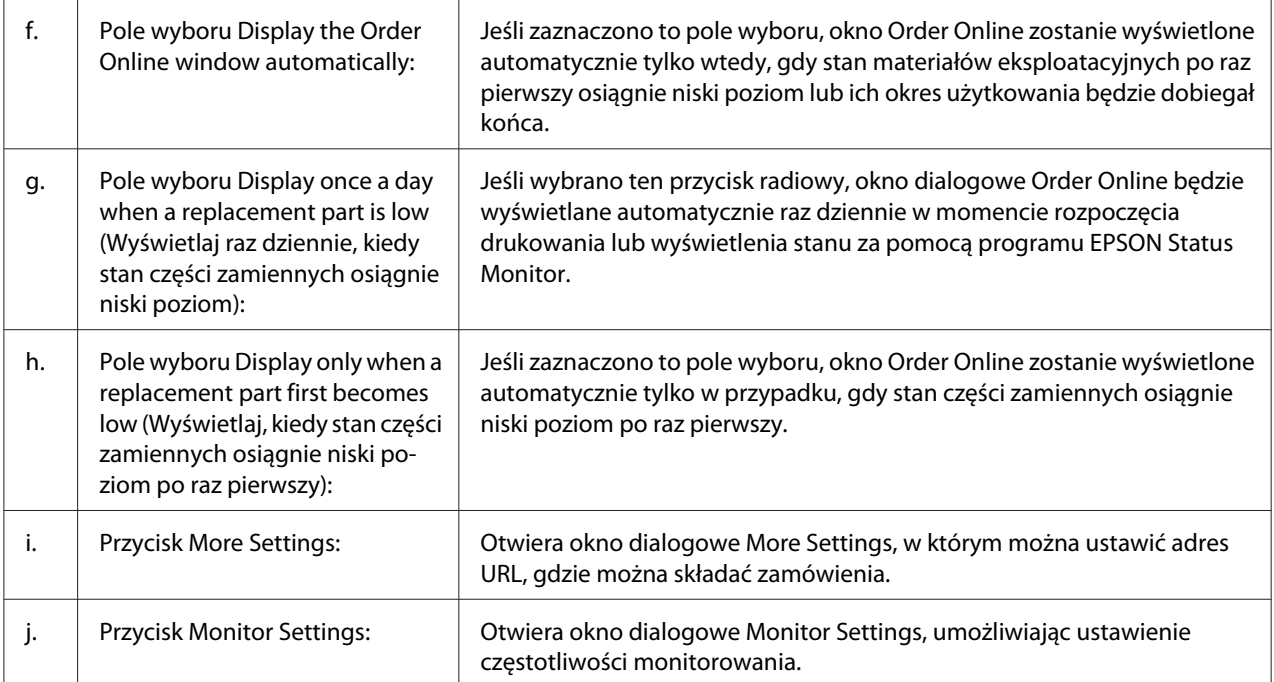

### *Uwaga dla użytkowników systemu Windows Vista:*

### *Po zaznaczeniu pola* **Allow monitoring of the shared printers (Zezwalaj na monitorowanie**

**drukarek współużytkowanych)** *pojawi się okno dialogowe User Account Control (Kontrola konta użytkownika). Następnie kliknij* **Continue***, aby dokonać ustawień.*

### *Uwaga:*

*Podczas udostępniania drukarki należy określić ustawienia programu EPSON Status Monitor tak, aby udostępniona drukarka mogła być monitorowana przez serwer druku.*

### <span id="page-235-0"></span>**Zamów online**

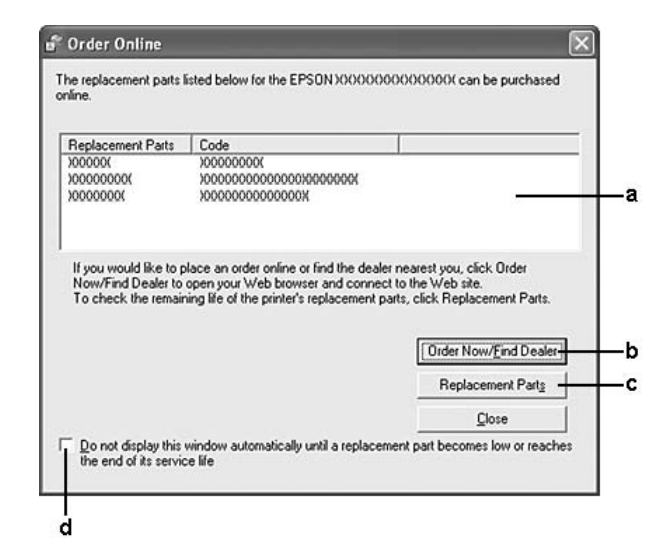

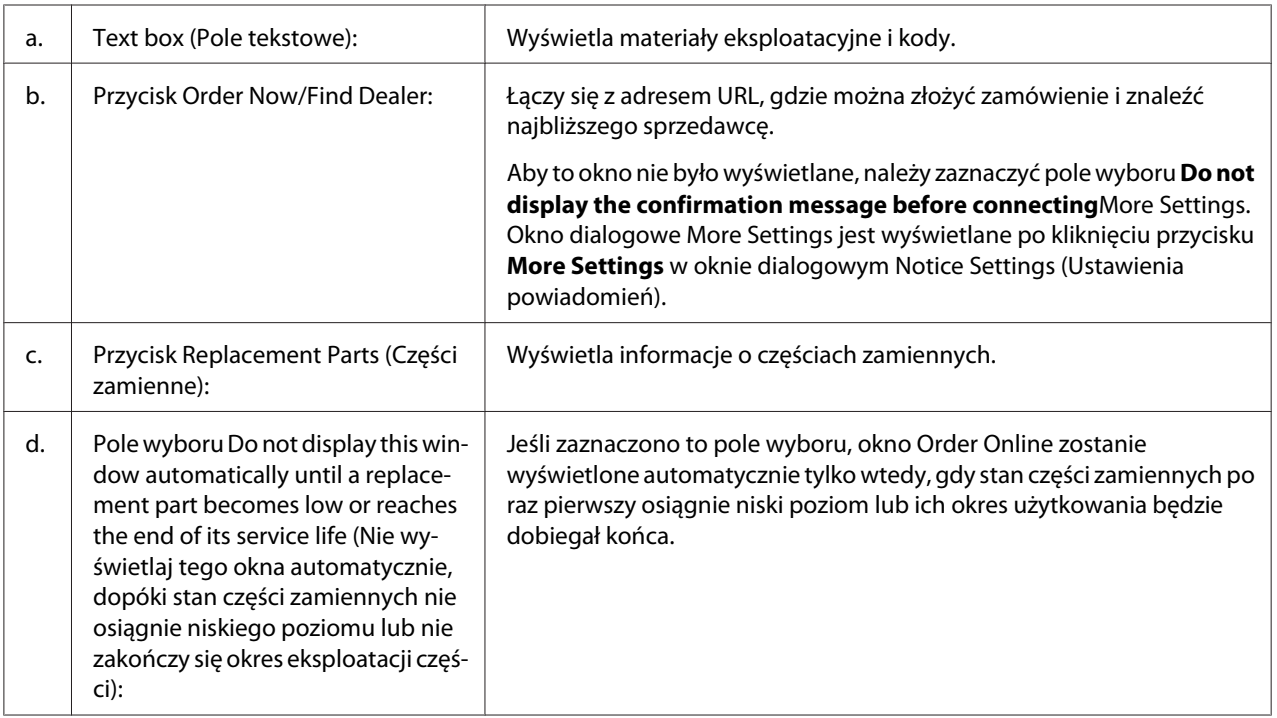

### *Uwaga dla użytkowników systemu Windows:*

*Jeżeli podczas instalacji programu nie zostanie zarejestrowany adres URL programu EPSON Status Monitor, nie będzie można składać zamówień online. Jeśli to konieczne, odinstaluj program EPSON Status Monitor, a następnie zarejestruj adres URL podczas ponownej instalacji.*

# **Odinstalowywanie oprogramowania drukarki**

### *Uwaga:*

*Ilustracje w tym rozdziale przedstawiają zrzuty ekranu z systemu Windows XP. Ilustracje te mogą różnić się od zawartości ekranu użytkownika.*

- 1. Zamknij wszystkie aplikacje.
- 2. System Windows Vista: kliknij **Start**, a następnie **Control Panel (Panel sterowania)**. Dla systemu Windows XP, XP x64, Server 2003, lub Server 2003 x64, kliknij **Start**, kliknij **Control Panel**, a następnie kliknij **Add or Remove Programs (Dodaj lub usuń programy)**. W systemie Windows 2000 kliknij przycisk **Start**, wskaż element **Settings (Ustawienia)**, a następnie kliknij **Control Panel (Panel sterowania)**.
- 3. System Windows Vista: kliknij dwukrotnie ikonę **Programs and Features (Programy i funkcje)**.

W systemie Windows XP, XP x64, Server 2003 lub Server 2003 x64 kliknij ikonę **Change or Remove Programs (Zmień lub usuń programy)**.

System Windows 2000: kliknij dwukrotnie ikonę **Add/Remove Programs (Dodaj/Usuń programy)**.

4. W systemie Windows Vista, wybierz **EPSON Printer Software**, a następnie kliknij **Uninstall/ Change**.

W systemie Windows XP, XP x64, 2000, Server 2003 lub Server 2003 x64, wybierz **EPSON Printer Software**, a następnie kliknij **Change/Remove (Zmień/Usuń)**.

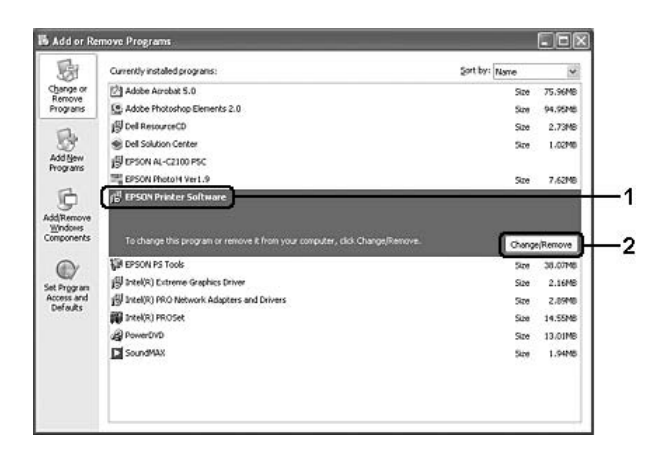

5. Kliknij kartę **Printer Model (Model drukarki)** i wybierz ikonę drukarki.

6. Jeśli chcesz odinstalować tylko program narzędziowy, kliknij kartę **Utilities (Narzędzia)**, a następnie zaznacz pole wyboru dla oprogramowania drukarki, które chcesz odinstalować.

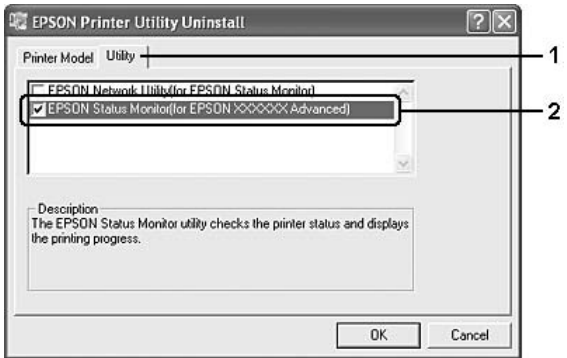

7. Kliknij przycisk **OK**.

#### *Uwaga:*

*Można odinstalować program narzędziowy EPSON Network Utility. Po odinstalowaniu programu narzędziowego nie można wyświetlać stanu innych drukarek w aplikacji EPSON Status Monitor.*

8. Postępuj zgodnie z instrukcjami wyświetlanymi na ekranie.

### Rozdział 9

# **Informacje na temat oprogramowania drukarki (Macintosh)**

## **Użytkowanie sterownika drukarki**

Sterownik drukarki to oprogramowanie umożliwiające korygowanie ustawień drukarki w celu uzyskania lepszych wyników.

### *Uwaga:*

- ❏ *Pomoc elektroniczna sterownika drukarki zawiera szczegółowe informacje na temat ustawień sterownika.*
- ❏ *Musisz ponownie zainstalować sterownik drukarki po aktualizacji systemu z OS X 10.3.9 na 10.4.*

### **Uzyskiwanie dostępu do sterownika drukarki**

Dostęp do sterownika drukarki można uzyskać bezpośrednio z dowolnej aplikacji oraz w twoim systemie operacyjnym.

### **Z poziomu systemu operacyjnego**

Zarejestruj drukarkę w **Print & Fax** (dla systemu Mac OS X 10.5) lub **Printer Setup Utility** (dla Mac OS X 10.4 lub starszego), kliknij **Print (Drukuj)** w menu File (Plik) i wybierz swoją drukarkę.

### **Z poziomu aplikacji**

- ❏ Aby ustawić rozmiar papieru, wybierz **Page Setup** lub **Print** z menu File (Plik) w jakiejkolwiek aplikacji.
- ❏ Otwórz Printer Settings, wybierz **Print** z menu File (Plik) w jakiejkolwiek aplikacji.

### **Drukowanie arkusza stanu konfiguracji**

Aby potwierdzić bieżący stan drukarki, należy wydrukować arkusz stanu konfiguracji za pomocą sterownika drukarki.

1. Kliknij ikonę **EPSONRemotePanel** z Dock.

- 2. Wybierz drukarkę w oknie dialogowym EPSONRemoteControlPanel.
- 3. Kliknij **Status Sheet**, a następnie kliknij **Configuration**.

#### *Uwaga dla użytkowników systemu Mac OS X 10.4 lub starszego:*

*Aby uzyskać dostęp do EPSON Remote Control Panel z poziomu Dock za pierwszym razem po zainstalowaniu sterownika drukarki, należy najpierw otworzyć okno dialogowe drukowania.*

### **Zmienianie ustawień drukarki**

Można zmienić ustawienia drukarki, takie jak źródło papieru, rodzaj papieru i jakość wydruku.

Otwórz okno dialogowe drukowania i zaznacz **Printer Settings (Ustawienia drukarki)** z listy rozwijalnej, a następnie kliknij przycisk **Basic Settings** (dla systemu Mac OS X 10.5) lub zakładkę **Basic Settings (Ustawienia podstawowe)** (dla systemu Mac OS X 10.4 lub starszego).

### **Wprowadzanie ustawień rozszerzonych**

W oknie dialogowym Extended Settings można dokonać różnych ustawień, na przykład Skip Blank Page (Pomiń pustą stronę).

Otwórz okno dialogowe drukowania i zaznacz **Printer Settings (Ustawienia drukarki)** z listy rozwijalnej, a następnie kliknij przycisk **Basic Settings** (dla systemu Mac OS X 10.5) lub zakładkę **Extended Settings (Ustawienia rozszerzone)** (dla systemu Mac OS X 10.4 lub starszego).

### **Korzystanie z programu EPSON Status Monitor**

Program EPSON Status Monitor jest programem narzędziowym monitorującym drukarkę i podającym informacje o jej bieżącym stanie.

### **Uzyskiwanie dostępu do programu EPSON Status Monitor**

#### **W systemie Mac OS X 10.5**

1. Otwórz System Preferences (Właściwości systemu) i kliknij dwukrotnie ikonę **Print & Fax**.

- 2. Wybierz drukarkę z listy drukarek Printers i kliknij **Open Print Queue (Otwórz kolejkę drukowania)**.
- 3. Kliknij ikonę **Utility (Program narzędziowy)**.

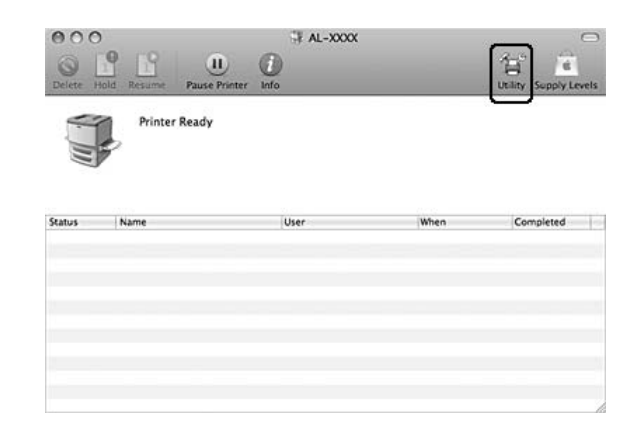

### **W systemie Mac OS X 10.4 lub starszym**

#### *Uwaga:*

*Po zainstalowaniu EPSON Status Monitor i przed wykonaniem procedury opisanej poniżej, musisz otworzyć okno dialogowe Print (Drukuj) tak, aby EPSON Status Monitor wyświetlał obecny status drukarki.*

- 1. Otwórz folder aplikacji Applications na dysku twardym i następnie otwórz folder Utilities (Narzędzia).
- 2. Kliknij dwukrotnie ikonę **Printer Setup Utility (Narzędzie instalacji drukarki)**.
- 3. Kliknij podwójnie drukarkę na liście nazw drukarek Name.
- 4. Kliknij ikonę **Utility (Program narzędziowy)**.

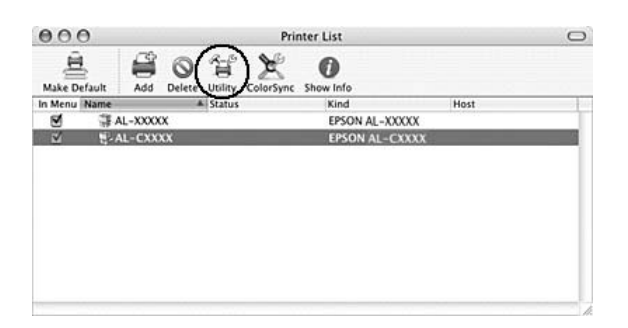

#### *Uwaga:*

*Można wejść do EPSON Status Monitor poprzez kliknięcie ikony* **EPSON Status Monitor** *w Dock.*

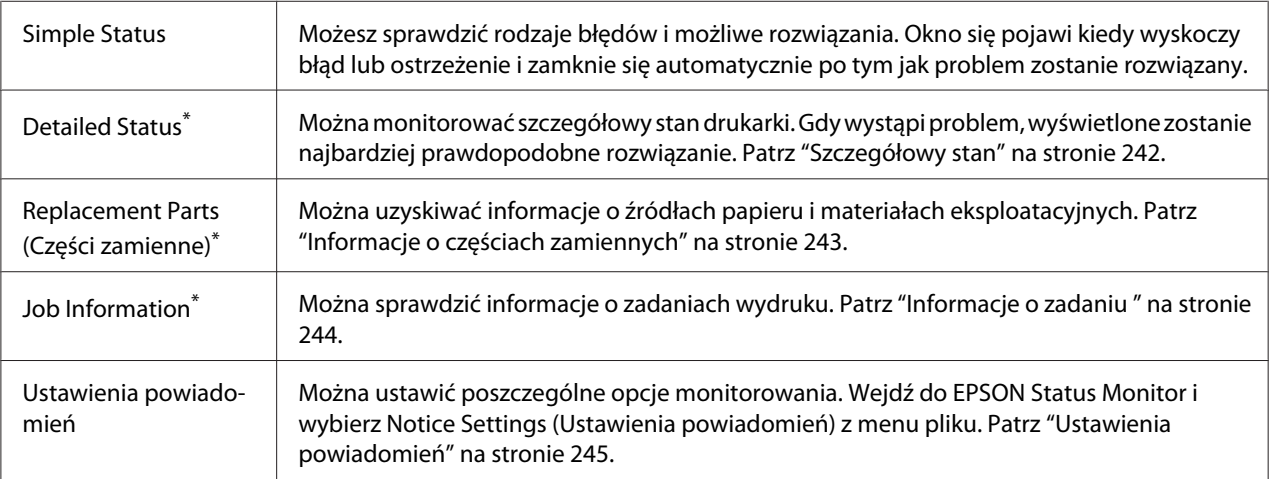

\* Można także uzyskać dostęp do każdego menu po kliknięciu odpowiedniej karty w każdym oknie informacyjnym.

# **Szczegółowy stan**

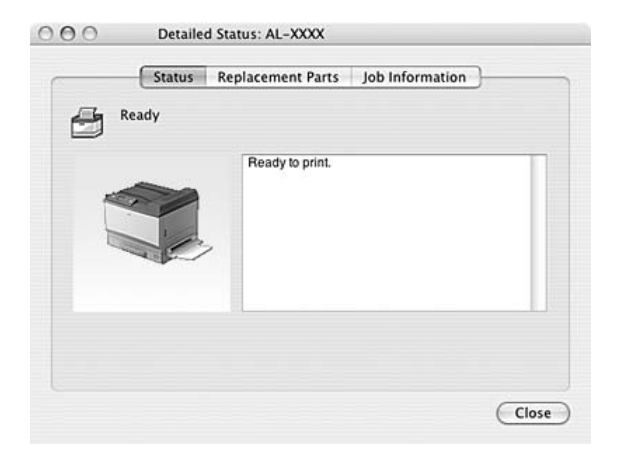

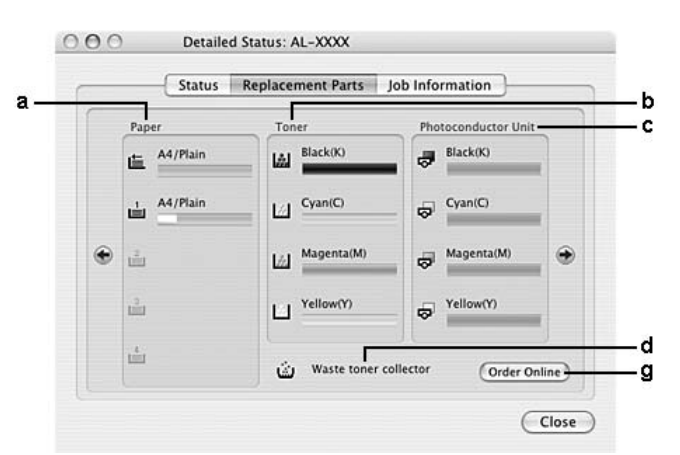

# <span id="page-242-0"></span>**Informacje o częściach zamiennych**

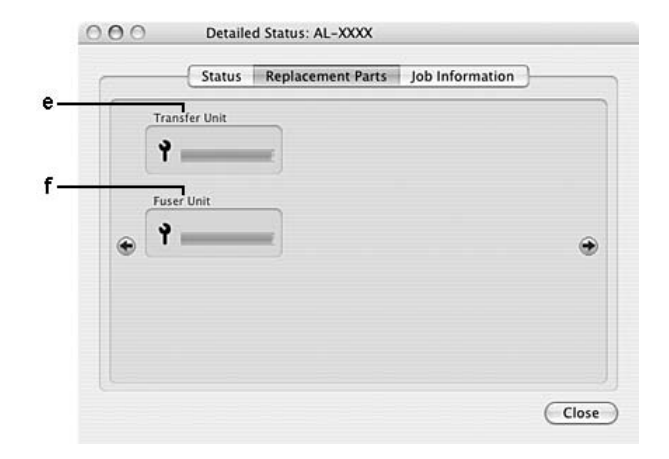

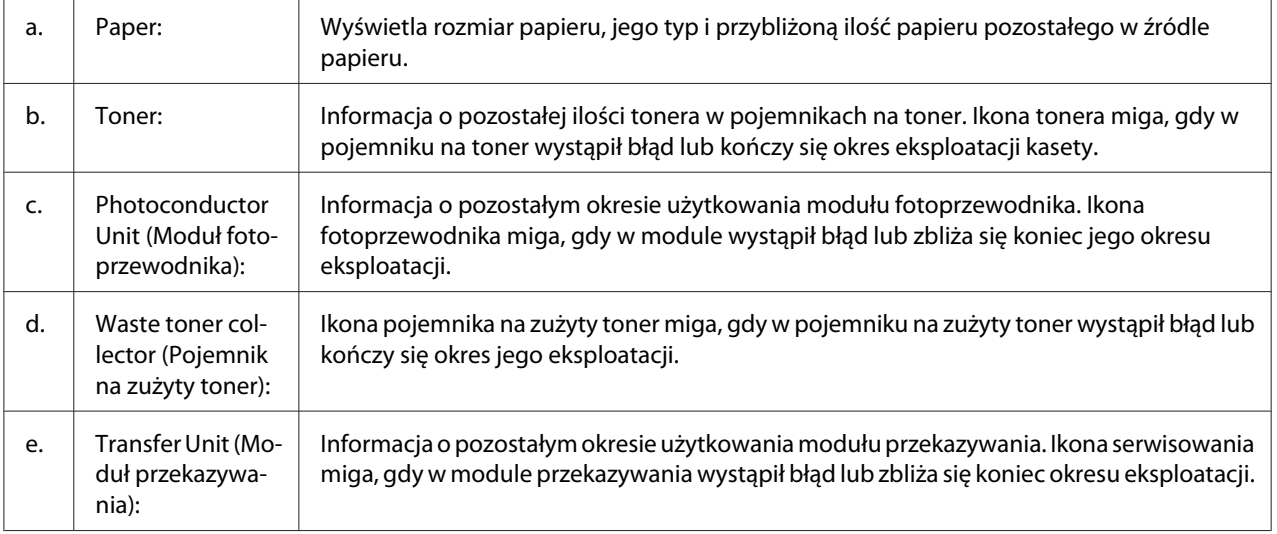

<span id="page-243-0"></span>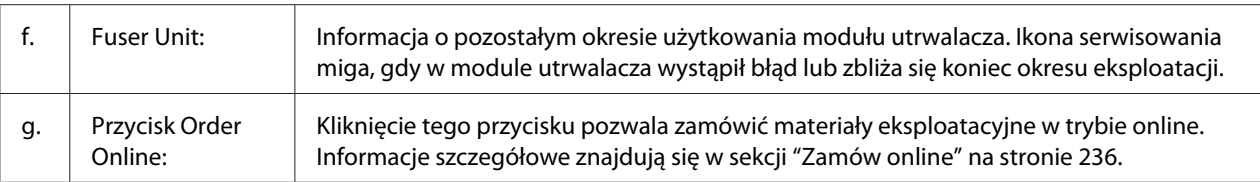

#### *Uwaga:*

*Informacja o pozostałym okresie użytkowania pojemnika na toner wyświetlana jest tylko w przypadku używania oryginalnych części EPSON.*

# **Informacje o zadaniu**

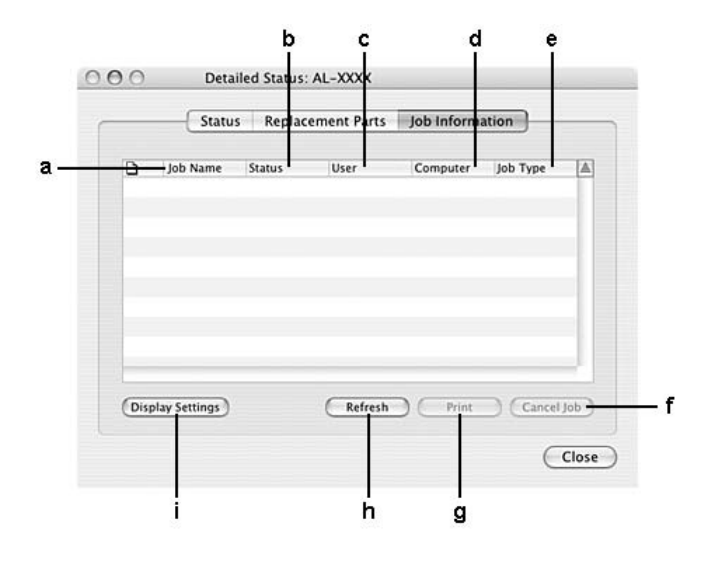

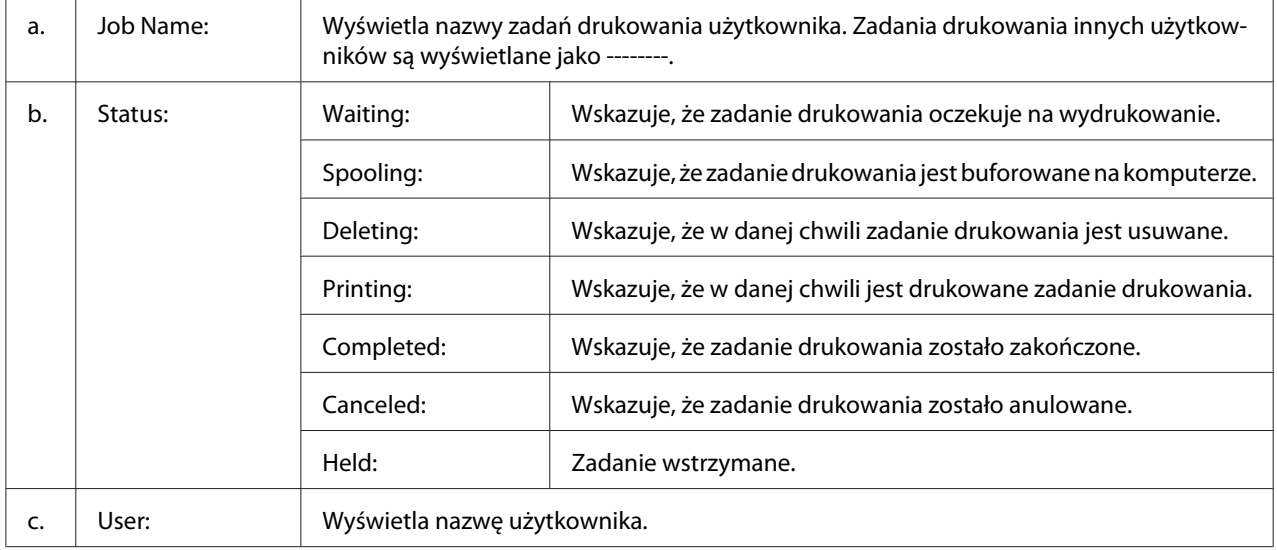

<span id="page-244-0"></span>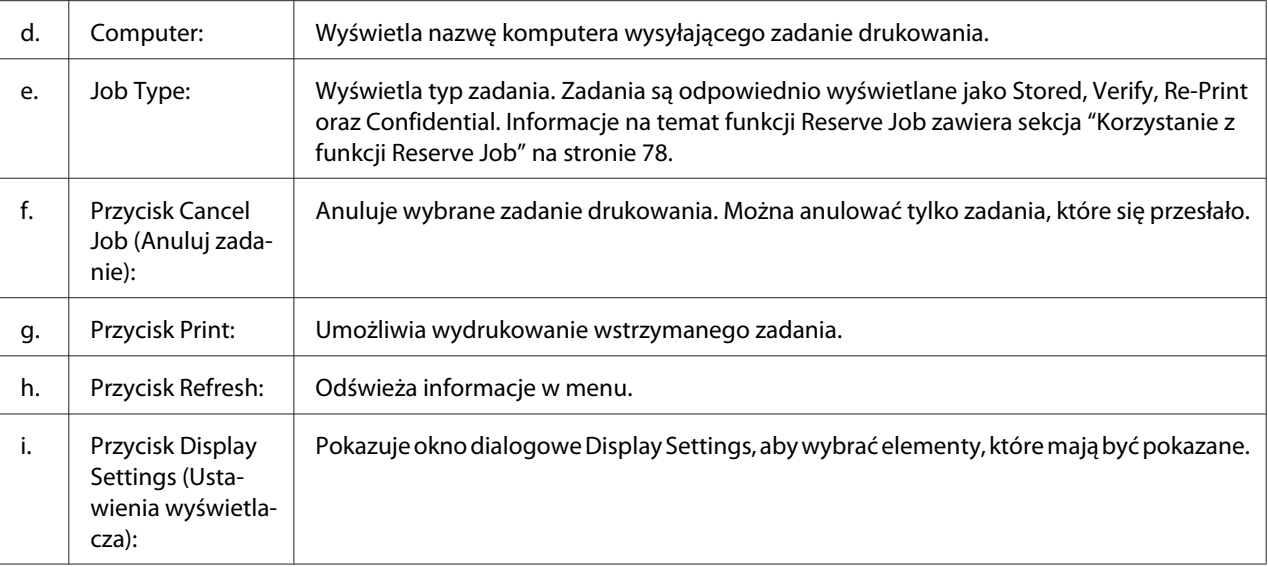

# **Ustawienia powiadomień**

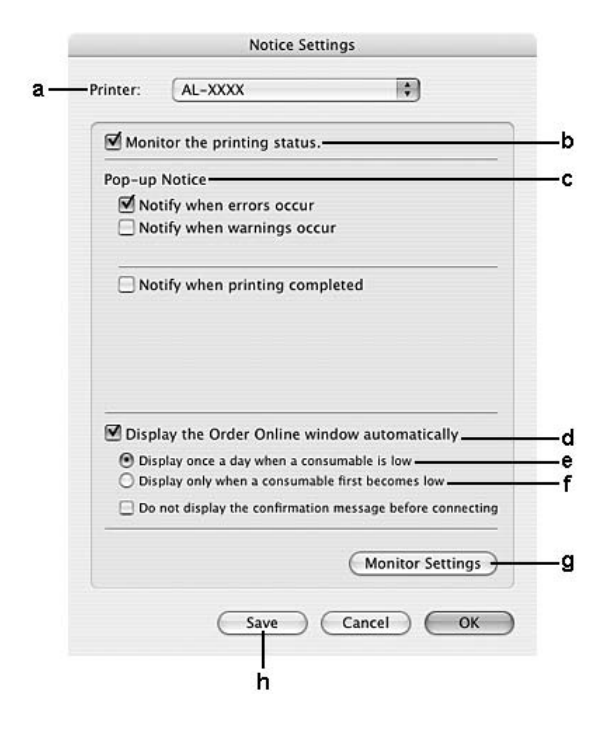

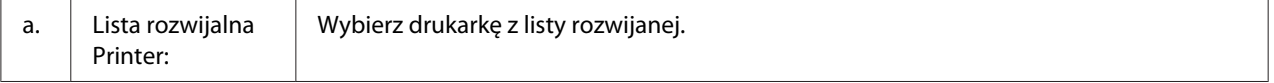

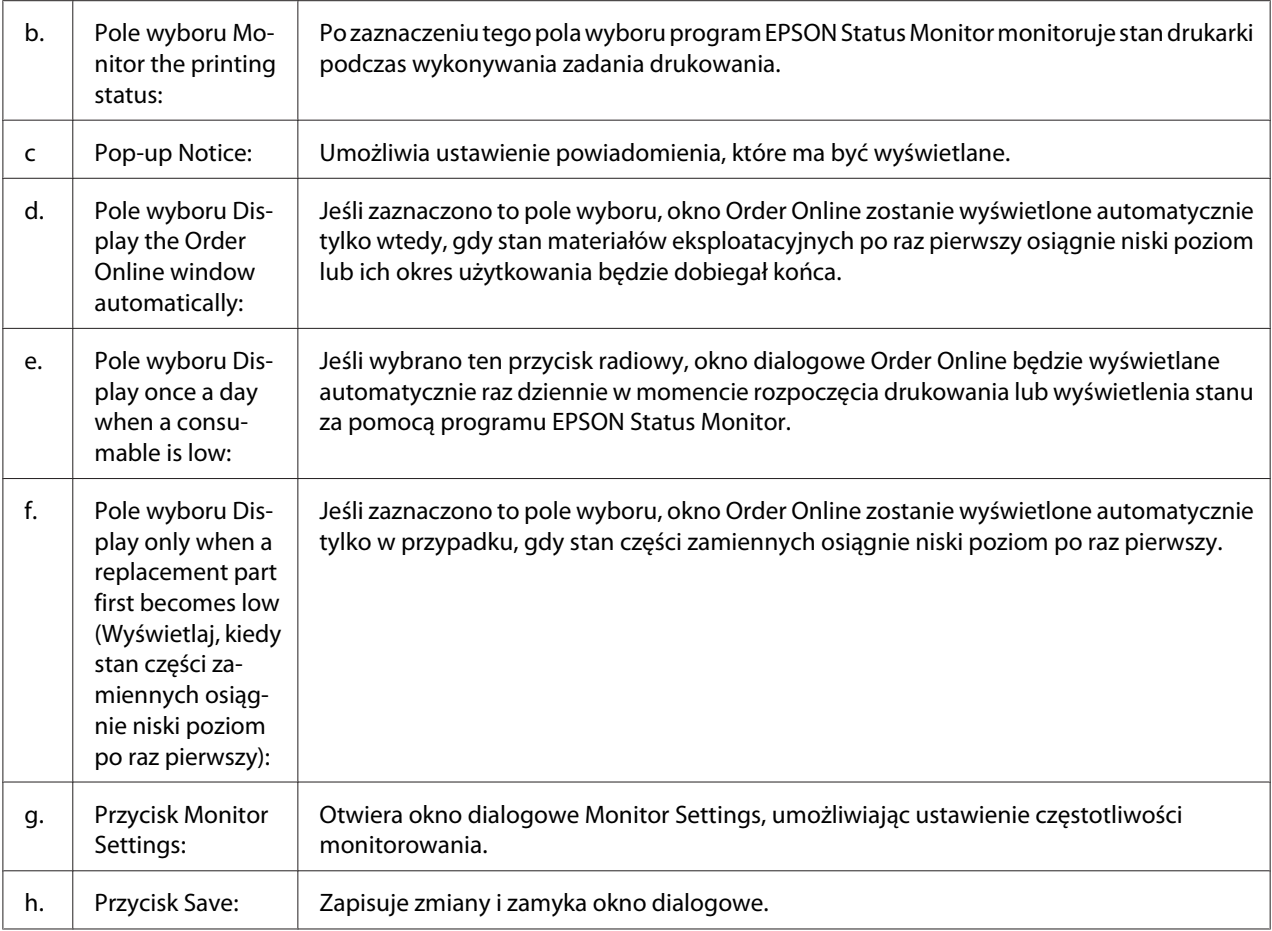

# **Odinstalowywanie oprogramowania drukarki**

# **W systemie Mac OS X**

- 1. Zamknij wszystkie aplikacje na komputerze.
- 2. Włóż dysk CD-ROM z oprogramowaniem drukarki EPSON Printer Software do komputera Macintosh.
- 3. Dwukrotnie kliknij folder **Mac OS X**.
- 4. Dwukrotnie kliknij folder **Printer Driver**.

5. Kliknij dwukrotnie ikonę drukarki.

#### *Uwaga:*

*Jeśli zostanie wyświetlone okno dialogowe Authorization (Uwierzytelnianie), należy wpisać hasło lub frazę i kliknąć przycisk* **OK***.*

- 6. Kiedy pojawi się umowa licencyjna oprogramowania, przeczytaj ją i kliknij przycisk **Continue (Kontynuuj)**, a następnie przycisk **Agree (Zgadzam się)**.
- 7. Z rozwijanego menu w lewej górnej części okna wybierz pozycję **Uninstall (Odinstaluj)**, a następnie kliknij przycisk **Uninstall (Odinstaluj)**.
- 8. Postępuj zgodnie z instrukcjami wyświetlanymi na ekranie.

# Rozdział 10

# **Informacje o sterowniku drukarki postscriptowej**

## **Wymagania systemowe**

### **Wymagania sprzętowe drukarki**

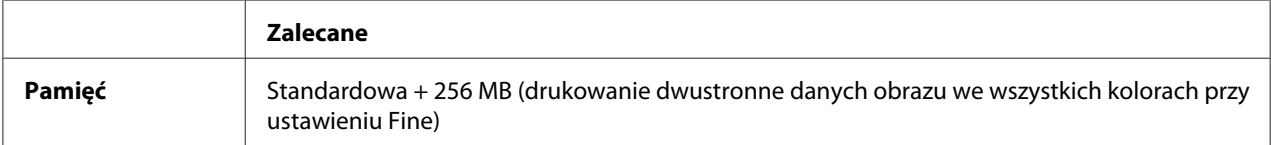

### *Uwaga:*

*Jeśli wielkość zainstalowanej pamięci nie spełnia potrzeb w zakresie drukowania, należy zainstalować w drukarce dodatkowe moduły pamięci.*

### **Wymagania systemowe komputera**

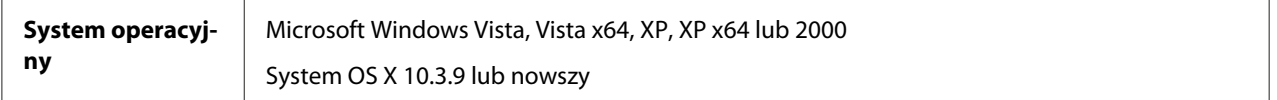

### **Windows Vista, Vista x64, XP, XP x64 lub 2000**

W przypadku tych systemów nie ma ograniczeń.

### **Mac OS X**

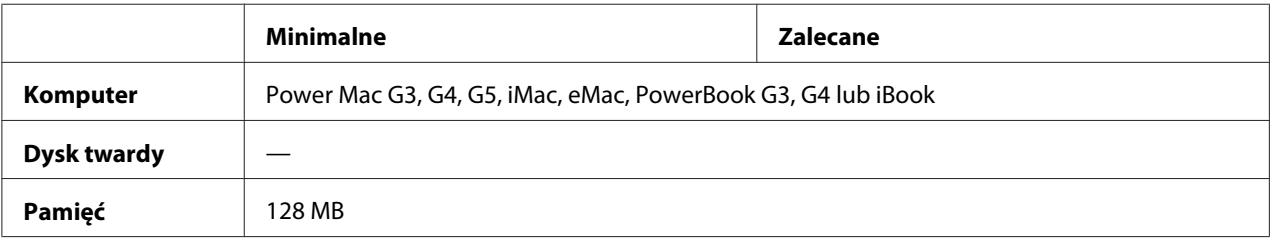

### *Uwaga:*

*Aby korzystać z danych binarnych, firma Epson zaleca korzystanie z protokołu AppleTalk przy połączeniach sieciowych drukarki. W przypadku używania protokołu innego niż AppleTalk należy dla ustawienia* Binary *(Binarny) wybrać wartość* On *(Wł.) w menu* PS3 Menu *(Menu PS3) w panelu sterowania. W przypadku korzystania z połączenia lokalnego nie można korzystać z danych binarnych.*

# **Korzystanie ze sterownika drukarki postscriptowej w systemie Windows**

Aby drukować w trybie postscriptowym, należy zainstalować sterownik drukarki. Instrukcje instalacji znajdują się w odpowiednich sekcjach poniżej w zależności od interfejsu używanego do drukowania.

# **Instalowanie sterownika drukarki PostScript dla interfejsu równoległego**

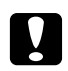

### c *Przestroga:*

*Nie należy używać równocześnie programu EPSON Status Monitor i sterownika PostScript 3, gdy drukarka jest podłączona poprzez port równoległy. Może to spowodować uszkodzenie systemu.*

### *Uwaga:*

- ❏ *Do zainstalowania oprogramowania drukarki w systemach Windows Vista, Vista x64, XP, XP x64 lub 2000 mogą być wymagane uprawnienia administratora. W przypadku wystąpienia problemów należy skontaktować się z administratorem, aby uzyskać więcej informacji.*
- ❏ *Przed zainstalowaniem oprogramowania drukarki należy wyłączyć wszystkie programy antywirusowe.*
- 1. Upewnij się, że drukarka jest wyłączona. Włóż dysk CD-ROM z oprogramowaniem drukarki do napędu CD-ROM.
- 2. W systemie Windows 2000 kliknij przycisk **Start**, wskaż element **Settings (Ustawienia)**, a następnie kliknij polecenie **Printers (Drukarki)**. Następnie kliknij dwukrotnie ikonę **Add Printer (Dodaj drukarkę)**. W przypadku systemu Windows Vista, Vista x64, XP kliknij **Start** wybierz element **Printer and Faxes (Drukarki i faksy)** i kliknij **Add a printer (Dodaj drukarkę)** w menu Printer Tasks (Zadania drukarki).
- 3. Zostanie wyświetlony kreator dodawania drukarki. Kliknij przycisk **Next (Dalej)**.

4. Wybierz pozycję **Local printer (Drukarka lokalna)**, a następnie kliknij przycisk **Next (Dalej)**.

#### *Uwaga:*

*Nie należy zaznaczać pola wyboru* **Automatically detect and install my Plug and Play printer (Automatycznie wykryj i zainstaluj moją drukarkę typu Plug and Play)***.*

- 5. Wybierz **LPT1** jako port, do którego jest podłączona drukarka, a następnie kliknij przycisk **Next (Dalej)**.
- 6. Kliknij przycisk **Have Disk (Z dysku)** i określ następującą ścieżkę do dysku CD-ROM. Jeśli napęd CD-ROM jest oznaczony literą D:, to ścieżka będzie miała postać D:\ADOBEPS\ENGLISH \PS\_SETUP Następnie kliknij przycisk **OK**.

*Uwaga: Należy zastąpić literę dysku odpowiednią literą w danym systemie.*

- 7. Wybierz drukarkę, a następnie kliknij przycisk **Next (Dalej)**.
- 8. Przez pozostałą część procesu instalacji postępuj zgodnie z instrukcjami wyświetlanymi na ekranie.
- 9. Po ukończeniu instalacji kliknij przycisk **Finish (Zakończ)**.

### **Instalowanie sterownika drukarki PostScript dla interfejsu USB**

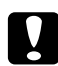

c *Przestroga: Nie należy używać równocześnie programu EPSON Status Monitor i sterownika PostScript 3, gdy drukarka jest podłączona poprzez port USB. Może to spowodować uszkodzenie systemu.*

#### *Uwaga:*

- ❏ *Do zainstalowania oprogramowania drukarki w systemach Windows Vista, Vista x64, XP, XP x64 lub 2000 mogą być wymagane uprawnienia administratora. W przypadku wystąpienia problemów należy skontaktować się z administratorem, aby uzyskać więcej informacji.*
- ❏ *Przed zainstalowaniem oprogramowania drukarki należy wyłączyć wszystkie programy antywirusowe.*
- 1. Upewnij się, że drukarka jest wyłączona. Włóż dysk CD-ROM z oprogramowaniem drukarki do napędu CD-ROM.

2. Połącz komputer z drukarką kablem USB, a następnie włącz drukarkę.

### *Uwaga dla użytkowników systemu Windows Vista:*

*Bez sterownika Windows lub Adobe PS wyświetlony zostanie komunikat "Found New Hardware" (Znaleziono nowy sprzęt). W tym przypadku kliknij* **Ask me again later (Zapytaj ponownie później).**

3. W przypadku systemu Windows Vista, Vista x64, XP lub XP x64 kliknij **Start** wybierz element **Printer and Faxes (Drukarki i faksy)** i kliknij **Add a printer (Dodaj drukarkę)** w menu Printer Tasks (Zadania drukarki).

W systemie Windows 2000 kliknij przycisk **Start**, wskaż element **Settings (Ustawienia)**, a następnie kliknij polecenie **Printers (Drukarki)**. Następnie kliknij dwukrotnie ikonę **Add Printer (Dodaj drukarkę)**.

- 4. Zostanie wyświetlony kreator dodawania drukarki. Kliknij przycisk **Next (Dalej)**.
- 5. Wybierz pozycję **Local printer (Drukarka lokalna)**, a następnie kliknij przycisk **Next (Dalej)**.

#### *Uwaga:*

*Nie należy zaznaczać pola wyboru* **Automatically detect and install my Plug and Play printer (Automatycznie wykryj i zainstaluj moją drukarkę typu Plug and Play)***.*

- 6. Wybierz **USB** jako port, do którego jest podłączona drukarka, a następnie kliknij przycisk **Next (Dalej)**.
- 7. Kliknij przycisk **Have Disk (Z dysku)** i określ następującą ścieżkę do dysku CD-ROM. Jeśli napęd CD-ROM jest oznaczony literą D:, to ścieżka będzie miała postać D:\ADOBEPS\ENGLISH \PS\_SETUP. Następnie kliknij przycisk **OK**.

### *Uwaga:*

*Należy zastąpić literę dysku odpowiednią literą w danym systemie.*

- 8. Wybierz drukarkę, a następnie kliknij przycisk **Next (Dalej)**.
- 9. Przez pozostałą część procesu instalacji postępuj zgodnie z instrukcjami wyświetlanymi na ekranie.
- 10. Po ukończeniu instalacji kliknij przycisk **Finish (Zakończ)**.

### **Instalowanie sterownika drukarki PostScript dla interfejsu sieciowego**

### *Uwaga:*

- ❏ *Przed zainstalowaniem sterownika drukarki należy skonfigurować ustawienia sieciowe. Więcej informacji na ten temat zawiera Przewodnik pracy w sieci, który został dostarczony z drukarką.*
- ❏ *Przed zainstalowaniem oprogramowania drukarki należy wyłączyć wszystkie programy antywirusowe.*
- 1. Upewnij się, że drukarka jest włączona. Włóż dysk CD-ROM z oprogramowaniem drukarki do napędu CD-ROM.
- 2. W przypadku systemu Windows Vista, Vista x64, XP lub XP x64 kliknij **Start** wybierz element **Printer and Faxes (Drukarki i faksy)** i kliknij **Add a printer (Dodaj drukarkę)** w menu Printer Tasks (Zadania drukarki). W systemie Windows 2000 kliknij przycisk **Start**, wskaż element **Settings (Ustawienia)**, a następnie kliknij polecenie **Printers (Drukarki)**. Następnie kliknij dwukrotnie ikonę **Add Printer (Dodaj drukarkę)**.
- 3. Zostanie wyświetlony kreator dodawania drukarki. Kliknij przycisk **Next (Dalej)**.
- 4. Wybierz pozycję **Local printer (Drukarka lokalna)**, a następnie kliknij przycisk **Next (Dalej)**.

#### *Uwaga:*

*Nie należy zaznaczać pola wyboru* **Automatically detect and install my Plug and Play printer (Automatycznie wykryj i zainstaluj moją drukarkę typu Plug and Play)***.*

- 5. Zaznacz pole wyboru **Create a new port (Utwórz nowy port)** i na liście rozwijanej wybierz pozycję **Standard TCP/IP Port (Standardowy port TCP/IP)**. Kliknij przycisk **Next (Dalej)**.
- 6. Kliknij przycisk **Next (Dalej)**.
- 7. Określ adres IP i nazwę portu, a następnie kliknij przycisk **Next (Dalej)**.
- 8. Kliknij przycisk **Finish (Zakończ)**.
<span id="page-252-0"></span>9. W kreatorze dodawania drukarki kliknij przycisk **Have Disk (Z dysku)** i określ następującą ścieżkę do dysku CD-ROM. Jeśli napęd CD-ROM jest oznaczony literą D:, to ścieżka będzie miała postać D:\ADOBEPS\ENGLISH\PS\_SETUP. Następnie kliknij przycisk **OK**.

*Uwaga: Należy zastąpić literę dysku odpowiednią literą w danym systemie.*

- 10. Wybierz drukarkę i kliknij przycisk **Next (Dalej)**.
- 11. Przez pozostałą część procesu instalacji postępuj zgodnie z instrukcjami wyświetlanymi na ekranie.
- 12. Po ukończeniu instalacji kliknij przycisk **Finish (Zakończ)**.

# **Uzyskiwanie dostępu do sterownika drukarki PostScript**

Ustawienia sterownika drukarki postscriptowej można zmienić w sterowniku tej drukarki. Informacje dotyczące uzyskania dostępu do sterownika drukarki znajdują się w sekcji ["Uzyskiwanie](#page-223-0) [dostępu do sterownika drukarki" na stronie 224](#page-223-0).

# **korzystanie z protokołu AppleTalk w systemie Windows 2000**

Jeśli komputer działa pod kontrolą systemu operacyjnego Windows 2000, a drukarka jest podłączona poprzez interfejs sieciowy z wykorzystaniem protokołu AppleTalk, należy użyć poniższych ustawień:

- ❏ Wybierz opcję **PS3** jako ustawienie sieciowe w menu **Emulation Menu** w panelu sterowania.
- ❏ Należy upewnić się, że opcje **SEND CTRL-D Before Each Job (Wysyłaj CTRL-D przed każdym zadaniem)** i **SEND CTRL-D After Each Job (Wysyłaj CTRL-D po każdym zadaniu)** na karcie Device Settings (Ustawienia urządzenia) w oknie dialogowym właściwości drukarki są ustawione na wartość **No**.
- ❏ W ustawieniu Output Protocol (Protokół wyjściowy) nie można używać protokołu TBCP (Tagged binary communications protocol) (Protokół TBCP).

# <span id="page-253-0"></span>**Korzystanie ze sterownika drukarki postscriptowej na komputerach Macintosh**

### **Instalowanie sterownika drukarki postscriptowej**

#### *Uwaga:*

*Przed zainstalowaniem sterownika drukarki należy upewnić się, że na komputerze nie są uruchomione żadne aplikacje.*

### **W systemie Mac OS X**

*Uwaga:*

*Upewnij się, że* **Print & Fax (Drukuj i faksuj)** *(dla systemu Mac OS X 10.5) lub* **Printer Setup Utility (Narzędzie instalacji drukarki)** *(dla systemu Mac OS X 10.4 lub starszego) nie jest otwarte.*

- 1. Włóż dysk CD-ROM z oprogramowaniem drukarki do napędu CD-ROM.
- 2. Kliknij podwójnie znaczek dysku CD-ROM.
- 3. Kliknij podwójnie teczkę **Mac OS X**, a następnie kliknij podwójnie znaczek **PS Installer (Instalator PS)**.
- 4. Kiedy wyświetlony zostanie ekran Install EPSON PostScript Software (Instalowanie programu EPSON PostScript Software), kliknij przycisk **Continue**, a następnie postępuj zgodnie z instrukcjami wyświetlanymi na ekranie.
- 5. Wyświetlony zostanie ekran Easy Install (Instalacja prosta). Kliknij przycisk **Install (Instaluj)**.

#### *Uwaga:*

*Jeśli w systemie Mac OS X 10.4 lub starszym zostanie wyświetlone okno dialogowe Authenticate (Uwierzytelnienie), należy wprowadzić nazwę i hasło administratora.*

6. Po ukończeniu instalacji kliknij przycisk **Close**.

# **Wybieranie drukarki**

Po zainstalowaniu sterownika drukarki PostScript 3 należy wybrać drukarkę.

### <span id="page-254-0"></span>**W środowisku sieciowym**

### W systemie Mac OS X

#### *Uwaga:*

- ❏ *Mimo że pozycja* **EPSON FireWire** *jest wyświetlana na liście w podręcznej liście rozwijanej, do podłączenia drukarki w trybie PostScript 3 nie można użyć portu FireWire.*
- ❏ *Jeśli drukarka jest podłączona do portu USB bądź przy użyciu protokołu drukowania IP lub Bonjour (Rendezvous), należy ręcznie określić ustawienia dla zainstalowanych elementów opcjonalnych. Jeśli drukarka jest podłączona przy użyciu protokołu AppleTalk, oprogramowanie drukarki automatycznie określa ustawienia.*
- ❏ *Należy upewnić się, że w aplikacji określono format danych ASCII.*
- 1. Dla użytkowników systemu Mac OS X 10.5, należy otworzyć System Preferences (Właściwości systemu) i kliknąć dwukrotnie ikonę Print & Fax. Dla użytkowników systemu Mac OS X 10.4 i starszego, należy otworzyć folder **Applications (Aplikacje)**, a następnie folder **Utilities (Narzędzia)**, i podwójnie kliknąć **Printer Setup Utility (Narzędzie instalacji drukarki)**.

Zostanie wyświetlone okno Printer List (Lista drukarek).

- 2. Kliknij przycisk **Add (Dodaj)** w oknie Printer List (Lista drukarek).
- 3. Z menu podręcznego listy rozwijanej wybierz używany protokół lub interfejs.

#### *Uwaga dla użytkowników protokołu AppleTalk:*

*Należy upewnić się, że wybrano protokół* **AppleTalk***. Nie należy wybierać protokołu* **EPSON AppleTalk***, ponieważ nie można go używać ze sterownikiem drukarki PostScript 3.*

#### *Uwaga dla użytkowników protokołu drukowania IP:*

- ❏ *Należy upewnić się, że wybrano protokół* **IP Printing (Drukowanie IP)***. Nie należy wybierać protokołu* **EPSON TCP/IP***, ponieważ nie można go używać ze sterownikiem drukarki PostScript 3.*
- ❏ *Po wybraniu protokołu* **IP Printing (Drukowanie IP)** *należy wprowadzić adres IP drukarki, pamiętając o zaznaczeniu pola wyboru* **Use default queue on server (Użyj domyślnej kolejki na serwerze)***.*

#### *Uwaga dla użytkowników interfejsu USB:*

*Należy upewnić się, czy wybrano interfejs* **USB***. Nie należy wybierać interfejsu* **EPSON USB***, ponieważ nie można go używać ze sterownikiem drukarki PostScript 3.*

4. Aby wybrać drukarkę, należy wykonać poniższe instrukcje dla odpowiedniego typu połączenia.

### **AppleTalk**

Z listy Name (Nazwa) wybierz drukarkę, a następnie z listy Printer Model (Model drukarki) wybierz pozycję **Auto Select (Wybieranie automatyczne)**.

### **Drukowanie IP**

Wybierz **Epson** z listy Name (Nazwa), a następnie z listy Printer Model (Model drukarki) wybierz drukarkę.

#### **USB**

Z listy Name (Nazwa) wybierz drukarkę, a następnie z listy Printer Model (Modeli drukarki) wybierz drukarkę.

#### *Uwaga dla użytkowników systemu Mac OS X 10.4 lub starszego:*

*Jeśli sterownik ESC/Page nie jest zainstalowany, model drukarki zostanie automatycznie wybrany na liście Printer Model (Model drukarki) po wybraniu drukarki na liście Name (Nazwa), jeśli drukarka jest włączona.*

### **Bonjour (Rendezvous)**

Z listy Name (Nazwa) wybierz nazwę drukarki, po której następuje słowo **(PostScript)**. Model drukarki zostanie automatycznie wybrany na liście Printer Model (Model drukarki).

#### *Uwaga dla użytkowników Bonjour (Rendezvous):*

*Jeśli model drukarki nie został automatycznie wybrany na liście Printer Model (Model drukarki), należy ponownie zainstalować sterownik drukarki postscriptowej. Patrz ["Instalowanie sterownika](#page-253-0) [drukarki postscriptowej" na stronie 254.](#page-253-0)*

5. Kliknij przycisk **Add (Dodaj)**.

### *Uwaga dla użytkowników interfejsu USB bądź protokołu drukowania IP lub Bonjour (Rendezvous):*

*Wybierz drukarkę z listy Printer (Drukarka), a następnie wybierz polecenie* **Show Info (Pokaż informację)** *z menu Printers (Drukarki). Zostanie wyświetlone okno dialogowe Printer Info (Informacja o drukarce). Z listy rozwijanej wybierz opcję* **Installable Options (Instalowane opcje)***, a następnie dokonaj niezbędnych ustawień.*

6. Potwierdź dodanie nazwy drukarki do listy drukarek. Następnie wyjdź z **Print & Fax** (dla systemu Mac OS X 10.5) lub **Printer Setup Utility (Narzędzie instalacji drukarki)** (dla systemu Mac OS X 10.4 lub starszego).

### <span id="page-256-0"></span>**Uzyskiwanie dostępu do sterownika drukarki PostScript**

Ustawienia sterownika drukarki postscriptowej można zmienić w sterowniku tej drukarki. Informacje dotyczące uzyskania dostępu do sterownika drukarki znajdują się w sekcji ["Uzyskiwanie](#page-223-0) [dostępu do sterownika drukarki" na stronie 224](#page-223-0).

### **Zmiana ustawień konfiguracji drukarki**

Ustawienia konfiguracji drukarki można zmienić lub zaktualizować na podstawie zainstalowanych elementów opcjonalnych.

```
RITech (Tech-
On (Włączona)
nologia polep-
szenia rozdziel-
czości):
```
#### W systemie Mac OS X

- 1. Przejdź do sterownika drukarki. Zostanie wyświetlone okno Printer List (Lista drukarek).
- 2. Wybierz drukarkę z listy.
- 3. W menu Printers (Drukarki) wybierz polecenie **Show Info (Pokaż informację)**. Zostanie wyświetlone okno dialogowe Printer Info (Informacja o drukarce).
- 4. Wprowadź niezbędne zmiany w ustawieniach, a następnie zamknij okno dialogowe.
- 5. Następnie wyjdź z **Print & Fax** (dla systemu Mac OS X 10.5) lub **Printer Setup Utility (Narzędzie instalacji drukarki)** (dla systemu Mac OS X 10.4 lub starszego).

# <span id="page-257-0"></span>Rozdział 11

# **Sterownik drukarki PCL5/PCL6 - Informacje**

# **Wymagania systemowe**

# **Wymagania sprzętowe drukarki**

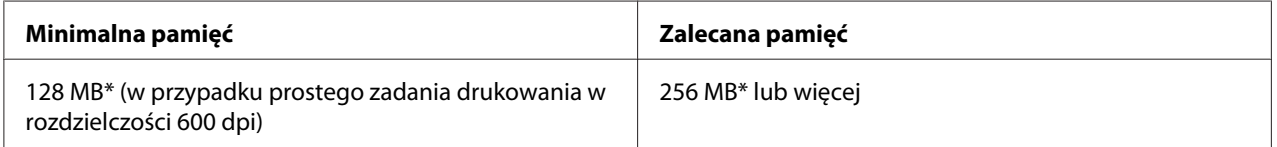

\* Korzystając z takiej ilości pamięci, drukowanie może nie być możliwe w zależności od właściwości zadania drukowania.

### *Uwaga:*

*Jeśli wielkość zainstalowanej pamięci nie spełnia potrzeb w zakresie drukowania, należy zainstalować w drukarce dodatkowe moduły pamięci.*

# **Wymagania systemowe komputera**

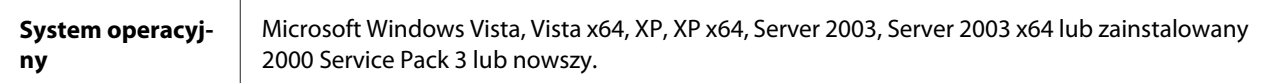

### **System Windows Vista**

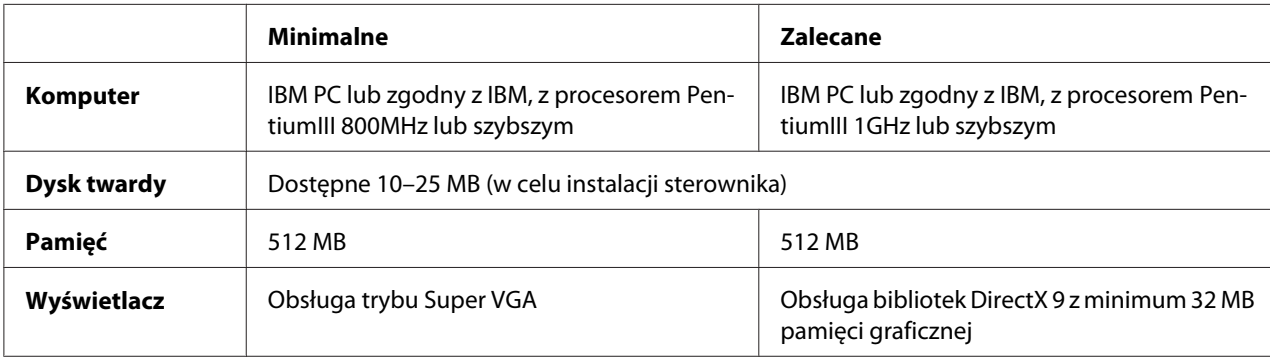

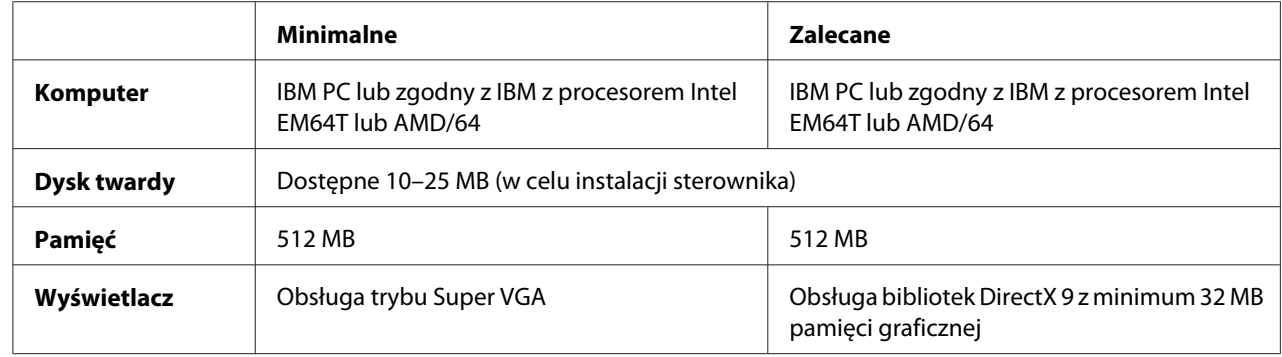

### **System Windows Vista x64**

### **W systemie Windows XP lub 2000**

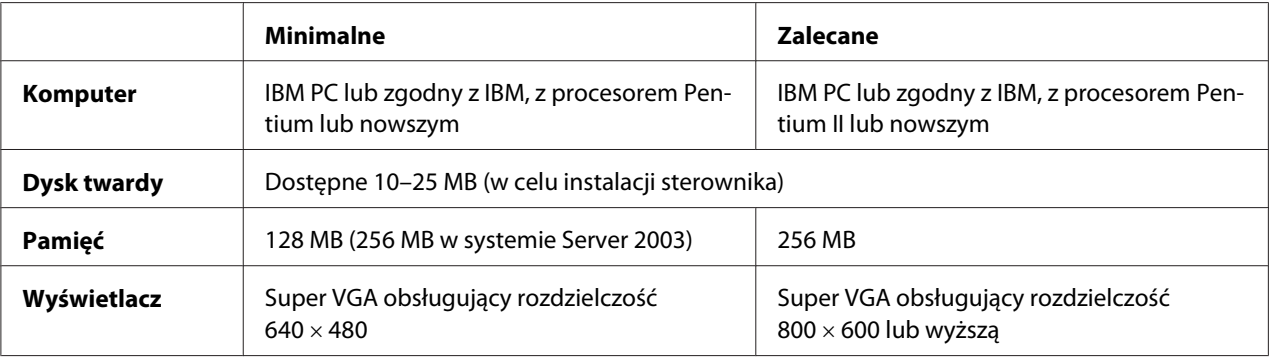

### **W przypadku systemu Windows XP x64 lub Windows Server 2003 x64**

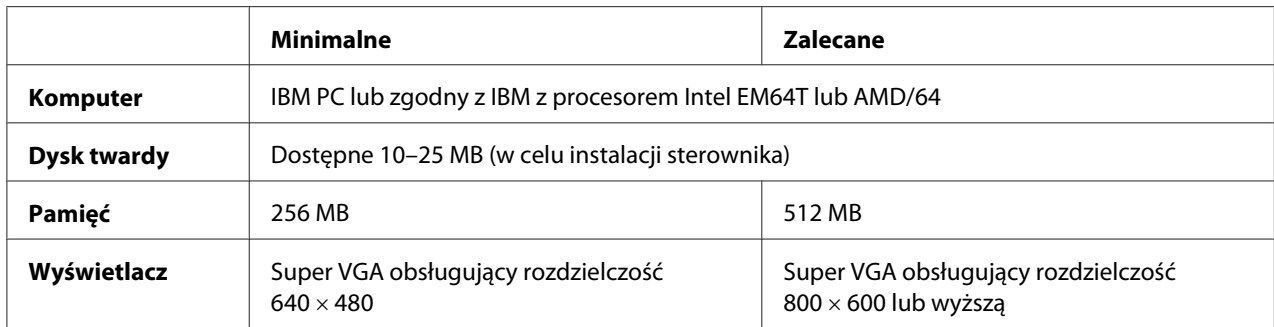

# **Korzystanie ze sterownika drukarki PCL5/PCL6**

Aby drukować w trybie PCL, należy zainstalować sterownik drukarki. Aby uzyskać informację o sposobie uzyskania sterownika drukarki, należy skontaktować się z lokalnym działem obsługi klienta.

### *Uwaga:*

*Nie można używać równocześnie sterownika drukarki PCL5/PCL6 i programu EPSON Status Monitor.*

# **Instalowanie sterownika drukarki PCL5/PCL6**

### *Uwaga:*

- ❏ *Do zainstalowania oprogramowania drukarki w systemach Windows Vista XP lub 2000 mogą być wymagane uprawnienia administratora. W przypadku wystąpienia problemów należy skontaktować się z administratorem, aby uzyskać więcej informacji.*
- ❏ *Przed zainstalowaniem oprogramowania drukarki należy wyłączyć wszystkie programy antywirusowe.*
- ❏ *Przykłady podane w tej sekcji dotyczą systemu operacyjnego Windows XP. Mogą one wyglądać inaczej niż obraz wyświetlany na ekranie Twojego komputera, lecz instrukcje są identyczne.*
- 1. Upewnij się, że drukarka jest włączona.
- 2. Kliknij dwukrotnie program **SETUP.EXE**. Zostaje wyświetlone okno dialogowe z umową licencyjną użytkownika.
- 3. Wybierz drukarkę, a następnie kliknij przycisk **OK**.
- 4. Przeczytaj umowę licencyjną oprogramowania i kliknij opcję **Accept**.

Pojawi się okno dialogowe EPSON Printer Utilities Setup, a program wyszukuje drukarki i automatycznie konfiguruje port.

### *Uwaga:*

*Jeśli używasz kabla interfejsu równoległego, kliknij* **Cancel (Anuluj)***, a następnie* **OK***. Port równoległy jest konfigurowany automatycznie.*

5. Po zakończeniu instalacji kliknij przycisk **OK**.

Po zakończeniu instalacji kliknij opcję **Printer Properties (Właściwości drukarki)**, aby ustawić odpowiednie opcje.

### *Uwaga:*

*Jeśli chcesz zmienić ustawienia, możesz uzyskać dostęp do sterownika drukarki PCL5/PCL6 po kliknięciu opcji* **Document Default***.*

# **Uzyskiwanie dostępu do sterownika drukarki PCL5/PCL6**

Ustawienia drukarki PCL5/PCL6 można zmienić w sterowniku tej drukarki. Informacje dotyczące uzyskania dostępu do sterownika drukarki znajdują się w sekcji ["Uzyskiwanie dostępu do sterownika](#page-223-0) [drukarki" na stronie 224.](#page-223-0)

### **Aktualizowanie sterownika drukarki**

Po instalacji urządzeń opcjonalnych należy zaktualizować sterownik drukarki ręcznie. Instrukcje zamieszczono poniżej.

- 1. Kliknij kartę **Printer** w oknie dialogowym Properties (Właściwości).
- 2. Wybierz zainstalowaną opcję.

# <span id="page-261-0"></span>Dodatek A **Specyfikacje techniczne**

# **Papier**

Ponieważ jakość określonej marki lub typu papieru może zostać w dowolnej chwili zmieniona przez producenta, firma Epson nie może gwarantować jakości żadnego typu papieru. Zawsze należy sprawdzić próbkę danego papieru przed dokonaniem zakupu dużej ilości lub drukowaniem dużych zadań.

## **Dostępne typy papieru**

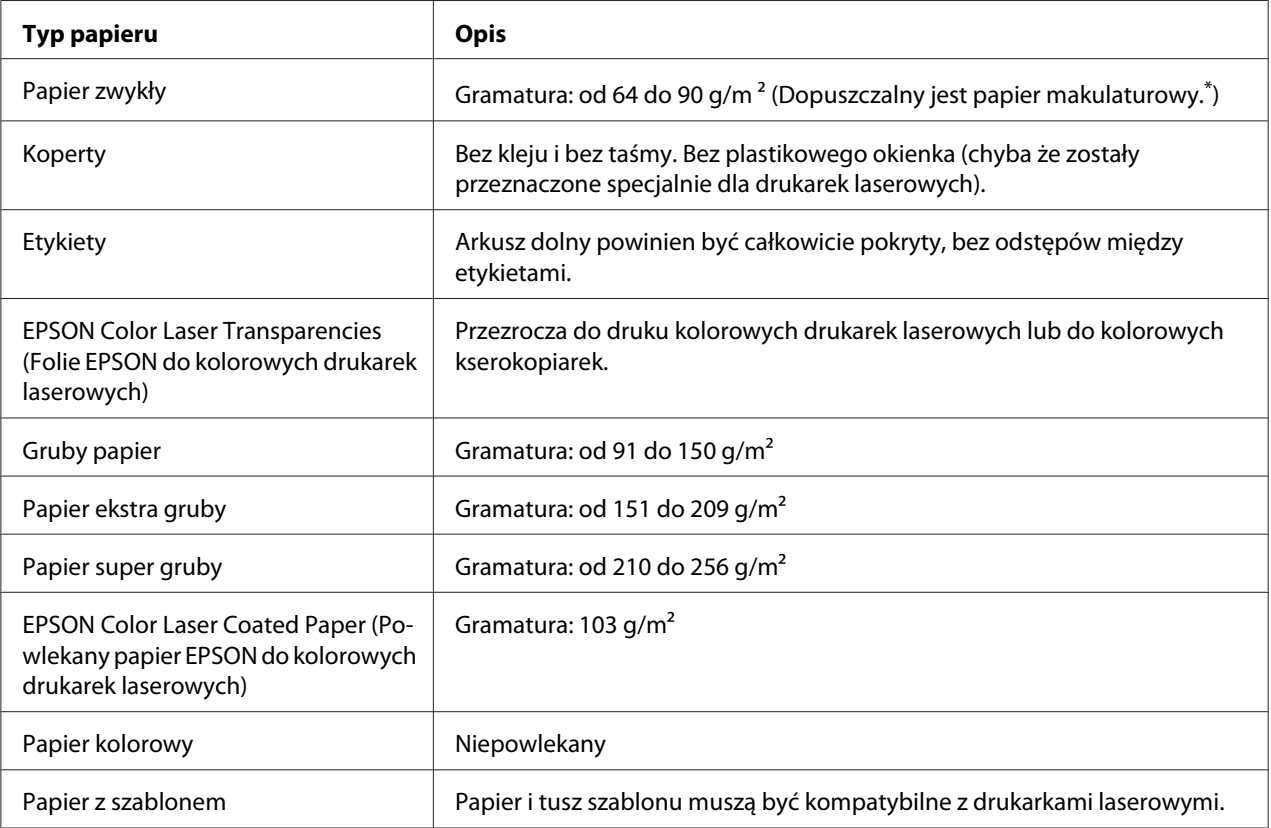

\* Papier makulaturowy może być używany jedynie w warunkach normalnej temperatury i wilgotności. Papier o niskiej jakości może obniżyć jakość wydruku lub powodować zakleszczenia i inne problemy.

### <span id="page-262-0"></span>**Papier, którego nie należy używać**

Z tą drukarką nie wolno stosować następujących rodzajów papieru. Mogą one powodować uszkodzenia drukarki, zakleszczenia i niską jakość wydruku:

- ❏ Nośniki przeznaczone dla innych kolorowych drukarek laserowych, czarno-białych drukarek laserowych, kolorowych kserokopiarek, czarno-białych kserokopiarek lub drukarek atramentowych
- ❏ Papier zadrukowany wcześniej przez inne kolorowe drukarki laserowe, czarno-białe drukarki laserowe, kolorowe kserokopiarki, czarno-białe kserokopiarki, drukarki atramentowe lub drukarki termiczne
- ❏ Kalka, papier samokopiujący, papier termoczuły, papier wrażliwy na nacisk, papier kwaśny lub papier stosowany do wysokotemperaturowych tuszy (około 200 °C)
- ❏ Łatwo odchodzące etykiety lub etykiety, które nie pokrywają w całości arkusza dolnego
- ❏ Papier o specjalnie powlekanej powierzchni lub specjalny papier kolorowy
- ❏ Papier z otworami do segregatora lub perforowany
- ❏ Papier z klejem, zszywkami, spinaczami lub taśmą
- ❏ Papier gromadzący ładunki elektrostatyczne
- ❏ Papier wilgotny lub mokry
- ❏ Papier o nierównej grubości
- ❏ Papier zbyt gruby lub zbyt cienki
- ❏ Papier zbyt gładki lub zbyt szorstki
- ❏ Papier o różnej fakturze z przodu i z tyłu
- ❏ Papier pozaginany, pozwijany, pofałdowany lub podarty
- ❏ Papier o nieregularnym kształcie lub papier, w którym rogi nie są wycięte pod kątem prostym

# <span id="page-263-0"></span>**Obszar drukowania**

Zapewniona przestrzeń do drukowania to 5 mm od każdego boku.

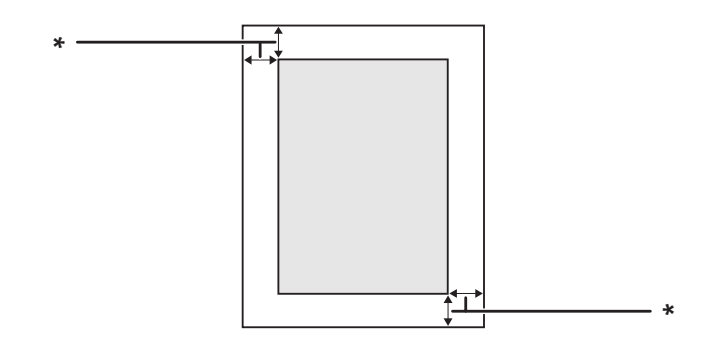

 $*$  5 mm

*Uwaga:*

- ❏ *Przestrzeń do drukowania może być mniejsza w zależności od aplikacji.*
- ❏ *Podczas drukowania na papierze o rozmiarze A3F, margines minimalny z lewej i prawej strony to 7 mm.*

# **Drukarka**

# **Ogólne**

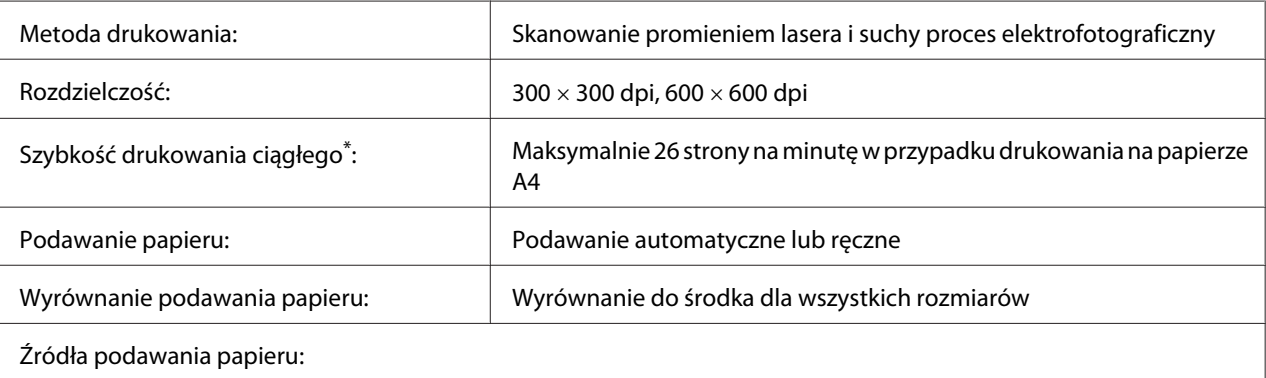

<span id="page-264-0"></span>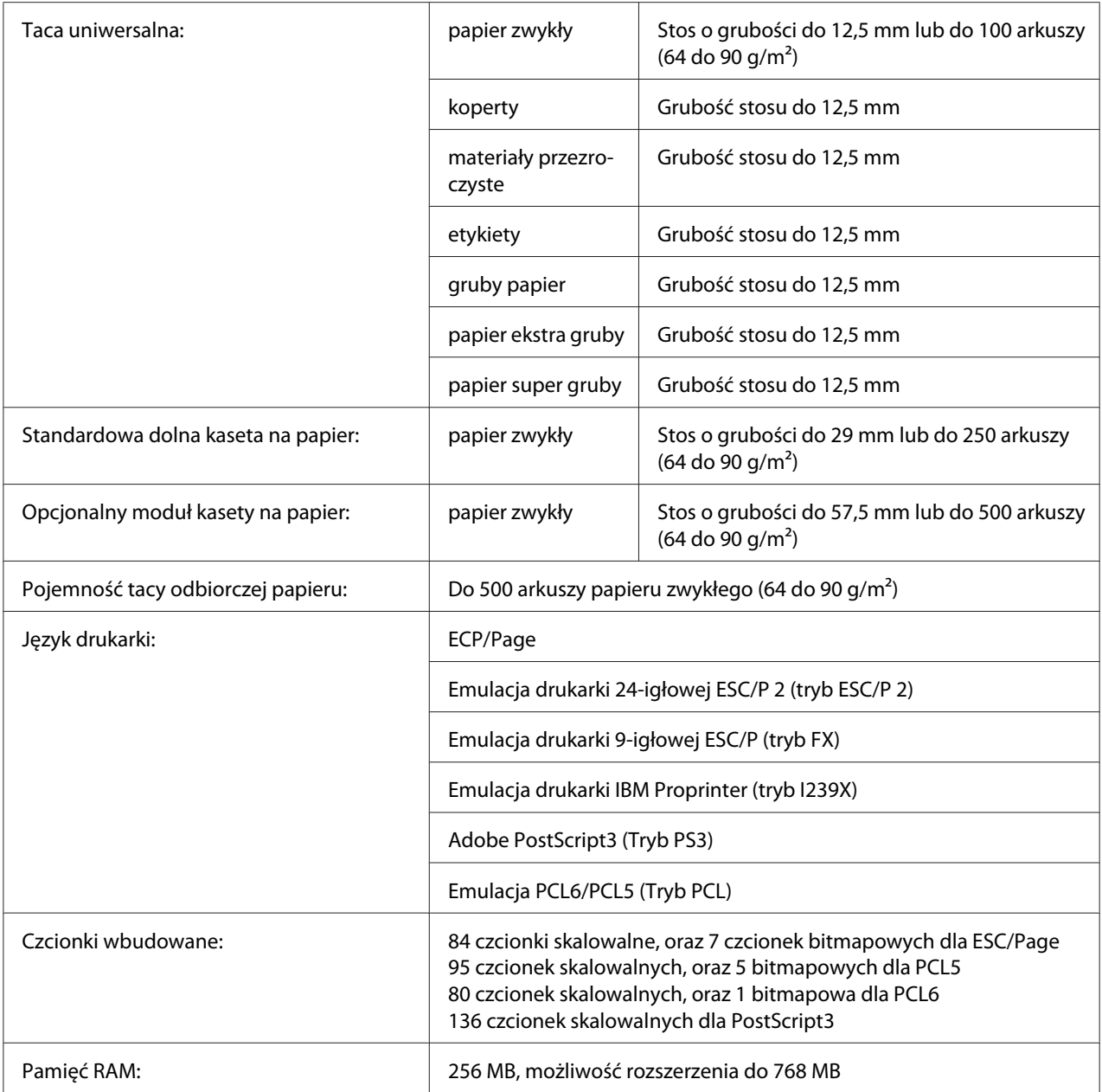

\* Szybkość drukowania zależy od rodzaju papieru lub innych warunków.

# **Warunki pracy i przechowywania**

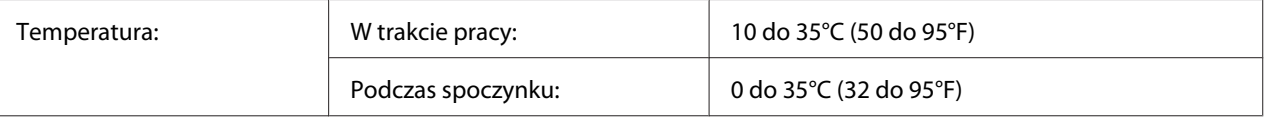

<span id="page-265-0"></span>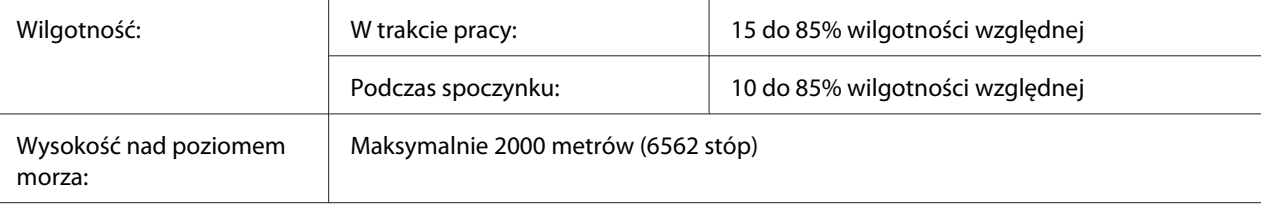

# **Właściwości mechaniczne**

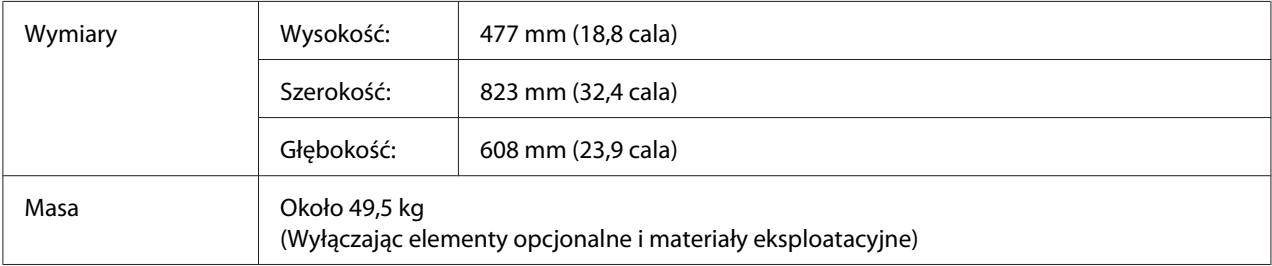

# **Dane elektryczne**

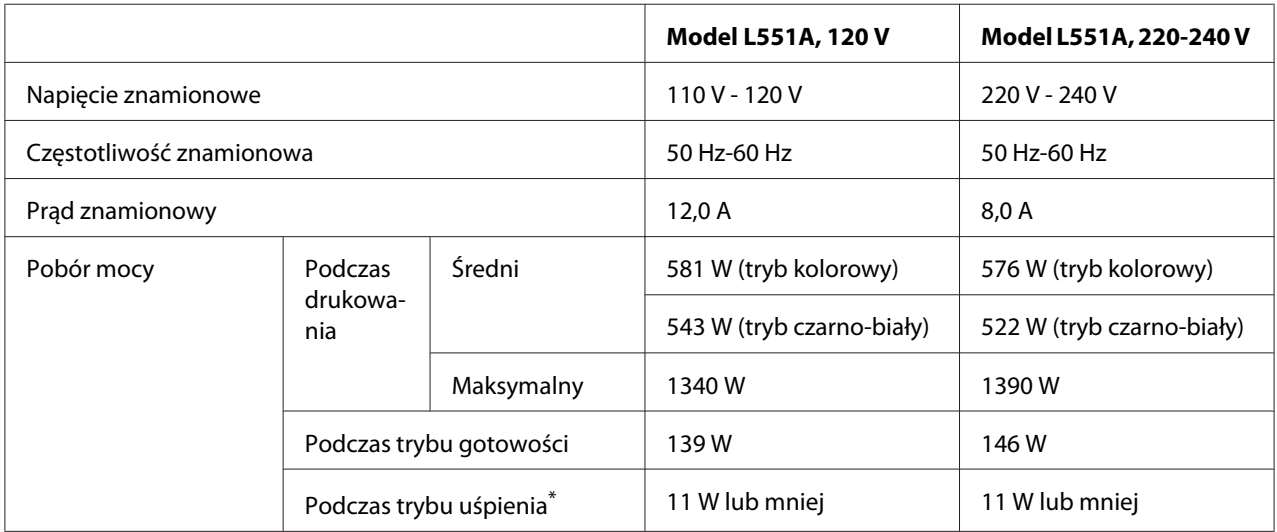

\* Wartości reprezentują zużycie energii po wstrzymaniu wszelkich operacji. Pobór mocy zależy od warunków użytkowania oraz od tego, czy zainstalowana jest karta interfejsu typu B, czy włożona jest pamięć USB.

# **Standardy i normy**

Model na rynek europejski:

<span id="page-266-0"></span>Dyrektywa dotycząca niskiego napię-EN 60950-1 cia 2006/95/WE Dyrektywa dotycząca kompatybilnoś-EN 55024 ci elektromagnetycznej 2004/108/WE EN 61000-3-2 EN 55022 Klasa B EN 61000-3-3

# **Interfejsy**

# **Interfejs równoległy**

Należy użyć złącza interfejsu równoległego zgodnego ze standardem IEEE 1284-I.

Tryb ECP/tryb Nibble

## **Interfejs USB**

Tryb USB 2.0 High Speer

#### *Uwaga:*

- ❏ *Interfejs USB jest obsługiwany tylko przez komputery wyposażone w złącze USB i pracujące pod kontrolą systemu Windows Vista, Vista x64, XP, XP x64, 2000, Server 2003 lub Server 2003 x64.*
- ❏ *Aby możliwe było używanie interfejsu USB 2.0 w celu podłączenia drukarki do komputera, komputer musi obsługiwać interfejs USB 2.0.*
- ❏ *Ponieważ interfejs USB 2.0 jest w pełni zgodny z interfejsem USB 1.1, można używać wersji USB 1.1.*
- ❏ *Interfejs USB 2.0 może być używany w przypadku systemów operacyjnych Windows Vista, Vista x64, XP, XP x64, 2000, Server 2003 i Server 2003 x64.*

### **Interfejs Ethernet**

Można użyć kabla interfejsu z przelotową ekranowaną skrętką ze złączem RJ45, zgodnego ze standardem IEEE 802.3 100BASE-TX/10BASE-T.

# <span id="page-267-0"></span>**Elementy opcjonalne i materiały eksploatacyjne**

# **Opcjonalny moduł kasety na papier**

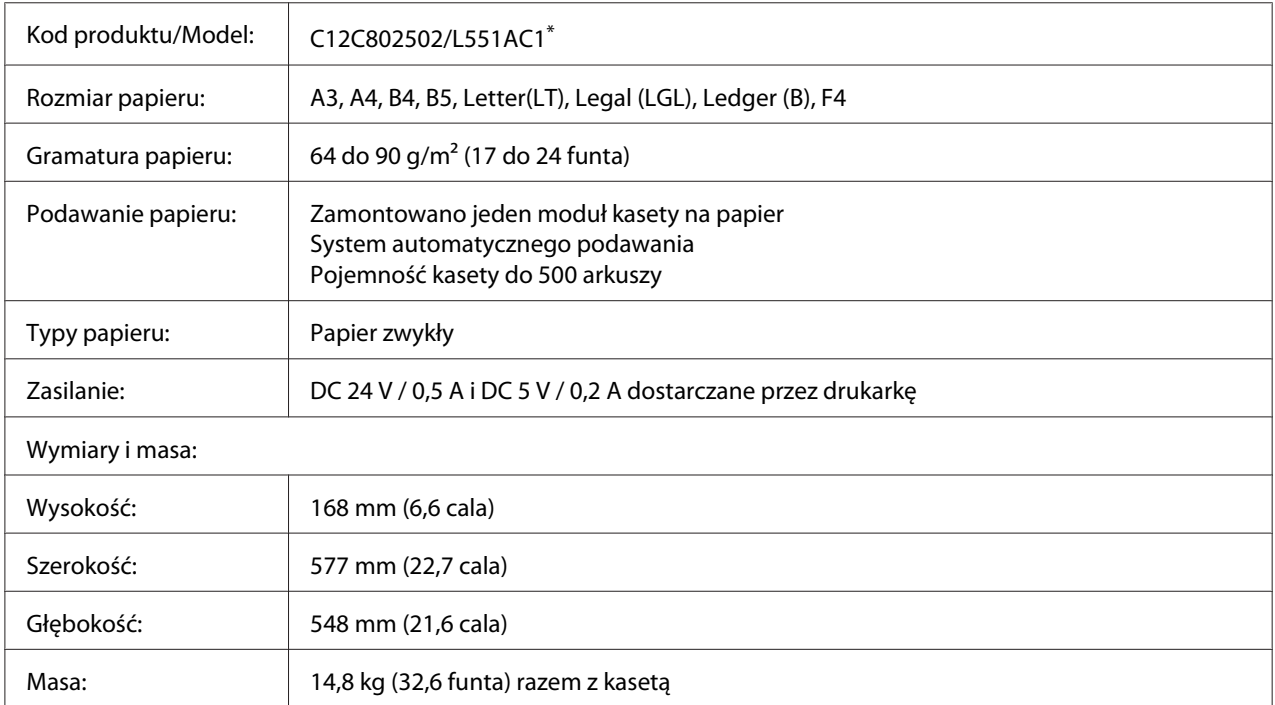

\* To urządzenie odpowiada wymaganiom dotyczącym oznaczenia znakiem CE zgodnie z dyrektywą WE 2004/108/WE.

# **Moduł do drukowania dwustronnego**

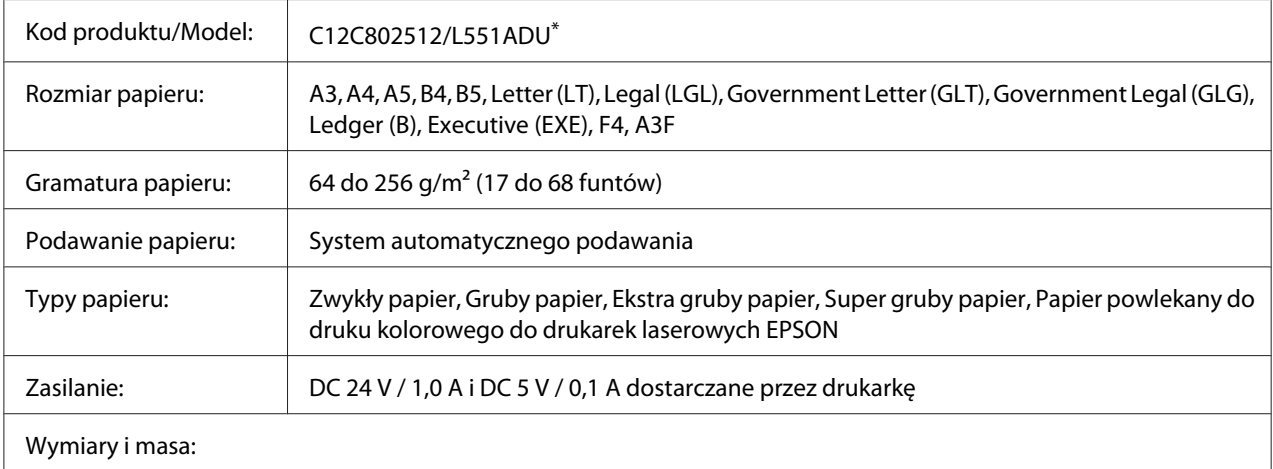

<span id="page-268-0"></span>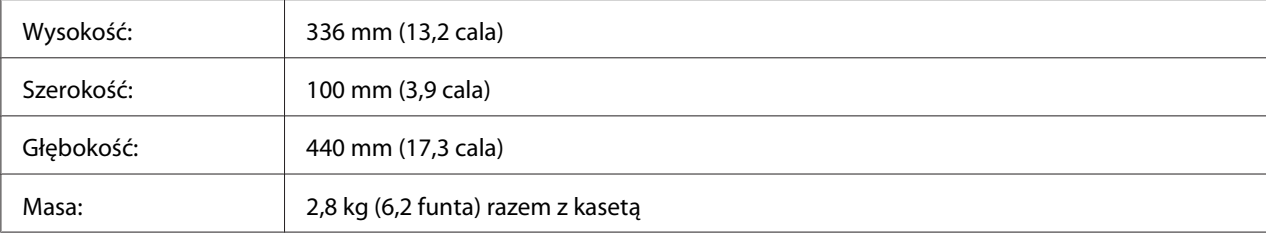

\* To urządzenie odpowiada wymaganiom dotyczącym oznaczenia znakiem CE zgodnie z dyrektywą WE 2004/108/WE.

# **Stojak pod drukarkę**

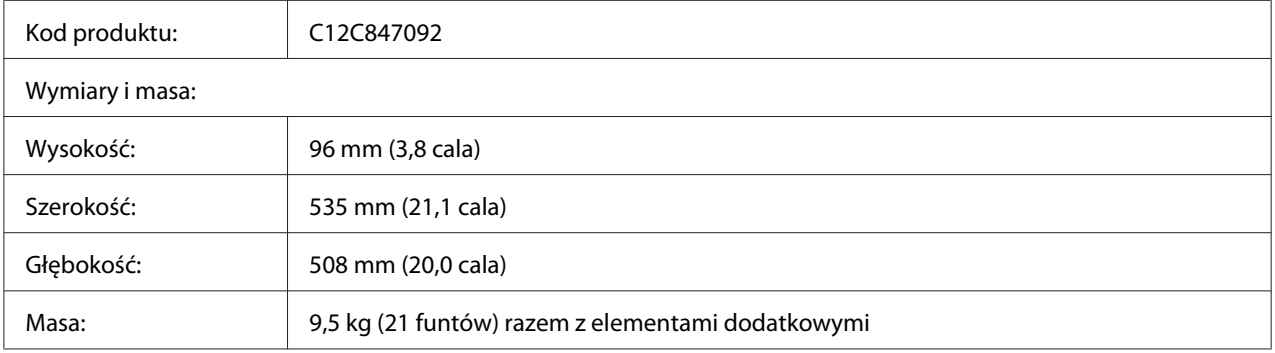

### **Moduły pamięci**

Należy upewnić się, że zakupiony moduł DIMM jest zgodny z produktami firmy EPSON. Aby uzyskać szczegółowe informacje, należy skontaktować się ze sprzedawcą drukarki lub punktem sprzedaży produktów firmy EPSON.

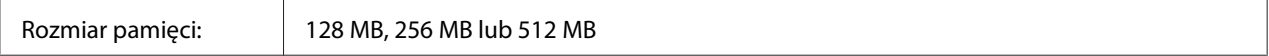

# **Pamięć CompactFlash**

Skontaktuj się ze sprzedawcami marki EPSON, aby uzyskać szczegółowe informacje.

### <span id="page-269-0"></span>**Kaseta z tonerem**

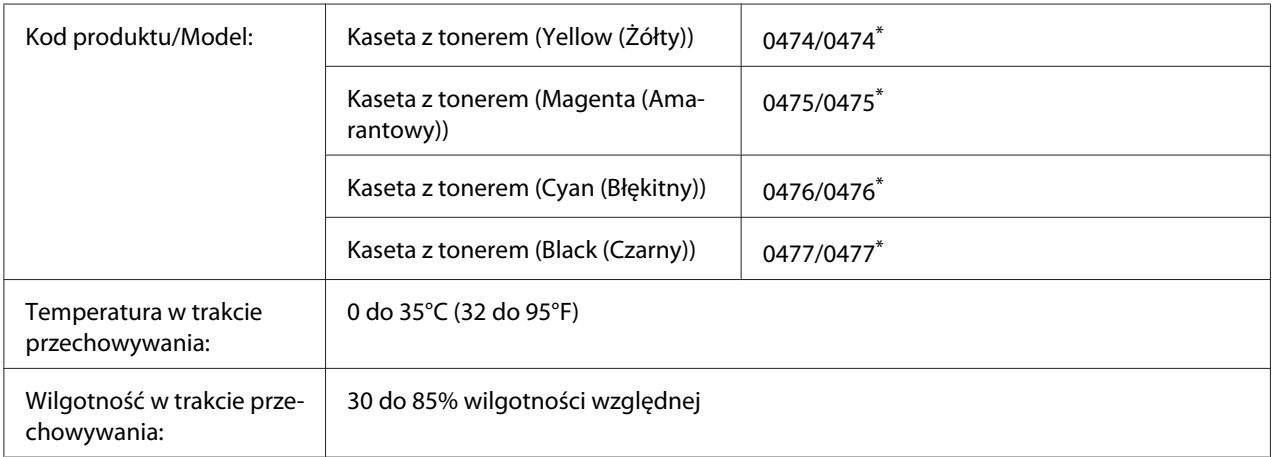

\* To urządzenie odpowiada wymaganiom dotyczącym oznaczenia znakiem CE zgodnie z dyrektywą w sprawie kompatybilności elektromagnetycznej 2004/108/WE.

# **Photoconductor Unit (Moduł fotoprzewodnika)**

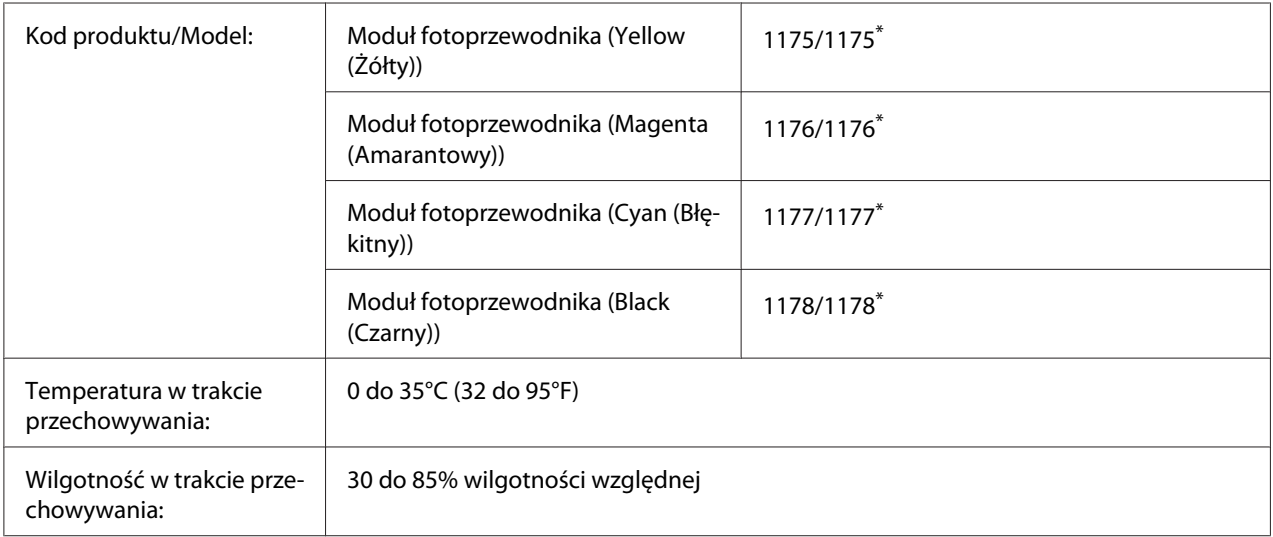

\* To urządzenie odpowiada wymaganiom dotyczącym oznaczenia znakiem CE zgodnie z dyrektywą w sprawie kompatybilności elektromagnetycznej 2004/108/WE.

# <span id="page-270-0"></span>**Pojemnik na zużyty toner**

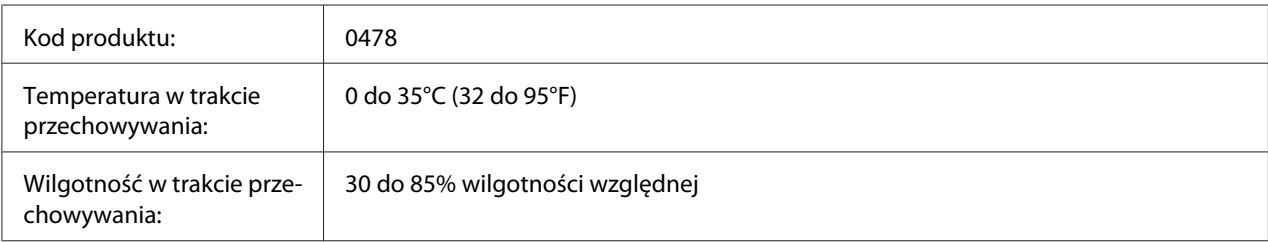

# <span id="page-271-0"></span>Dodatek B **Obsługa klienta**

# **Kontakt z obsługą klienta**

## **Przed skontaktowaniem się z firmą Epson**

Jeśli urządzenie firmy Epson nie działa prawidłowo i nie można rozwiązać problemu, korzystając z informacji dotyczących rozwiązywania problemów zawartych w dokumentacji urządzenia, należy skontaktować się z biurem obsługi klienta w celu uzyskania pomocy. Jeśli biura obsługi klienta dla danego obszaru nie ma na poniższej liście, należy skontaktować się ze sprzedawcą, u którego urządzenie zostało zakupione.

Szybsze uzyskanie pomocy z biura obsługi klienta będzie możliwe po dostarczeniu następujących informacii:

- ❏ Numer seryjny urządzenia (Etykieta z numerem seryjnym znajduje się zazwyczaj z tyłu urządzenia.)
- ❏ Model urządzenia
- ❏ Wersja oprogramowania urządzenia (Kliknij przycisk **About (Informacje)**, **Version Info (Informacje o wersji)** lub podobny w oprogramowaniu urządzenia.)
- ❏ Marka i model komputera
- ❏ Wersja i nazwa systemu operacyjnego komputera
- ❏ Nazwy i wersje oprogramowania wykorzystywanego z urządzeniem

### **Pomoc dla użytkowników w Australii**

Firma Epson Australia chce zapewnić jak najwyższy poziom obsługi klienta. Poza dokumentacją produktu udostępniamy również następujące źródła informacji.

### **Sprzedawca**

Nie należy zapominać, że sprzedawca często może pomóc w identyfikacji i rozwiązywaniu problemów. Zawsze najpierw należy skontaktować się ze sprzedawcą w celu uzyskania porad dotyczącej zaistniałych problemów. Bardzo często jest on w stanie szybko i z łatwością określić problem i doradzić odpowiednie jego rozwiązanie.

### **Adres internetowy<http://www.epson.com.au>**

Umożliwia dostęp do witryny sieci Web Epson Australia. Warto od czasu do czasu odwiedzać tę stronę! Udostępnia ona obszar pobierania plików ze sterownikami, punkty kontaktowe firmy Epson, informacje o nowych produktach oraz pomoc techniczna za pośrednictwem poczty e-mail.

### **Pomoc techniczna Epson Helpdesk**

Pomoc techniczna Epson Helpdesk stanowi ostatnie źródło porad dla klientów. Operatorzy pomocy technicznej mogą pomóc podczas instalowania, konfigurowania i korzystania z urządzeń firmy Epson. Personel przedsprzedażnej pomocy technicznej udostępnia literaturę na temat nowych produktów firmy Epson i doradza, gdzie szukać najbliższego sprzedawcy lub przedstawiciela handlowego. Ta pomoc techniczna może udzielić odpowiedzi na wiele pytań różnych typów.

Numery pomocy technicznej są następujące:

Telefon: 1300 361 054

Faks: (02) 8899 3789

Przed skontaktowaniem się z naszym przedstawicielem należy przygotować wszystkie odpowiednie informacje. Im więcej informacji użytkownik przygotuje, tym szybciej będziemy mu w stanie pomóc w rozwiązaniu problemu. Te informacje obejmują dokumentację urządzenia firmy Epson, typ komputera, system operacyjny, aplikacje i programy oraz wszelkie informacje, które mogą być według użytkownika przydatne.

# **Pomoc dla użytkowników w Singapurze**

Źródła informacji, pomoc i usługi firmy Epson Singapore są dostępne:

#### **WWW [\(http://www.epson.com.sg\)](http://www.epson.com.sg)**

W tej witrynie dostępne są informacje na temat parametrów produktów, sterowniki do pobrania, odpowiedzi na często zadawane pytania, zapytania dotyczące sprzedaży i pomoc techniczna za pośrednictwem poczty e-mail.

### **Epson HelpDesk (tel.: (65) 6586 3111)**

Zespół pomocy technicznej może pomóc przez telefon w następujących sprawach:

- ❏ Zapytania dotyczące sprzedaży i informacje na temat produktów
- ❏ Pytania lub problemy dotyczące korzystania z produktów
- ❏ Zapytania dotyczące napraw i gwarancji

### **Pomoc dla użytkowników w Tajlandii**

Kontakt w celu uzyskania informacji, pomocy i usług można uzyskać:

### **WWW [\(http://www.epson.co.th](http://www.epson.co.th))**

Dostępne są informacje na temat parametrów produktów, sterowniki do pobrania, odpowiedzi na często zadawane pytania i kontakt za pośrednictwem poczty e-mail.

### **Gorąca linia Epson Hotline (Tel.: (66)2-670-0333)**

Zespół gorącej linii może pomóc przez telefon w następujących sprawach:

- ❏ Zapytania dotyczące sprzedaży i informacje na temat produktów
- ❏ Pytania lub problemy dotyczące korzystania z produktów
- ❏ Zapytania dotyczące napraw i gwarancji

### **Pomoc dla użytkowników w Wietnamie**

Kontakt w celu uzyskania informacji, pomocy i usług można uzyskać:

Gorąca linia Epson Hot-84-8-823-9239 line (Telefon):

Centrum obsługi: 80 Truong Dinh Street, District 1, Hochiminh City Vietnam

## **Pomoc dla użytkowników w Indonezji**

Kontakt w celu uzyskania informacji, pomocy i usług można uzyskać:

### **WWW [\(http://www.epson.co.id](http://www.epson.co.id))**

- ❏ Informacje na temat parametrów produktów, sterowniki do pobrania
- ❏ Odpowiedzi na często zadawane pytania, zapytania dotyczące sprzedaży, pytania przesyłane pocztą e-mail

#### **Gorąca linia Epson Hotline**

- ❏ Zapytania dotyczące sprzedaży i informacje na temat produktów
- ❏ Pomoc techniczna

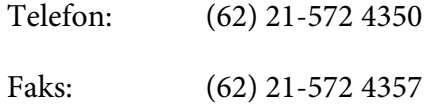

#### **Centrum obsługi firmy Epson**

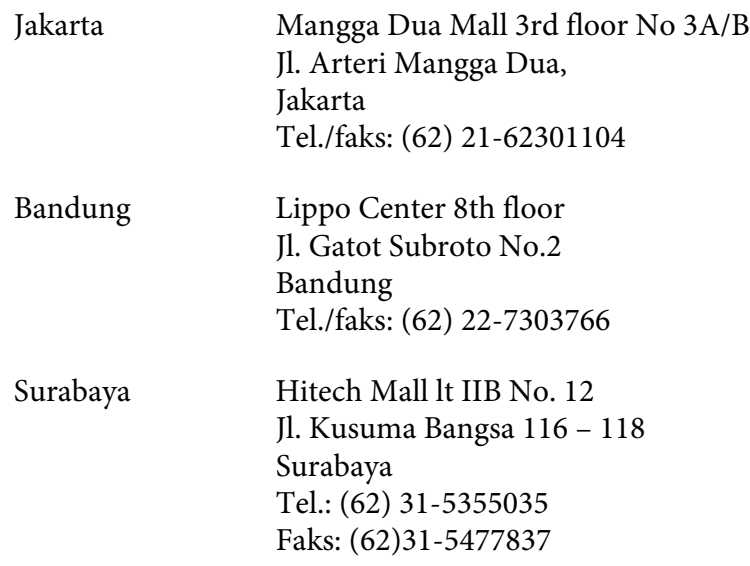

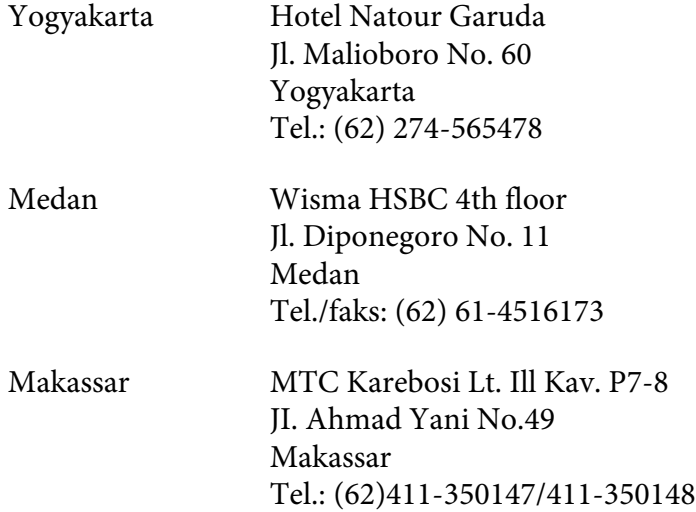

## **Pomoc dla użytkowników w Hongkongu**

Aby uzyskać pomoc techniczną, a także inne usługi posprzedażne, należy skontaktować się z firmą Epson Hong Kong Limited.

### **Strona główna**

Firma Epson Hong Kong założyła w Internecie lokalną stronę główną zarówno w języku chińskim, jak i angielskim, udostępniającą użytkownikom następujące informacje:

- ❏ Informacje o produktach
- ❏ Odpowiedzi na często zadawane pytania
- ❏ Najnowsze wersje sterowników produktów firmy Epson

Witryna sieci Web dostępna jest pod adresem:

<http://www.epson.com.hk>

#### **Gorąca linia pomocy technicznej**

Można się również skontaktować z zespołem pomocy technicznej pod następującymi numerami telefonów i faksów:

Telefon: (852) 2827-8911

Faks: (852) 2827-4383

### **Pomoc dla użytkowników w Malezji**

Kontakt w celu uzyskania informacji, pomocy i usług można uzyskać:

#### **WWW [\(http://www.epson.com.my](http://www.epson.com.my))**

- ❏ Informacje na temat parametrów produktów, sterowniki do pobrania
- ❏ Odpowiedzi na często zadawane pytania, zapytania dotyczące sprzedaży, pytania przesyłane pocztą e-mail

#### **Epson Trading (M) Sdn. Bhd.**

Siedziba firmy.

Telefon: 603-56288288

Faks: 603-56288388/399

#### Pomoc techniczna Epson Helpdesk

❏ Zapytania dotyczące sprzedaży i informacje na temat produktów (Infolinia)

Telefon: 603-56288222

❏ Zapytania dotyczące napraw oraz gwarancji i korzystania z produktów, pomoc techniczna (Techline)

Telefon: 603-56288333

### **Pomoc dla użytkowników w Indiach**

Kontakt w celu uzyskania informacji, pomocy i usług można uzyskać:

### **WWW [\(http://www.epson.co.in](http://www.epson.co.in))**

Dostępne są informacje dotyczące parametrów produktów, sterowniki do pobrania i zapytania dotyczące produktów.

### **Siedziba firmy Epson India - Bangalore**

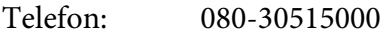

Faks: 30515005

### **Biura regionalne firmy Epson India:**

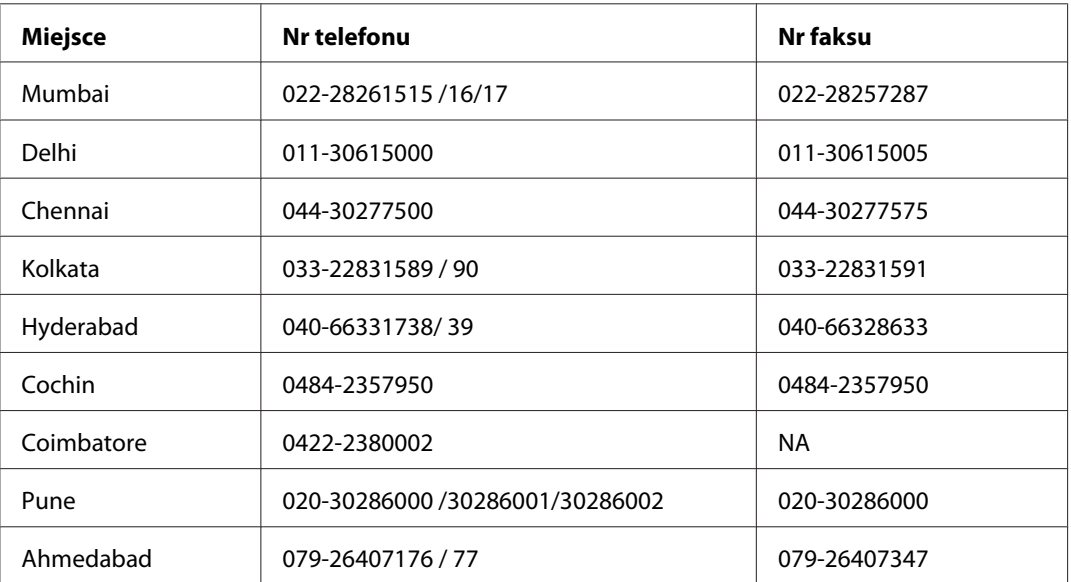

### **Pomoc telefoniczna**

W celu uzyskania usług, informacji o produkcie lub zamówienia pojemnika z tuszem – 18004250011 (9:00 – 21:00) – Jest to numer bezpłatny.

W celu uzyskania usług (CDMA i telefony komórkowe) – 3900 1600 (9:00 – 18:00) jako prefiks należy podać kod kierunkowy

### **Pomoc dla użytkowników na Filipinach**

Aby uzyskać pomoc techniczną, a także inne usługi posprzedażne, należy skontaktować się z firmą Epson Philippines Corporation pod numerami telefonu i faksu oraz adresem e-mail podanymi poniżej:

Telefon: (63) 2-813-6567 Faks: (63) 2-813-6545 E-mail: epchelpdesk@epc.epson.com.ph

**WWW** ([http://www.epson.com.ph\)](http://www.epson.com.ph)

Dostępne są informacje na temat parametrów produktów, sterowniki do pobrania, odpowiedzi na często zadawane pytania i zapytania za pośrednictwem poczty e-mail.

### **Pomoc techniczna Epson (tel.: (63) 2-813-6567)**

Zespół gorącej linii może pomóc przez telefon w następujących sprawach:

- ❏ Zapytania dotyczące sprzedaży i informacje na temat produktów
- ❏ Pytania lub problemy dotyczące korzystania z produktów
- ❏ Zapytania dotyczące napraw i gwarancji

# **Indeks**

# **A**

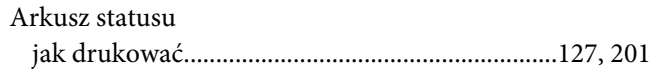

## **C**

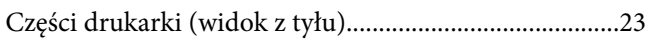

# **D**

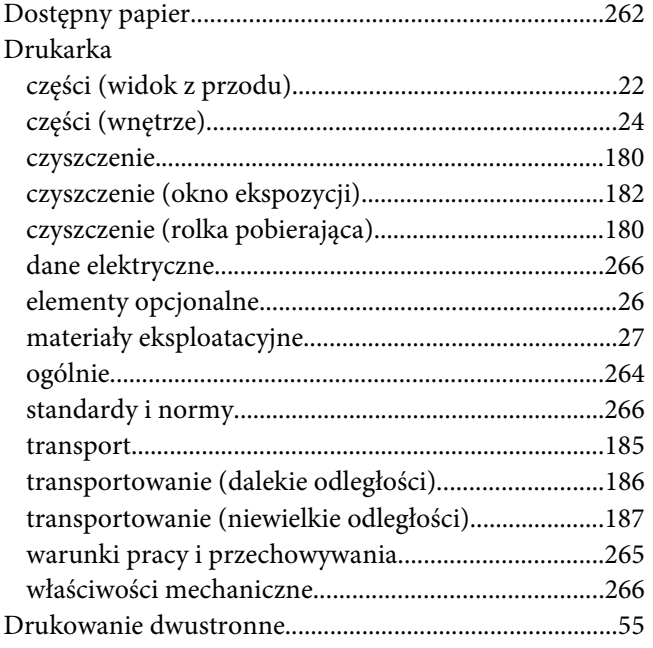

### **E**

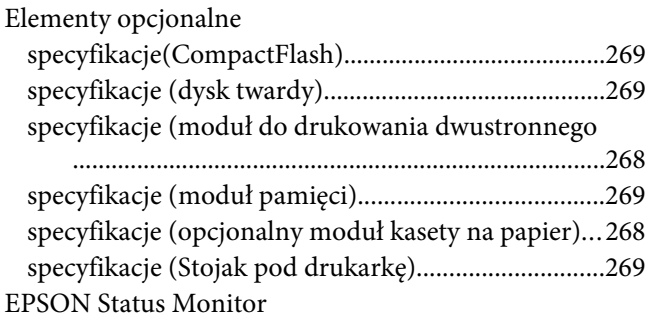

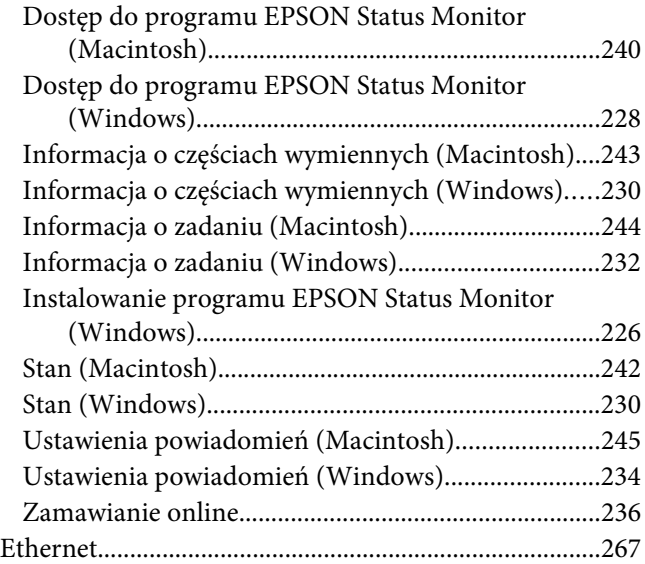

### **F**

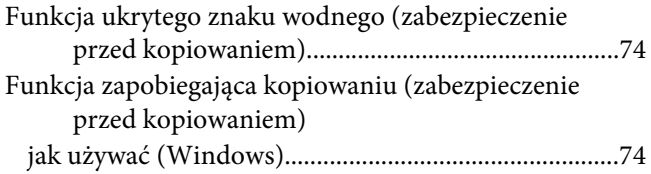

### **I**

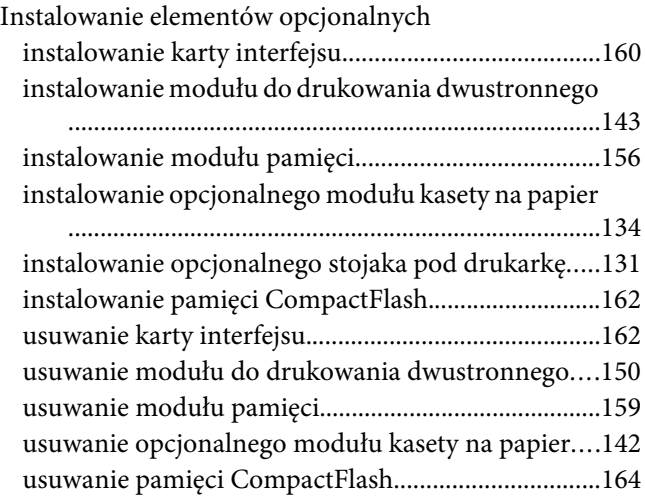

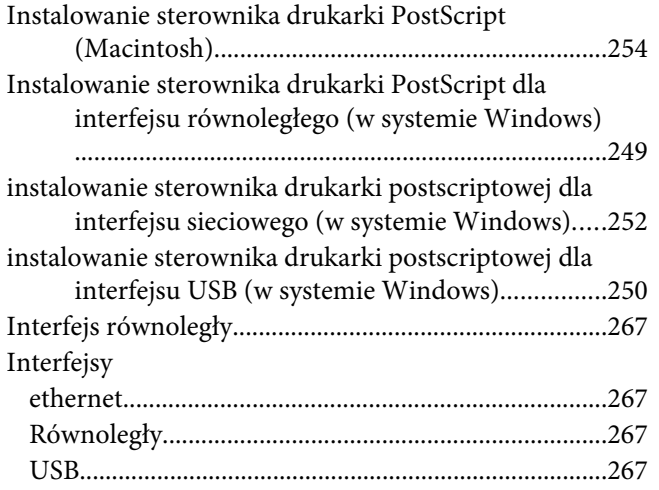

# $\boldsymbol{K}$

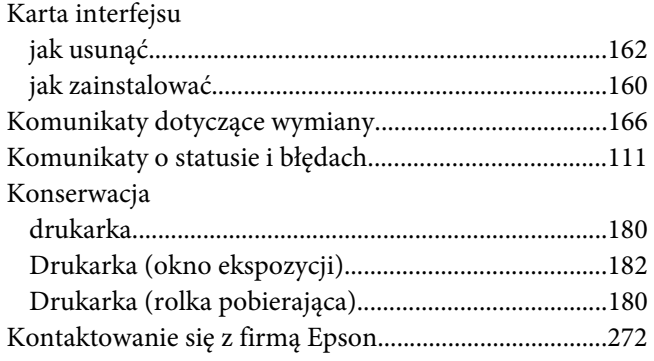

### $\boldsymbol{M}$

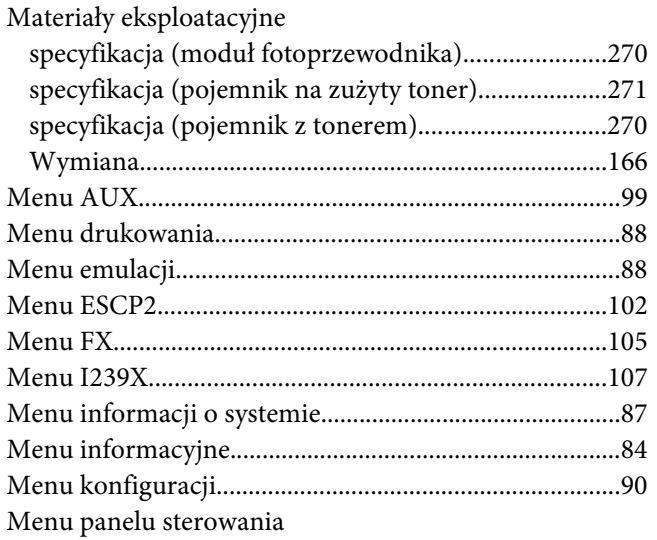

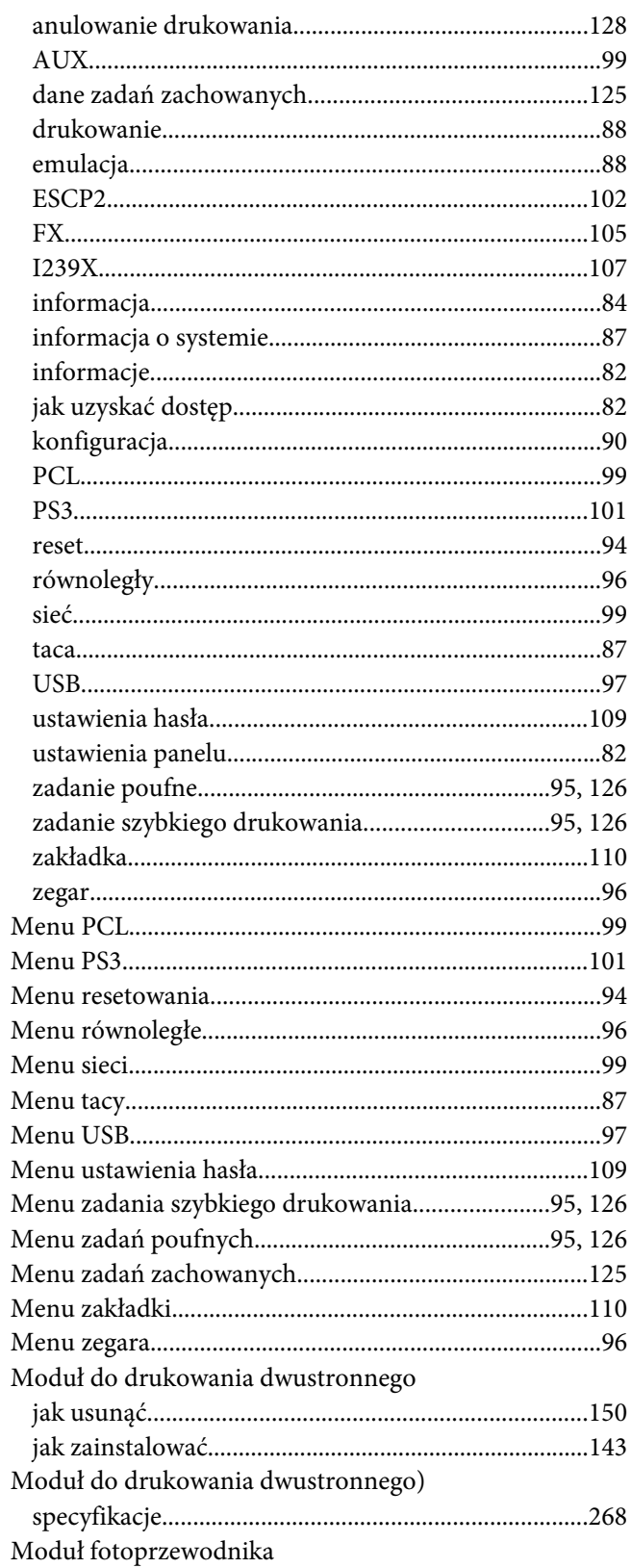

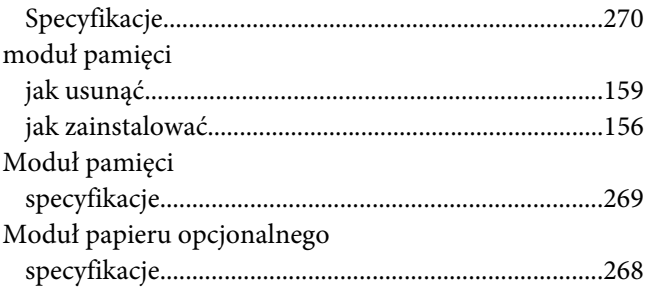

### **N**

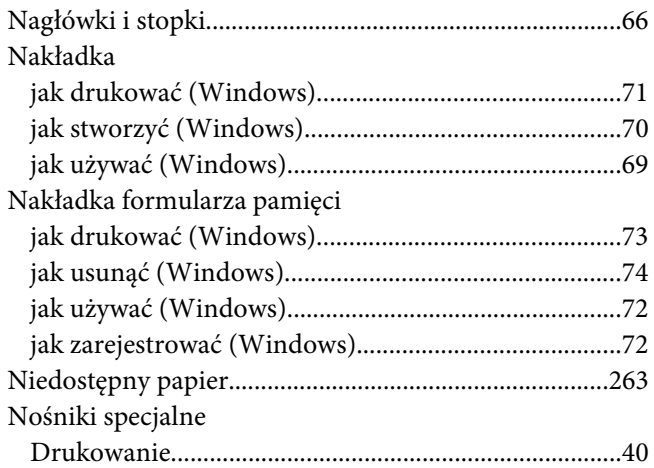

# **O**

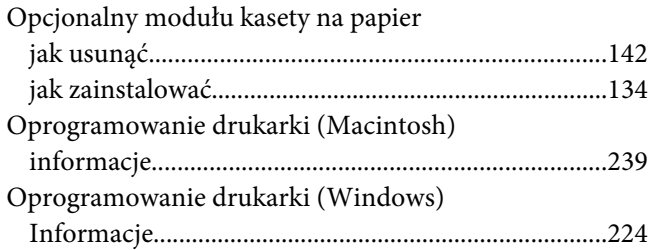

### **P**

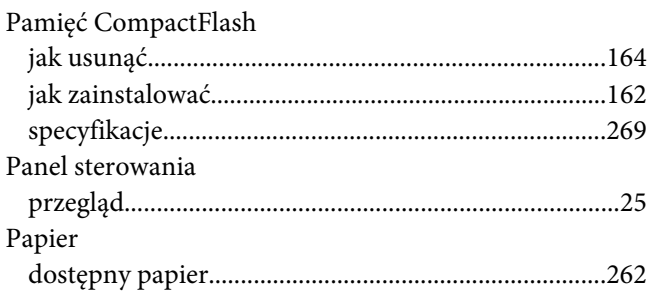

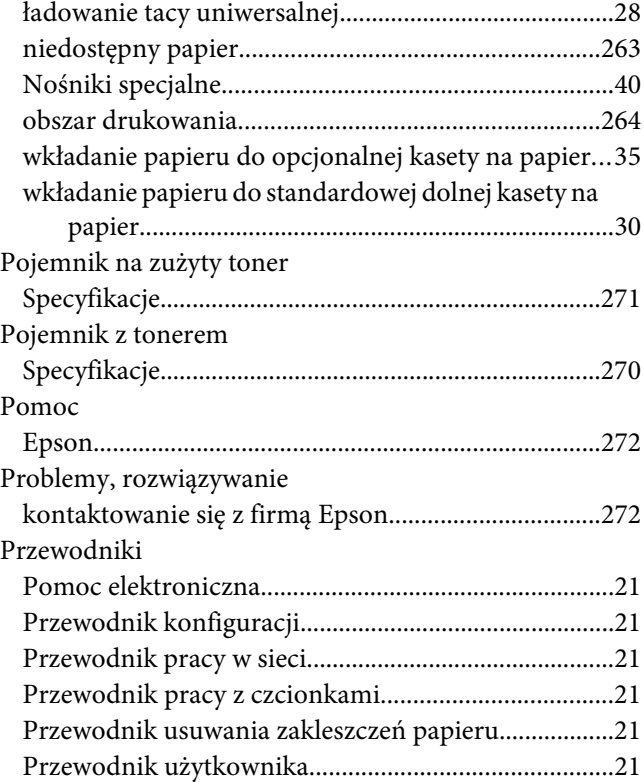

### **R**

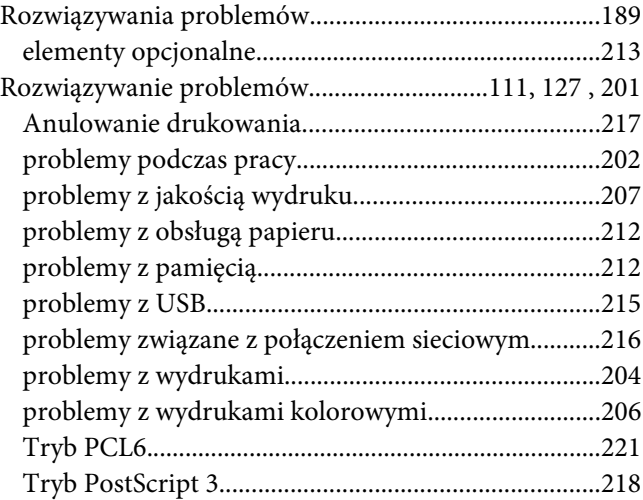

### **S**

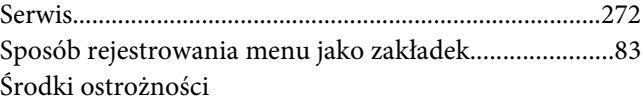

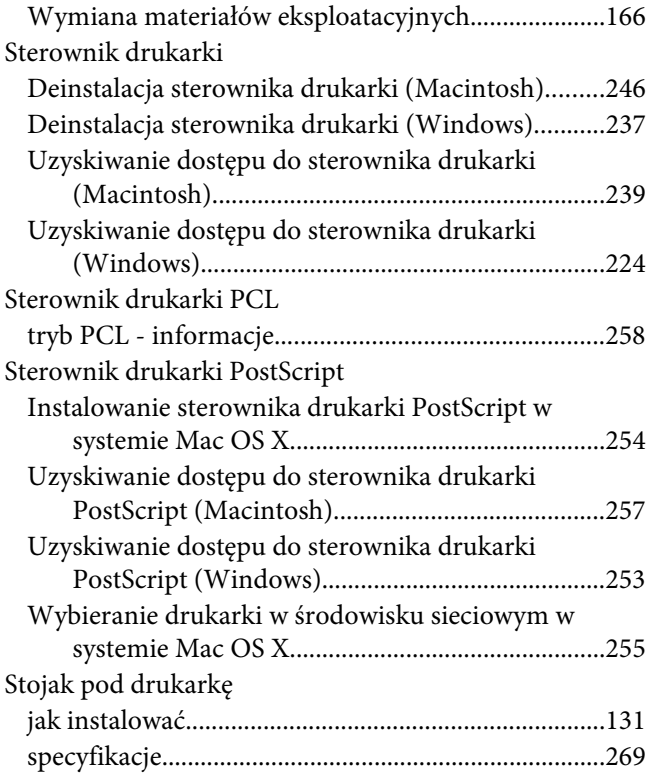

# **T**

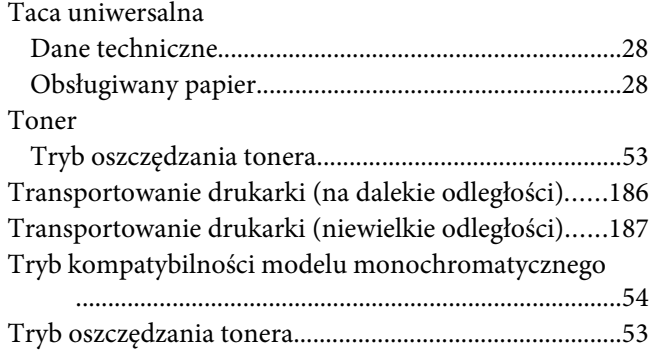

### **U**

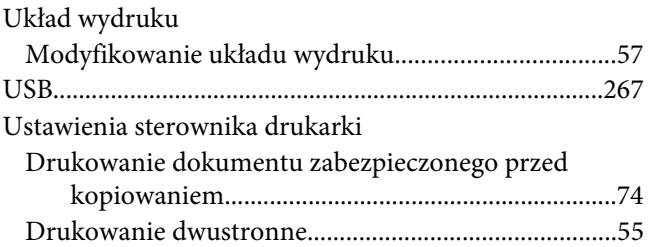

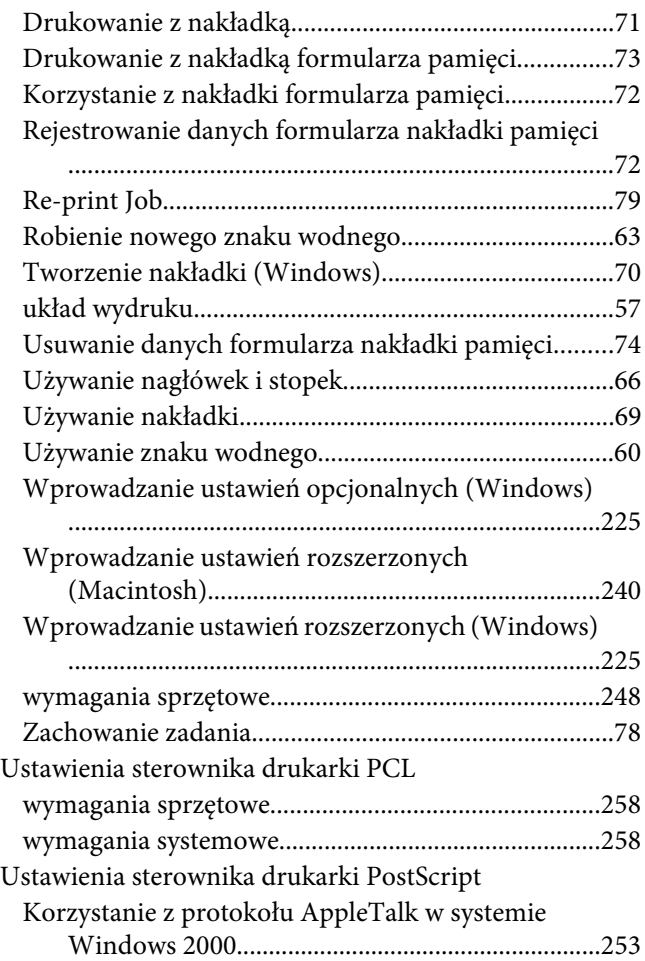

# **Z**

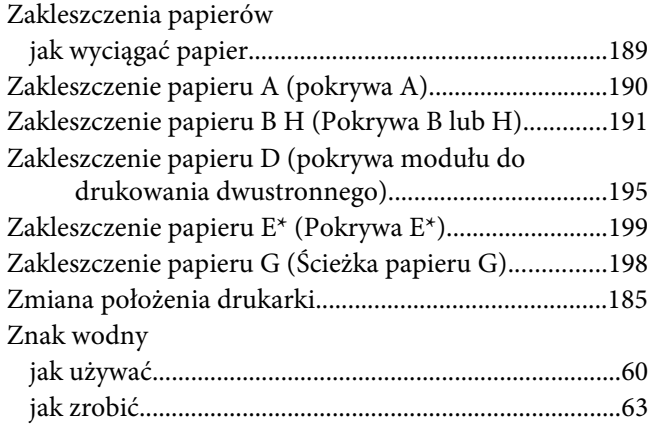

# **Ź**

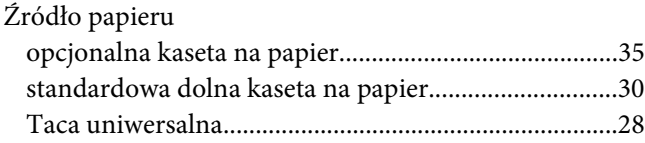